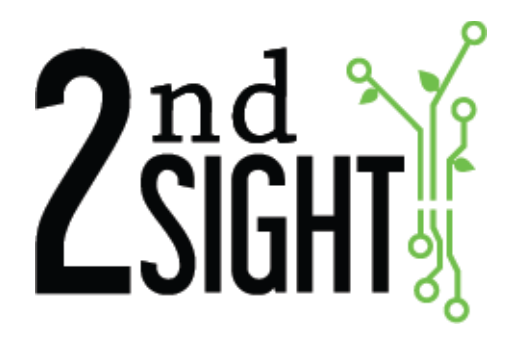

**Web Portal User Manual**

#### **2 nd Sight BioScience**

823 N Crestline St Spokane, WA 99202 509-381-2112 [www.2ndsightbio.com](http://www.2ndsightbio.com/) [info@2ndsightbio.com](mailto:info@2ndsightbio.com)

Updated: May 2023

Information in this document is subject to change without notice

©2023 2nd Sight Bioscience, Inc.

No part of this document may be reproduced or transmitted in any form or by any means without 2nd Sight's written permission.

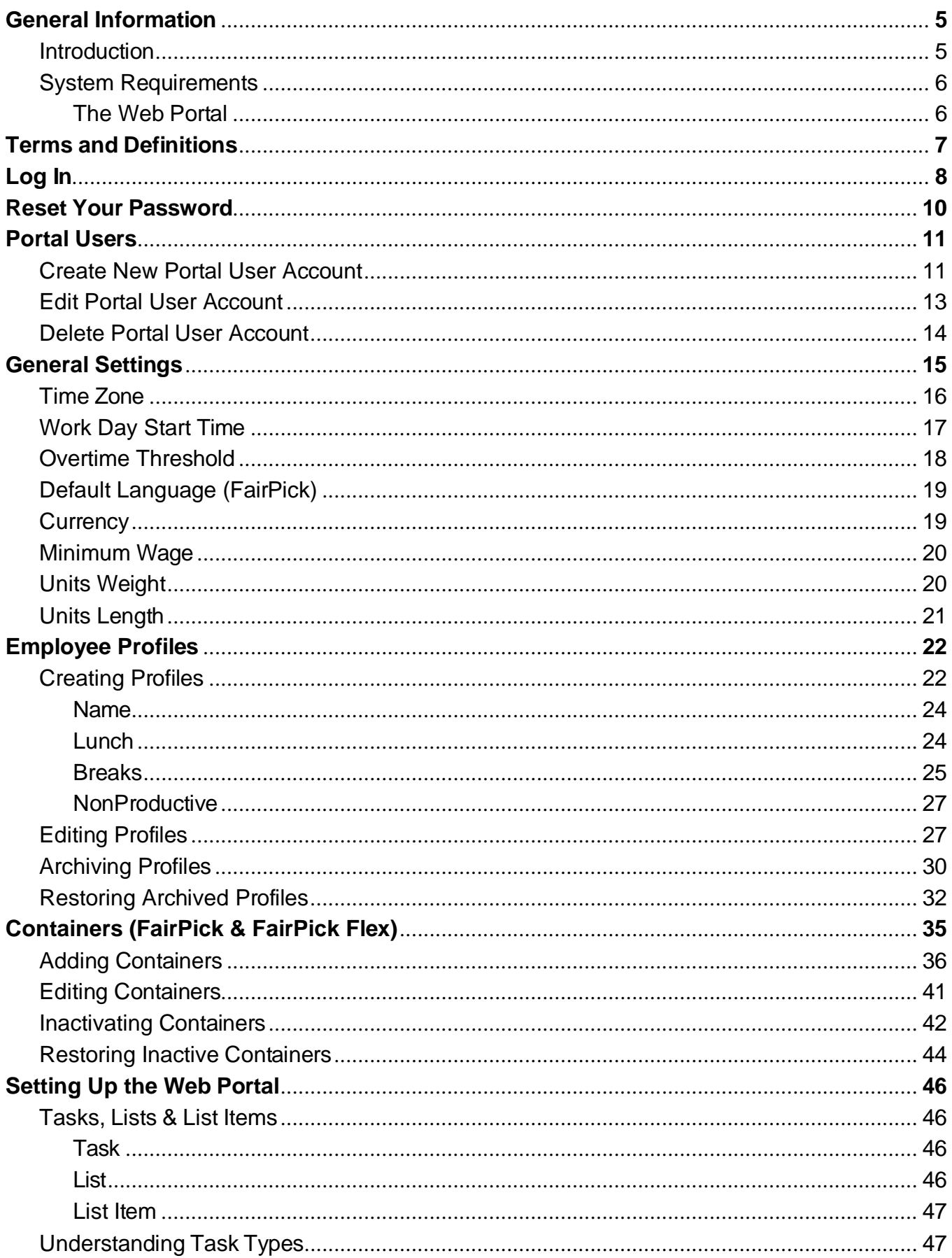

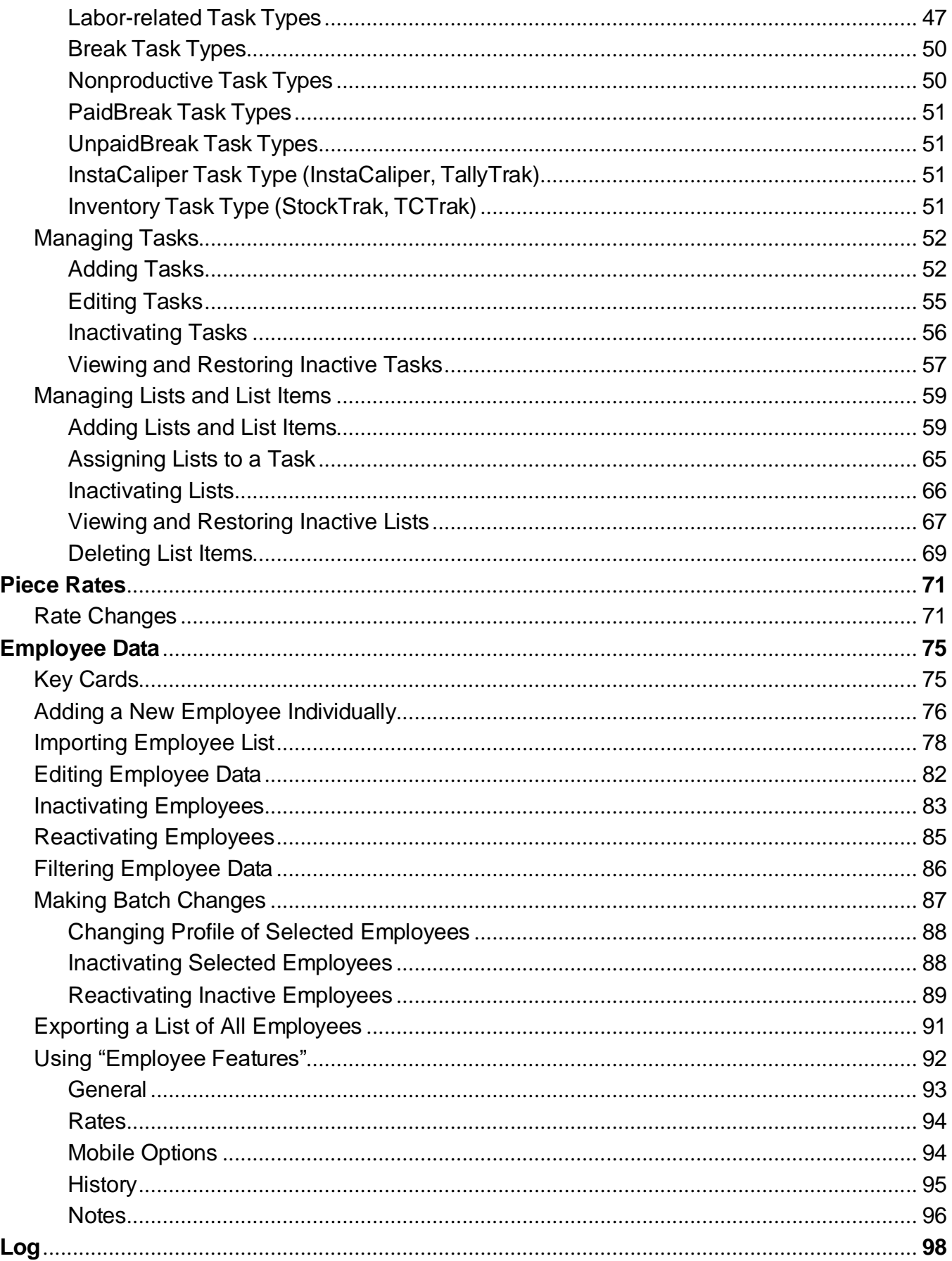

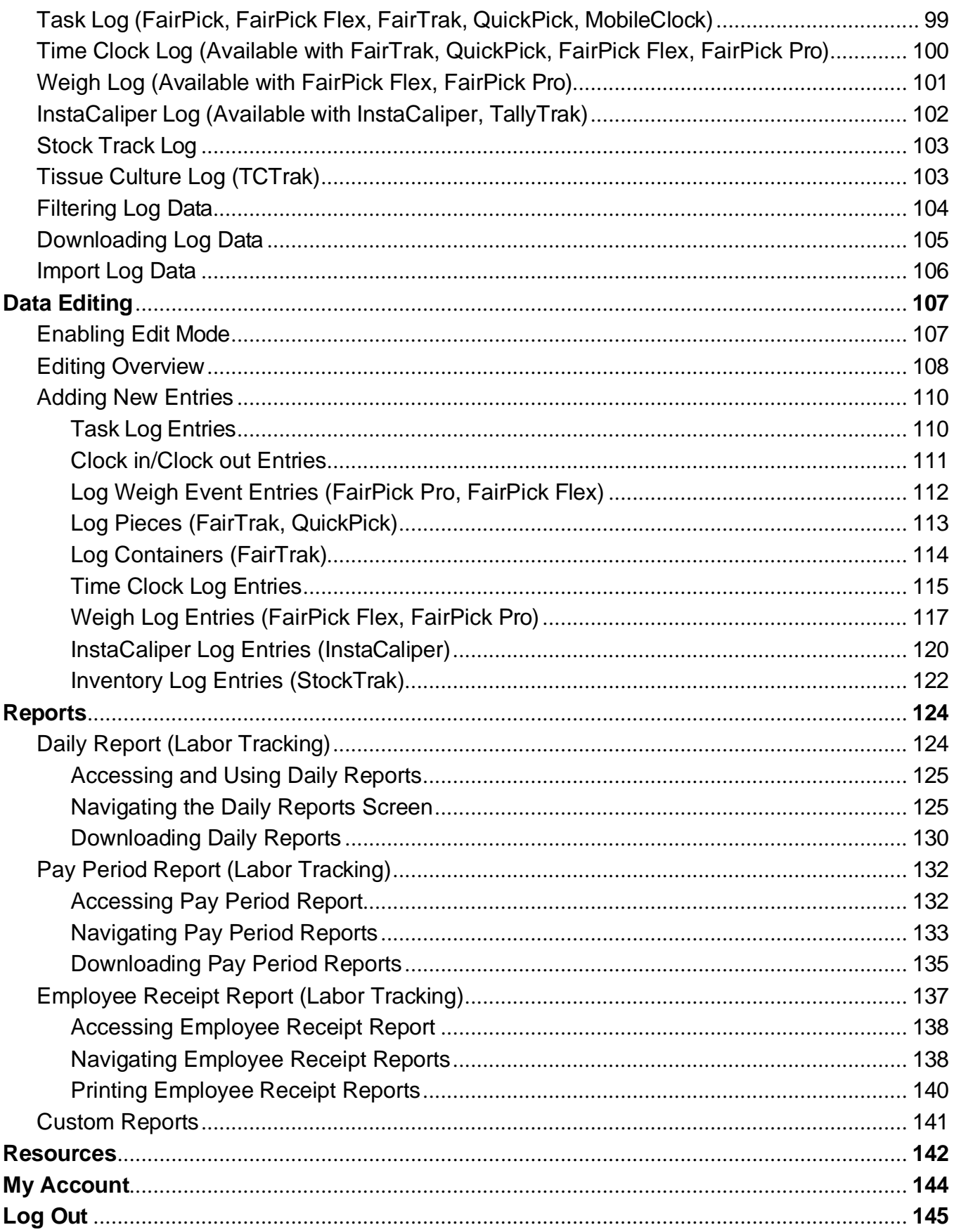

### <span id="page-5-0"></span>**GENERAL INFORMATION**

#### <span id="page-5-1"></span>*Introduction*

Thank you for purchasing a 2<sup>nd</sup> Sight product. The 2<sup>nd</sup> Sight Web Portal, a secure website, allows you to manage data related to the following 2<sup>nd</sup> Sight systems:

- FairPick
- FairPick Flex
- FairTrak
- InstaCaliper
- **StockTrak**
- TellyTrack

● QuickPick

**TCTrak** 

● MobileClock

For your safety, carefully read and follow all warnings and cautions in this manual. Only use the Web Portal in the manner for which it is intended.

**The following signs call attention to special warnings and cautions.**

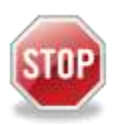

**CAUTION: Failure to follow these instructions creates a hazard for the operator.**

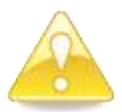

**WARNING: Failure to follow these instructions creates a hazard for the device.**

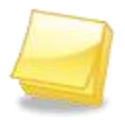

**NOTE: Important information provided.**

### <span id="page-6-0"></span>*System Requirements*

#### <span id="page-6-1"></span>**The Web Portal**

- Desktop computer
- Secure connection to the internet
- Customer Certificate

### <span id="page-7-0"></span>**TERMS AND DEFINITIONS**

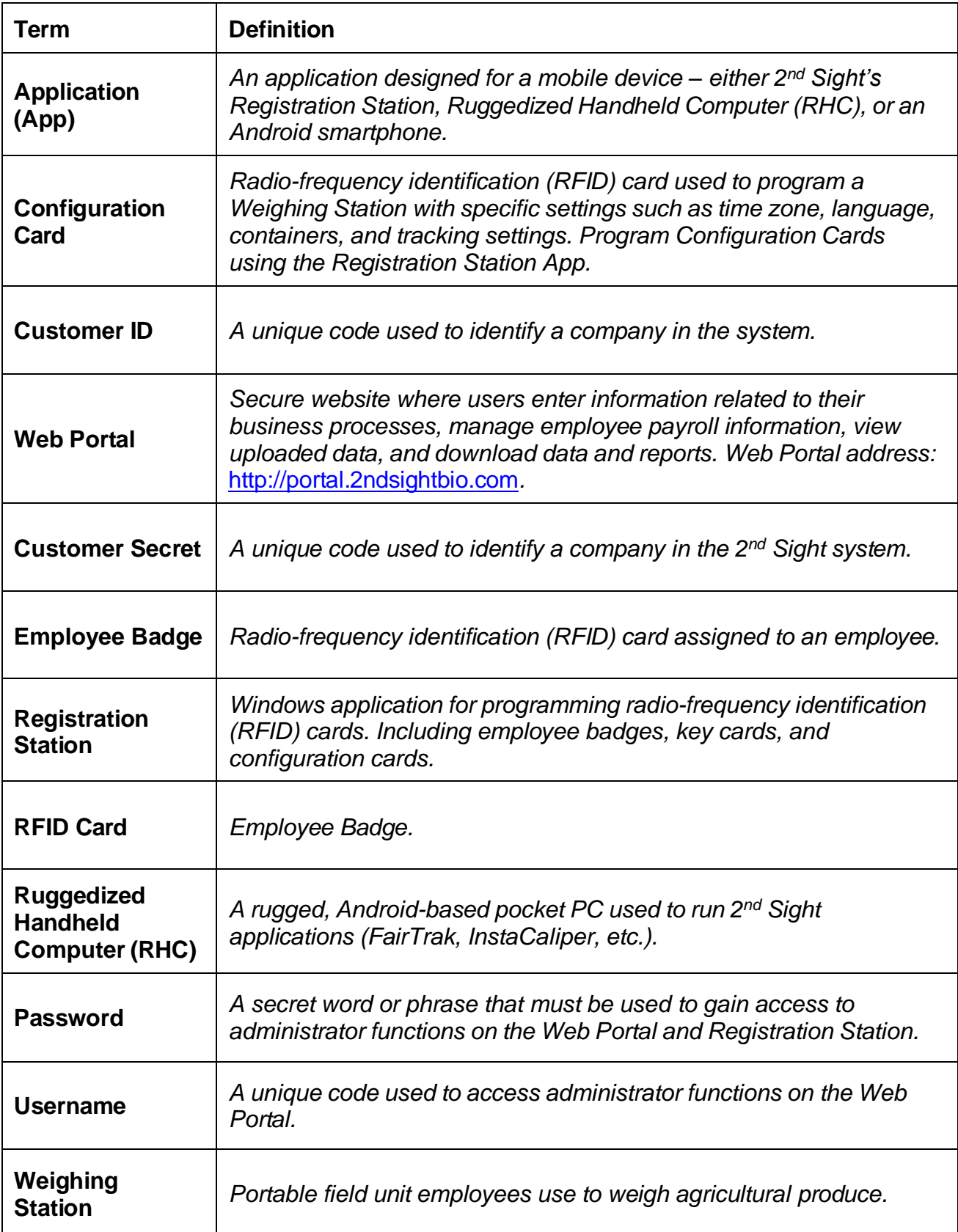

### <span id="page-8-0"></span>**LOG IN**

With the purchase of a 2<sup>nd</sup> Sight product, you receive account information that allows you to access the secure Web Portal from any internet-enabled device. Account information includes a **Username**, **Password**, **Customer ID**, and **Customer Secret.**

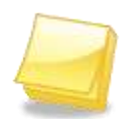

**NOTE: Use a desktop computer for optimal viewing of the Web Portal. The Web Portal may not work on mobile devices.**

**Step 1** Visit [http://www.2ndsightbio.com,](http://www.2ndsightbio.com/) and select "Log in." You will find "Log in" in the upper right corner of the screen.

#### **Or**

Visit the Web Portal directly at [http://portal.2ndsightbio.com/login.](http://portal.2ndsightbio.com/)

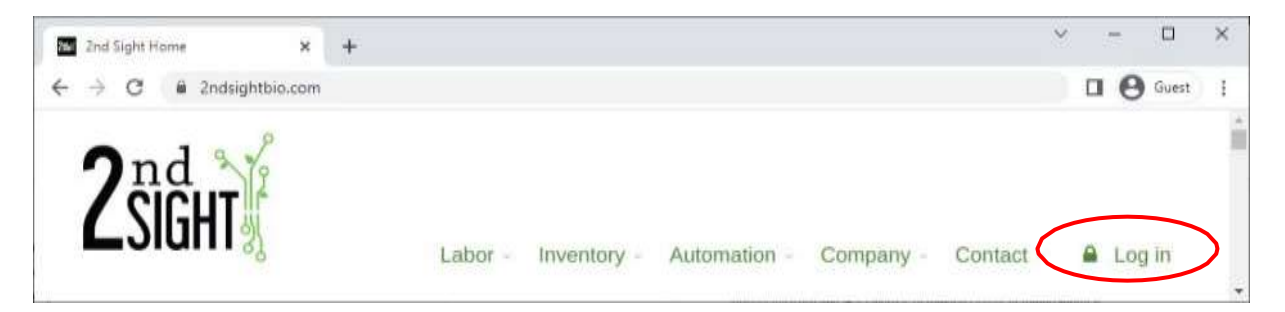

**Step 2** You will receive a Customer Certificate in the box with your purchased product. You will also receive a Customer Certificate via email. This certificate lists the **Username**, **Password**, **Customer ID**, and **Customer Secret** needed to access the Web Portal.

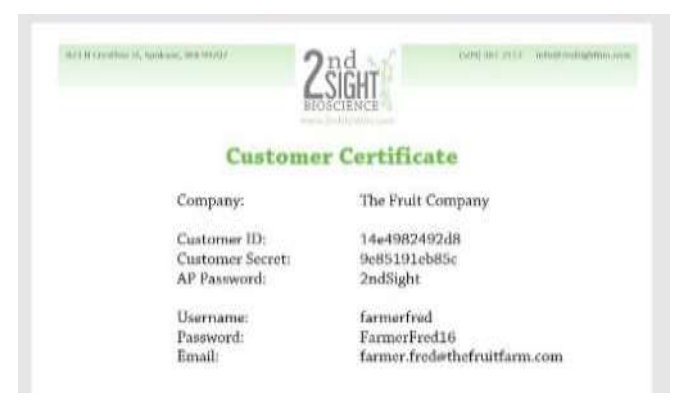

**Step 3** Use these credentials to log in to your Web Portal.

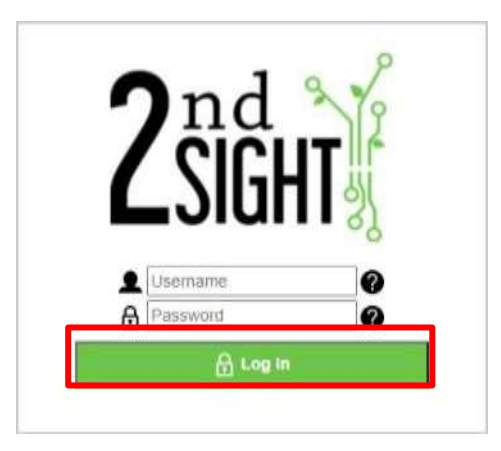

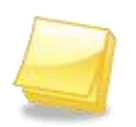

**NOTE: 2 nd Sight provides the Customer Certificate. Please contact 2 nd Sight if your certificate is lost or missing.**

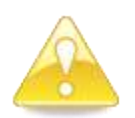

**WARNING: Keep your Customer Certificate in a safe place. This information allows access to your company's information and data.**

### <span id="page-10-0"></span>**RESET YOUR PASSWORD**

If you forget your password or need to change it, do the following.

**Step 1** From the Web Portal [\(http://portal.2ndsightbio.com/login\)](http://portal.2ndsightbio.com/), select **Reset Password** on the menu at the top of the screen.

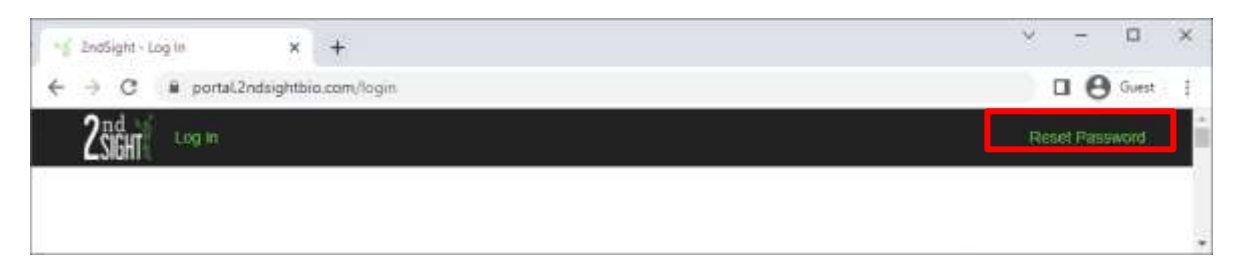

**Step 2** Enter your Username or email address in the "Username or email address" box.

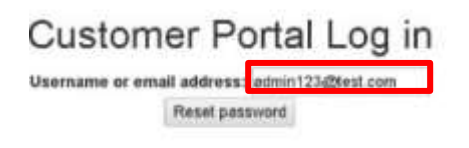

**Step 3** Click the **Reset Password** button. You will receive an email with instructions and a link to reset your password.

> Customer Portal Log in An email has been sent to ...@test.com. It contains a link you must click to reset your password.

### <span id="page-11-0"></span>**PORTAL USERS**

Add Portal Users and set their administrative rights to control who has access to information on the Web Portal. This section covers adding, editing, and deleting Web Portal users and managing their administrative rights.

#### <span id="page-11-1"></span>*Create New Portal User Account*

To add a new user account(s), log in to the Web Portal.

- **Step 1** Choose "Manage" from the main menu.
- **Step 2** Choose "Users" from the dropdown menu.

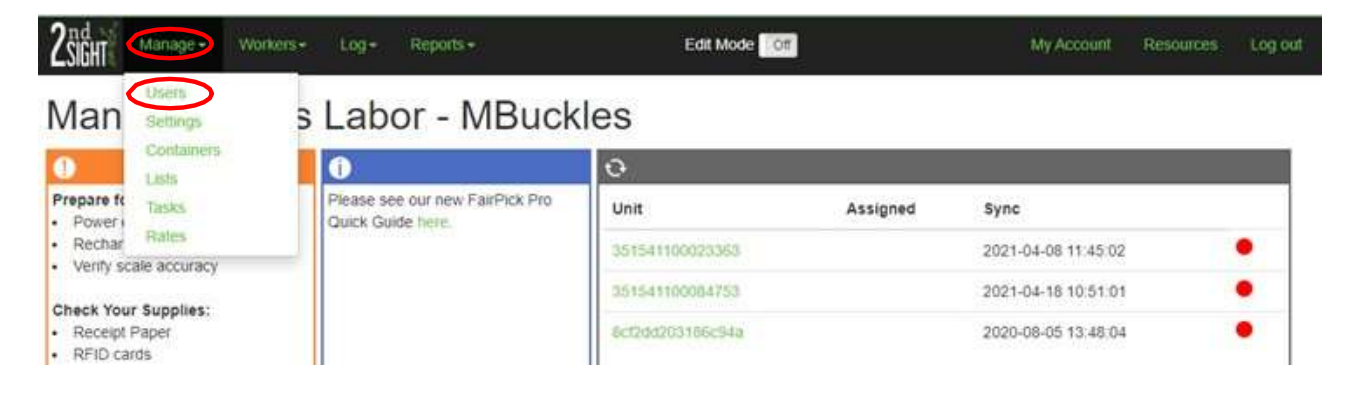

**Step 3** This will open the *Portal Users* screen, which lists registered users.

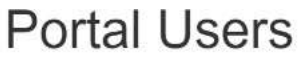

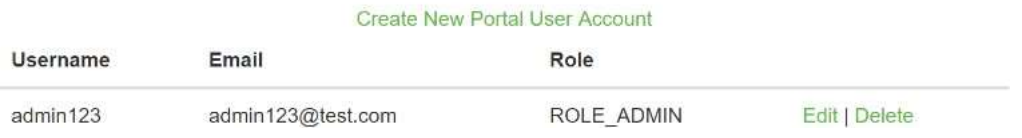

**Step 4** Select "Create New Portal User Account," found under *Portal Users*.

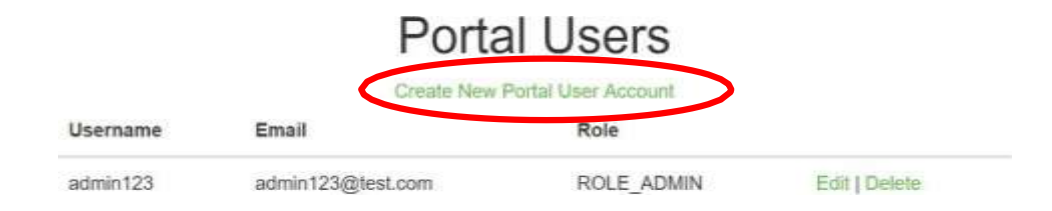

- **Step 5** A *Create Portal User Account*  screen will appear. Fill in the boxes labeled Username, Email, Password, Password (verify).
- **Step 6** In the last box on the *Create Portal User Account* screen, select the "Role" you wish to assign to the user. *See* the table below for information about the available roles.

### Create Portal User Account

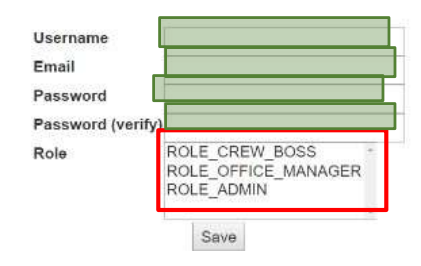

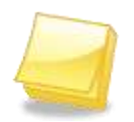

**NOTE: Only Portal Users with ROLE\_ADMIN rights can add, edit, and archive information. (see Role definitions below)**

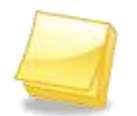

**NOTE: Remember to follow Username and Password guidelines found in the section Log In.**

- **Step 7** Click **Save**.
- **Step 8** Provide the created Username and Password to users who need access to the Web Portal.

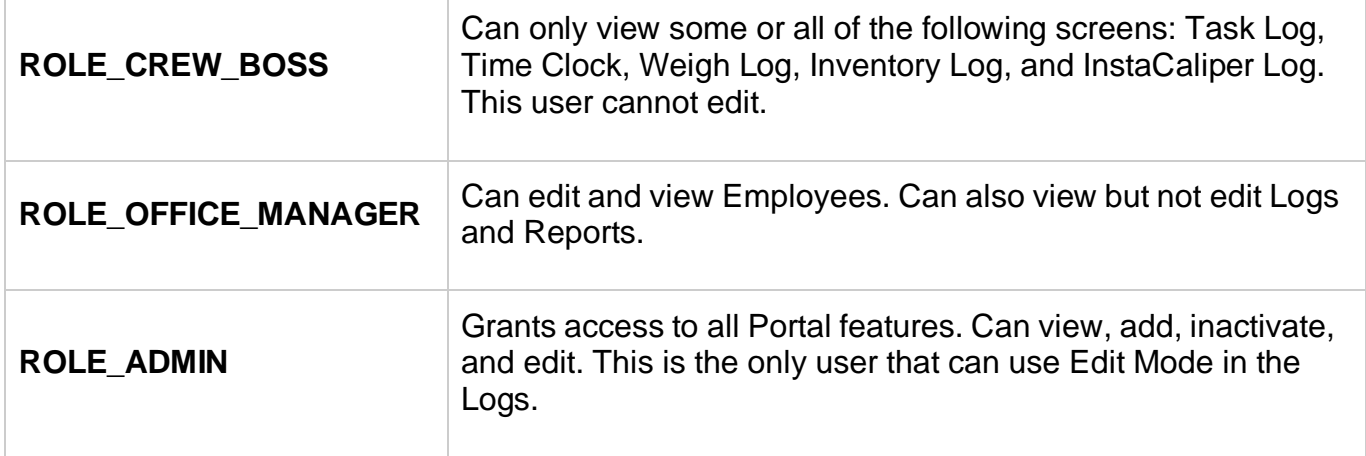

#### <span id="page-13-0"></span>*Edit Portal User Account*

With this feature, it is possible to change usernames, passwords, and the roles to which Web Portal users are assigned.

**Step 1** Once logged in to the Web Portal, choose "Manage" from the main menu.

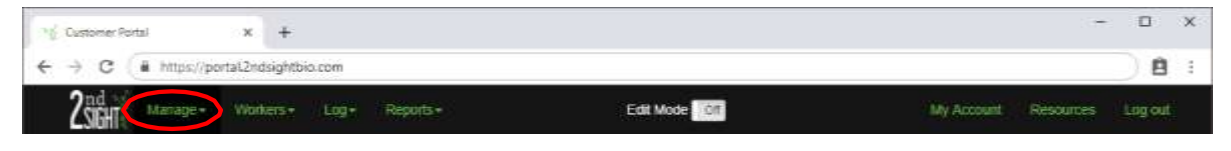

**Step 2** From the dropdown menu, choose "Users."

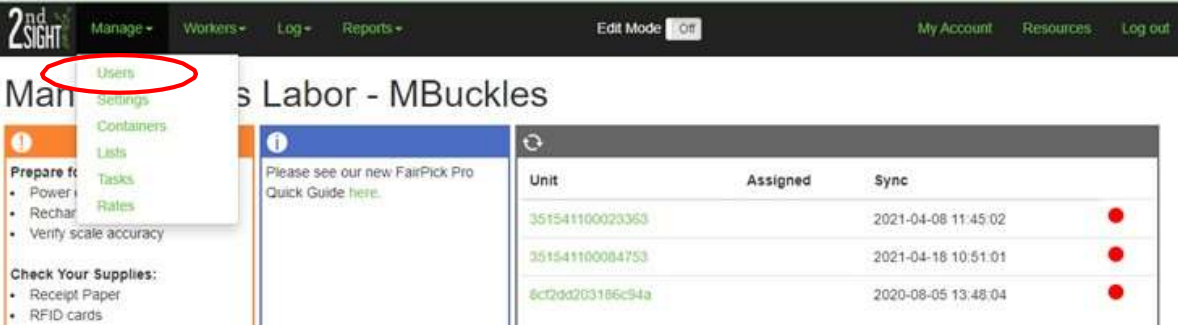

**Step 3** The *Portal Users* screen will appear showing registered users.

#### Portal Users

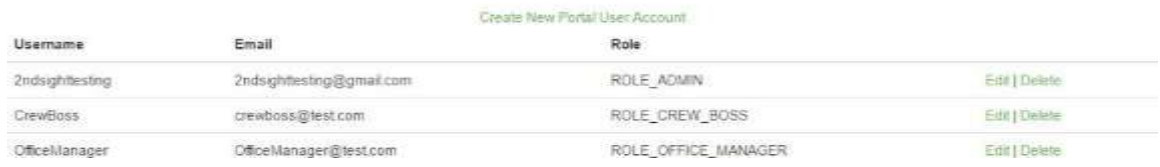

**Step 4** Select "Edit" next to the user whose information you wish to edit.

# **Portal Users**

Create New Portal User Account

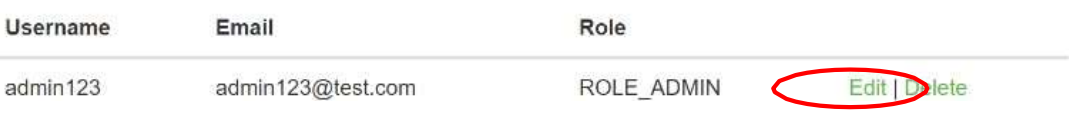

**Step 5** The *Create Portal User Account* screen appears. Make username, password or role changes as needed. Verify the changes, then click **Save**.

Create Portal User Account

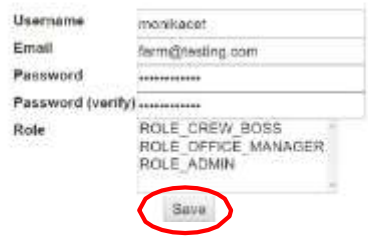

#### <span id="page-14-0"></span>*Delete Portal User Account*

To remove user account(s) from the Web Portal –

**Step 1** Choose "Manage" from the main menu.

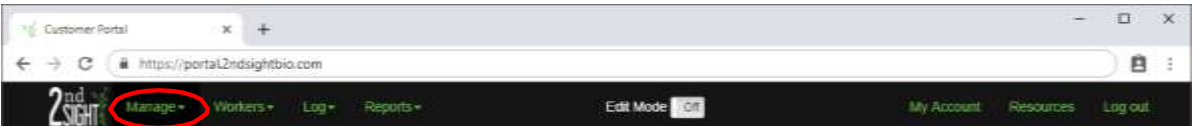

**Step 2** Then choose "Users" from the dropdown menu.

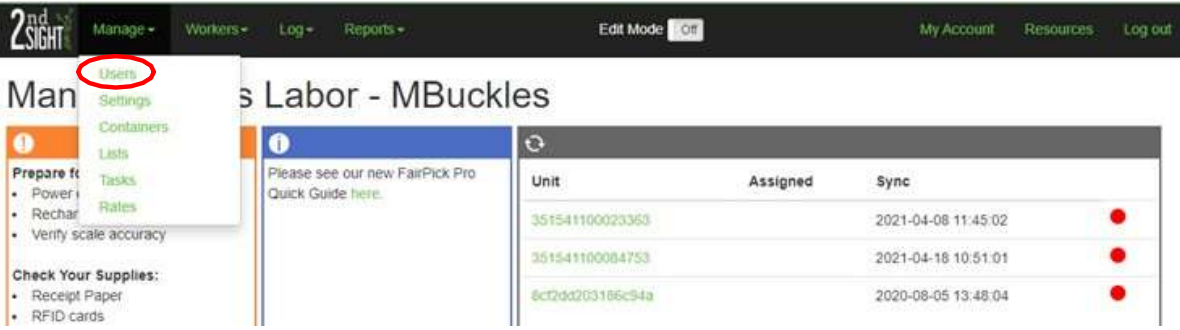

**Step 3** Users who have accounts in the system will appear under *Portal Users*. Select "Delete" next to the user to delete the account.

## **Portal Users**

Create New Portal User Account

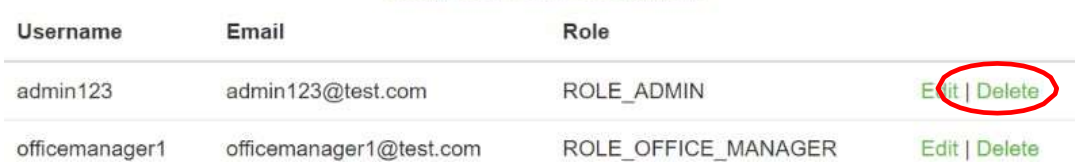

### <span id="page-15-0"></span>**GENERAL SETTINGS**

In *General Settings,* you set important global workplace information such as workday start time, type of currency, language, minimum wage, and units of measure.

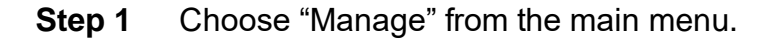

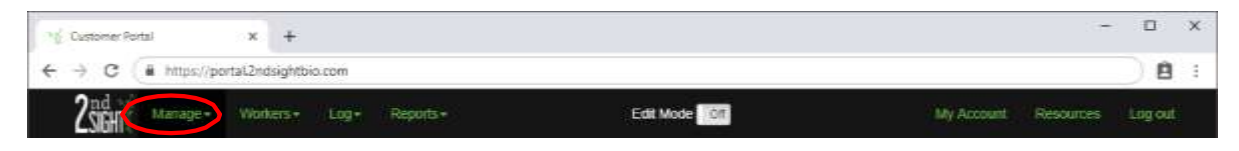

**Step 2** Select "Settings" from the dropdown submenu.

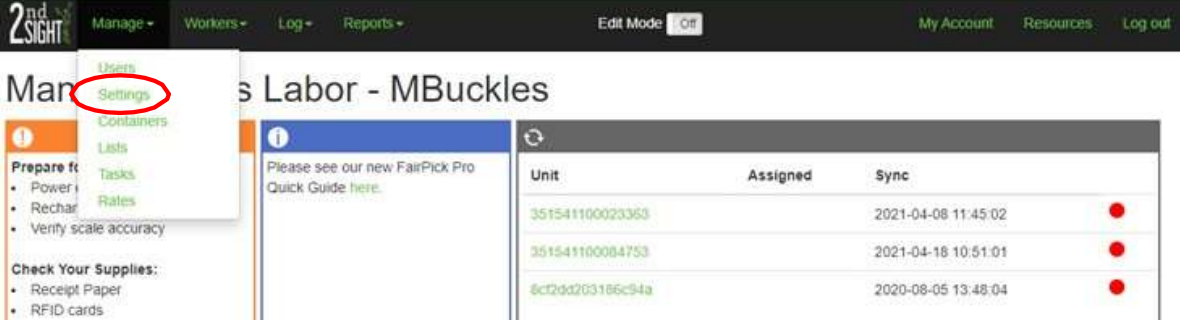

**Step 3** Set up or change general settings to meet your needs.

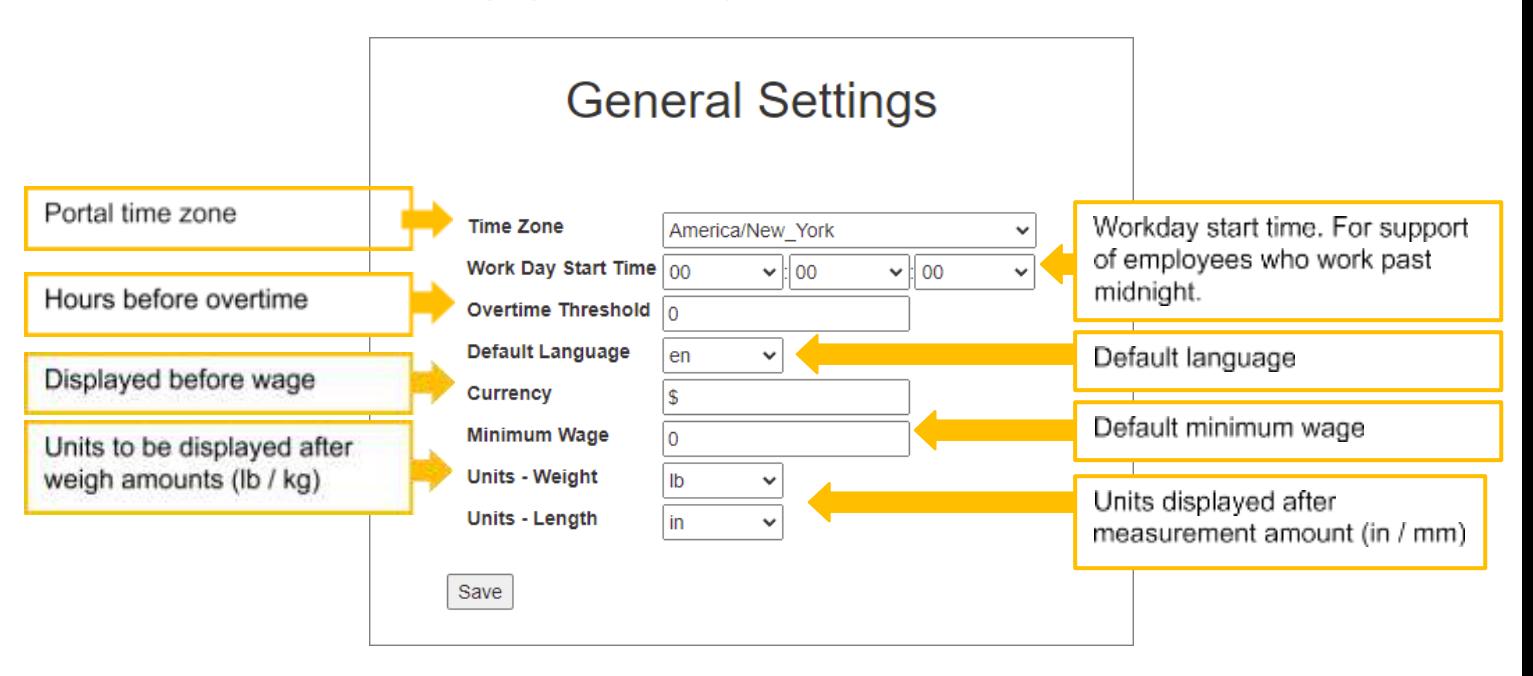

#### <span id="page-16-0"></span>*Time Zone*

A time zone is a region of the globe that observes a uniform standard time for legal, commercial, and social purposes. For accurate time tracking, select the time zone in which the machine is located.

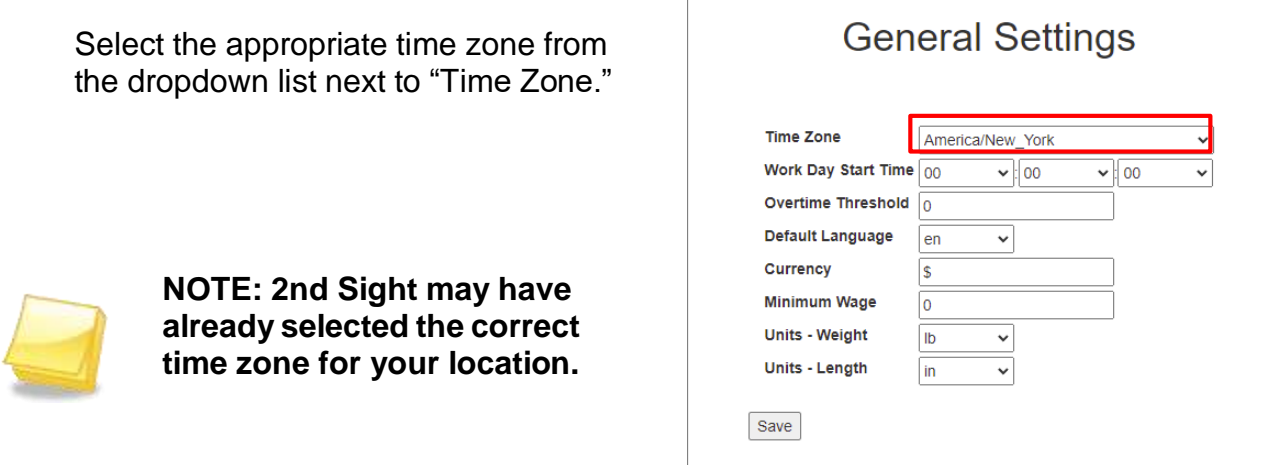

### <span id="page-17-0"></span>*Work Day Start Time*

Work Day Start Time is the dividing point between one day and the next. Midnight (00:00) is the Web Portal's default dividing point.

However, if you have an employee whose shift includes midnight (*e.g.*, 5pm - 3am), the Web Portal's default setting will not calculate that employee's work time correctly.

If you have employees working overnight, set the Work Day Start Time to a period when no one is working.

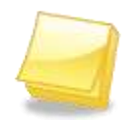

**NOTE: When inputting time in the Web Portal, use a twenty-four hour clock (e.g., 2pm = 14:00)**

- **Step 1** Determine if you have employees working shifts crossing over midnight.
- **Step 2** Select a "Work Day Start" Time when no employees are working.

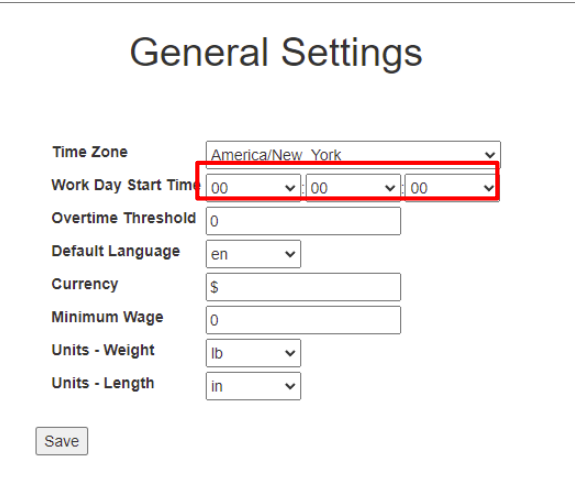

#### <span id="page-18-0"></span>*Overtime Threshold*

Number of hours in which employees are eligible to receive overtime pay when they work more than.

Enter the desired hours in the "Overtime Threshold" box. For example, if you set the overtime threshold at 40 hours, the Web Portal will automatically calculate pay rates at the overtime rate after an employee has worked 40 hours.

- 40
- 55
- 60

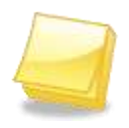

**NOTE: Leave** *Overtime Threshold at* **0 to omit.**

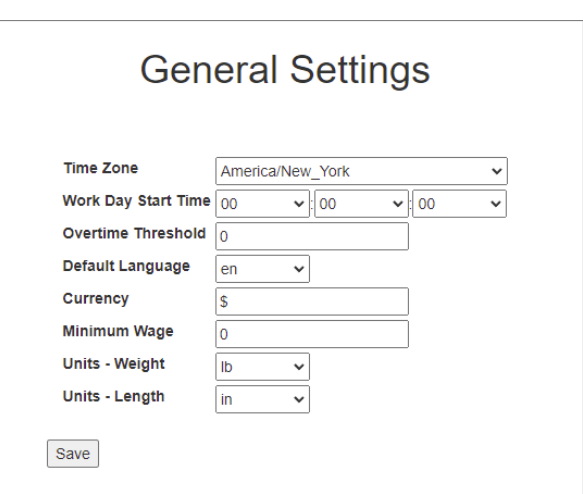

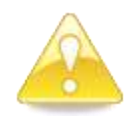

**WARNING: Be aware of federal, state, and local overtime laws and set the overtime threshold correctly.**

### <span id="page-19-0"></span>*Default Language (FairPick)*

The system's default language is English. However, because FairPick is capable of "speaking" in languages other than English, you can set the language that the FairPick will use in the field. For more information, please see the *FairPick User Manual*.

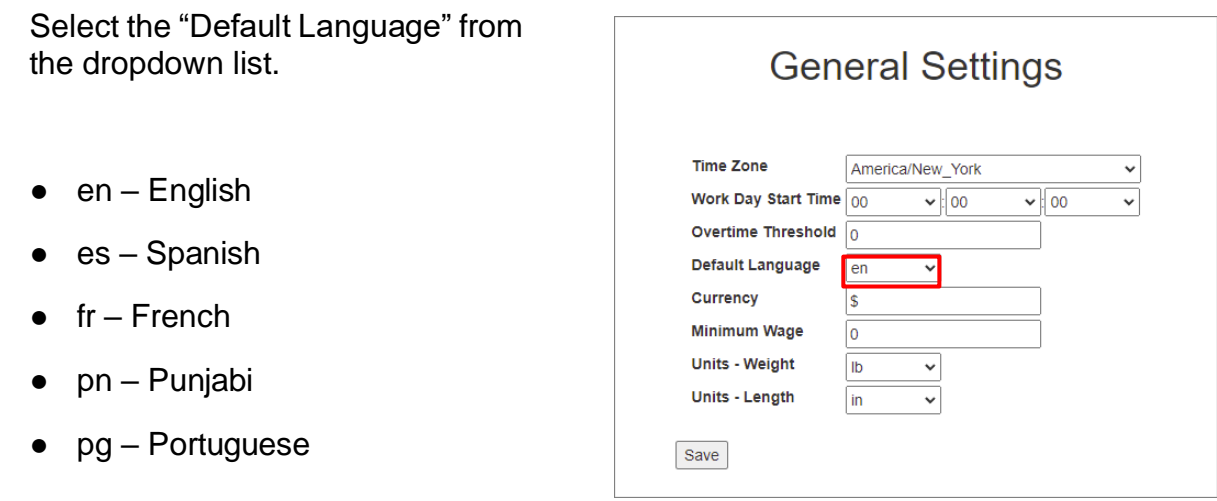

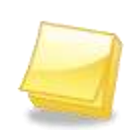

**NOTE: If you would like the FairPick to "speak" in a language that is not listed above, please contact 2nd Sight at 509-381-2112 or [info@2ndsighttech.com](mailto:info@2ndsightbio.com) to discuss additional language capabilities.**

#### <span id="page-19-1"></span>*Currency*

This box sets the currency symbol that will be displayed before monetary amounts.

Enter the desired currency symbol (e.g., \$ DOLLAR, € EURO , ¥ YEN , £ POUND)

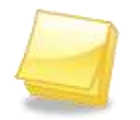

**NOTE: Enter a blank space to omit a currency symbol.**

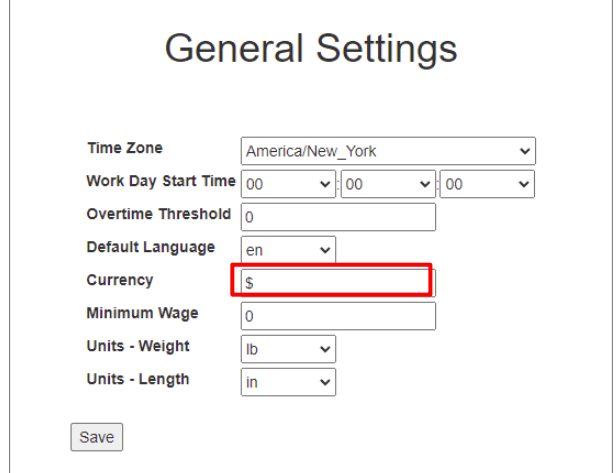

#### <span id="page-20-0"></span>*Minimum Wage*

Here, you can set a default value for employees' hourly wages. Generally, this is federal, state or local minimum wage.

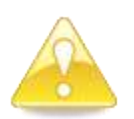

**WARNING: Be aware of federal, state, and local minimum wage laws. Employers may set a system minimum wage that is in excess required federal, state, and local state minimum wages.**

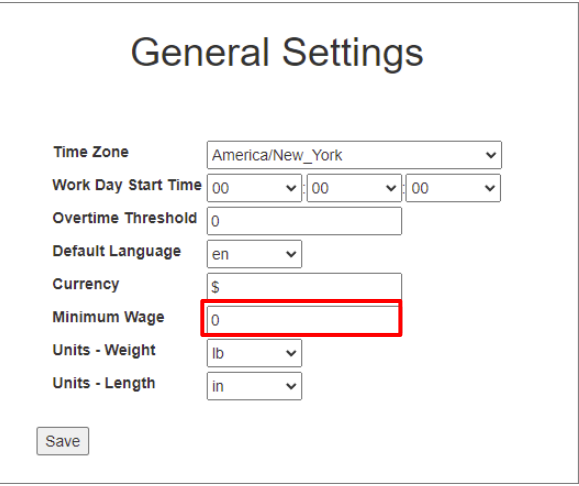

#### <span id="page-20-1"></span>*Units Weight*

Choose the units of weight displayed after weighed amounts.

- $\bullet$  lb = pounds
- $\bullet$  kg = kilograms

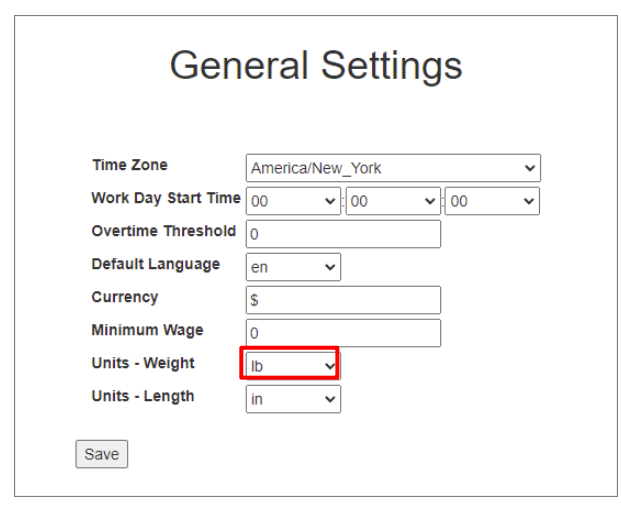

### <span id="page-21-0"></span>*Units Length*

Choose the units of measure displayed.

- $\bullet$  in = inches
- $\bullet$  mm = millimeter

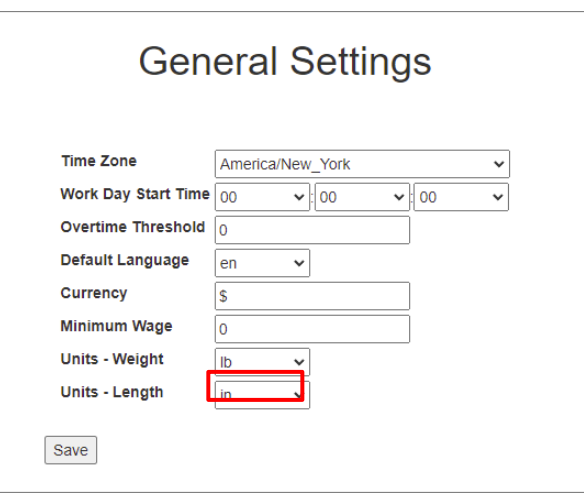

### <span id="page-22-0"></span>**EMPLOYEE PROFILES**

Employers can group employees who share common minimum wage and break information using employee *Profiles*. Profiles make setting up employee information for payroll processing easier.

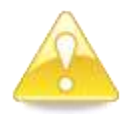

**WARNING: Once created, employee Profiles cannot be deleted or renamed. To "delete" a Profile, see Archiving Profiles.**

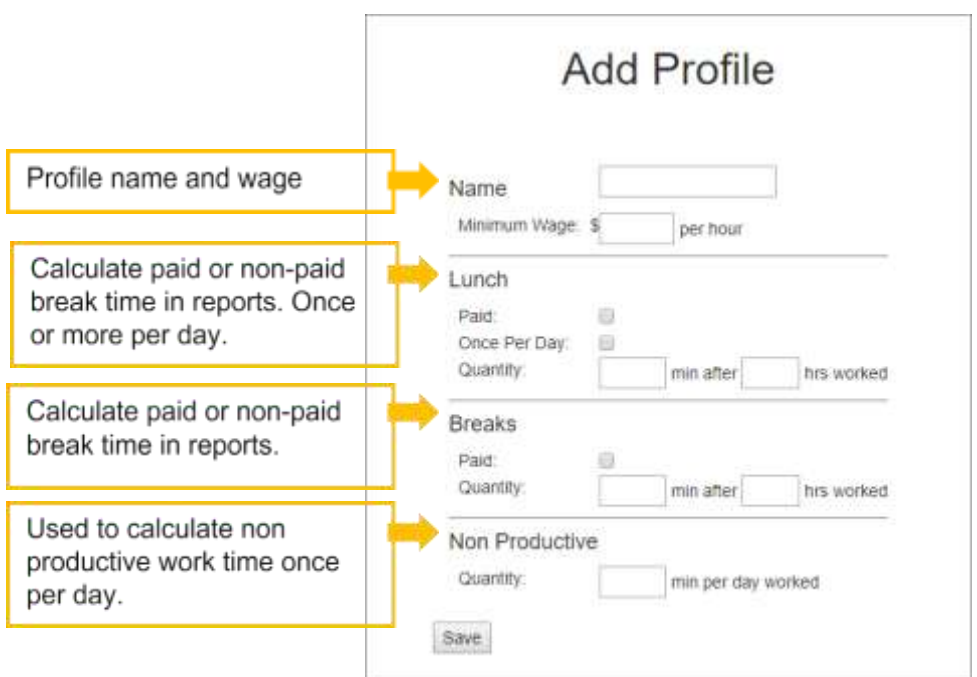

#### <span id="page-22-1"></span>*Creating Profiles*

**Step 1** Choose "Workers" from the main menu.

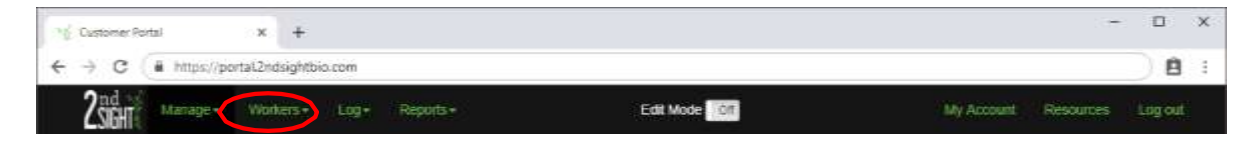

**Step 2** Select "Profiles" from the dropdown menu.

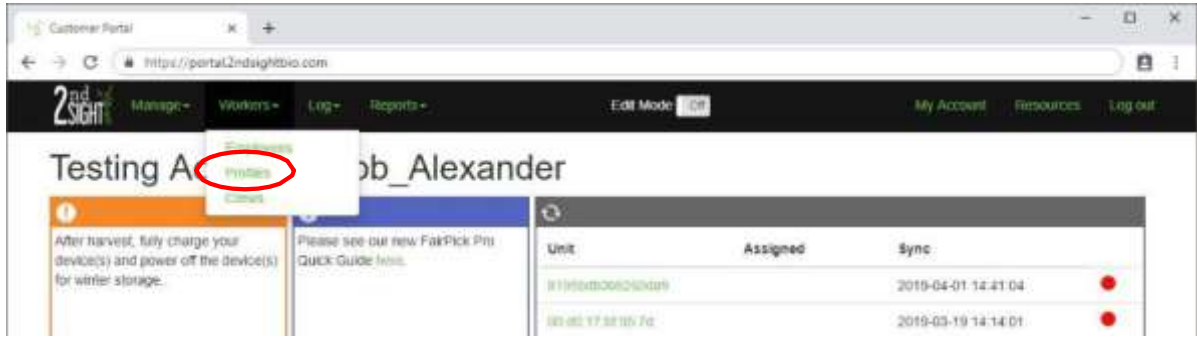

**Step 3** When the *Profiles* screen appears, click "Add Profile."

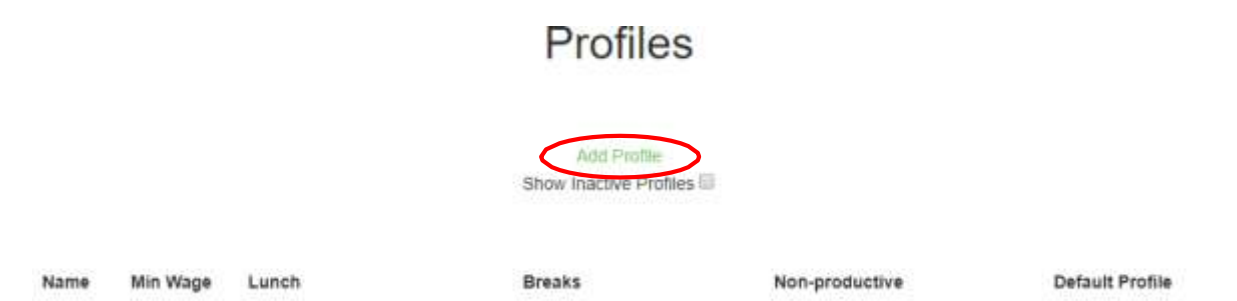

#### <span id="page-24-0"></span>**Name**

At the top of the *Add Profile* screen, you will see a "Name" box. This is a Profile identifier for the employer-designated employee grouping.

- **Step 1** In the "Name" box, give the Profile a descriptive name. In this example, the "Name" is "H-2A Picker."
- **Step 2** In the "Minimum Wage" box, type in the minimum hourly wage for report calculations if different from the *General Settings* default wage.

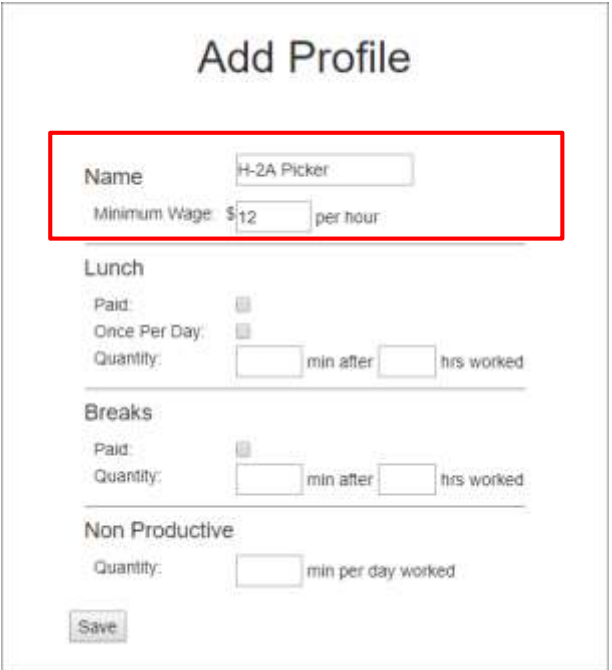

#### <span id="page-24-1"></span>**Lunch**

The next box contains "Lunch" information. "Lunch" is the period of time during a work day or shift when an employee has downtime to eat a meal.

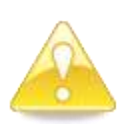

**WARNING: Federal, state and local law governs what compensation employees must receive during break times. It is the employer's responsibility to be aware of these laws and set up and use lunch break information accordingly.**

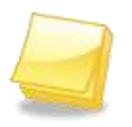

**NOTE: If employees manually clock out and then back in for lunch, leave the information blank.**

**Step 1** "Paid" – When enabled (box checked), "Paid" shows cumulative hours in the "Total Paid Breaks" column of certain reports.

> When disabled (box not checked), "Paid" does not show cumulative hours in the "Total Paid Breaks" column of certain reports.

To enable, check the box next to "Paid."

- **Step 2** Enable (check the box) "Once Per Day," to subtract lunch time only once per workday.
- **Step 3** In "Quantity," set the number of minutes of lunch break per number of hours worked.

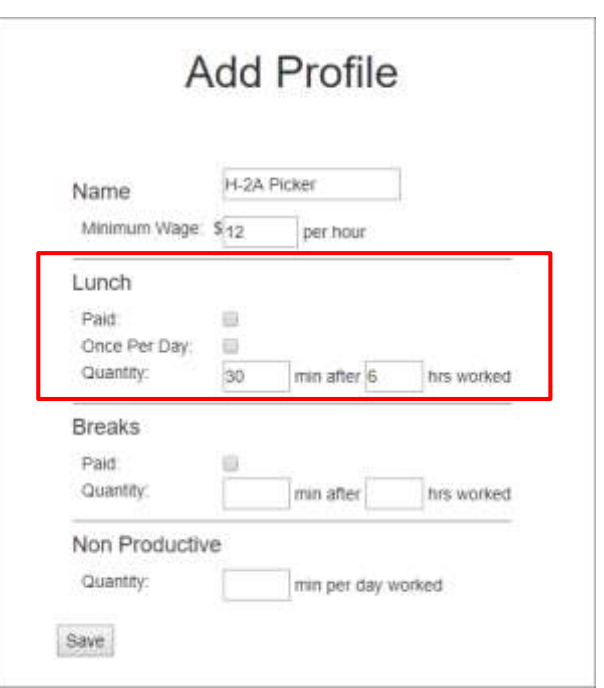

#### <span id="page-25-0"></span>**Breaks**

A break at work is a period of downtime during a shift in which an employee is allowed to take a short rest from working.

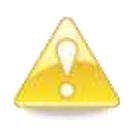

**WARNING: Federal, state and local law governs what compensation employees must receive during break times. It is the employer's responsibility to be aware of these laws and set up and use break information accordingly.**

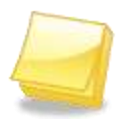

**NOTE: If employees manually clock out and then clock back in from breaks, leave the information blank.**

**Step 1** When enabled (box checked), "Paid" will show cumulative hours in the "Total Paid Breaks" column of certain reports.

> To enable, check the box next to "Paid."

- **Step 2** Disabling "Paid" (box not checked) will add hours to reports featuring "Total Unpaid Breaks."
- **Step 3** Set the number of minutes of downtime allowed after a certain number of hours worked.

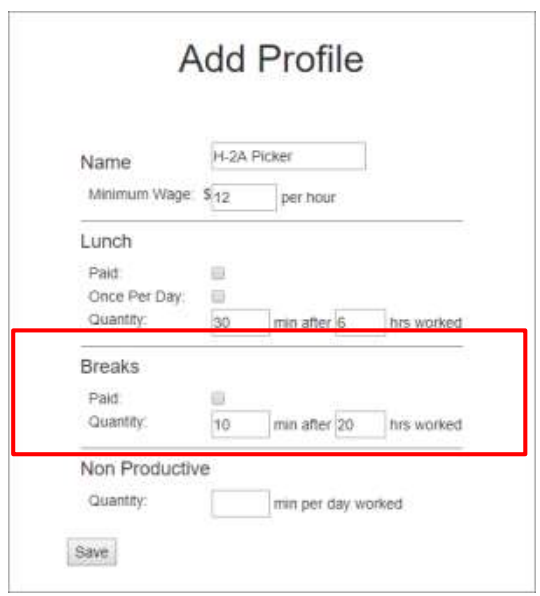

#### <span id="page-27-0"></span>**NonProductive**

The "Non Productive" box allows an employer to automate the time that employees will receive pay even though they may not be producing income for the business.

Non-productive time can fall into a variety of categories and may include time before and after the period employees perform productive work (e.g., clocking in, putting on uniforms, moving from the office to the job site, etc.).

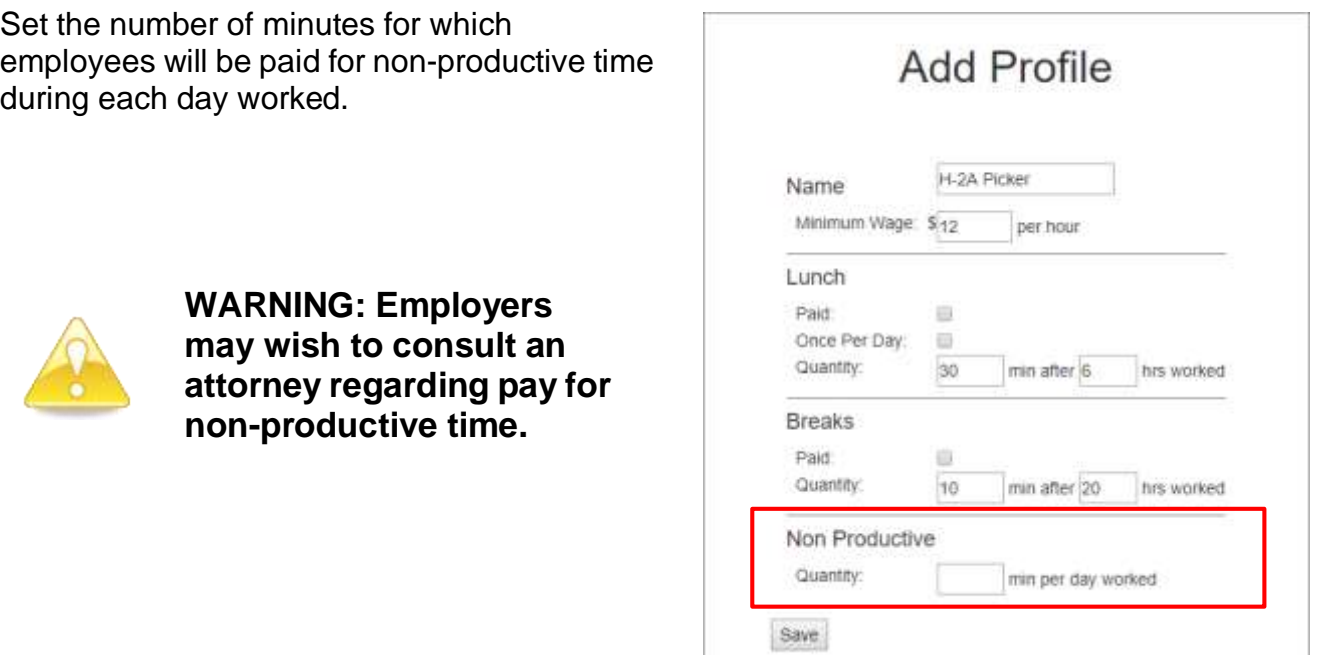

#### <span id="page-27-1"></span>*Editing Profiles*

Because things change all the time, you may want to edit information about a given Profile. To edit a Profile:

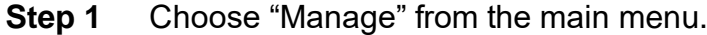

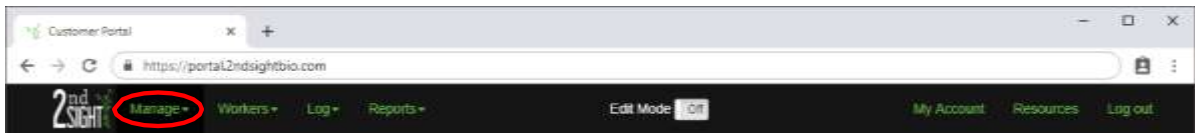

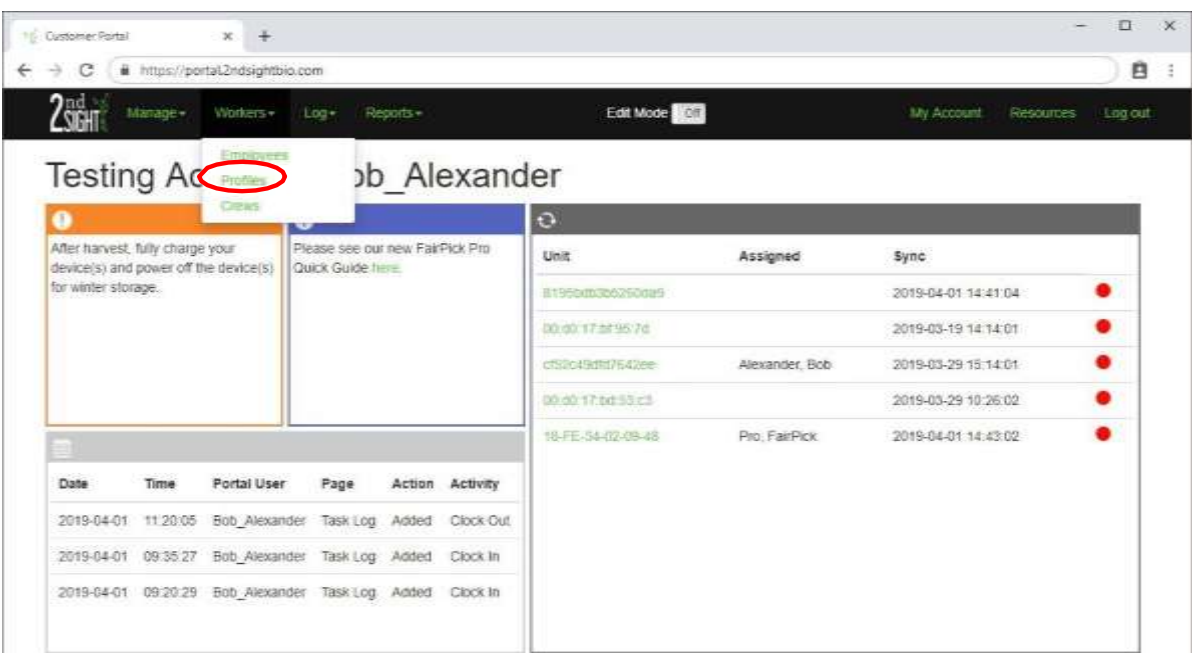

### **Step 2** Select "Profiles" from the dropdown menu.

**Step 3** The *Profiles* screen will appear. Click on the name of the user whose information you wish to edit.

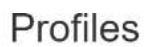

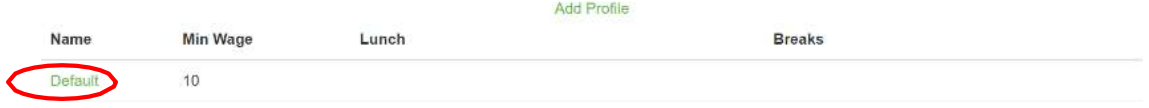

**Step 4** The *Edit Profile* screen will appear. Make any needed changes to the selected Profile. Then click **Save** to finalize the changes.

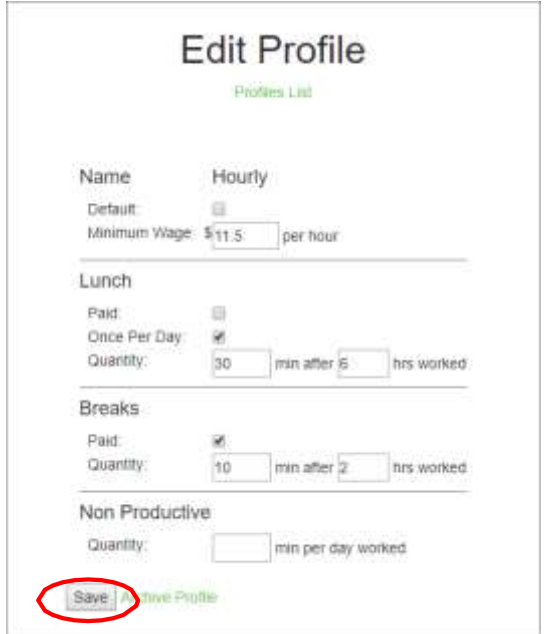

#### **Setting Default Profile**

To make adding new employees faster, you can set one default Profile. When adding a new employee, the "Profile" box will automatically populate with the default Profile.

- **Step 1** Follow the steps for **Editing Profiles** above.
- **Step 2** Check the box next to "Default," and click **Save**.

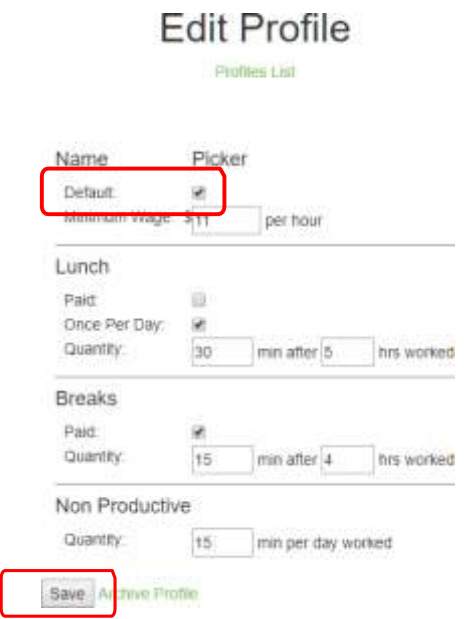

**Step 3** Verify that a star symbol  $(\star)$  appears next to the default Profile name.

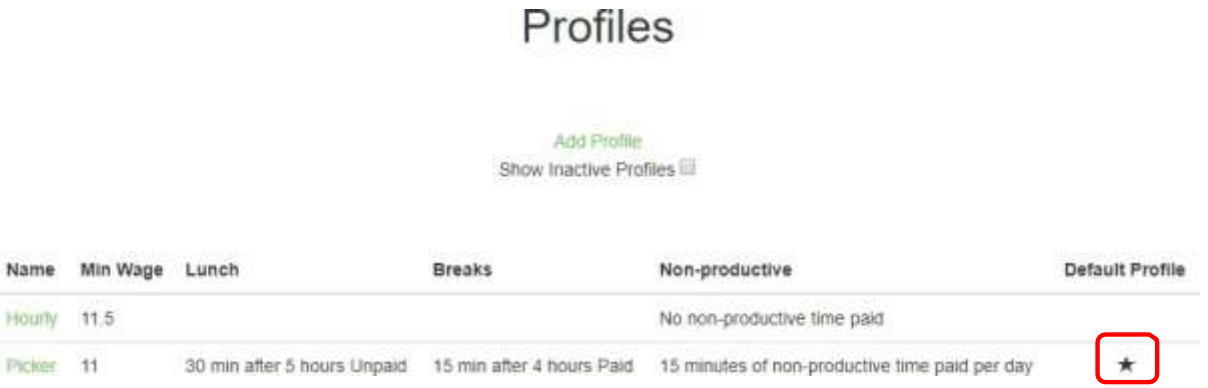

#### <span id="page-30-0"></span>*Archiving Profiles*

At times, you may wish to hide an employee Profile from your Web Portal. Archiving profiles removes the Profile from the *Profile* screen and apps, but it does not delete the Profile.

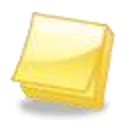

**NOTE: Archiving a Profile does not delete the Profile. To reuse a Profile that has been archived,** *see* **Restoring Archived Profiles.**

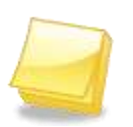

**NOTE: Because archived Profiles are not deleted from the Web Portal, you cannot create a new Profile with the same name as an archived Profile.**

To archive a Profile –

**Step 4** Choose "Workers" from the main menu.

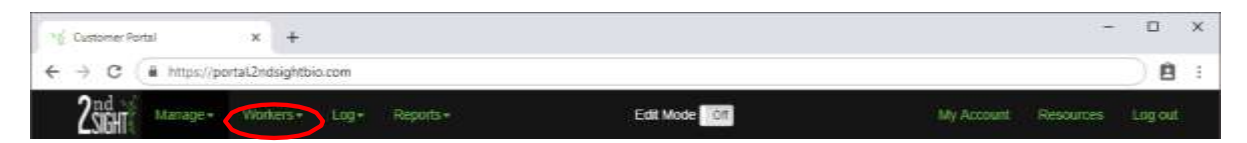

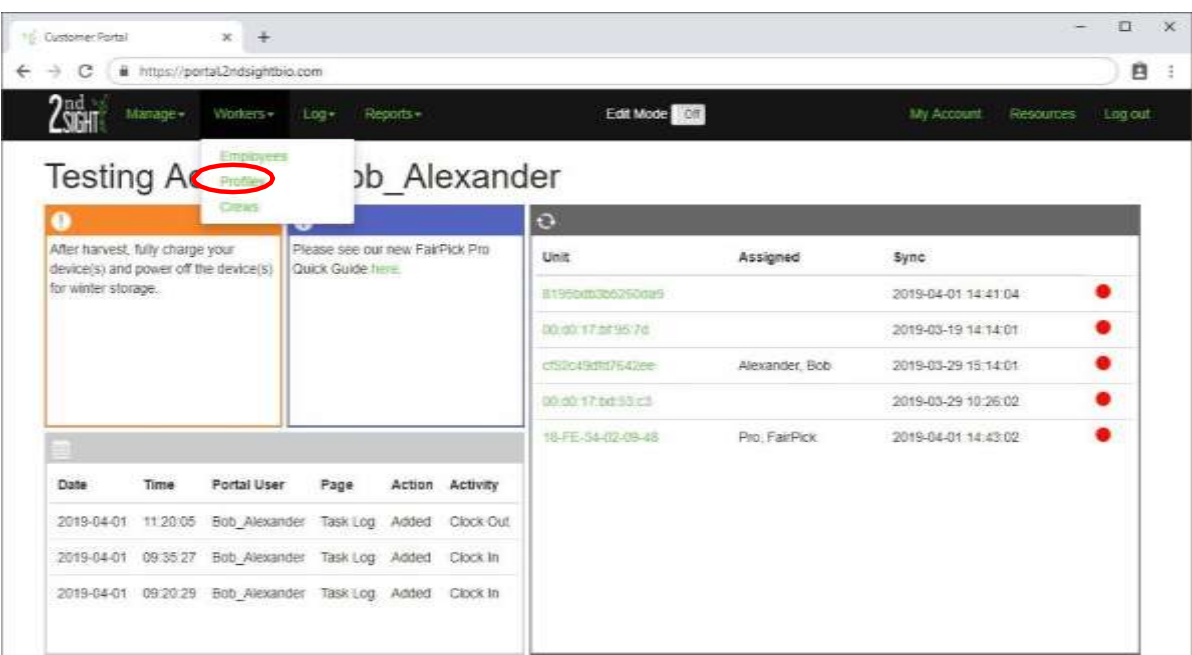

**Step 5** Then, from the dropdown menu, select "Profiles."

**Step 6** In the *Profiles* screen, click on the profile name you wish to remove.

## Profiles

#### Add Profile Show Inactive Profiles

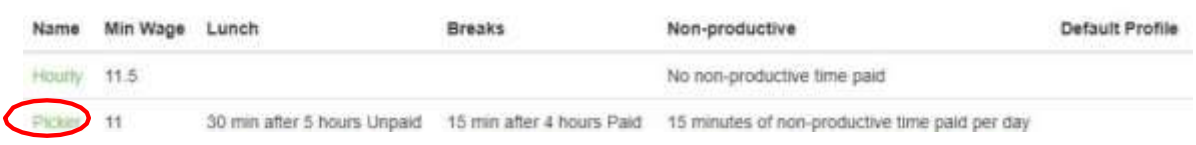

**Step 7** The *Edit Profile* screen will appear. Select "Archive Profile" at the bottom of the *Edit Profile* screen. When the confirmation message appears, press **OK**.

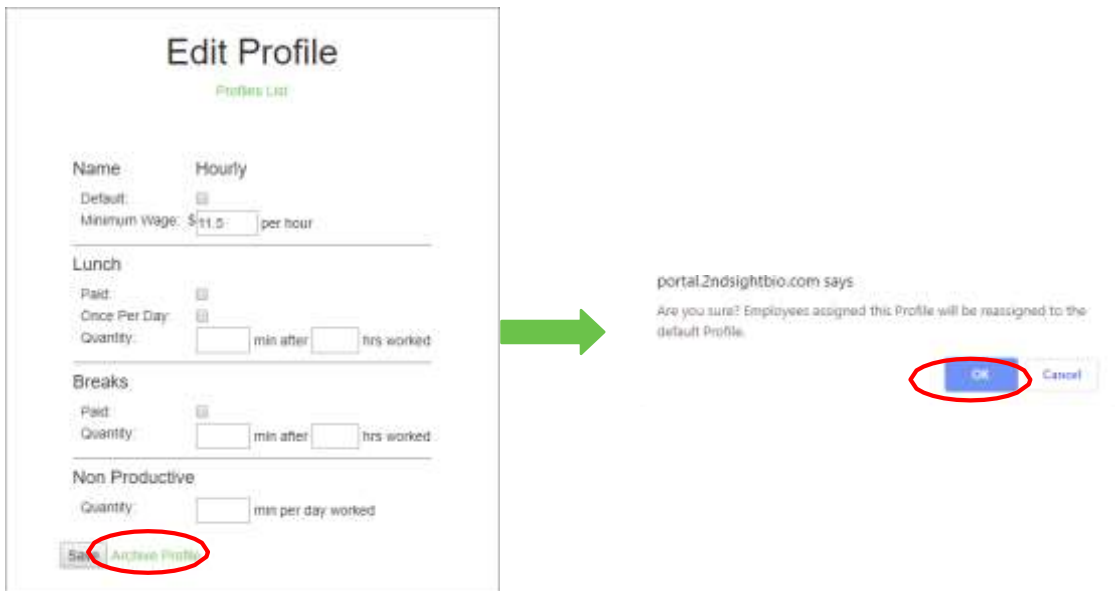

#### <span id="page-32-0"></span>*Restoring Archived Profiles*

You can restore archived Profiles at any time.

**Step 1** Choose "Workers" from the main menu.

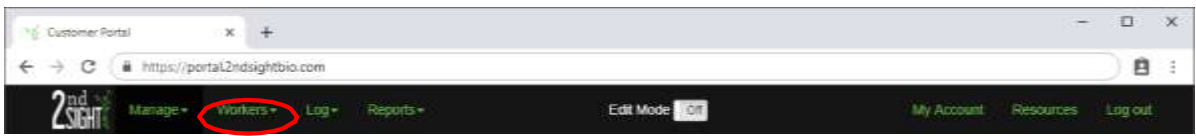

**Step 2** Then, from the dropdown menu, select "Profiles."

| <sup>116</sup> Customer Portal<br>$\mathbf{x}$               | ÷.                               |                                 |                                       | $\Box$  | $\mathbf{x}$ |
|--------------------------------------------------------------|----------------------------------|---------------------------------|---------------------------------------|---------|--------------|
| $\rightarrow$<br>https://portal.2ndsightbis.com<br>c         |                                  |                                 |                                       |         | ä            |
| 2 <sub>Si</sub><br>Manage-<br>Wurkers -                      | <b>Hepocts</b><br>$L00*$         | <b>Edit Mode GET</b>            | <b>My Account</b><br><b>Resources</b> | Log out |              |
|                                                              |                                  |                                 |                                       |         |              |
|                                                              |                                  |                                 |                                       |         |              |
| <b>Testing Ac</b><br>Crimes                                  | bb Alexander                     |                                 |                                       |         |              |
| After harvest, fully charge your                             | Please see our new FairPick Pro- | $  \circ  $<br>Unit<br>Assigned | Sync                                  |         |              |
| device(s) and power off the device(s)<br>for winter storage. | Curck Guide hims                 | 6195bdff/Inst26bdate            | 2019-04-01 14:41:04                   |         |              |

**Step 3** In the *Profiles* screen, click on the "Show Inactive Profiles" box.

### Profiles

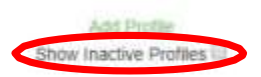

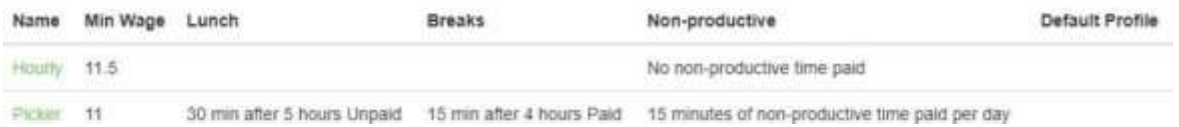

**Step 4** The list of inactive Profiles will appear. Click on the name of the Profile you want to restore.

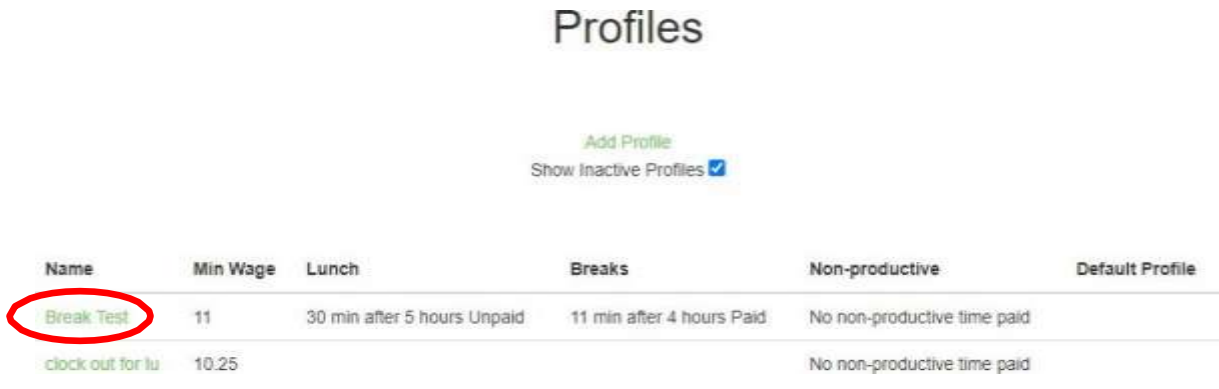

**Step 5** An *Edit Profile* screen will appear for the Inactive Profile selected. At the bottom of the screen, you will see "Restore Profile" next to the **Save** button.

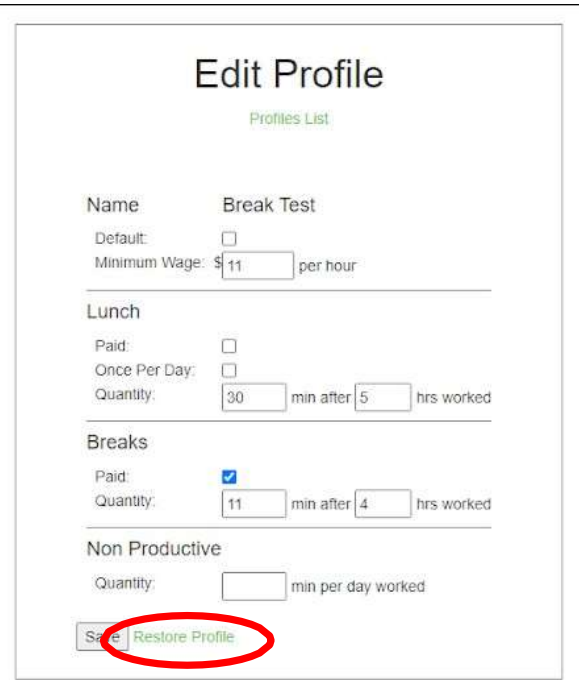

**Step 6** Click on "Restore Profile." You will immediately be returned to the active *Profiles* screen, and the restored Profile will be on the active Profiles list.

### <span id="page-35-0"></span>**CONTAINERS (FAIRPICK & FAIRPICK FLEX)**

With 2<sup>nd</sup> Sight weighing systems (*i.e.*, FairPick or FairPick Flex), employers can pay employees either 1) based on the employee's container weight or 2) by the number of containers presented at the FairPick or FairPick Flex.

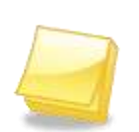

**NOTE: This section applies only to** *FairPick* **or** *FairPick Flex*  **weighing systems. If you do not use these systems, you will not see this function on your Web Portal account.**

If employers pay by container weight, the weight of the empty container must be subtracted from the total weigh event to correctly determine pay.

The empty container's weight is called the "tare weight." On 2<sup>nd</sup> Sight's weighing systems, employers can enter container tare weights.

Employers can set a single tare weight for all containers if all employees use the same type container.

If each employee uses a different container, the tare weight of the employee's container can be linked to the Employee Badge, and, at each weigh event, the tare weight of the employee's container will be subtracted from the total amount weighed.

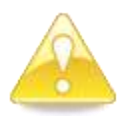

**WARNING: Failure to enter correct Container tare weight will produce inaccurate net weights, which may result in over- or underpayment of wages.**
# **Add Container**

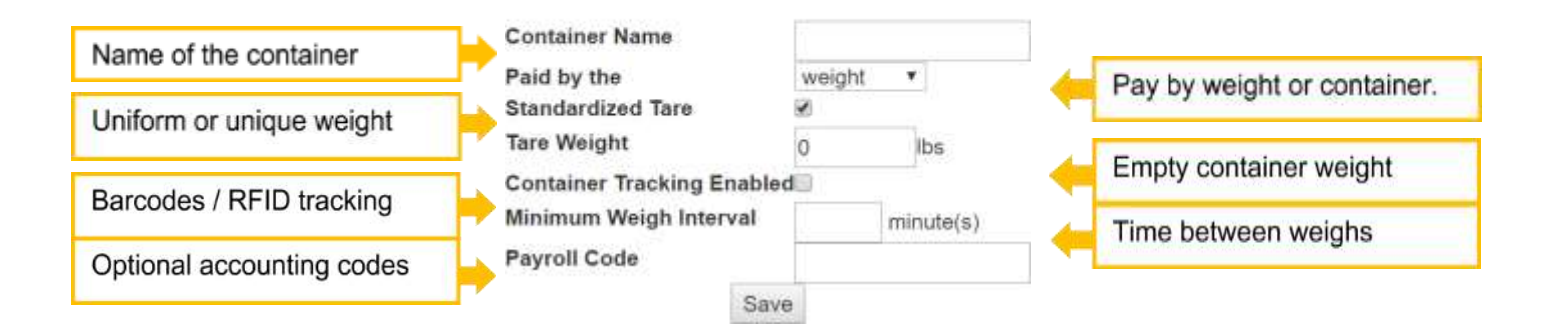

### *Adding Containers*

Employers using 2<sup>nd</sup> Sight weigh systems will need to add container information to the Web Portal.

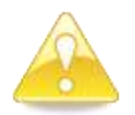

**WARNING: Once created, Container names cannot be deleted or renamed. To "delete" a Container name, see Inactivating Containers.**

#### **Step 1** From the main Web Portal menu, choose "Manage."

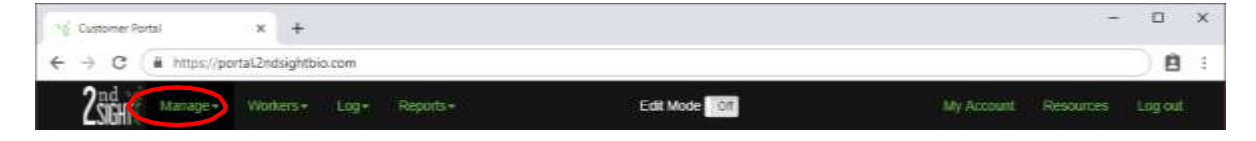

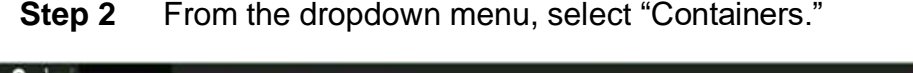

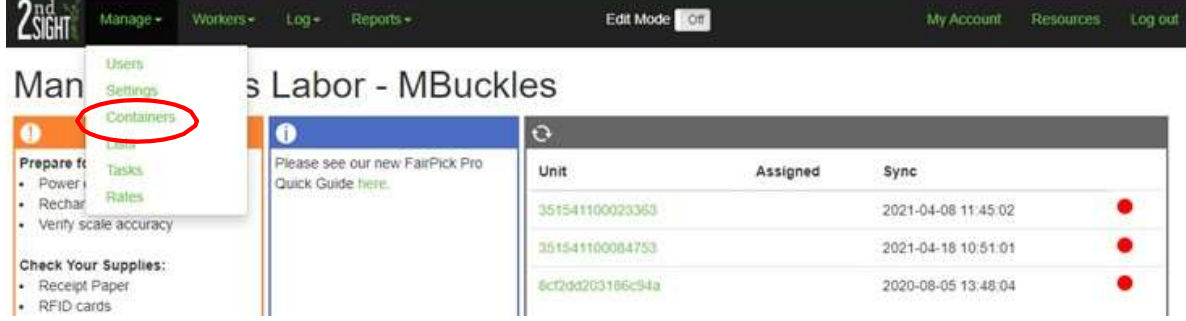

**Step 3** In the next screen, select "Add Container." The "Add Container" screen will appear.

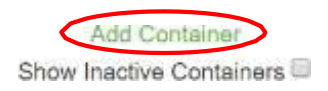

**Step 4** In the first box, give the container type a "Container Name."

## **Add Container**

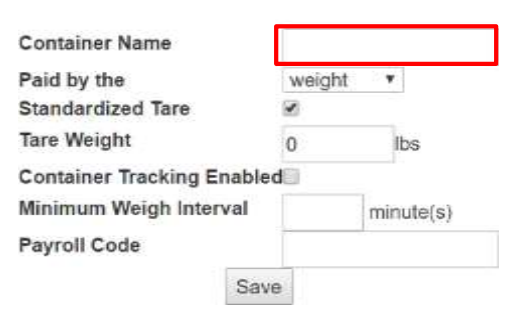

- **Step 5** The "Paid by the" field contains a dropdown menu. Select either "weight" or "container" for this field.
	- i. "Weight" calculates pay based on a container's weight.
	- ii. **"**Container" calculates pay based on the number of containers presented.

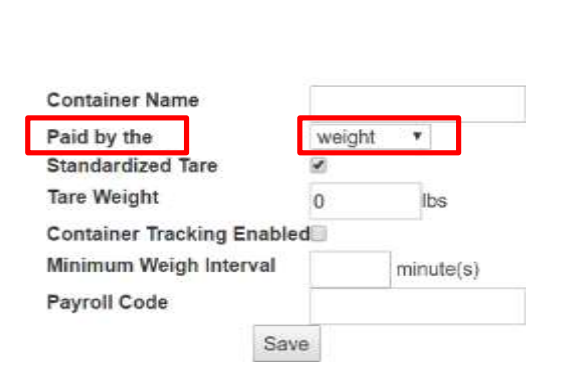

**Add Container** 

**Step 6** If all employees use standardized containers, check the "Standardized Tare" box. A standardized tare will subtract the same tare weight from the total amount weighed for each weigh event.

> If each employee has a unique, non-standard container, uncheck the "Standardized Tare" box.

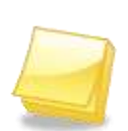

**NOTE: If employees use their own containers during harvest, uncheck the "Standardized Tare" box. The weighing system will register each employee's container tare weight upon clock-in.** *See FairPick* **or** *FairPick Flex User Manuals* **for more information.**

**Step 7** If the "Standardized Tare" box is checked, enter the container's "Tare Weight."

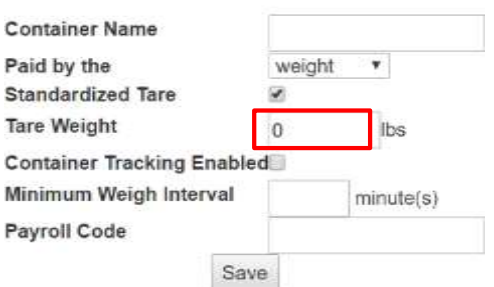

## **Add Container**

- **Step 8** Select "Container Tracking Enabled" to link RFID tags or barcodes to a weigh event. This allows the employer to trace produce from field to processor.
- **Step 9** FairPick Pro Can track using RFID cards. FairPick Flex Can track using RFID cards and barcodes.

## **Add Container**

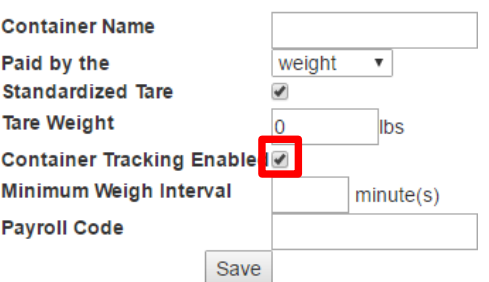

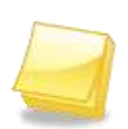

**NOTE: On the FairPick, the container name and tare weight resides on the Container RFID label or card. The** *Registration Station User Manual* **has instructions about how to properly program Container RFIDs for FairPick Pro.**

**Step 10** Enter the "Minimum Weigh Interval." This feature sets the minimum time interval (e.g., 1 minute, 2 minutes) between weigh events, preventing an employee from double weighing within the set time. You can choose to leave this field blank.

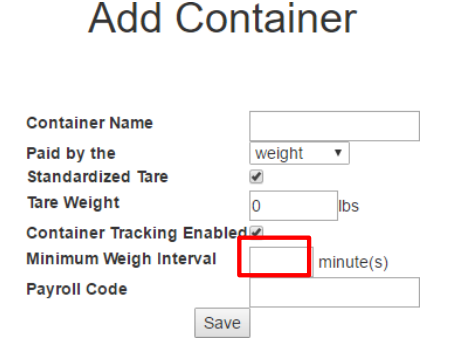

**NOTE: If an employee attempts to weigh a container before the "Minimum Weigh Interval" has expired, the second attempt will be rejected.**

**Rejected weigh events are highlighted in red in the Web Portal Weigh Log. To view rejected weigh events, check the "Show Rejected" checkbox in the**  *Weigh Log.*

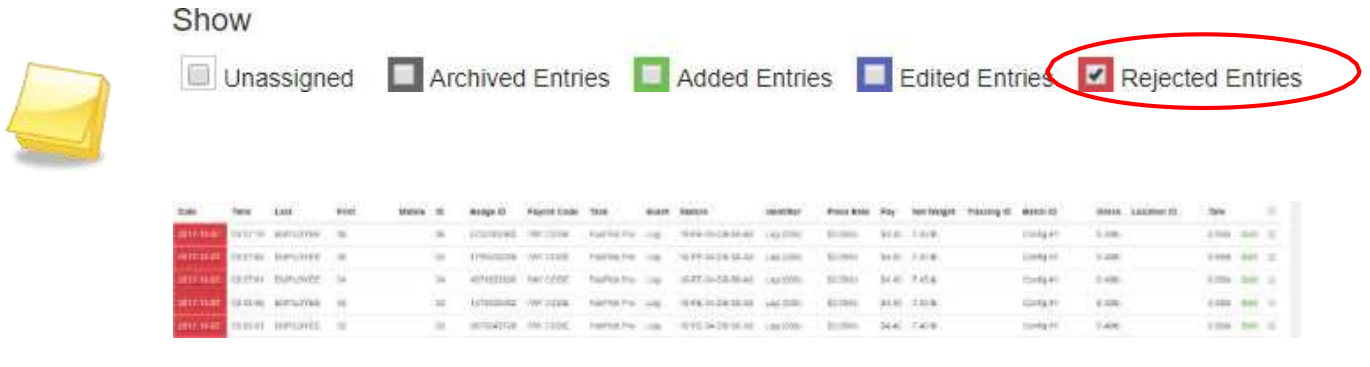

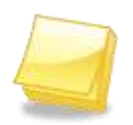

**NOTE: When rejected, a weigh event WILL NOT be used in any report calculations. If the weigh event was valid, use Restore in the Weigh Log "Edit Mode" for the entry to count.** *See Weigh Log (FairPick Flex, FairPick Pro)* **for more information.**

**Step 11** Enter an optional code in the box next to "Payroll Code."

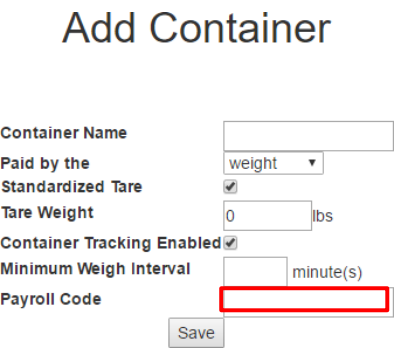

**Step 12** Select **Save** to finish adding the Container.

## **Add Container**

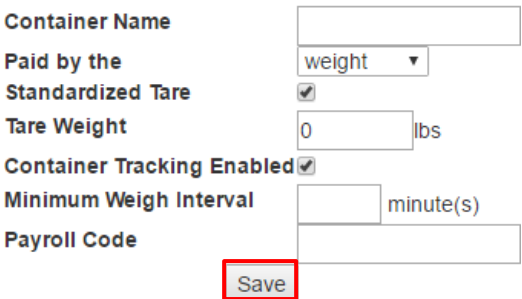

### *Editing Containers*

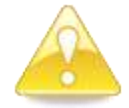

**WARNING: Do NOT edit a Container during the harvest day. Making changes to Container settings mid-day, before data upload, may result in inaccurate weigh data.**

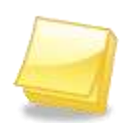

**NOTE: Remember, for changes made to a Container setting on any 2nd Sight system to show on field apps, you MUST "Sync" the RHC and update any Configuration Cards used to program the system.**

**Step 13** Choose "Manage" from the Web Portal main menu.

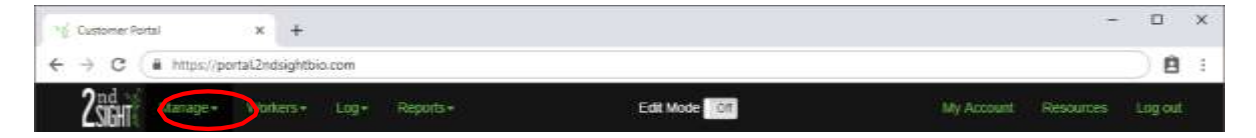

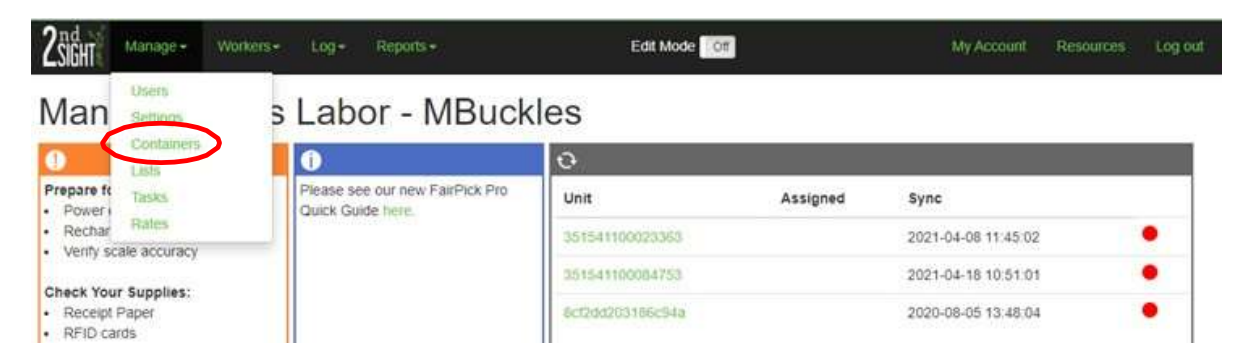

**Step 14** Select "Containers" from the dropdown menu.

**Step 15** Select the appropriate "Container" from the list by clicking on its name.

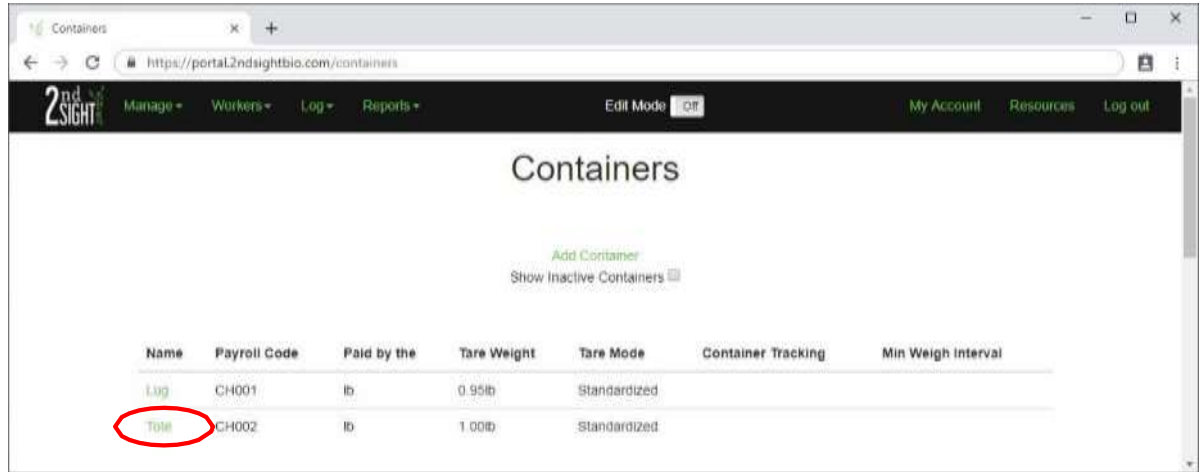

**Step 16** The *Edit Container* screen will appear. Edit the desired boxes, then click **Save**. Container names are fixed and cannot be changed.

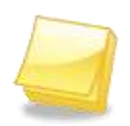

**NOTE: Once created, Container names cannot be deleted or changed. If you need to change a Container name, deactivate the unwanted Container name and add a new Container with the correct name. For more information, see Adding Containers and Inactivating Containers.**

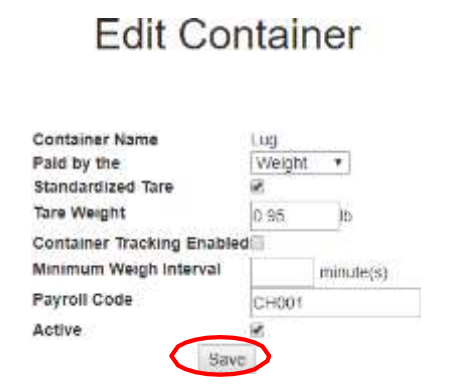

### *Inactivating Containers*

If you are no longer using a Container type, you may want to make it inactive so it no longer appears in any app.

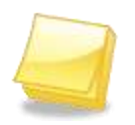

**NOTE: Inactive Containers are not deleted. To restore an inactive Container,** *See Restoring Inactive Containers.*

**Step 1** Choose "Manage" from the Web Portal main menu.

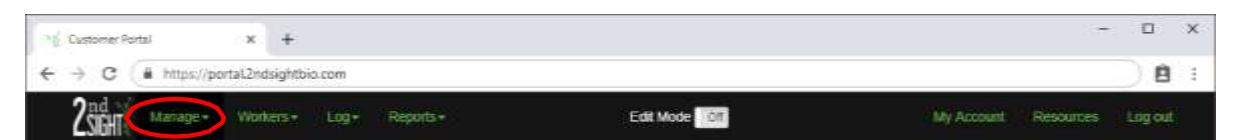

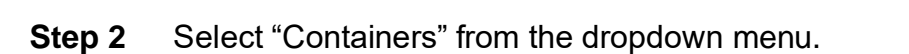

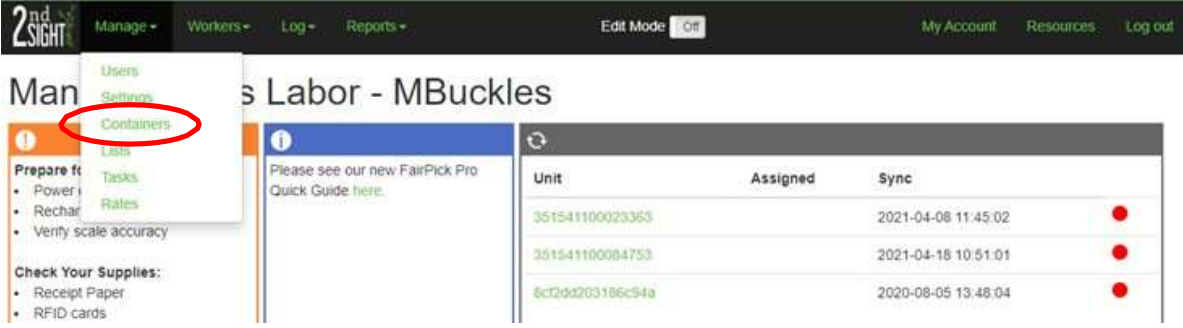

**Step 3** Select the Container name you wish to inactivate.

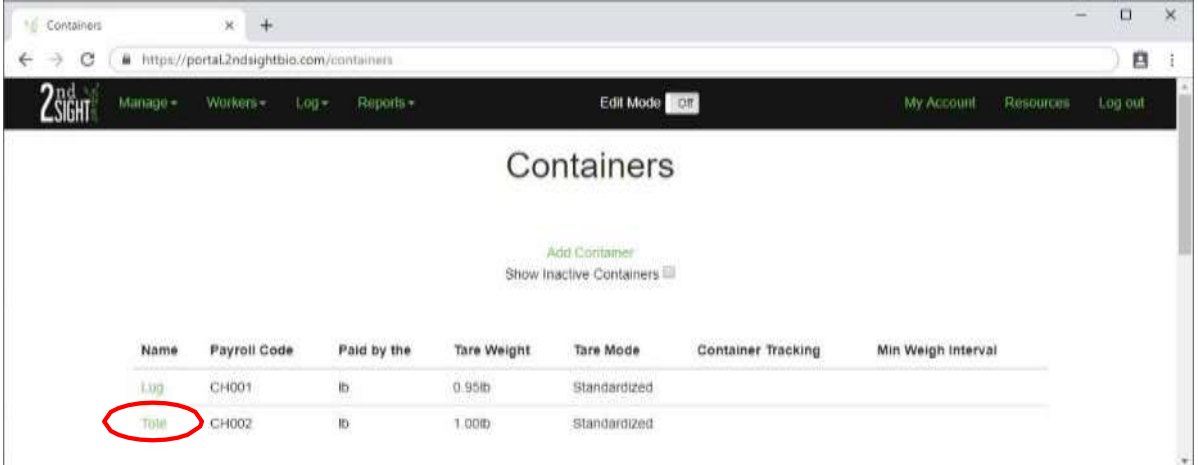

**Step 4** An *Edit Container* screen will appear. Uncheck the box next to "Active" to inactivate. Inactive Container names are not listed on the Web Portal Container screen nor on the Registration Station application's Container List.

## **Edit Container**

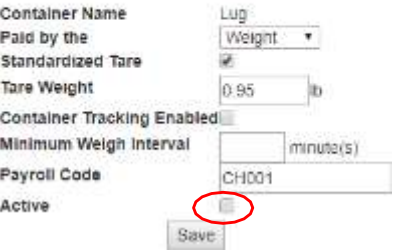

**Step 5** Make sure to **Save** to finalize the change.

### **Edit Container**

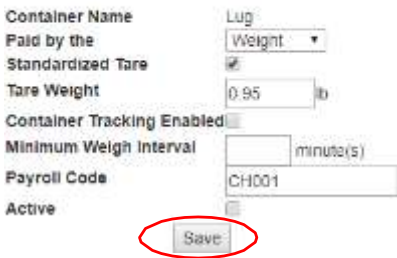

**Step 6** To view and edit Inactive Containers, click the box next to "Show Inactive" Containers" on the *Container* screen. All inactive Containers will appear.

| Containers |                                          |             |                    |              |                           |                    |  |  |
|------------|------------------------------------------|-------------|--------------------|--------------|---------------------------|--------------------|--|--|
|            | Add Contamer<br>Show Inactive Contains S |             |                    |              |                           |                    |  |  |
| Name       | Payroll Code                             | Paid by the | <b>Tare Weight</b> | Tare Mode    | <b>Container Tracking</b> | Min Weigh Interval |  |  |
| Pale       |                                          | žb,         | $0.5$ lbs          | Standardized |                           |                    |  |  |
| BowHill1   |                                          | <b>b</b>    | $0.1$ lbs          | Standardized |                           |                    |  |  |

#### *Restoring Inactive Containers*

At some point, you may wish to use a Container that you have inactivated. You may restore Container information to the active Container table.

**Step 1** Choose "Manage" from the Web Portal main menu.

| <b>Customer Portal</b>   |                                  | ÷                                   |           |            | -                |         | $\times$ |
|--------------------------|----------------------------------|-------------------------------------|-----------|------------|------------------|---------|----------|
| $\epsilon \rightarrow c$ | a https://portal.2ndsightbio.com |                                     |           |            |                  | ⊟       |          |
| 2nd                      | <b>Aznape+</b>                   | Reports<br>$-00 +$<br><b>NUMBER</b> | Edit Mode | My Account | <b>Hesources</b> | Lag out |          |

**Step 2** Select "Containers" from the dropdown menu.

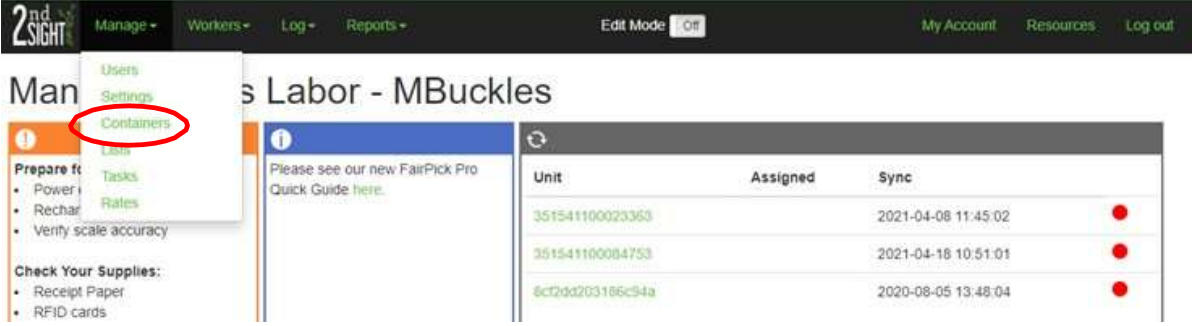

**Step 3** Click on the "Show Inactive Containers" box. A table with the inactivated Containers will appear. Select the name of the Container you wish to reactivate.

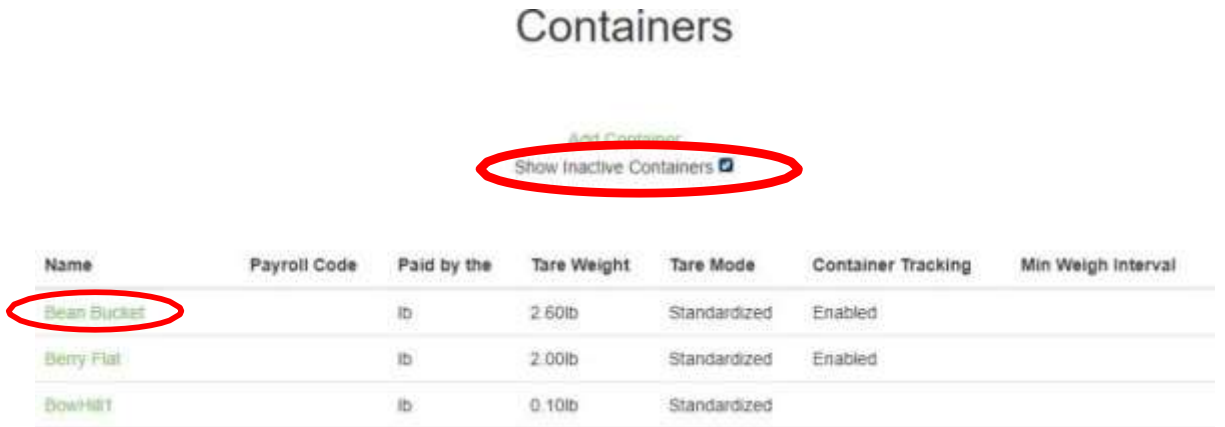

**Step 4** The *Edit Container* screen will appear. Check the box next to the word "Active," then click **Save**. You will immediately return to the active *Containers*  screen with the restored Container now viewable.

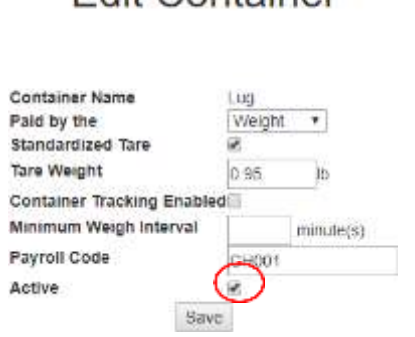

**Edit Container** 

### **SETTING UP THE WEB PORTAL**

(FairPick Flex, FairTrak, InstaCaliper, MobileClock, QuickPick, StockTrak, TCTrak & TallyTrak)

### *Tasks, Lists & List Items*

Employers can track employees using 2<sup>nd</sup> Sight equipment by creating work categories ("Tasks"), subcategories under those categories ("Lists"), and divisions under the subcategories ("List Items"). See the diagram below to help visualize the setup.

**NOTE: For ease of use, employers should map processes first and consider adding "List" and "List Item" entries to the Task Type before setting up "Tasks."** *See* **Understanding Task Types and Adding Lists and List Items.**

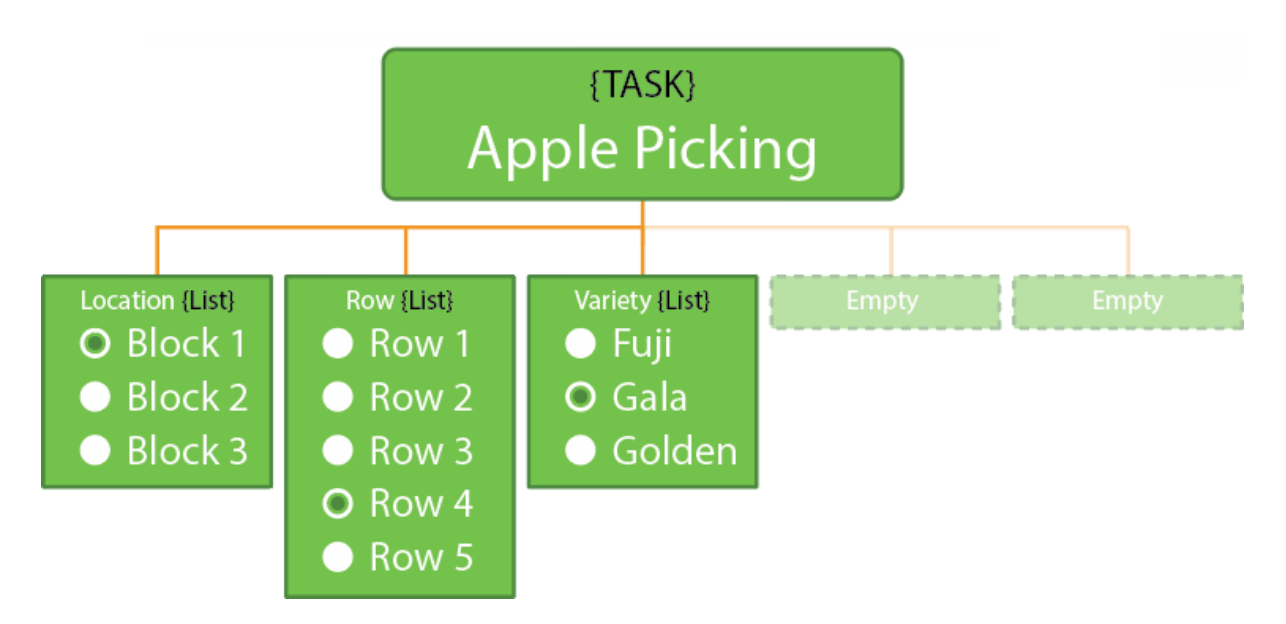

#### **Task**

In the Web Portal, a "Task" is a job that employers wish to track - a Task is usually based on an action. Task creation depends on employer processes. In the above graphic, "Apple Picking" is the Task.

Employers can create unlimited Tasks on the Web Portal. Each Task is linked to one piece rate or payroll code.

#### **List**

Lists are a subcategory of Task; they provide additional information about a Task. A List can be attached to more than one Task.

Often, it is easier to create Lists before creating Tasks, as the Task setup will ask you to attach Lists to a Task. In the above graphic, "Location," "Row," and "Variety" are Lists.

Add up to five Lists per Task (four Lists per Task if using FairPick Flex).

### **List Item**

A List Item is a subdivision of a List that provides additional information. In the above graphic, under the List "Location," the employer has added List Items "Block 1," "Block 2, and "Block 3."

Add as many List Items to a List as needed.

### *Understanding Task Types*

Each Task created must be assigned a Task Type. The Task Type determines the kind of data recorded and workflow. The following Task Types are available, depending on the 2nd Sight product(s) purchased.

**FairPick Flex:** Weigh, Nonproductive, PaidBreak, UnpaidBreak

**FairTrak:** Container, Hourly, Piece, Nonproductive, PaidBreak, UnpaidBreak

**InstaCaliper, TallyTrak:** InstaCaliper (aka "measurement")

**MobileClock**: Container, Hourly, Nonproductive, Piece, PaidBreak, UnpaidBreak

**QuickPick**: Piece, Nonproductive, PaidBreak, UnpaidBreak

**StockTrak, TCTrak:** Inventory

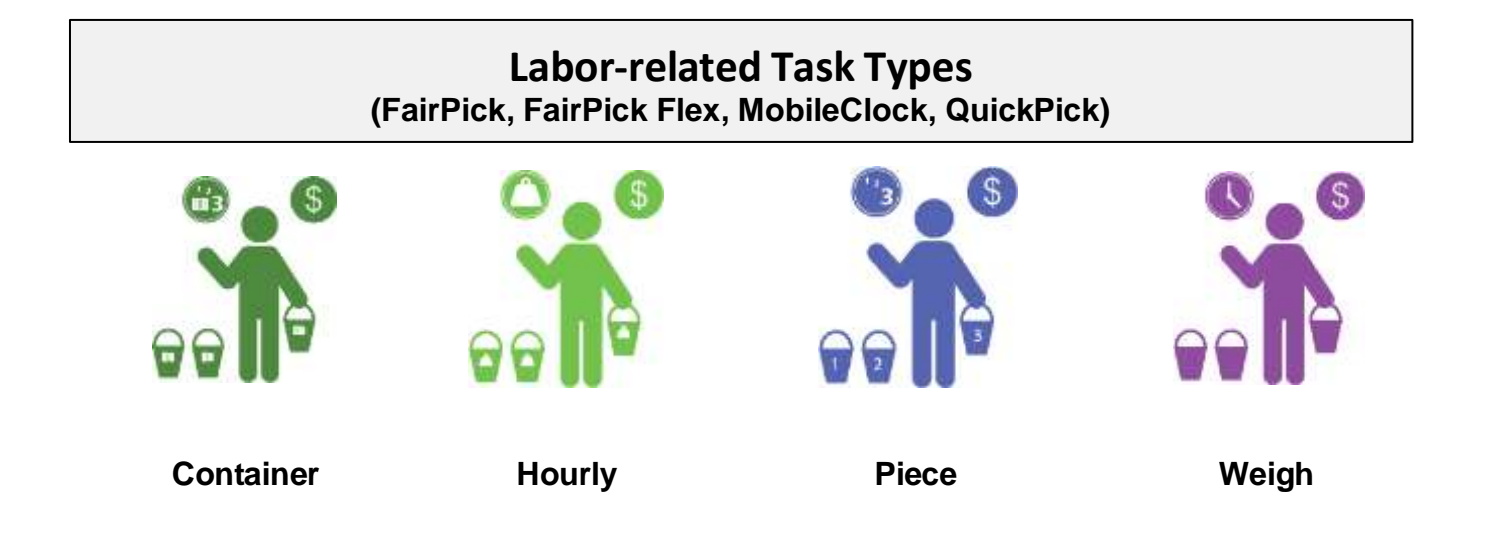

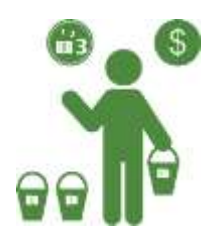

**Container Task Type (FairTrak)**

A Container Task Type links one or more employees to one or more barcodes or RFID tags.

Container Task Workflow

A Container Task Type requires an employee to scan a barcode during the work process.

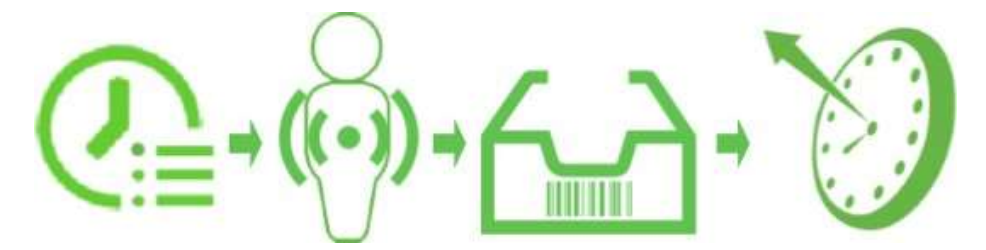

*Clock Employee in to Container Task (using RFID tag) → Work → Log Task → Scan Employee Badge(s) Scan Barcode(s)/RFID tag(s) Clock Employee out of Container Task.*

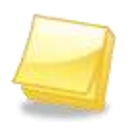

**NOTE: Container Tasks require a piece rate per container. Several employees can be linked to one Container during one logged event. When this occurs, the Piece Rate per Container is divided evenly among all employees involved in that logged event.**

**Hourly Task Type (FairTrak, MobileClock)**

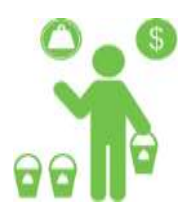

Any job that does not require a barcode scan or a count to determine wages is an hourly task. An Hourly Task Type workflow requires an employee only to clock in and clock out of a Task.

Hourly Task Workflow

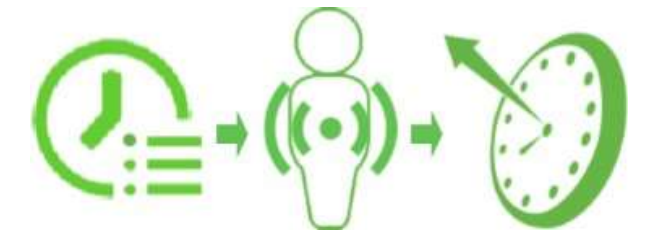

*Clock Employee in to Hourly Task Work Clock Employee out of Hourly Tasks/*

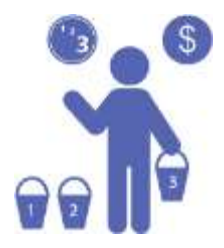

### **Piece Task Type (FairTrak, QuickPick, MobileClock)**

If a count or number is associated with a Task, it is a piece task. A Piece Task Type gives employees credit for a set value (e.g., 2 containers, 3 flats).

Piece Task Workflow

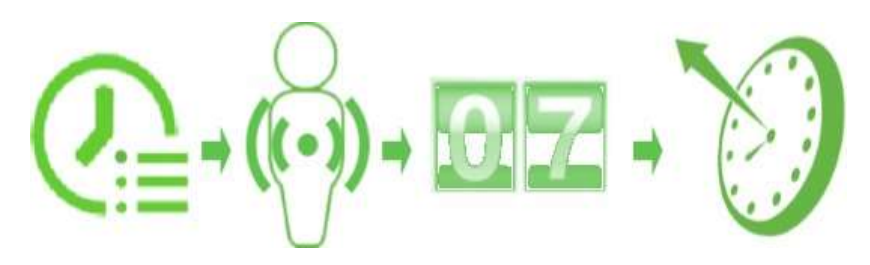

*Clock Employee in to Piece Task → Work → Log Number of Task completed → Scan Employee Badge Enter the Number of Pieces (FairTrak) Clock Employee out of Piece Task.*

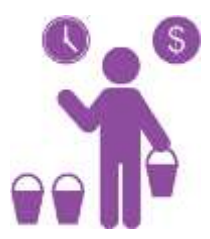

### **Weigh Task Type (FairPick Flex)**

A Weigh Task Type indicates that the system will be connected to a scale. Only the FairPick Flex uses the Weigh Task Type

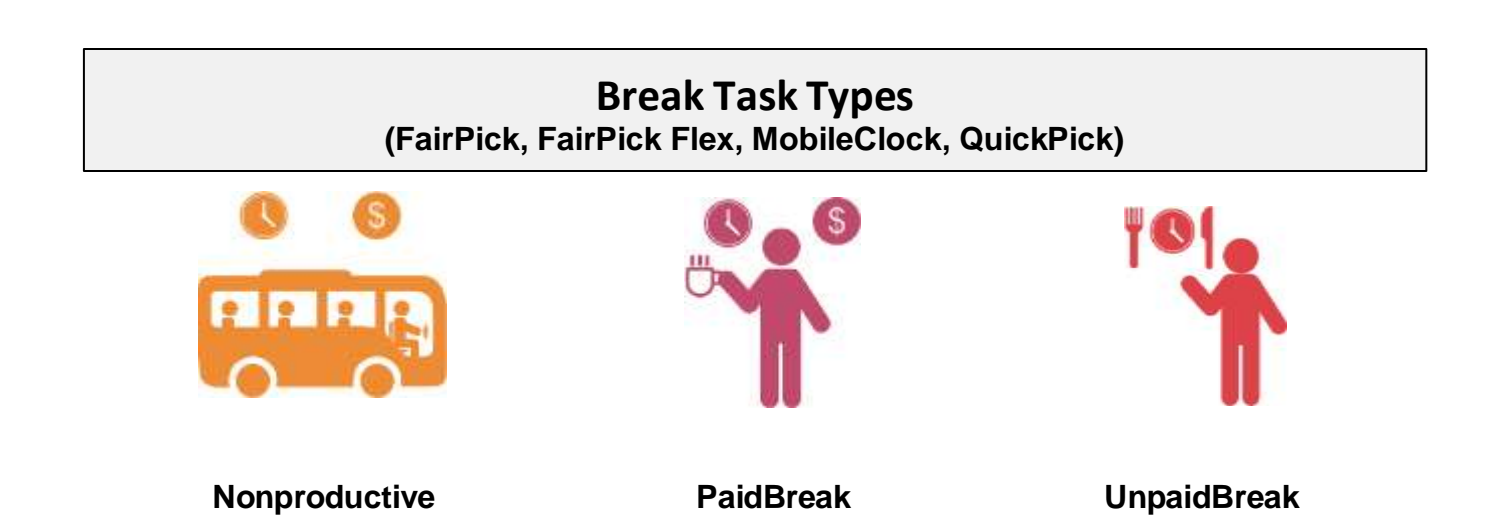

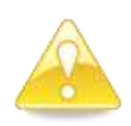

**WARNING: Ensure all breaks are deducted correctly. For example, automatically deducting lunch breaks using Employee Profiles AND clocking an employee in and out for a "Lunch Break" deducts two lunch breaks in one day. This would result in the employee being underpaid.**

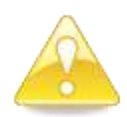

**WARNING: Federal, state, and local law govern what compensation employees must receive during break times. It is the employer's responsibility to be aware of these laws and set up the app accordingly.**

### **Nonproductive Task Types (FairPick, FairPick Flex, MobileClock, QuickPick)**

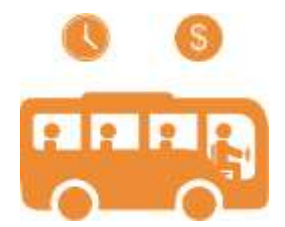

Allows employers to track time employees spend on tasks related to production (e.g., clocking in and out, putting on uniforms, driving to the picking site). A Nonproductive Task Type tracks time spent performing work indirectly related to piecework and populates the Nonproductive time column in the standard reports.

### **PaidBreak Task Types (FairPick, FairPick Flex, MobileClock, QuickPick)**

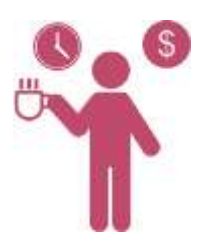

A PaidBreak Task Type tracks the employee resting time for which employers must pay (i.e., paid breaks). This calculates paid breaks for both hourly and piece rate workers.

### **UnpaidBreak Task Types (FairPick, FairPick Flex, MobileClock, QuickPick)**

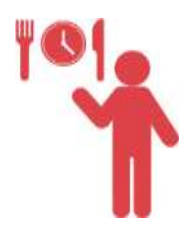

An UnpaidBreak Task Type tracks unpaid employee resting time (e.g., lunch break).

### **InstaCaliper Task Type (InstaCaliper, TallyTrak)**

The InstaCaliper Task Type works with the InstaCaliper and TallyTrak apps. This Task Type measures units of width.

Users can create specific measurement-related Tasks for different field locations, types of plants, etc.

### **Inventory Task Type (StockTrak, TCTrak)**

StockTrak and TallyTrak use Inventory Task Type. Inventory Task Type tracks product, not labor (employees).

### *Managing Tasks*

After reading the Understanding Task Types section above, you are ready to add Tasks to the Web Portal and manage them. Active Tasks appear on the Web Portal and the various field apps associated with the Web Portal.

### **Adding Tasks**

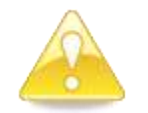

**WARNING: Once created, Tasks cannot be deleted or renamed. To "delete" a Task, see Inactivating Tasks.**

**Step 1** Choose "Manage" from the main menu.

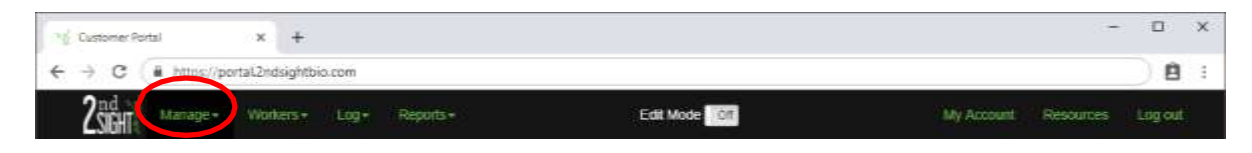

**Step 2** Select "Tasks" from the dropdown menu.

| 2 <sub>SIGHT</sub><br>Manage -                          | Workers-<br>$1.00 -$<br>Reports +                    | Edit Mode        |          | <b>My Account</b>   | Resources. | Log out |
|---------------------------------------------------------|------------------------------------------------------|------------------|----------|---------------------|------------|---------|
| <b>Usen</b><br>Man<br><b>Settings</b>                   | s Labor - MBuckles                                   |                  |          |                     |            |         |
| <b>Containers</b><br>$\bullet$                          |                                                      | <b>R</b>         |          |                     |            |         |
| Prepare<br>asks.<br>· Power                             | Please see our new FairPick Pro<br>Quick Guide here. | Unit             | Assigned | Sync                |            |         |
| · Rechar<br>· Venty scale accuracy                      | () [Sold you] 'A God 선생님' 이 이 10 000 0               | 351541100023363  |          | 2021-04-08 11:45:02 |            |         |
|                                                         |                                                      | 351541100084753  |          | 2021-04-18 10:51:01 |            |         |
| Check Your Supplies:<br>· Receipt Paper<br>· RFID cards |                                                      | 8cf2dd203186c94a |          | 2020-08-05 13:48:04 |            |         |

**Step 3** Click the "Add Task" button.

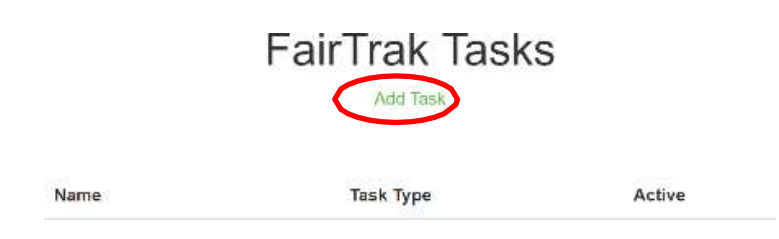

**Step 4** On the *Add Task* screen, give the Task a descriptive "Task Name." Remember you cannot change the Task name once the Task is saved. This name appears on the app.

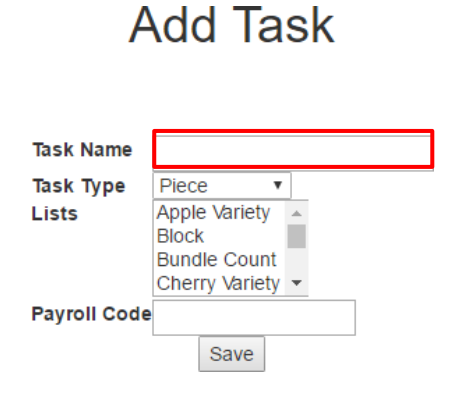

**Step 5** Click the down arrow in the "Task Type" box to view "Task Type" options. Select the appropriate Task Type for the new Task.

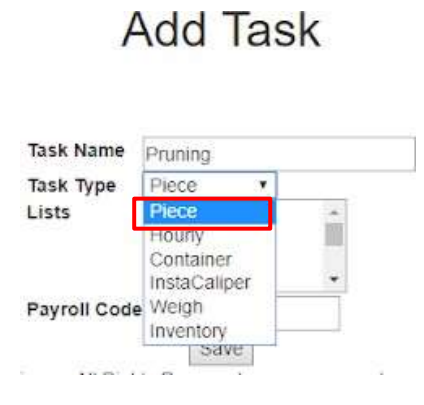

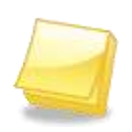

**NOTE: Refer to the Understanding Task Types section of this User Manual to decide which Task Type best fits the job.**

**Step 6** Select up to five Lists to associate with this Task. Highlight the List name desired to select it. To select multiple Lists (generally up to five) to associate with a Task, hold down the keyboard's **Ctrl** or **Alt** key.

**Add Task** 

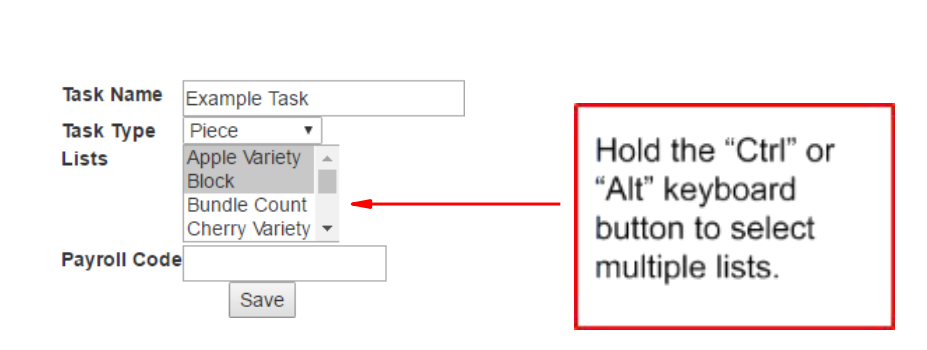

**Step 7** Enter an optional Task "Payroll Code." This may be useful for processing payroll.

**Add Task** 

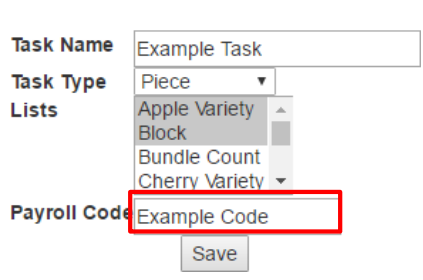

**Step 8** Click **Save** to finish creating the Task.

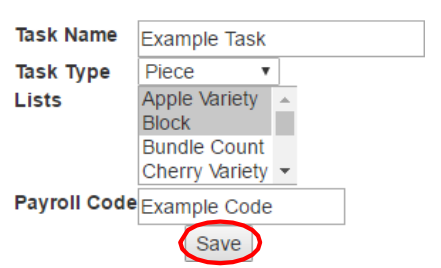

**Add Task** 

**Step 9** The new Task appears on the Task screen.

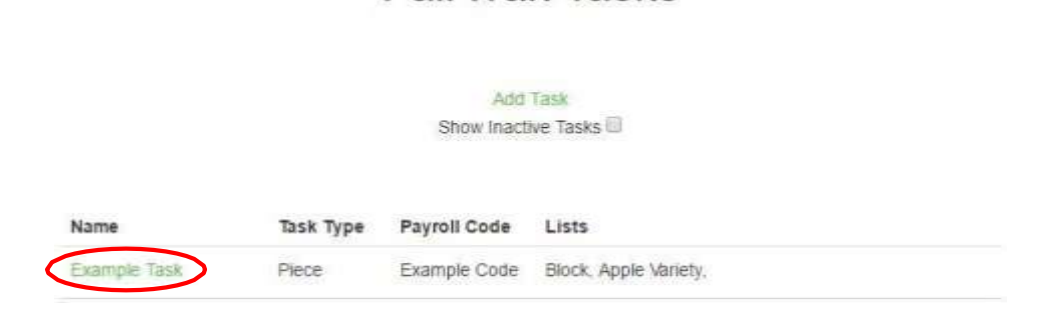

**FairTrak Tasks** 

#### **Editing Tasks**

Edit Tasks to update, change, or remove Task Types, Lists, and payroll codes.

**Step 1** Choose "Manage" from the main menu.

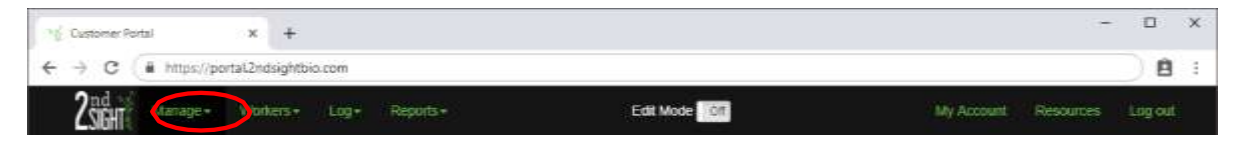

**Step 2** Select "Tasks" from the dropdown menu.

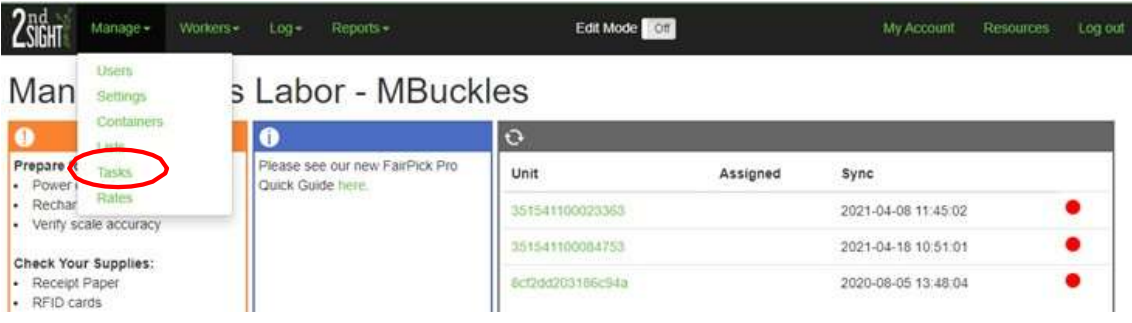

**Step 3** Click the name of the Task to edit it.

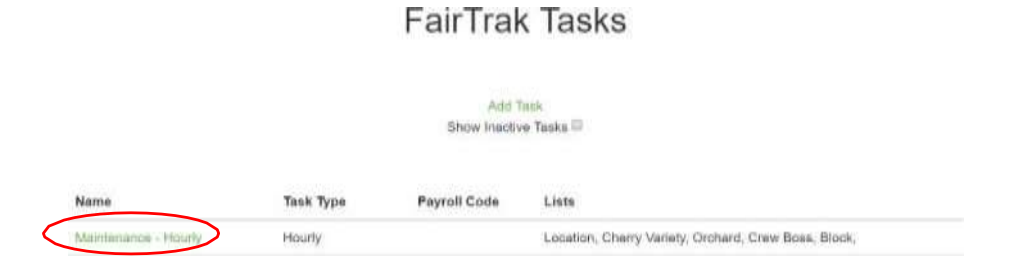

**Step 4** Make any changes, then click **Save**.

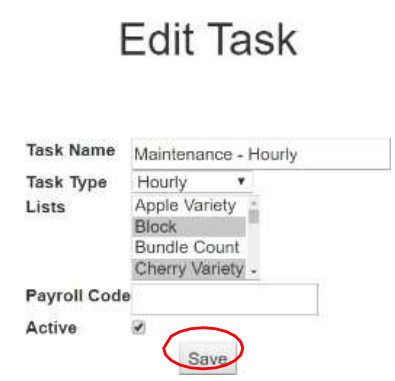

#### **Inactivating Tasks**

You can hide unused Tasks from view. Inactive Tasks do not appear on the Web Portal or its associated apps.

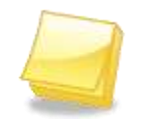

**NOTE: Inactive Tasks are not deleted. To restore inactive Tasks,** *See Restoring Inactive Tasks.*

**Step 1** Choose "Manage" from the main menu.

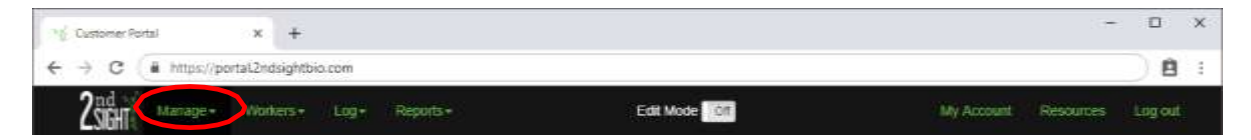

**Step 2** Select "Tasks" from the dropdown menu.

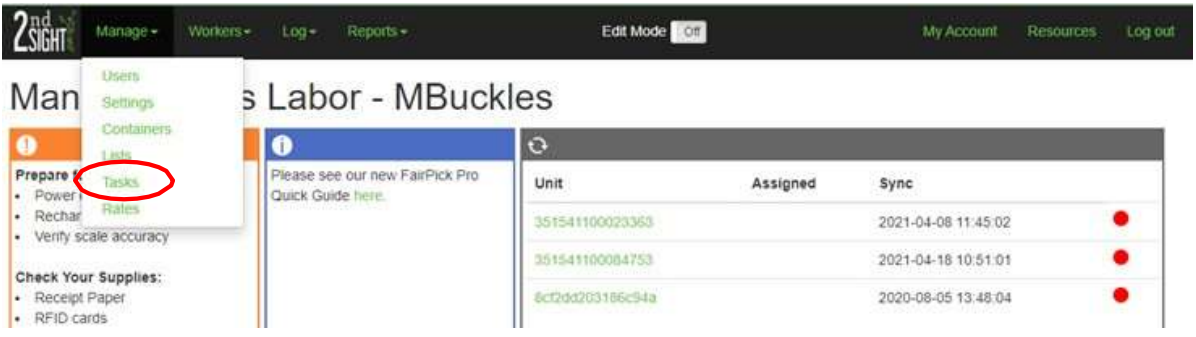

### **Step 3** Select the Task name.

### **FairTrak Tasks**

|                      |                    | Add Task<br>Show Inactive Tasks |                                                      |  |
|----------------------|--------------------|---------------------------------|------------------------------------------------------|--|
| Name                 | <b>Task Type</b>   | Payroll Code                    | Lists                                                |  |
| Maintenance - Hourly | Hourly<br>ang 2336 |                                 | Location, Cherry Variety, Orchard, Crew Boss, Block, |  |

**Step 4** Uncheck the box next to Active, then click **Save**.

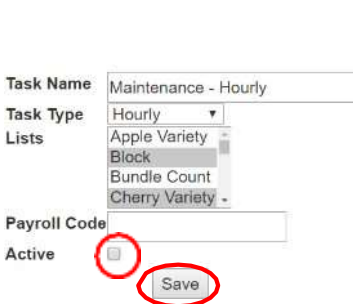

**Edit Task** 

### **Viewing and Restoring Inactive Tasks**

You can see which Tasks are inactive and restore them for your use.

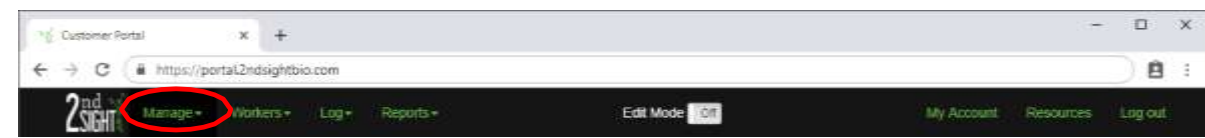

**Step 1** Select "Tasks" from the dropdown menu.

| $2sl$ GHT<br>Manage -                                   | Workers-<br>$1.00 -$<br>Reports -                    | Edit Mode        |          | My Account          | <b>Resources</b> | Log out |
|---------------------------------------------------------|------------------------------------------------------|------------------|----------|---------------------|------------------|---------|
| <b>Lisern</b><br>Man<br><b>Settings</b>                 | s Labor - MBuckles                                   |                  |          |                     |                  |         |
| Containers<br>$\bullet$                                 |                                                      | $\bullet$        |          |                     |                  |         |
| Prepare<br>· Power                                      | Please see our new FairPick Pro<br>Quick Guide here. | Unit             | Assigned | Sync                |                  |         |
| Rechar<br>· Venty scale accuracy                        |                                                      | 351541100023363  |          | 2021-04-08 11:45:02 |                  |         |
|                                                         |                                                      | 351541100084753  |          | 2021-04-18 10:51:01 |                  |         |
| Check Your Supplies:<br>· Receipt Paper<br>· RFID cards |                                                      | 8cf2dd203186c94a |          | 2020-08-05 13:48:04 |                  |         |

**Step 2** In the *Tasks* screen, check the box next to "Show Inactive Tasks."

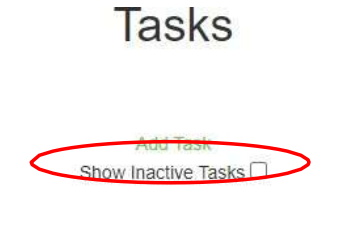

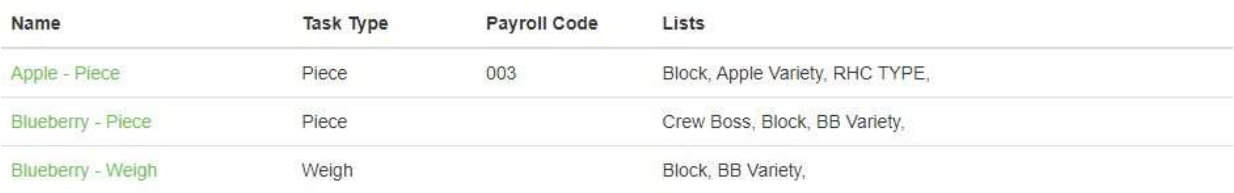

**Step 3** This brings up the inactivated Tasks.

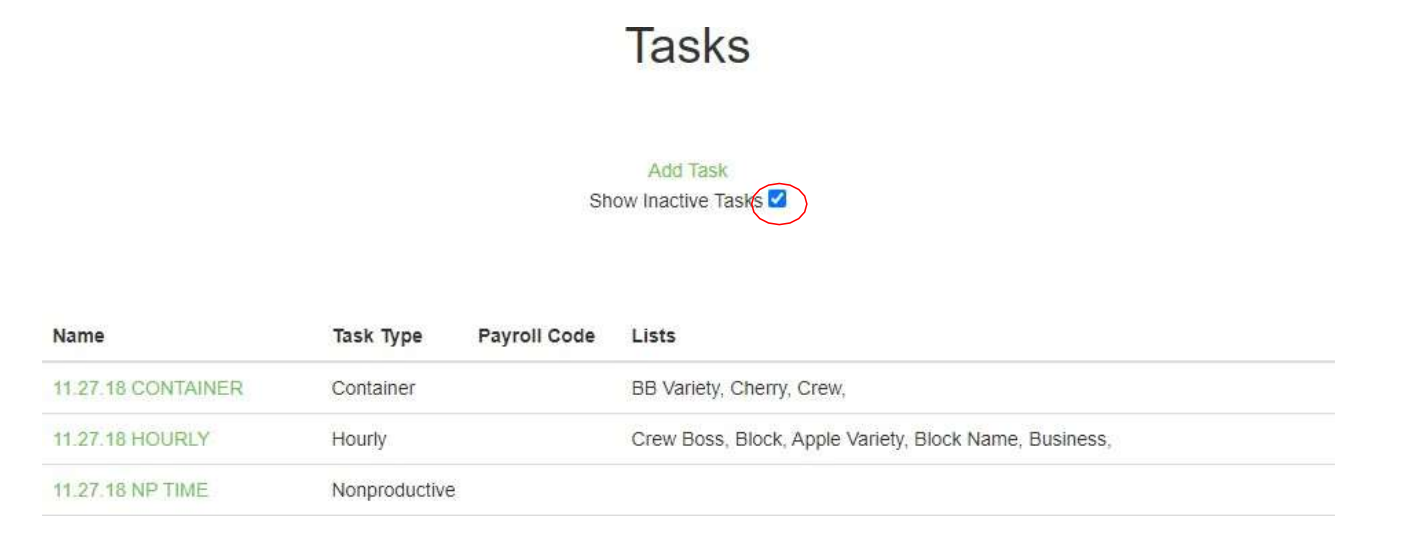

**Step 4** From this screen, click on the Task you want to restore. An *Edit Task* screen will appear.

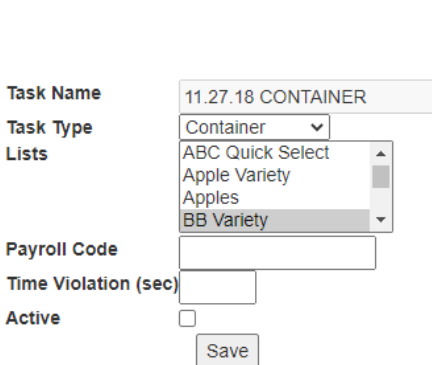

**Edit Task** 

**Step 5** Check the box next to "Active," then **Save.** You will be returned to the *Task*  screen, and the reactivated Task will appear on the active Task table.

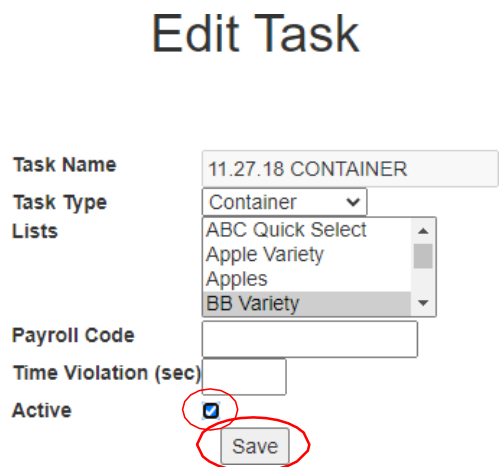

### *Managing Lists and List Items*

Lists and List Items allow you to subdivide information in a way that makes sense for your business. Map out your business processes, then consider creating Lists and List Items before adding Tasks to the Web Portal. This way, you can associate Lists and List Items to Tasks more easily during setup.

#### **Adding Lists and List Items**

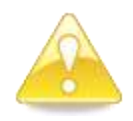

**WARNING: Once created, Lists cannot be deleted. To "delete" a List,** *see* **Inactivating Lists. List Items can be deleted.**

**Step 1** Choose "Manage" from the main menu.

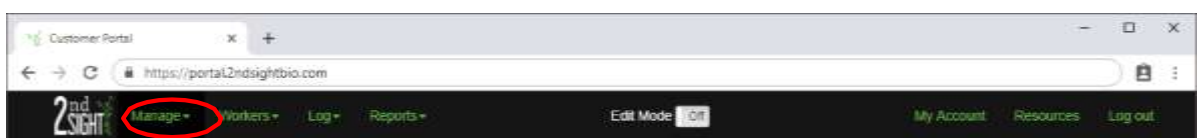

**Step 2** Select "Lists" from the dropdown menu.

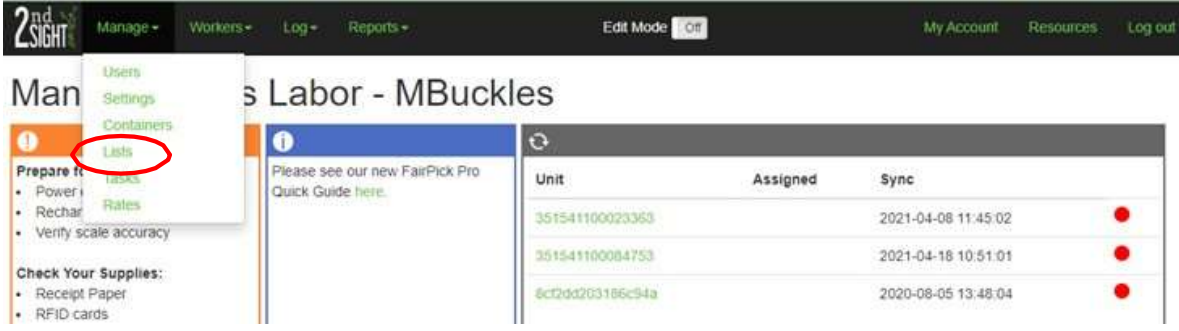

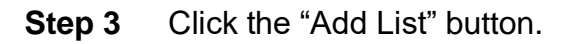

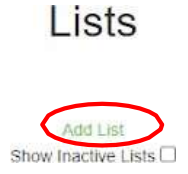

**Step 4** When you see *Add List,* give the List a descriptive name, then click **Save**.

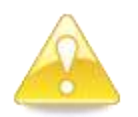

**WARNING: Once created, Lists cannot be deleted or renamed. You can archive a List so that it is no longer visible.** *See* **Inactivating Lists. List Items can be deleted.**

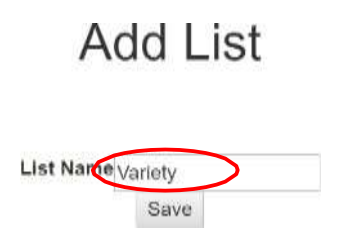

**Step 5** Once you create a List, you will see it on the *List* screen. Click on the name of the newly created List to add List Items.

#### Add List Show Inactive Lists  $\square$ Name Items 1 Variety Elm, Malus, Maple, ABC Quick A, B, C, Select Annie Variety Fuil Red Delicious Golden Delicious Granny Smith Gala Honeycrisp Crinns Pink

Lists

**Step 6** You will see the *Edit List* screen. You can add List Items one at a time in the newly-created List. To add items one at a time, click "Add Item."

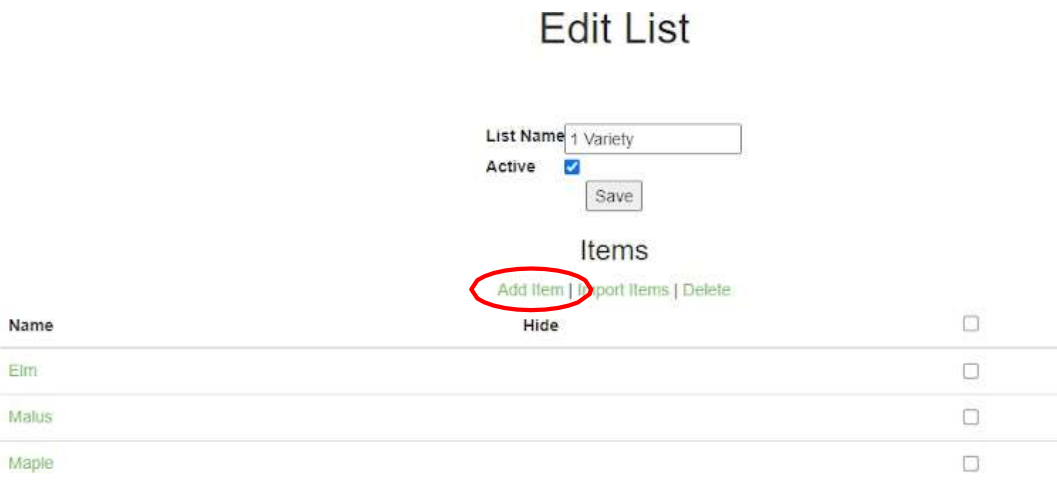

List Items can also be added using a \*.CSV file. *See* **Step 9**.

**Step 7** Enter the List Item "Name," click **Save** or **Save and add another**.

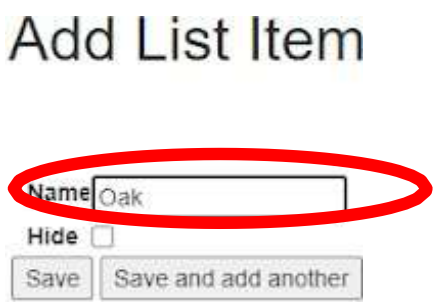

**Step 8** New List Items appear in the List table under the List name.

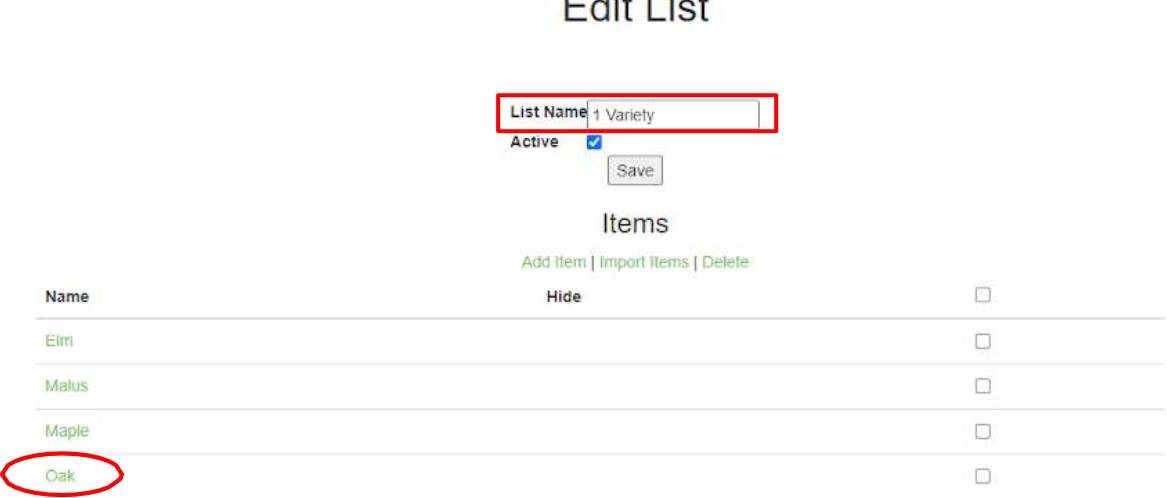

### $\Gamma$ alit Lint

**Step 9** To import multiple List Items using a \*.CSV file, select "Import Items" and then select **Choose File**.

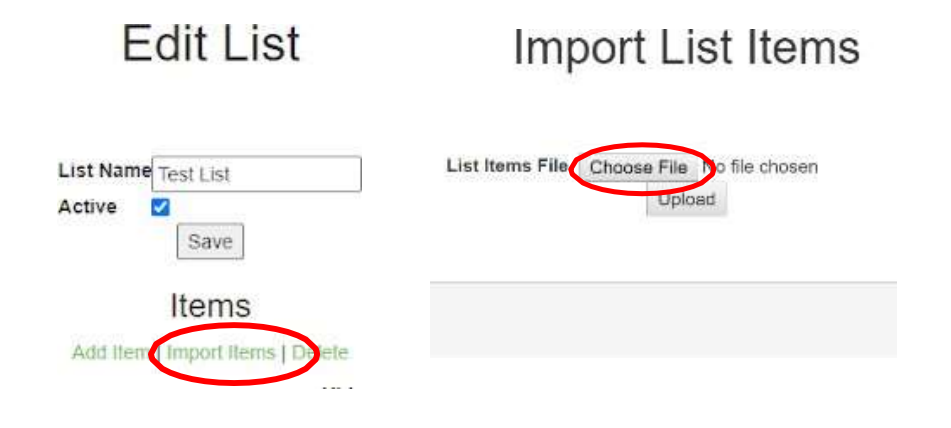

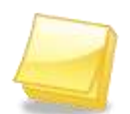

**NOTE: Import file must be a \*.CSV file with one entry in column A only.**

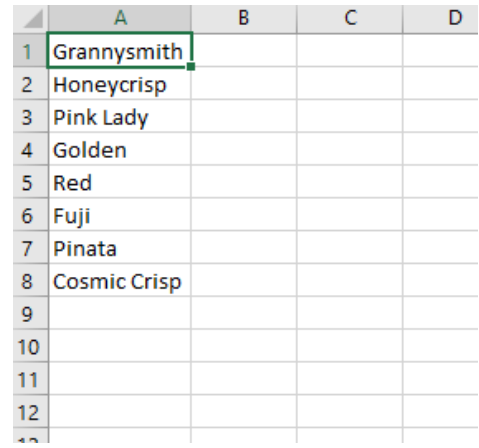

**Hint: To make a .CSV file, open Excel and type information in Column A. Then, when saving, choose "Save As" and "\*.CSV."**

**Step 10** Select the \*.CSV file to upload, then click **Open**.

### Import List Items

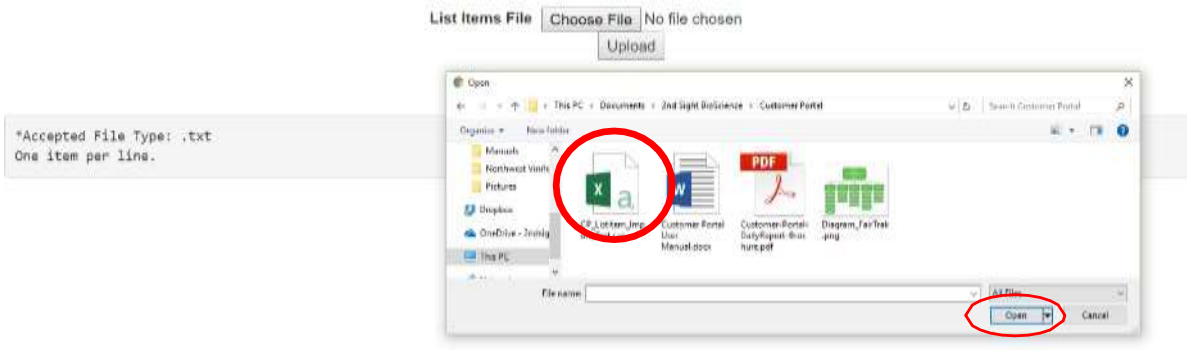

**Step 11** Click **Upload**.

# Import List Items

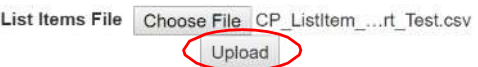

**Step 12** If the file imports successfully, new List Items appear on the *Edit List* screen under List Name (here the List Name is "Test List'').

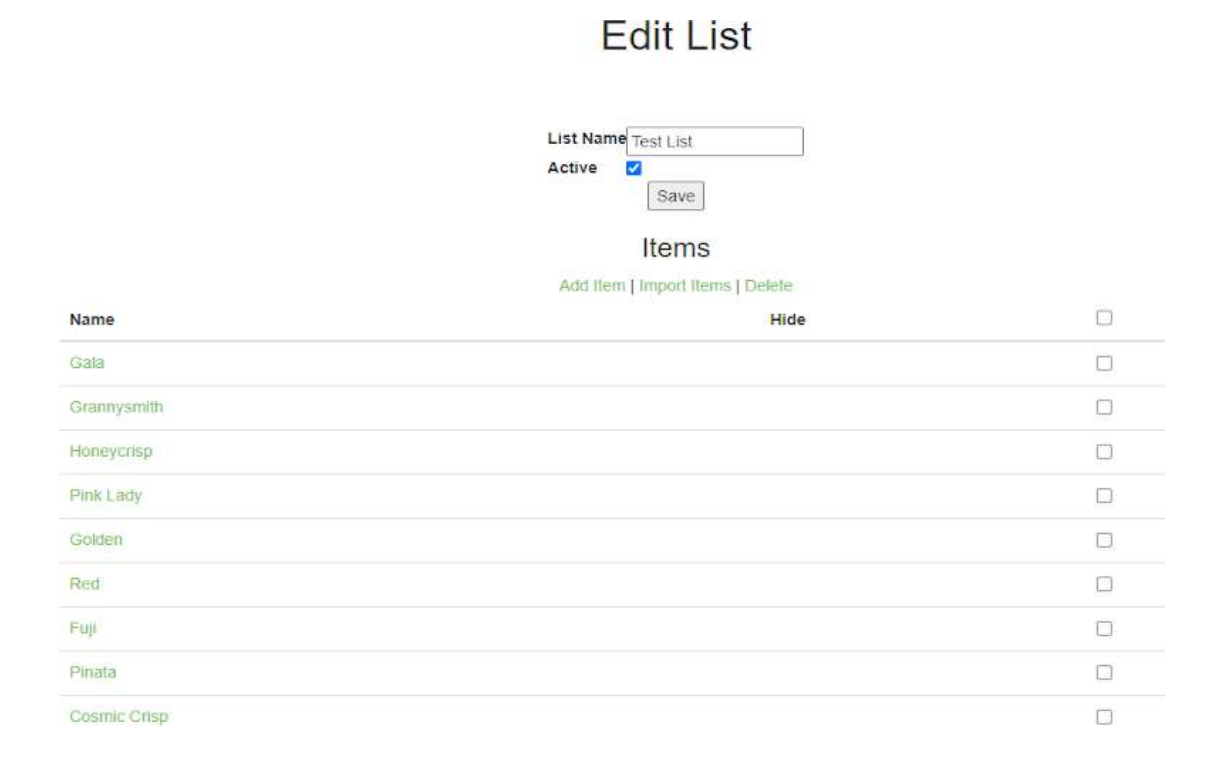

#### **Assigning Lists to a Task**

After creating one or more Lists and associated List Items, you can assign Lists to Tasks. You can assign between one and five Lists to each Task.

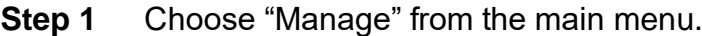

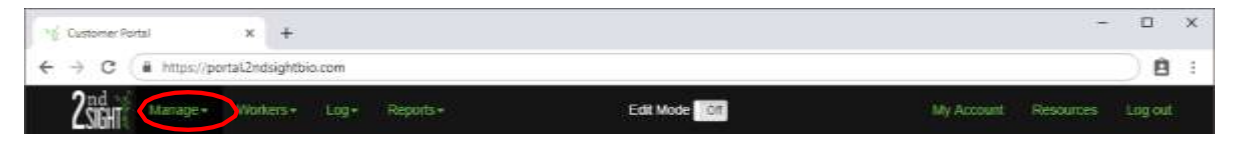

**Step 2** Select "Tasks" from the dropdown menu.

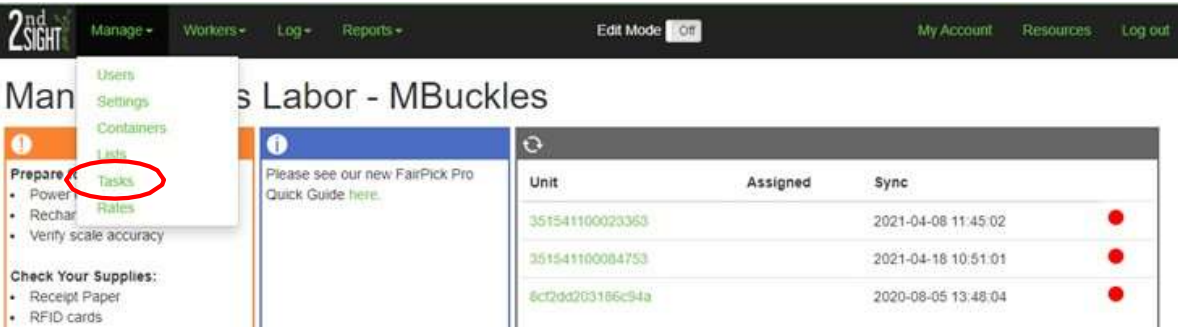

**Step 3** Select the Task to which you want to add a List.

### Tasks

Add Task Show Inactive Tasks

Name Task Type Payroll Code Lists Apple - Piece 003 Piece Apple Variety, RHC TYPE, Blueberry - Piece Piece Crew Boss, Block, BB Variety, Blueberry - Weigh Weigh Block, BB Variety, Cherry - Weigh Weigh Crew Boss, Field Location, Cherry, Clones, Lines, Medium, Operator, Genotype, Elongation Inventory  $\sqrt{3}$ Fertilize/machine Hourly FlexHub QC Task1 List A. Piece FP Lite 4.20.20 Weigh 42020 Growers, Row, Field, Delete List 1, Crew,

**Step 4** In the "Lists" box, you can select one or more List names to associate with the Task.

> To select multiple Lists simultaneously, hold **CTRL** or **ALT** on your keyboard, and click on other List names to select multiples. Then click **Save**.

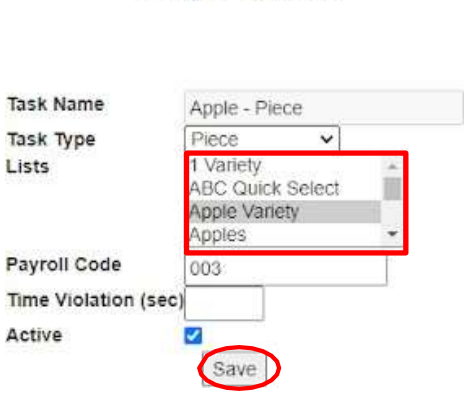

**Edit Task** 

#### **Inactivating Lists**

To hide a List that is no longer used, inactivate the List. The List will no longer appear on the Web Portal or on the associated field apps.

**Step 1** Choose "Manage" from the main menu.

| NOCK.<br>Customer Portal                                  | $\pm$                                      | $\overline{\phantom{a}}$<br>œ | <b>Contract</b> | $_{\rm x}$ |
|-----------------------------------------------------------|--------------------------------------------|-------------------------------|-----------------|------------|
| С<br>https://portal.2ndsightbio.com<br>ū.<br>$\leftarrow$ |                                            |                               | 묩               |            |
| $2^{\scriptscriptstyle \rm nd}$ .<br>(Manage )            | Reports<br>WOONEER +<br>Edit Mode<br>Log - | My Account<br>Resources       | Log out         |            |

**Step 2** Select "Lists" from the dropdown menu.

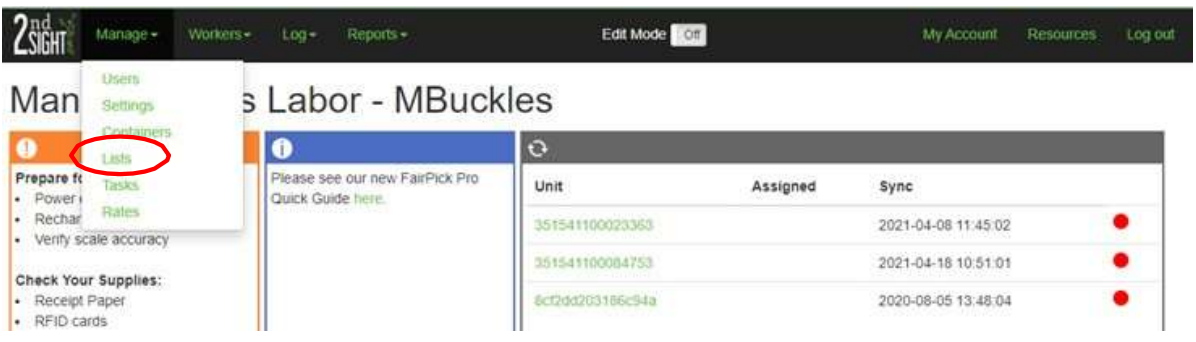

**Step 3** Click on the LIst name that you want to inactivate.

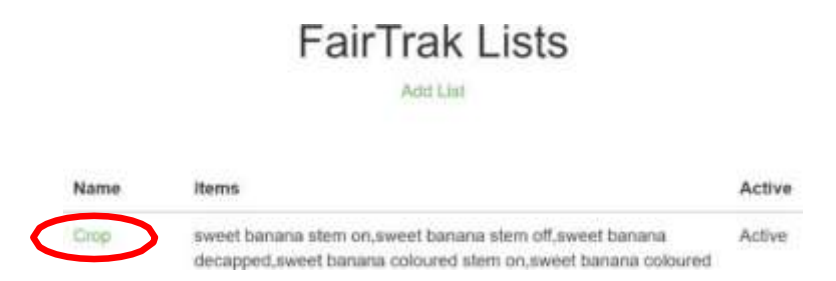

**Step 4** In the *Edit List* screen, you will see the List Name of the List you wish to inactivate. Active Lists have a checked box next to the word "Active." Uncheck the "Active" box. Click **Save** to finalize any changes.

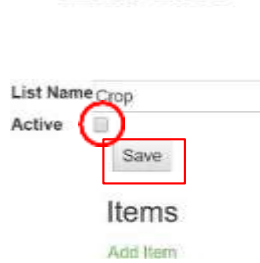

**Edit List** 

#### **Viewing and Restoring Inactive Lists**

Archived Lists are not deleted from the system; they are just hidden from view on the Web Portal and in the apps used in the field. You can view Lists that are no longer active.

**Step 1** Choose "Manage" from the main menu.

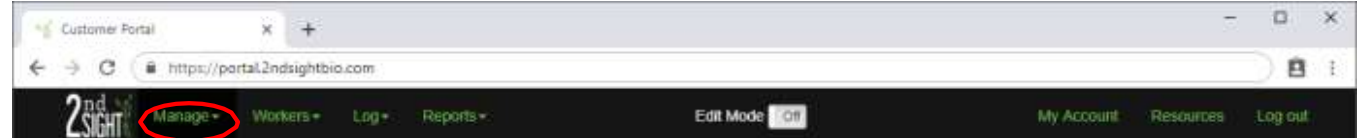

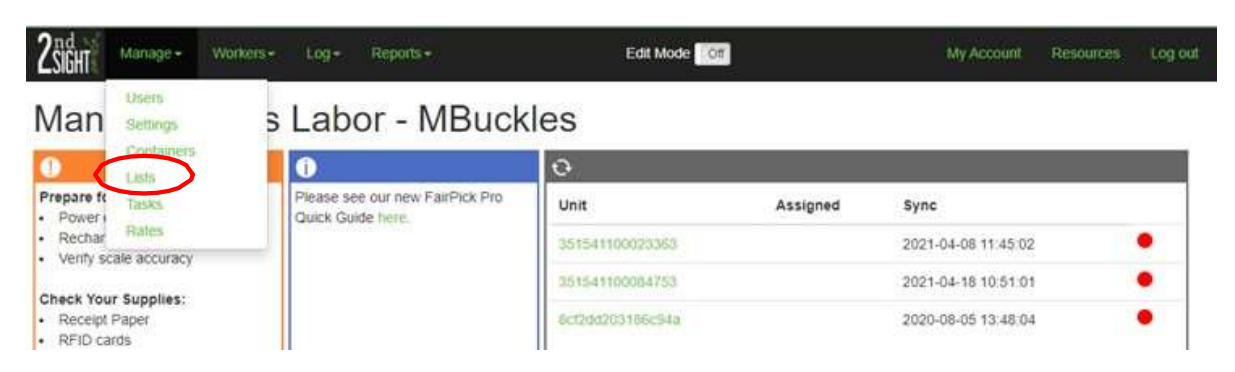

**Step 2** Select "Lists" from the dropdown menu.

**Step 3** In the *List* screen, click on the box "Show Inactive Lists."

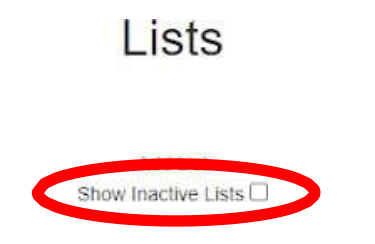

**Step 4** Once you click the "Show Inactive Lists" box, the system automatically brings up the Lists and their corresponding List Items.

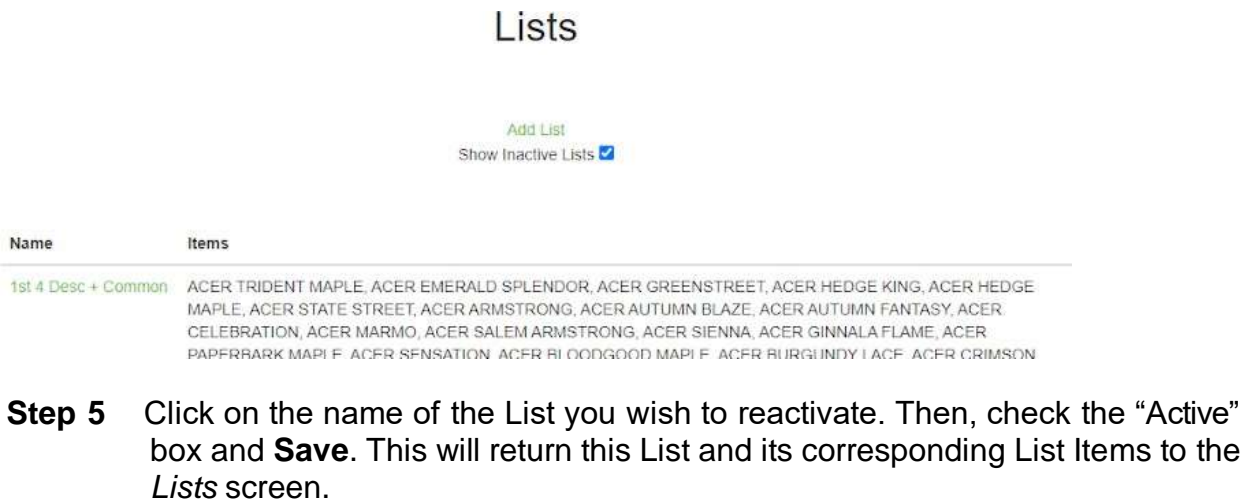

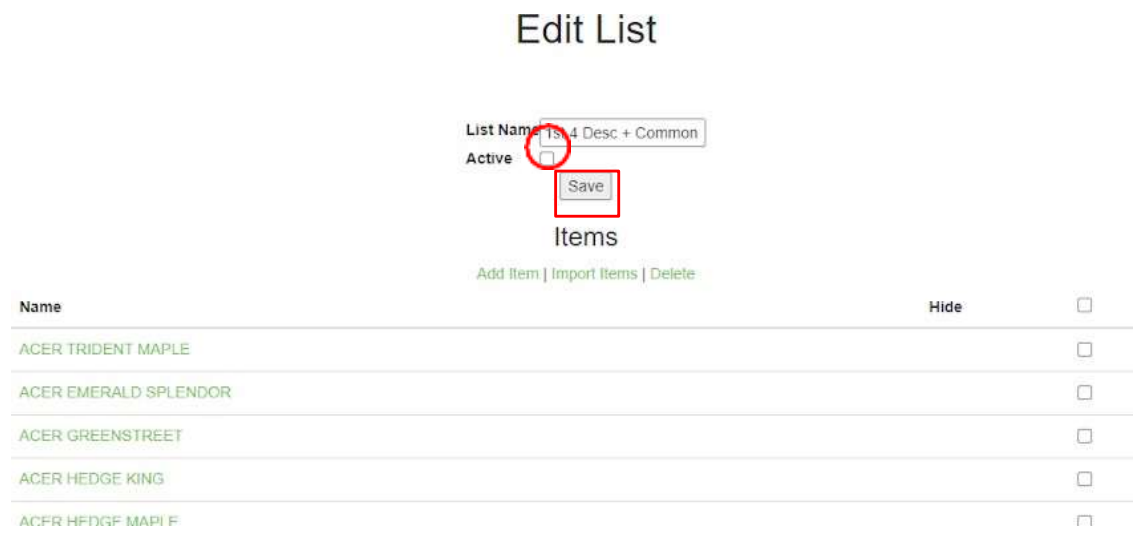

#### **Deleting List Items**

Deleting List Items permanently removes them from the associated List.

**Step 1** Choose "Manage" on the menu at the top of the screen.

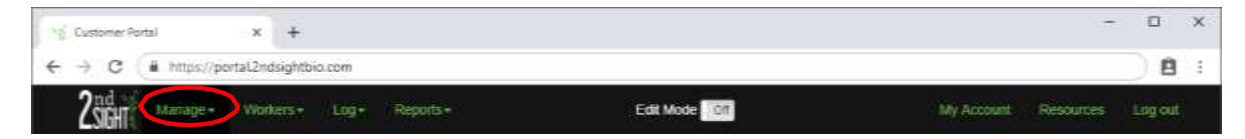

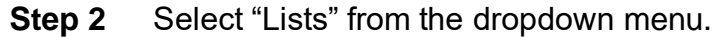

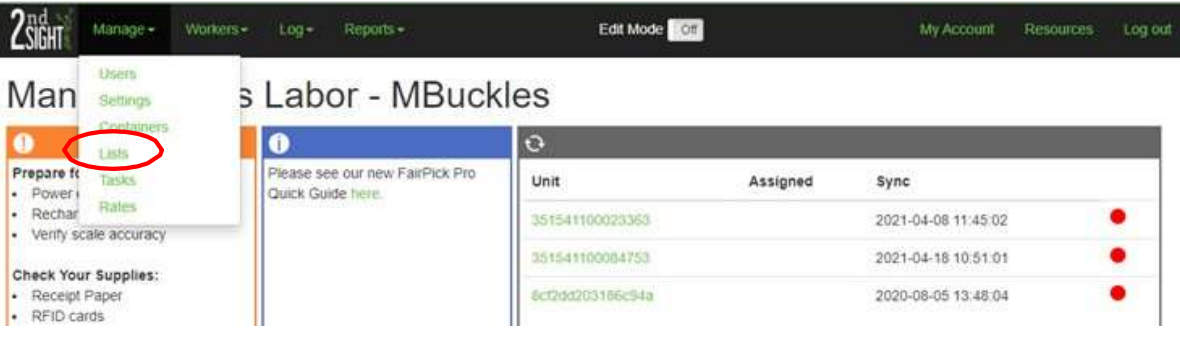

**Step 3** Click the List name to navigate to the List Items.

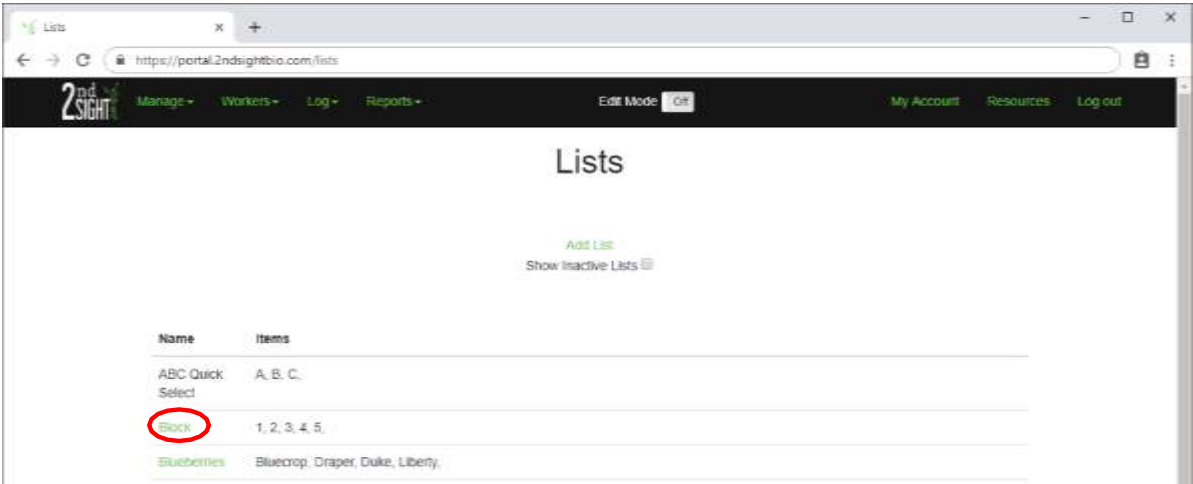

**Step 4** Check the box to the right of the List Item, then click "Delete." The List Item is permanently deleted and can not be restored.

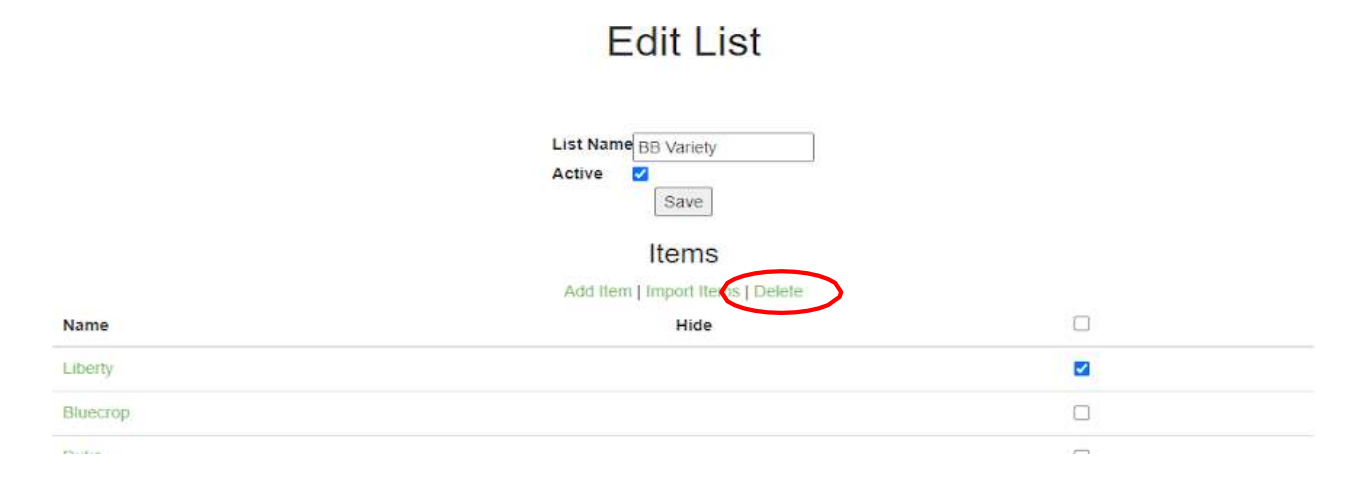

### **PIECE RATES**

The Piece Rate function allows you to assign monetary amounts to units and weights.

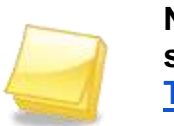

**NOTE: The Piece Rate function is only available for Tasks that have been set up with a Task Type of Container or Piece.** *See* **Understanding Task Types**

### *Rate Changes*

Changing the Piece Rate on the Web Portal updates the amount paid per pound, kilogram, or count.

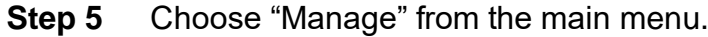

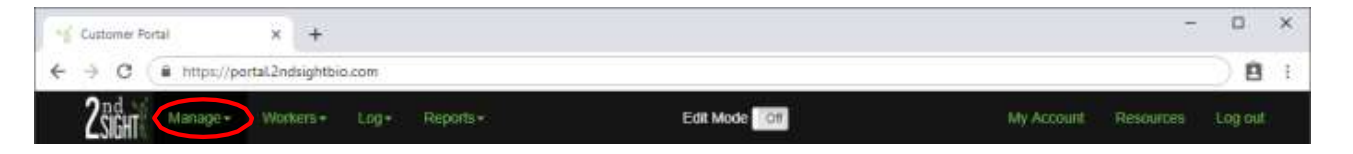

**Step 6** Select "Rates" from the dropdown menu.

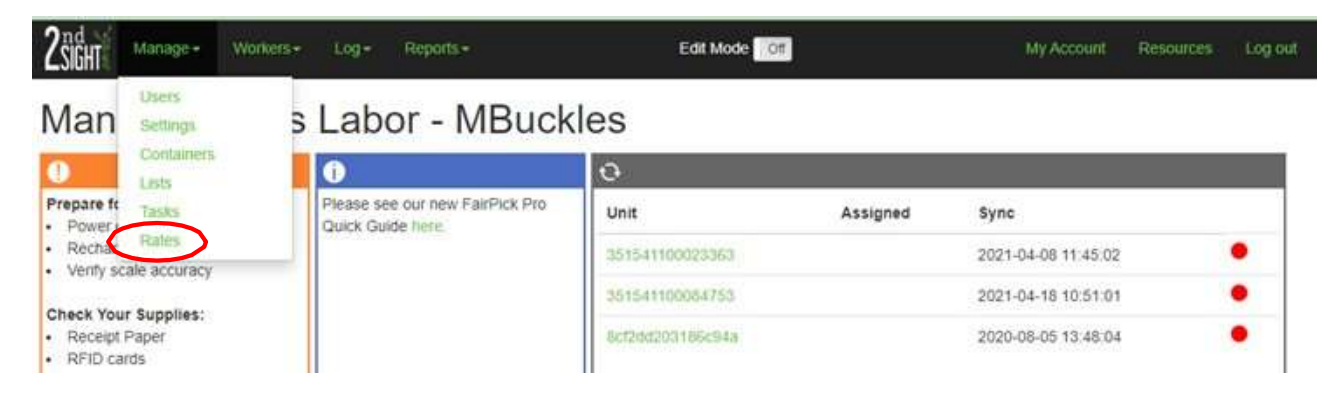
**Step 7** A *Piece Rate* screen populated with Container and/or Task names and their respective current Piece Rates will appear.

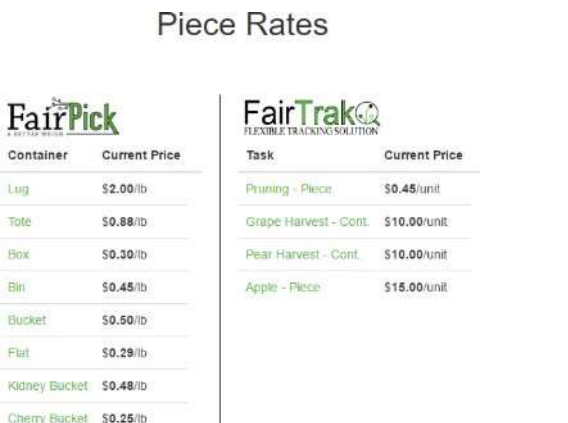

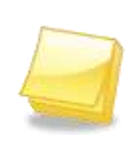

**NOTE: Containers are associated with the FairPick and FairPick Flex.**

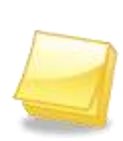

**NOTE: Tasks are associated with the FairTrak, QuickPick, and MobileClock.**

#### **Step 8** To change the Piece Rates, click the Container name or Task name.

# **Piece Rates**

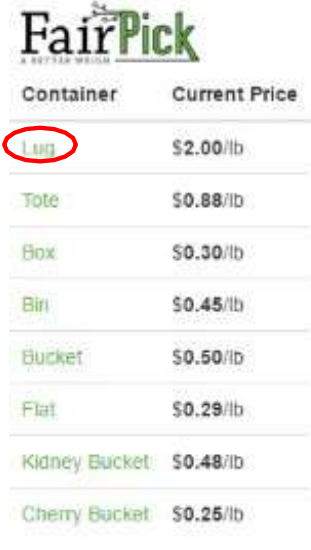

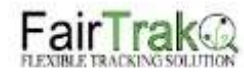

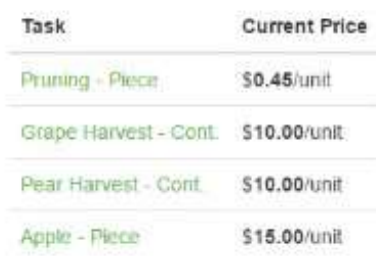

**Step 9** You will see a *Set Rate* screen. Enter the new piece rate in the "Piece rate" box. Piece rates can have up to three digits after the decimal point (e.g., 15.757). The system saves all three digits but only two digits are visible after saving.

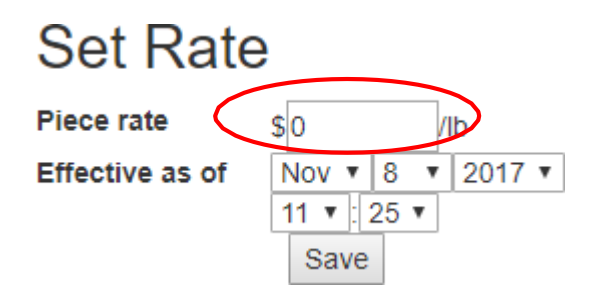

**Step 10** Next, set an "Effective as of" date and time for the piece rate change. You can set a rate for any date and/or time, past or future. Remember to use the 24-hour clock time.

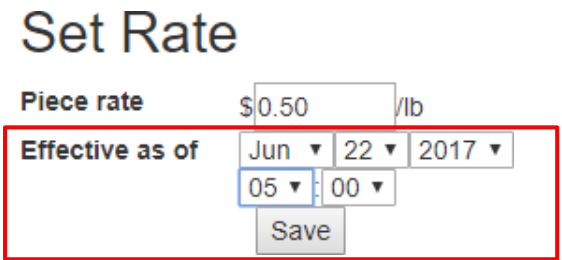

**Step 11** Verify the details are correct, then click **Save**.

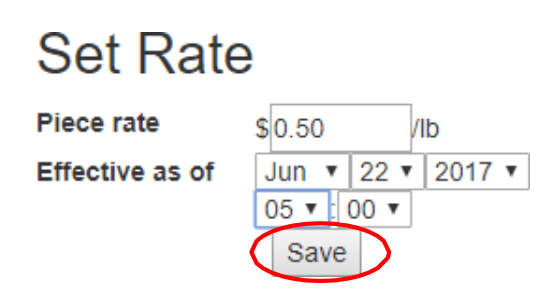

**Step 12** Once you save the new Piece Rate, that rate is added to the list of "Historical Rates." In the "Historical Rates" table, you can see all dates, times, and rates, as well as the name of the user who changed the rate and when the rate was changed.

#### Change Rate for Container: Lug Back to Manage Piece Rates

#### **Historical Rates**

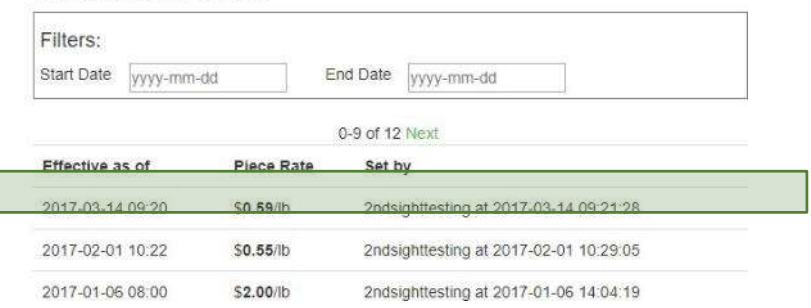

**Step 13** Click "Back to Manage Piece Rates" to return to the *Piece Rates* page.

# Change Rate for Container: Box

Back to Manage Piece Rates

### **EMPLOYEE DATA**

You can add employee data one employee at a time, or you can import employee data from an employee list that already exists or that you create. Records are sorted by Name, Employee ID#, Payroll Code, and Profile.

#### *Key Cards*

- **Step 1** All systems have at least one RFID Key Card that allows on-the-fly configuration. You will want to configure several RFID Key Cards for use in the field.
- **Step 2** These specially configured Key Cards have "Key Card" status. To give those cards that status, check the box next to "Key Card". Checking this box gives this RFID card certain special privileges when using the FairPick and other 2<sup>nd</sup> Sight apps in the field.

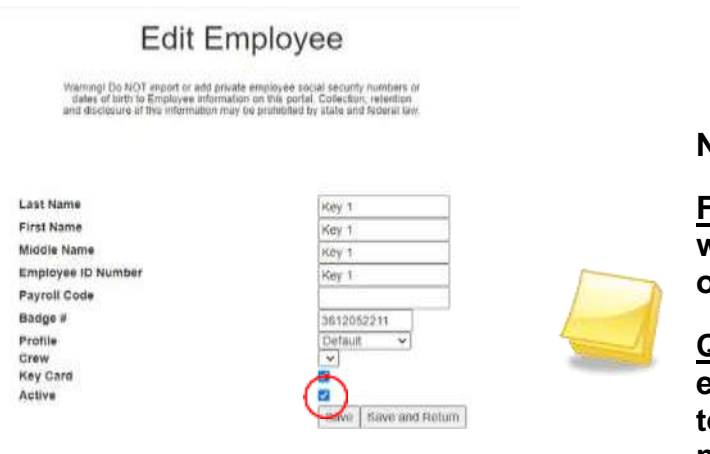

#### **NOTE:**

**FairPick: Key cards unlock the weighing stations for configuration or upload.**

**QuickPick: Key cards allow employees to unlock the Log screen to set the piece increment and minimum scan time.**

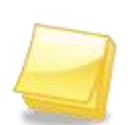

**NOTE: 2 nd Sight recommends creating dedicated "Key Cards" with the Key Card status. An employee who is a crew boss should have BOTH a personal RFID card for clocking in and out AND a Key Card to be able to reconfigure equipment in the field.**

#### *Adding a New Employee Individually*

Enter employee information one at a time by doing the following:

**Step 1** Choose "Workers" from the menu at the top of the screen.

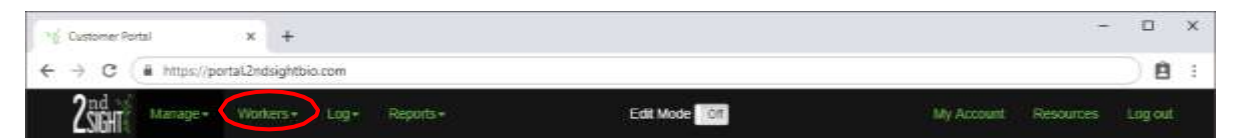

#### **Step 2** Select "Employees" from the dropdown menu.

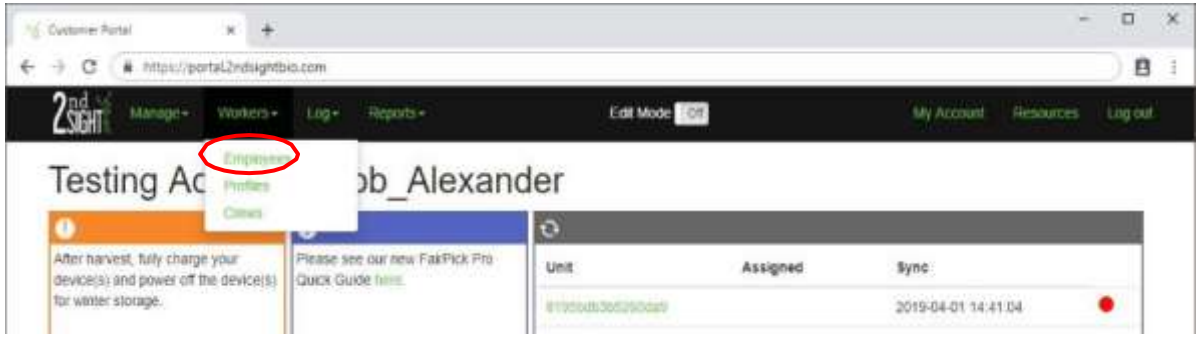

**Step 3** The *Employees* screen will appear. Select "Add Employee" to add one employee at a time.

#### Employees

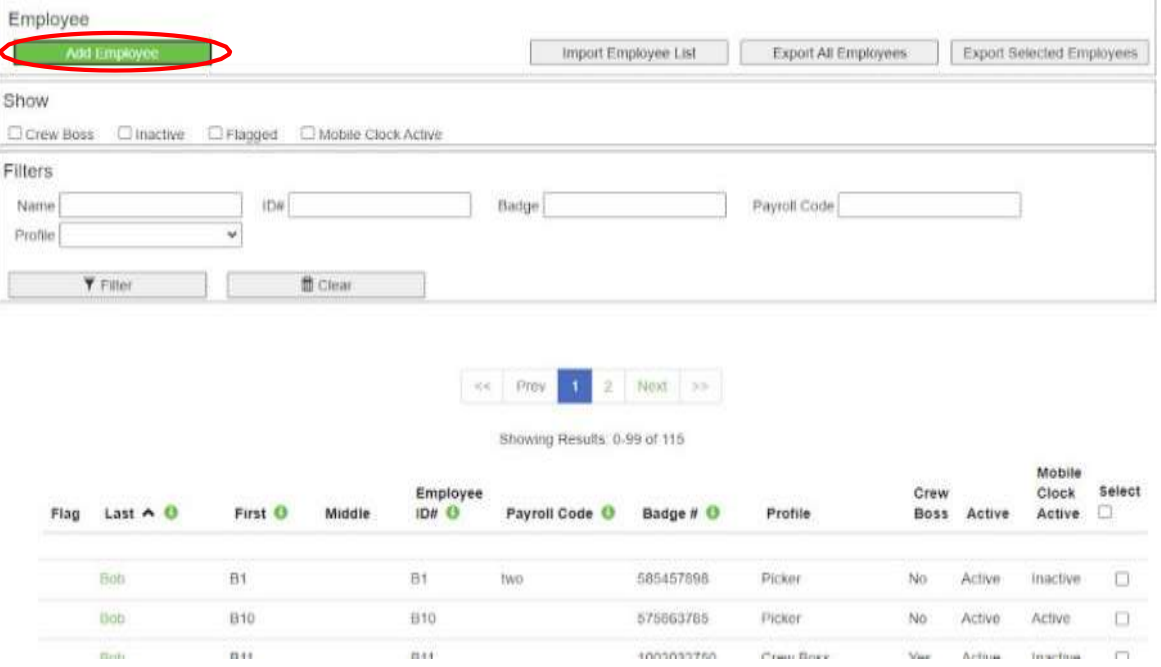

**Step 4** The *Add Employee* screen will appear. Enter the employee's Last Name, First Name, and Middle Name (optional) in the appropriate boxes (*see* green highlighted boxes).

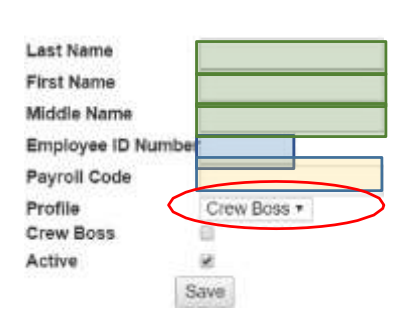

Add Employee

**Step 5** Enter a unique employee identifier (can use letters or numbers) in the box labeled "Employee's ID Number" (*see* blue highlighted box). This number is employer assigned and SHOULD NOT be an employee's social security number or birth date.

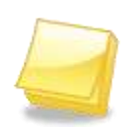

**NOTE: Each Employee must be assigned a unique Employee ID Number. The Employee ID Number may contain up to six (6) alpha and/or numeric characters.**

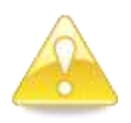

**WARNING: Federal, state and local privacy laws regarding use of employee social security numbers and dates of birth vary. To avoid legal liability, refrain from using this information as employee identifiers in any Add Employee field.**

- **Step 6** Enter an optional Employee Payroll Code (*see* yellow highlighted box).
- **Step 7** "Profile" allows you to assign an employer-designated employee Profile by choosing from the dropdown menu (*see* circled area).

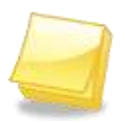

**NOTE: The dropdown "Profile" menu contains Employee Profiles. For information about adding Employee Profiles, refer to the Employee Profiles section above.**

**Step 8** The "Active" box is the system default (box is checked). This means that the person added is currently your employee and will appear in the Web Portal. For information about deactivating employees, see Inactivating Employees.

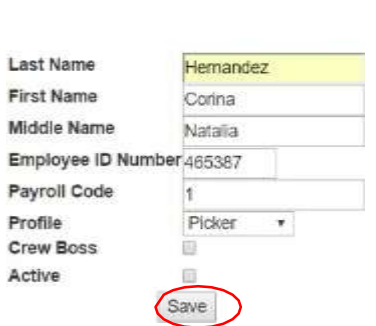

Add Employee

**Step 9** Verify the information, then press **Save**.

#### *Importing Employee List*

Use "Import Employee List" to add multiple employee records simultaneously.

**Step 1** Choose "Workers" on the menu at the top of the screen.

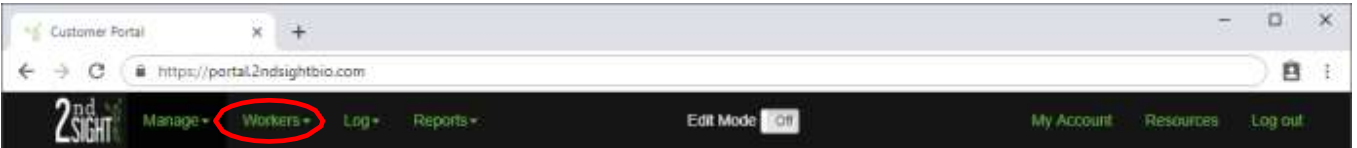

**Step 2** Select "Employees" from the dropdown menu.

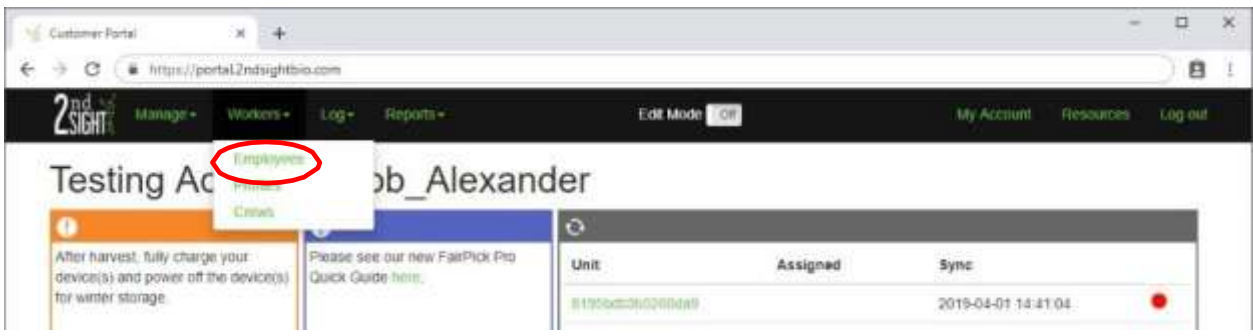

**Step 3** When the *Employees* screen appears, you are ready to import. You can obtain a template for upload by selecting the "Export Employee List" option.

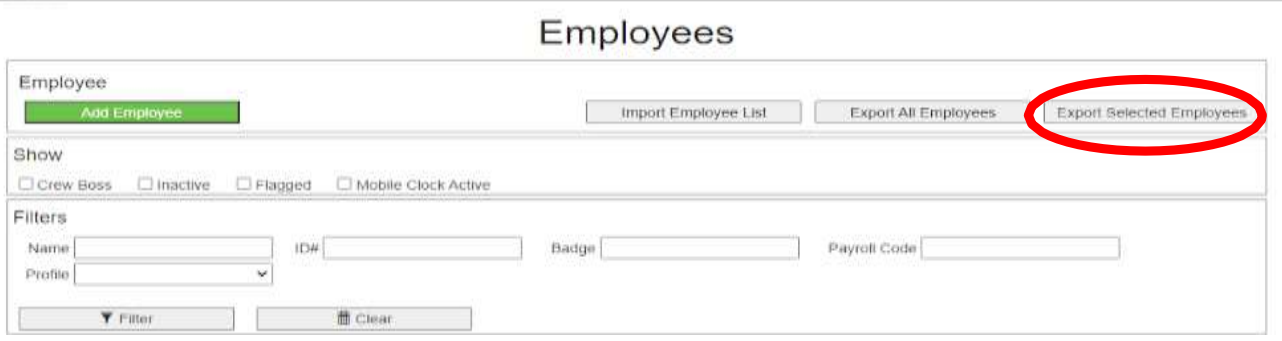

**Step 4** A \*.CVS file will download from the Web Portal. Open the file in MicroSoft Excel or Google Sheets, and fill in the appropriate information.

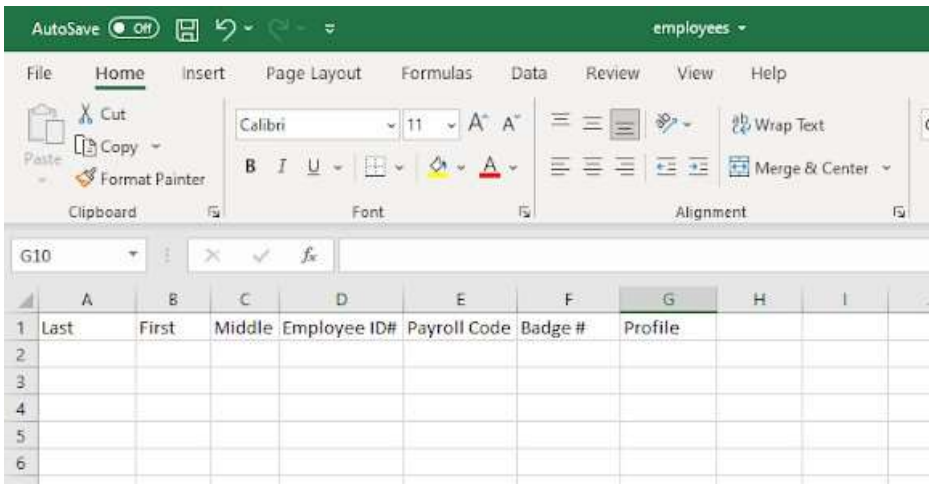

**Step 5** Fill in Last Name, First Name, Middle Name(optional), Employee ID# (employer generated), and Payroll Code (optional).

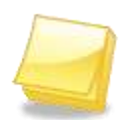

**NOTE: Each Employee must be assigned a unique Employee ID Number. The Employee ID Number may contain up to six (6) alpha and/or numeric characters.**

Do not fill in the Badge # column, as this is where an employee's RFID card number is assigned.

Finally, you can fill in the Profile (*see Employee Profiles*), although this is not required.

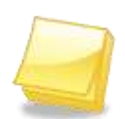

**NOTE: A Middle Name, Payroll Code, or Profile Name are NOT required to upload a file. You can edit employees' information individually after importing to assign Profiles.**

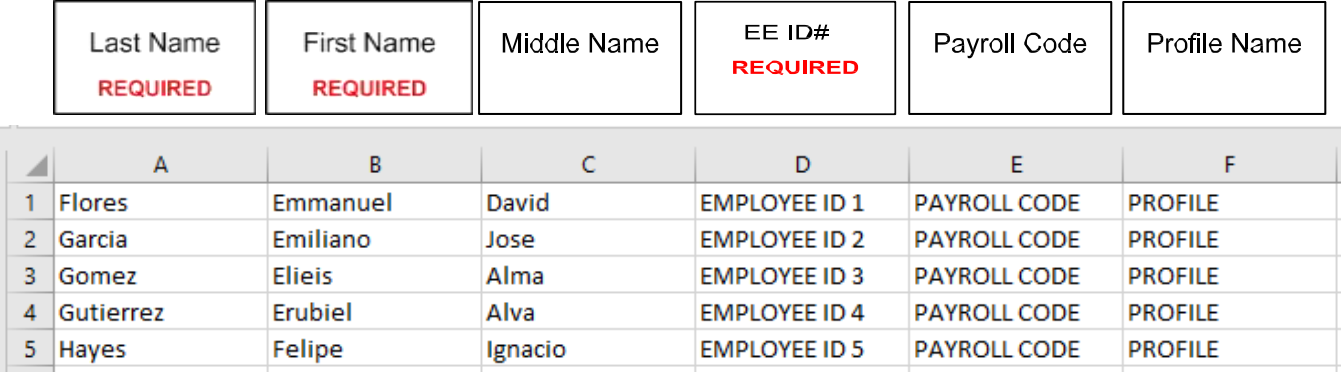

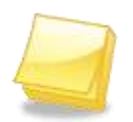

#### **NOTE: If the Profile information is not filled in here, the system's default Profile will be entered in the employee information.**

**Step 6** Remove the headers from the table, and save the file as a \*.CVS file. You are ready to import the information into the system.

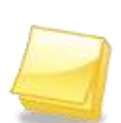

**NOTE: REMOVE column headers. Columns must be formatted** *Last Name, First Name, Middle Name, Employee ID, Payroll Code, Profile Name***. If you do not format appropriately, the upload will fail.**

**Step 7** In the *Employees* screen, select "Import Employee List" option at the top of the screen.

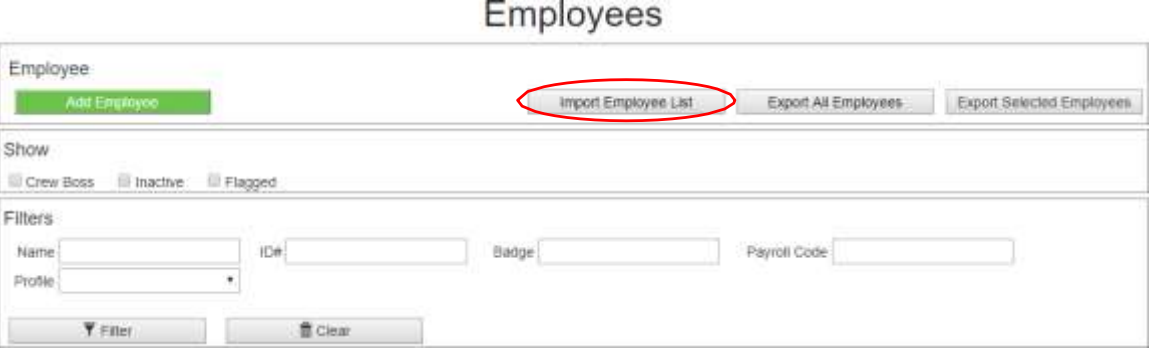

**Step 8** When the *Import Employees* screen appears, select **Choose File**.

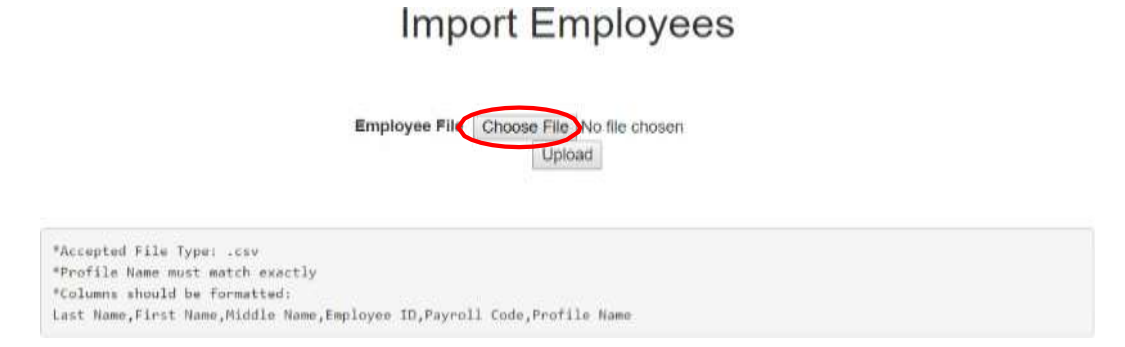

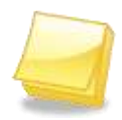

**NOTE: The import file must be in a \*.CSV (comma separated values) file format.**

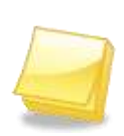

**NOTE: View and open \*.CSV files with spreadsheet applications such as Microsoft Excel or Google Sheets. You can create a \*.CSV file using Excel and choosing "Save As," which will give you the option of saving your Excel spreadsheet as a \*.CSV file.**

**Step 9** Select the \*.CSV file with the employee information on it from the file on your computer, then click **Open**.

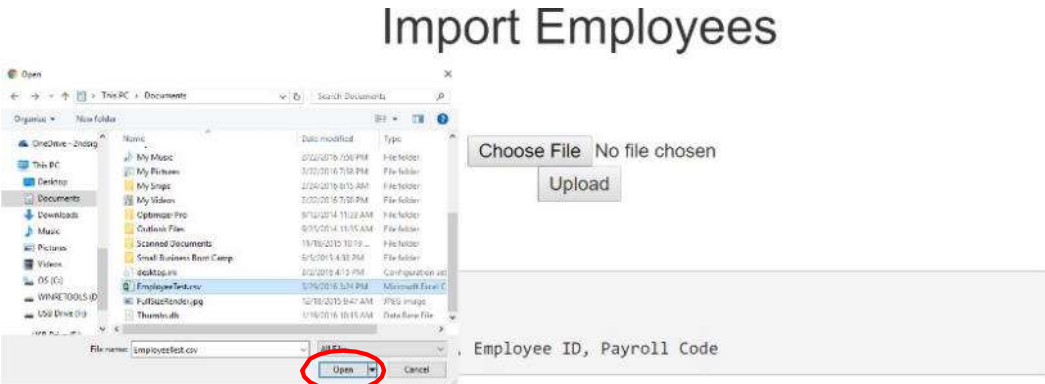

**Step 10** The file name should appear next to the "Choose File" box. Click **Upload**.

# Import Employees

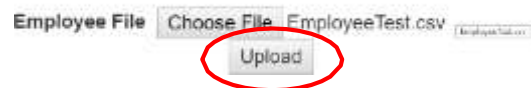

**Step 11** If the upload is successful, the employee information will populate the *Employees* table on the Web Portal.

#### *Editing Employee Data*

After employee data is added to the *Employees* table, you may need to edit it.

**Step 1** Choose "Workers" from the main menu.

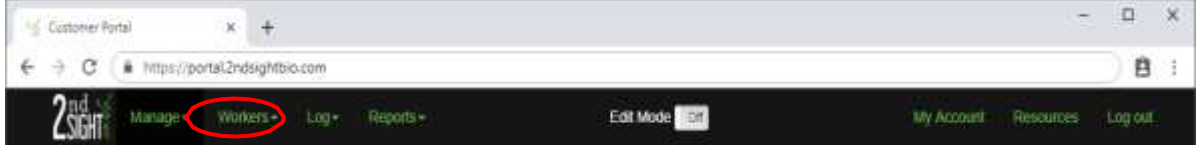

**Step 2** Select "Employees" from the dropdown menu.

| 16 Customer Portal<br>$+$<br>TX .-                                                                |                                                     |                  |          |                     |           | O       | $\times$ |
|---------------------------------------------------------------------------------------------------|-----------------------------------------------------|------------------|----------|---------------------|-----------|---------|----------|
| iii https://portal.2ndsightbio.com<br>$\rightarrow$<br>С<br>←                                     |                                                     |                  |          |                     |           | ₿       |          |
| Workers +<br>Manage-                                                                              | Log+<br>Reports -                                   | Edit Mode        |          | My Account          | Resources | Log out |          |
| different comm<br><b>Testing Ac</b>                                                               | Alexander                                           |                  |          |                     |           |         |          |
| Ciess                                                                                             |                                                     | $\bullet$        |          |                     |           |         |          |
| After harvest, fully charge your<br>device(s) and power off the device(s).<br>for winter storage. | Please see our new FairPick Pro<br>Quick Guide here | Unit             | Assigned | Sync                |           |         |          |
|                                                                                                   |                                                     | B195000306257dz9 |          | 2019-04-01 14:41:04 |           |         |          |

#### **Step 3** Select the last name of the employee whose information you wish to edit.

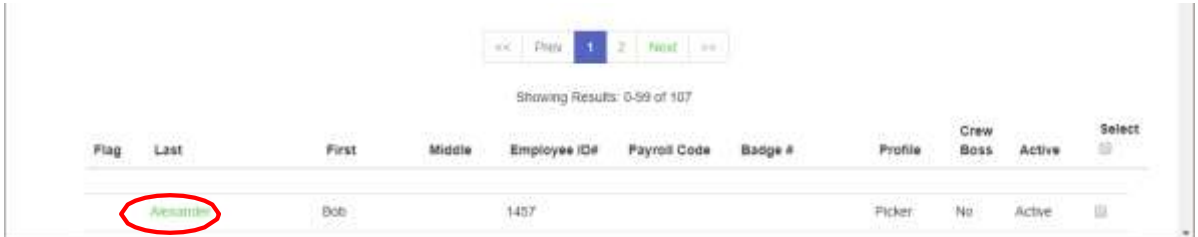

**Step 4** The *Edit Employee* screen will appear. Edit the employee's information as needed. Verify the changes, then click **Save**.

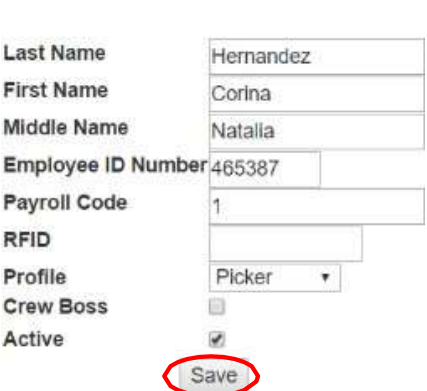

# **Edit Employee**

#### *Inactivating Employees*

An employee may leave, and you may want to keep the employee data but eliminate the employee's name from view on the *Employees* screen.

When you inactivate an employee, the RFID card/Employee Badge that employee used is no longer linked to the former employee's name and ID number. You can reprogram and reuse that employee badge with 2<sup>nd</sup> Sight products. The former employee will no longer receive credit for any work in any reports.

**Step 1** Choose "Workers" from the main menu.

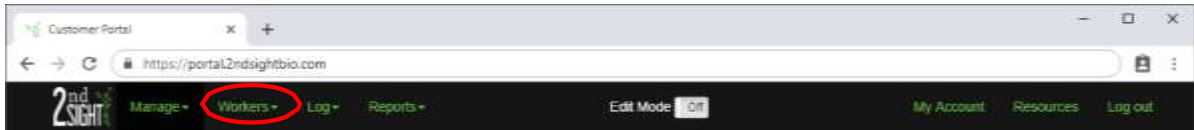

#### **Step 2** Select "Employees" from the dropdown menu.

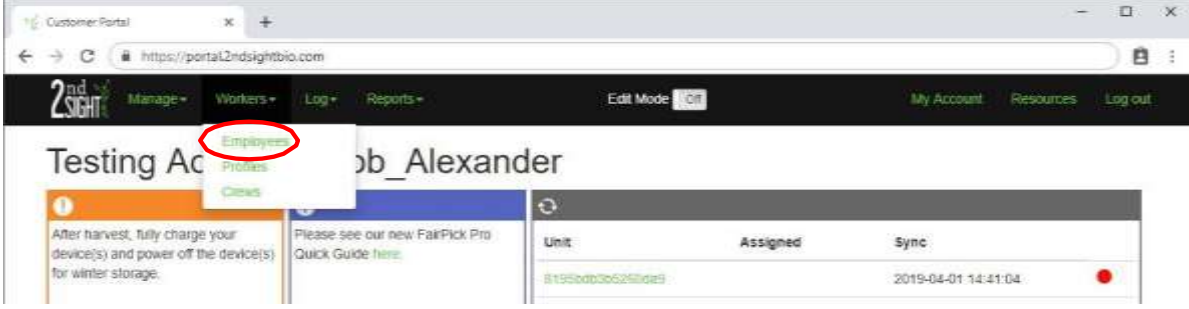

**Step 3** From the list, choose the Employee last name for the employee you want to inactivate.

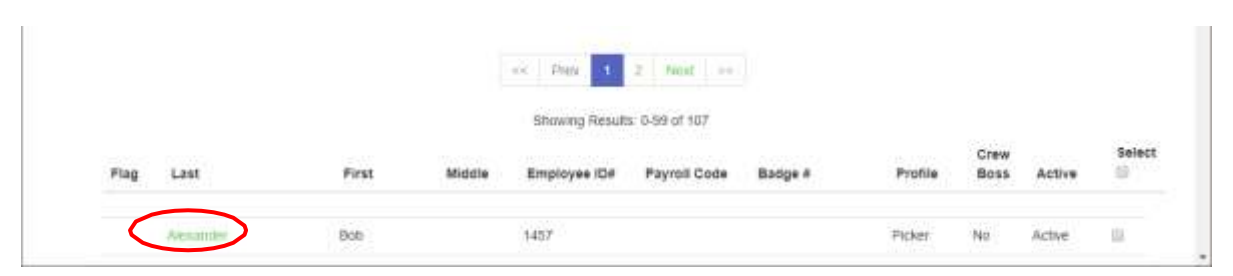

**Step 4** The *Edit Employee* screen will appear. Uncheck the "Active" box at the bottom of the screen to change the employee's status to inactive, and press **Save** to finish.

# Edit Employee

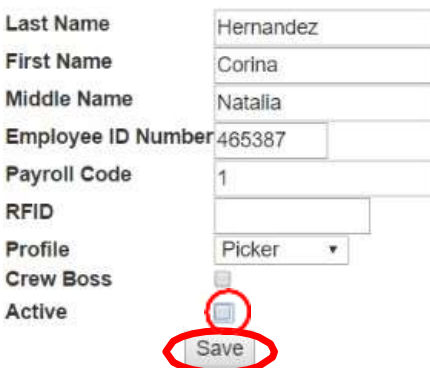

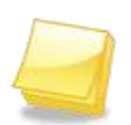

**NOTE: Inactivating an employee does not delete the employee's data. The employee's name disappears from the list; however, the data can be reactivated if the employee is rehired. See Reactivating Employees.**

#### *Reactivating Employees*

You may wish to reactivate employee information if you rehire a former employee.

**Step 1** Choose "Workers" from the main menu.

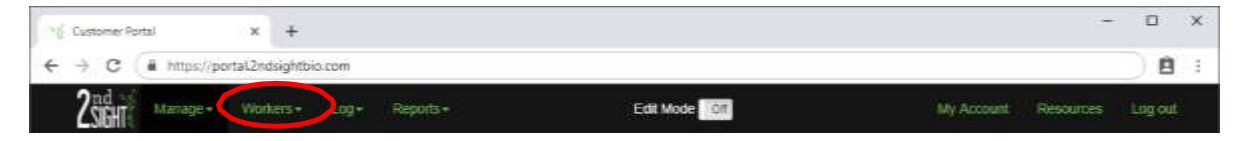

**Step 2** Select "Employees" from the dropdown menu.

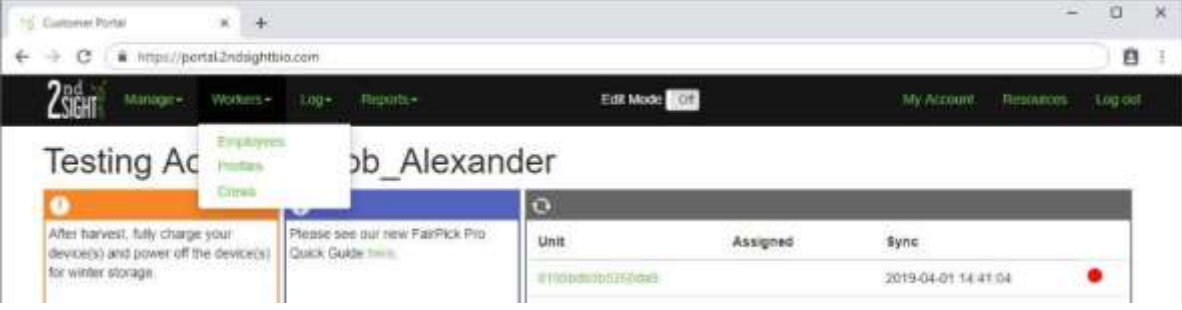

**Step 3** The "Show" box (second box from the top of the *Employees* screen) has three choices. Click the "Show Inactive" box (circled below) to bring up former employees' data.

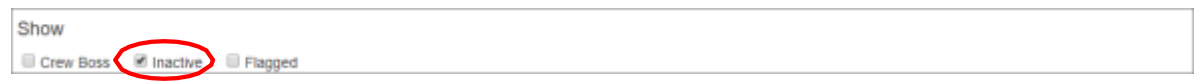

**Step 4** When the list of former employees appears, click on the name of the employee you wish to reactivate. An *Edit Employee* screen for the chosen employee should appear. Check the box next to "Active," and then **Save**.

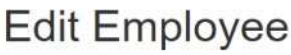

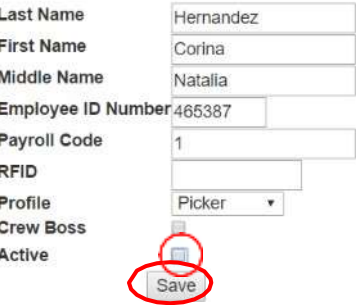

#### *Filtering Employee Data*

The Web Portal allows you to review and filter employee information:

**Step 1** Choose "Workers" from the menu at the top of the screen.

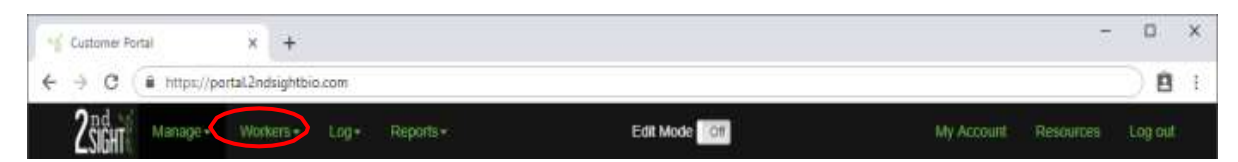

#### **Step 2** Select "Employees" from the dropdown menu.

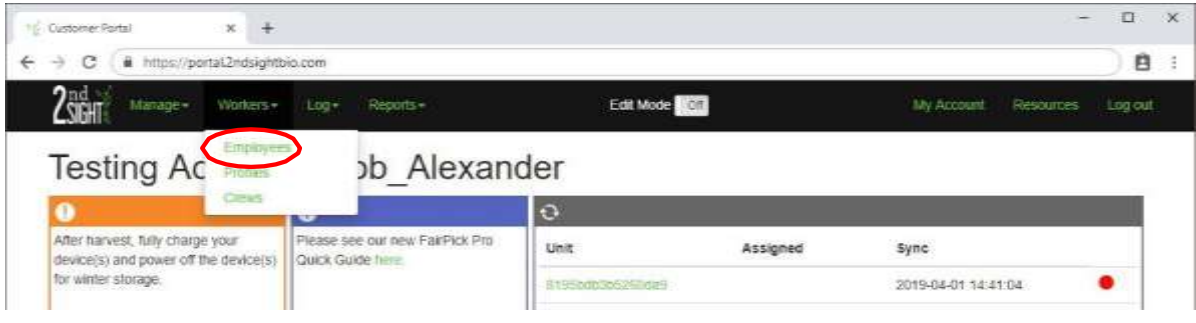

- **Step 3** Employee records appear on the screen sorted alphabetically by the employees' last names. Records can be filtered by:
	- ●Name Employee first, middle, or last name.
	- ●ID# –Employee ID number.
	- ●Badge Badge number.
	- ●Payroll Code Payroll Code.
	- ●Profile Profile dropdown list.

#### Employees

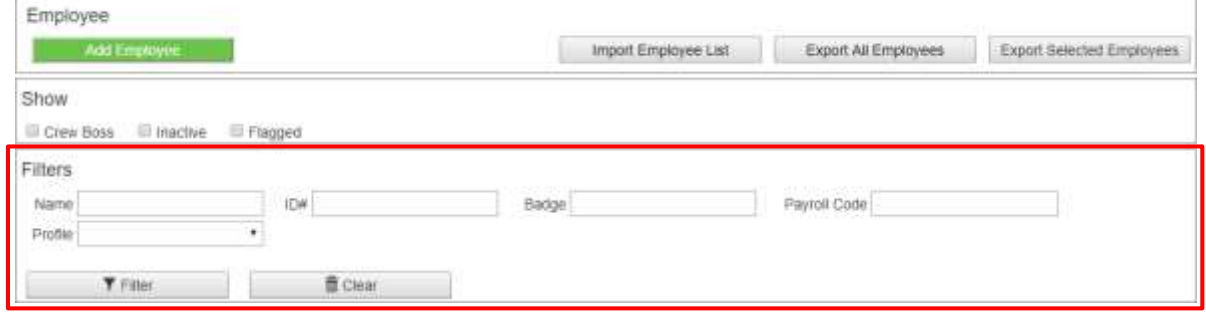

#### *Making Batch Changes*

2 nd Sight's Web Portal software allows you to make three types of batch changes, *i.e*.*,* change characteristics of multiple entries simultaneously - changing the employee Profile, inactivating employees, and reactivating.

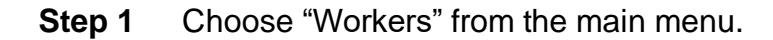

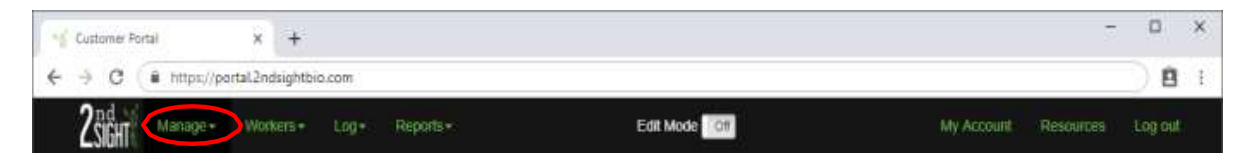

**Step 2** Select "Employees" from the dropdown menu.

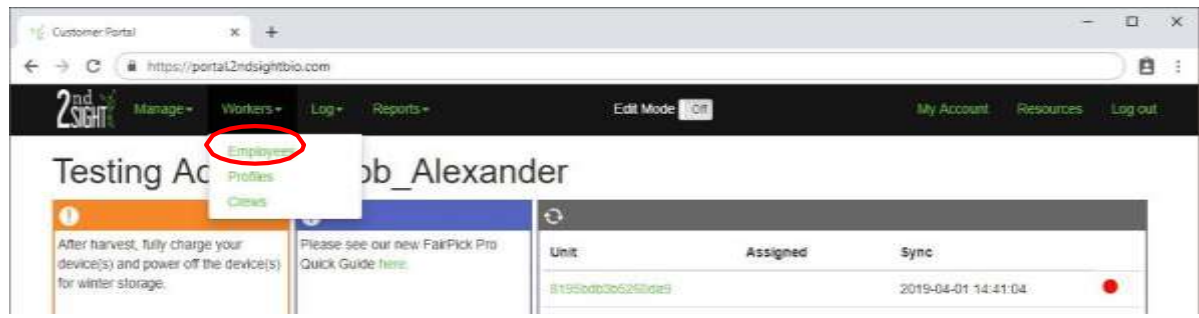

**Step 3** Enable "Edit Mode" by toggling the "Edit Mode" button to **On**.

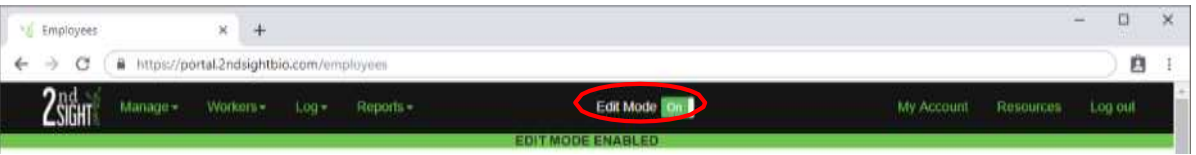

**Step 4** Check the box next to the employee(s) whose data you want to edit in a batch. Or check "Select" at the top of the list to select all employees.

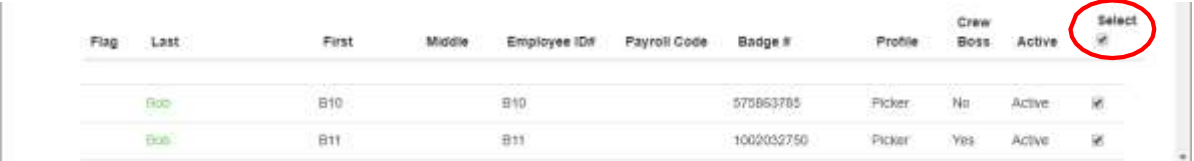

#### **Changing Profile of Selected Employees**

One of the three batch changes you can make is to change several employees' assigned Profile at once.

- **Step 1** Following the instructions above, select the employees whose Profile you wish to change, and make sure "Edit Mode" is on. See Making Batch Changes.
- **Step 2** Once the employees are selected, find the "Batch Edit" box, and open the "Profile" dropdown. From the dropdown menu, choose the desired Profile, see red box below.

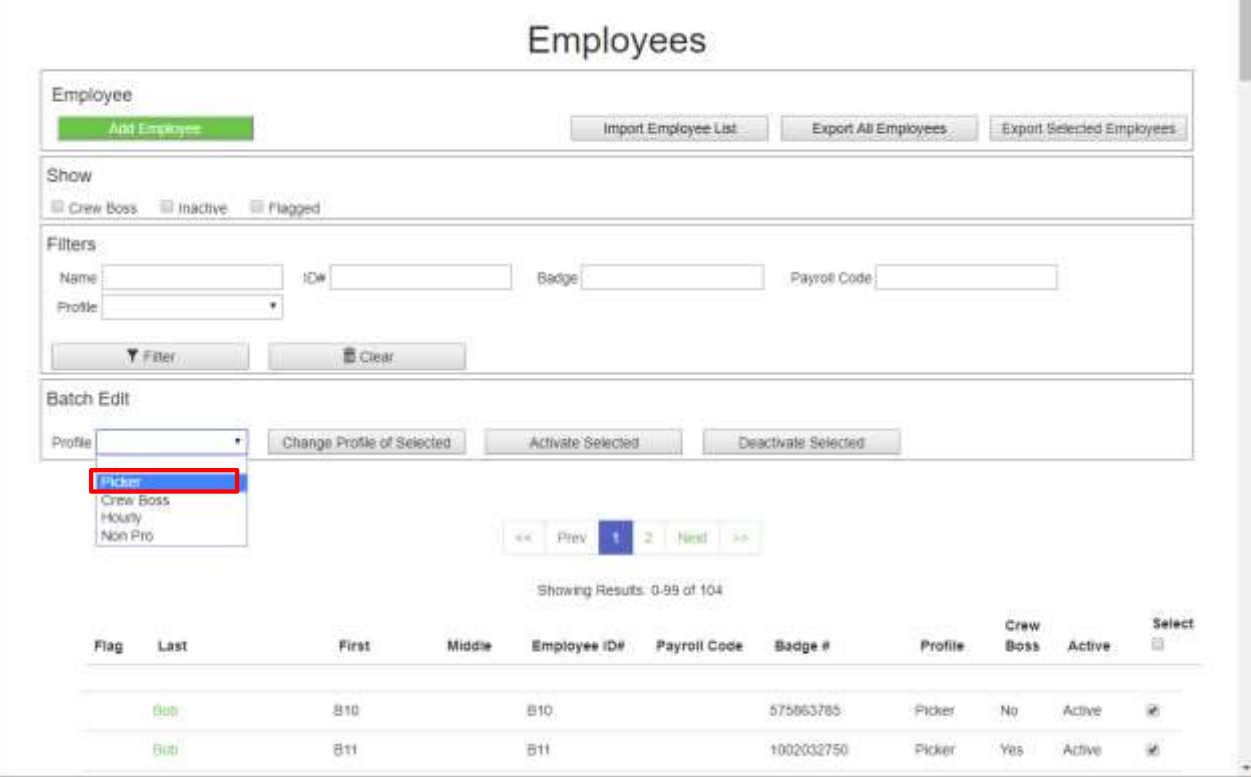

#### **Step 3** Press the **Change Profile of Selected** to finalize the profile change.

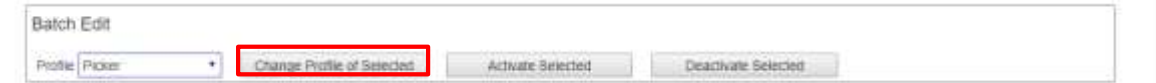

#### **Inactivating Selected Employees**

You can also do a batch edit to inactivate several active employees.

- **Step 1** Navigate to the *Employees* screen, and make sure the "Edit Mode" is on. See Making Batch Changes.
- **Step 2** In the *Employees* screen and under the "Select" column, check the box next to the employee(s)' name(s) you wish to inactivate.

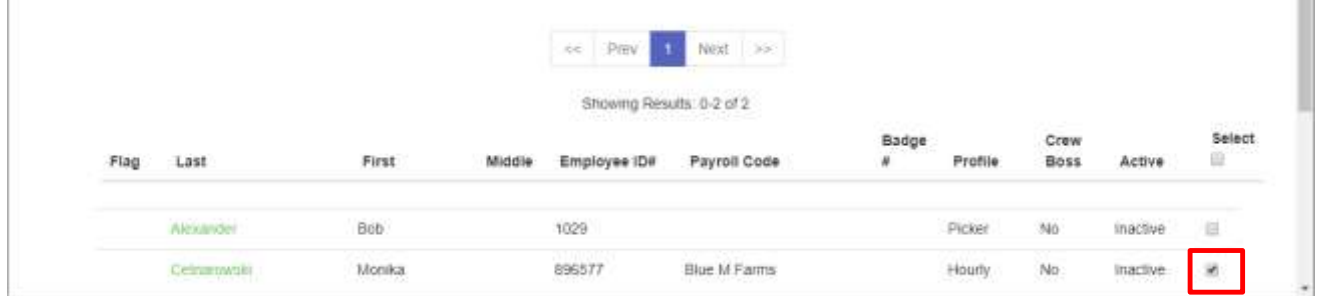

**Step 3** Press the "Deactivate Selected" button to inactivate the employee(s). These employees' names will no longer appear on the "Employees" screen or on employee lists in the corresponding apps. However, the employees' names remain in the system and can be reactivated, if needed.

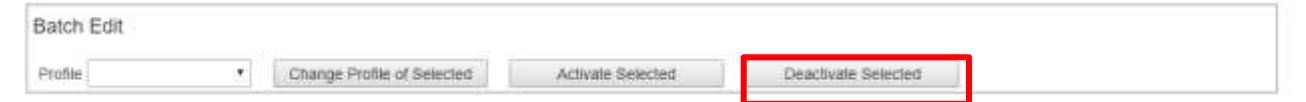

#### **Reactivating Inactive Employees**

Another batch change you can make is to reactivate as employees whose records have been inactivated.

**Step 1** Navigate to the *Employees* screen, and turn on "Edit Mode." See Making Batch Changes.

÷.

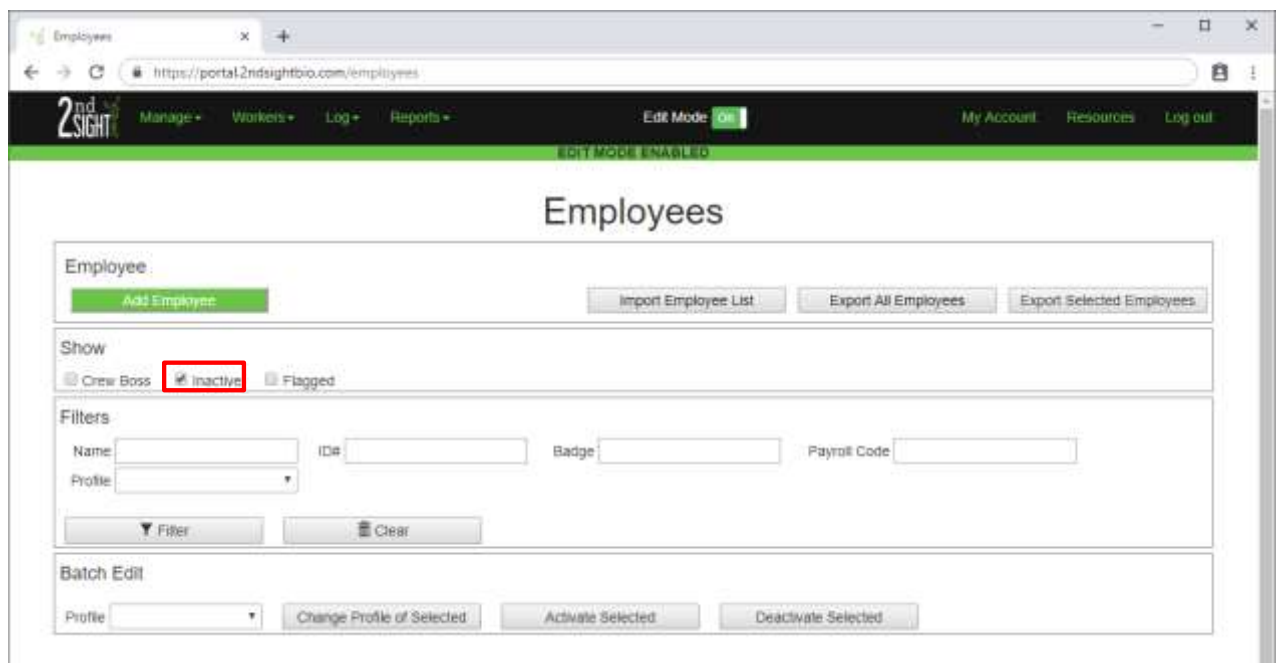

**Step 2** In the "Show" box, click on "Inactive." A list of inactive employees will appear.

**Step 3** Check the "Select" box next to the name of the employee(s) you wish to reactivate, or choose "Select" at the top of the list to select all employees.

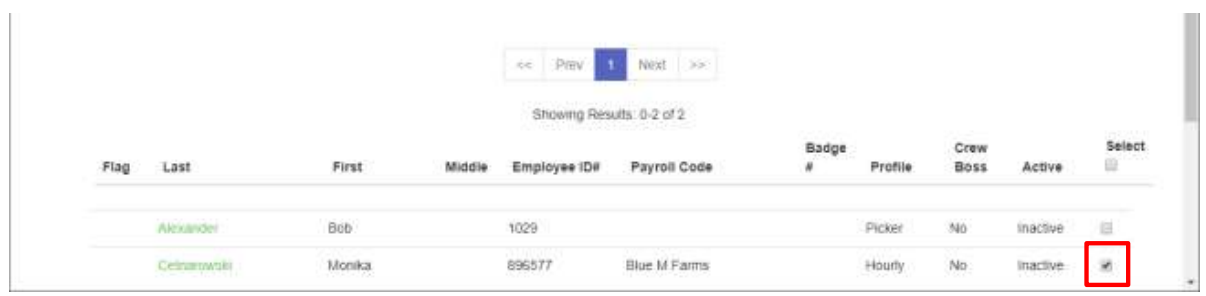

**Step 4** In the "Batch Edit" box, press the **Activate Selected** to reactivate the employee(s).

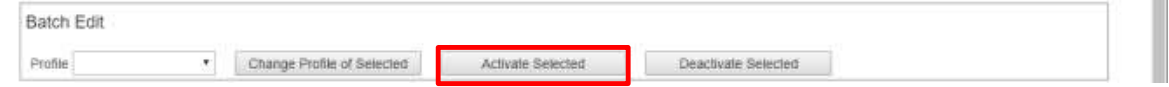

#### *Exporting a List of All Employees*

There may be times when you wish to export all employee records. The Web Portal allows you to export employee data.

**Step 1** Choose "Workers" on the menu at the top of the screen.

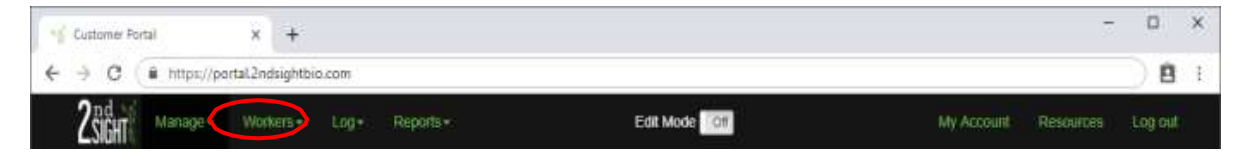

#### **Step 2** Select "Employees" from the dropdown menu.

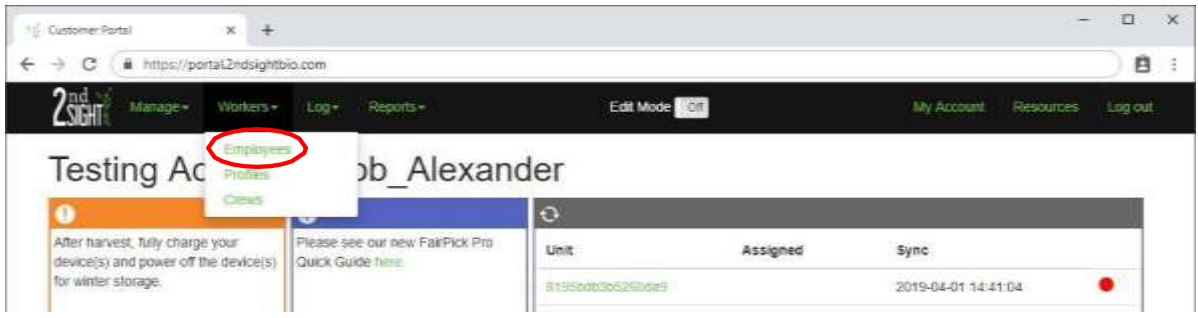

#### **Step 3** Select "Export All Employees."

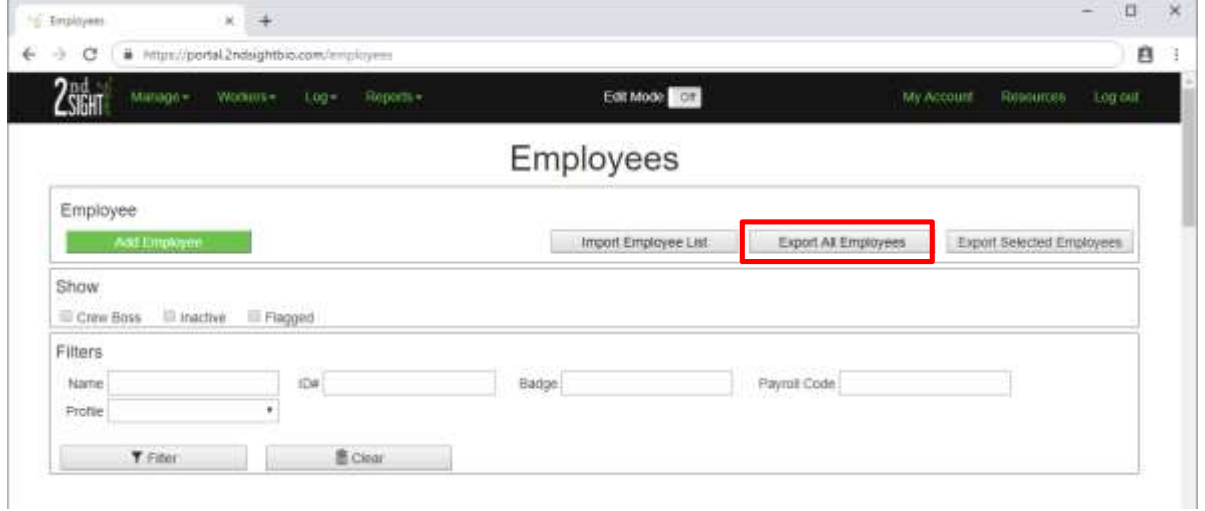

**Step 4** The Web Portal creates a \*.CSV file that downloads to your computer and that can be viewed with spreadsheet applications Microsoft Excel or Google Sheets.

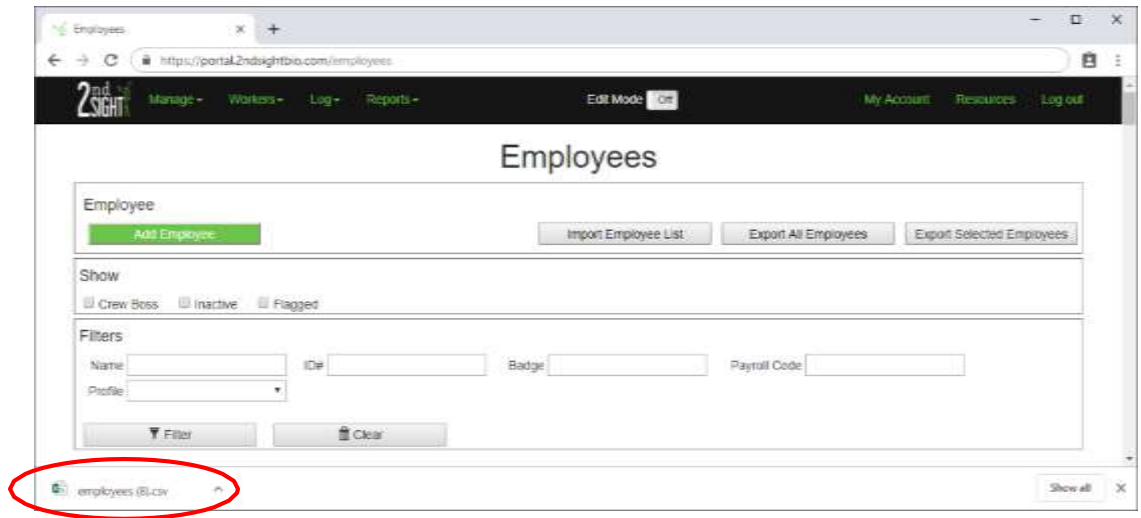

#### *Using "Employee Features"*

Each employee record comes with a set of features that are visible when you open the *Edit Employee* screen.

These features provide a location for additional and useful employee information. The table below describes the features available.

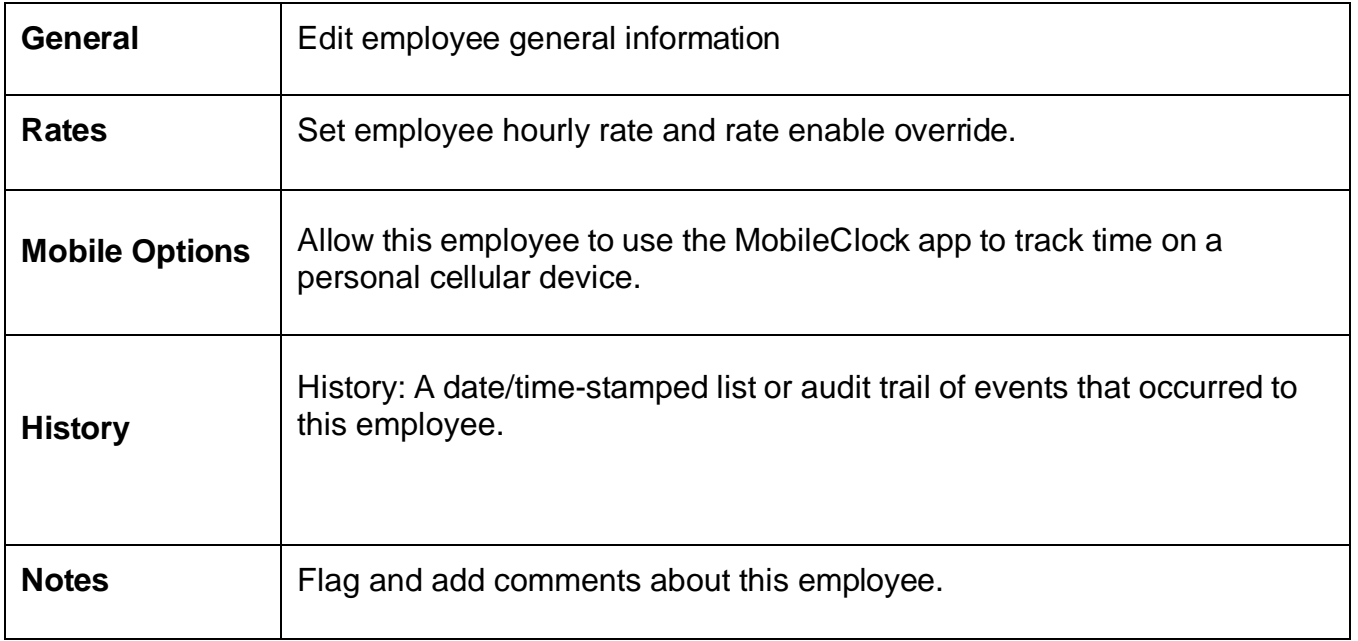

- **Step1** To access features for an individual employee, go to the *Employees* screen by choosing "Workers" from the main menu and "Employees" from the corresponding dropdown menu. The *Employees* screen will appear, listing all active employees.
- **Step2** Click on the last name of the employee whose features you would like to access.

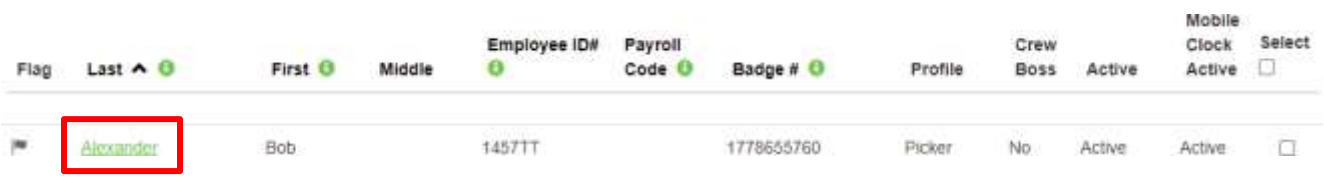

You will see the *Edit Employee* screen. On the left appears a menu of the features available for each employee.

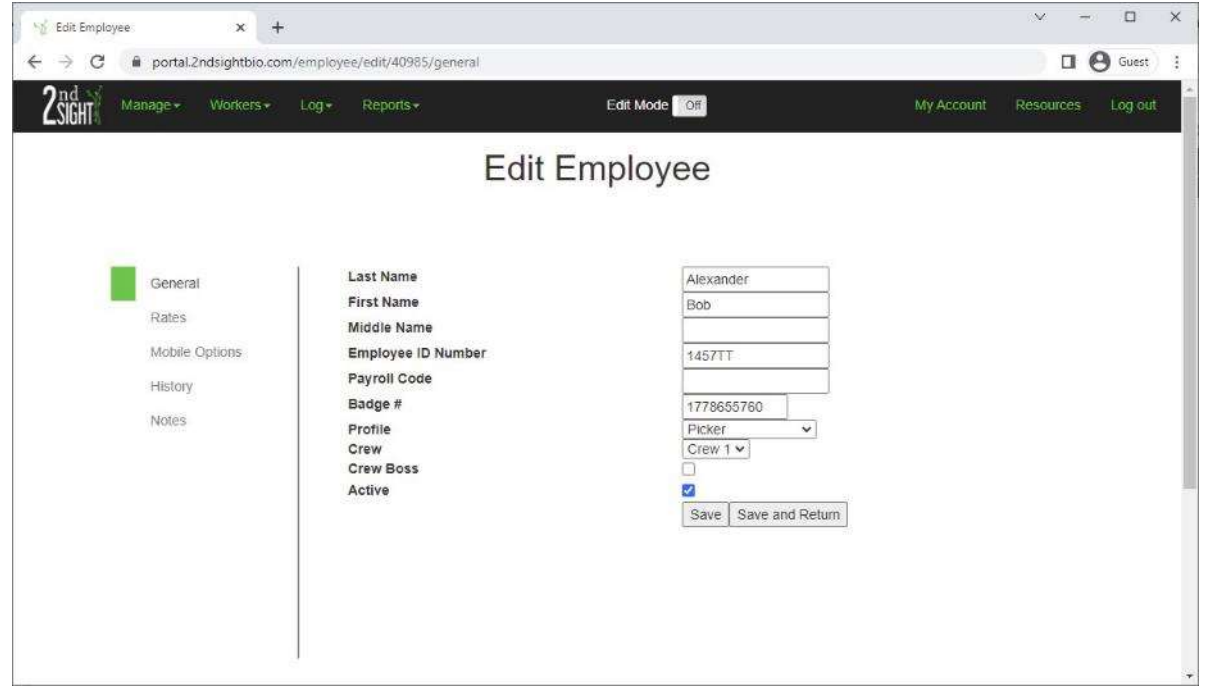

#### **General**

The General tab, which is the default tab, allows you to edit an employee's "Last Name," "First Name," "Middle Name," "Employee ID," "Payroll Code," "Badge #," "Profile," "Crew," and "Active" status.

Note the green box next to the word "General" below. A green box appears next to the feature that you are viewing.

#### **Rates**

Here you can set an employee's hourly rate. By checking the "Use Task Rate if Higher" box, the system knows to pay the employee the Task rate, if the Task rate is higher than the hourly rate.

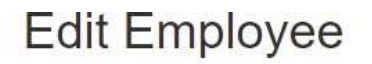

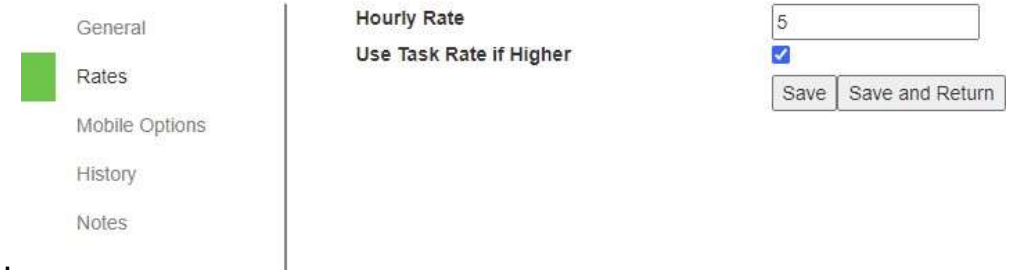

#### **Mobile Options**

The feature allows employees to use MobileClock with a personal cellular device to track work hours. To activate, check the box next to "MobileClock Active." Be sure to fill in the employee's e-mail address. For more information about MobileClock, see the *MobileClock User Manual*.

**Edit Employee** 

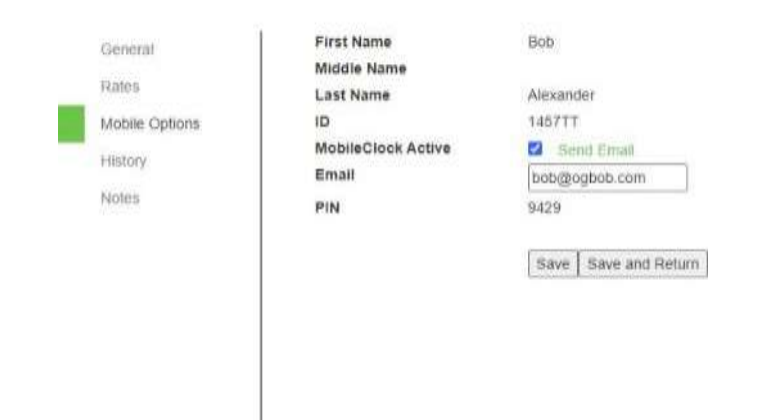

#### **History**

By selecting the "History" feature, you can see details related to the employee's digital file, e.g., the date the employee record was created. This shows when data was edited and who did the editing.

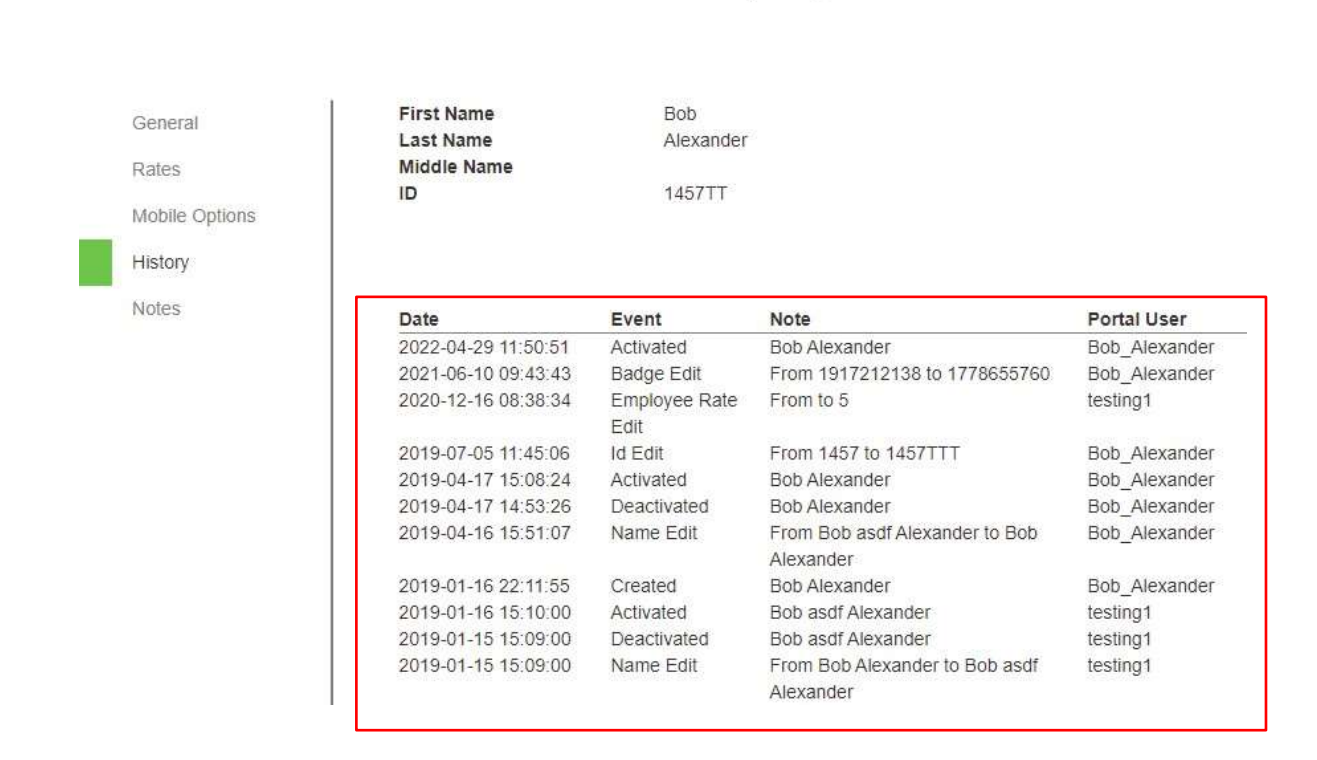

# **Edit Employee**

#### **Notes**

In the "Notes" feature, you can add any additional information about the employee. To easily find employees with additional information on the *Employees* screen, click the "Flag" button. This allows you to filter "Flagged" employees from the main Employee screen.

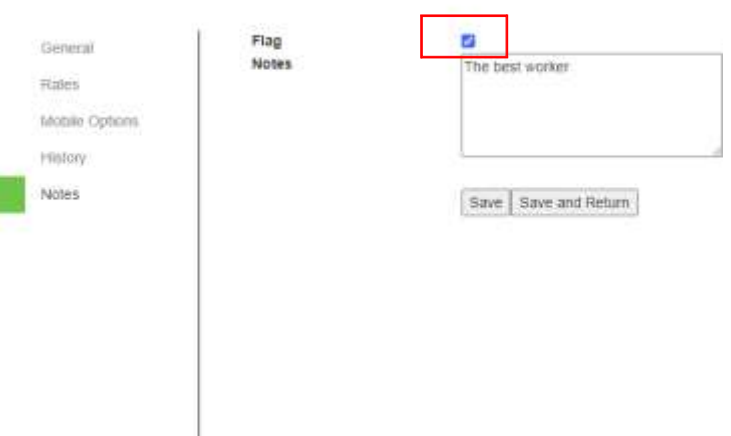

Filtering for Flagged Employee Information

- **Step 1** To filter for flagged employee information, go to the *Employees* screen by choosing "Workers" from the main menu and "Employees" from the dropdown menu.
- **Step 2** You can see flagged employees by searching for a flag symbol in the first column of the employee list.

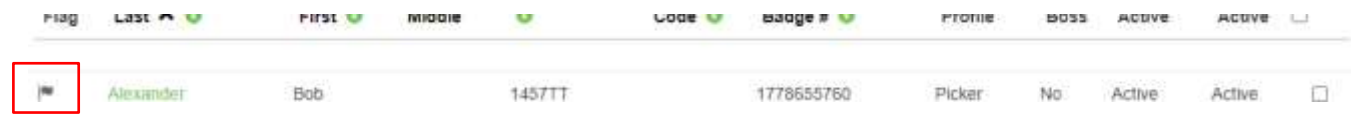

**Edit Employee** 

**Step 3** You can also filter flagged employees by checking the "Flagged" box in the "Show" box and clicking **Filter**.

> A list of employees with flagged information attached to their digital file will appear. Note the flag next to the employee's last name.

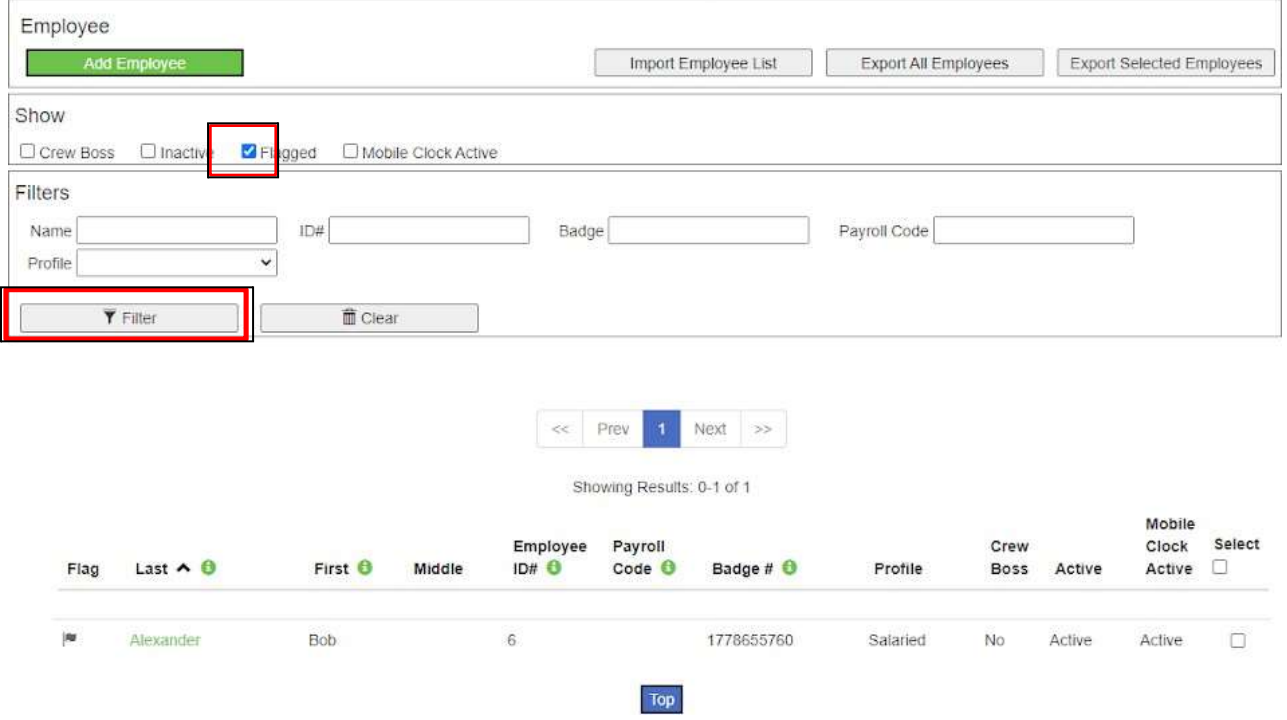

### Employees

# **LOG**

The Log submenu contains raw data logs, which contain the information used to calculate payroll. On the Log screen, you can see data that has been added and stored in the Web Portal.

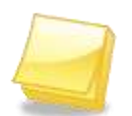

#### **NOTE: Logs are product specific. Some logs discussed here may not appear on your account.**

**Step 1** Choose "Log" from the main menu.

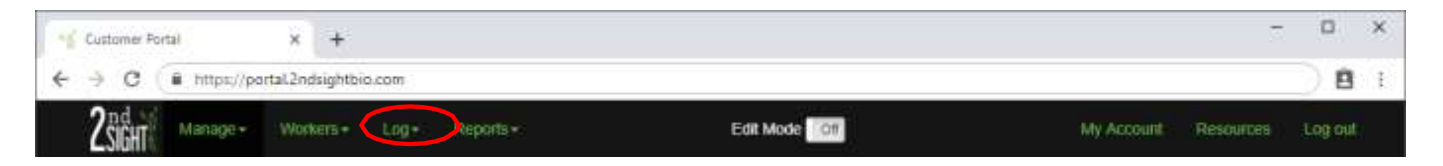

**Step 2** Select the particular type of Log you wish to view from the dropdown menu.

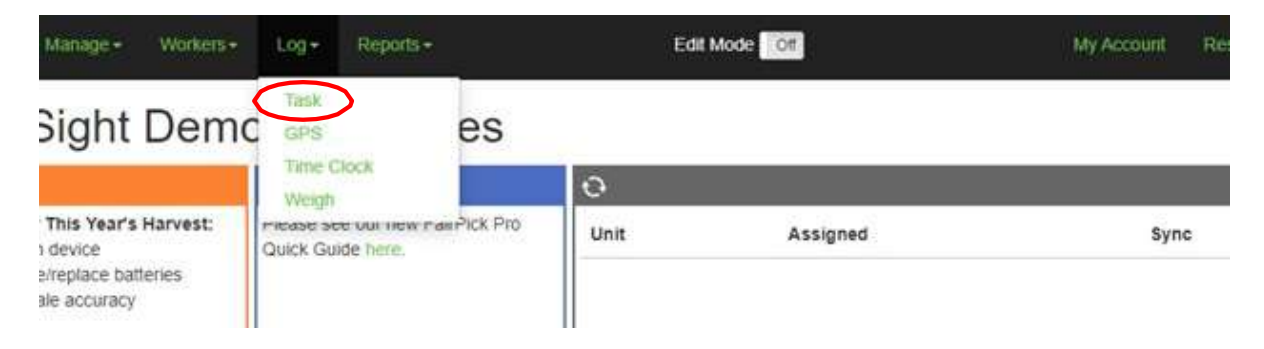

### *Task Log (FairPick, FairPick Flex, FairTrak, QuickPick, MobileClock)*

The Task Log is a master log that displays data from all the products you use in the field (and most 2<sup>nd</sup> Sight products). This log lets you view all "raw" data synced from field devices to the Web Portal.

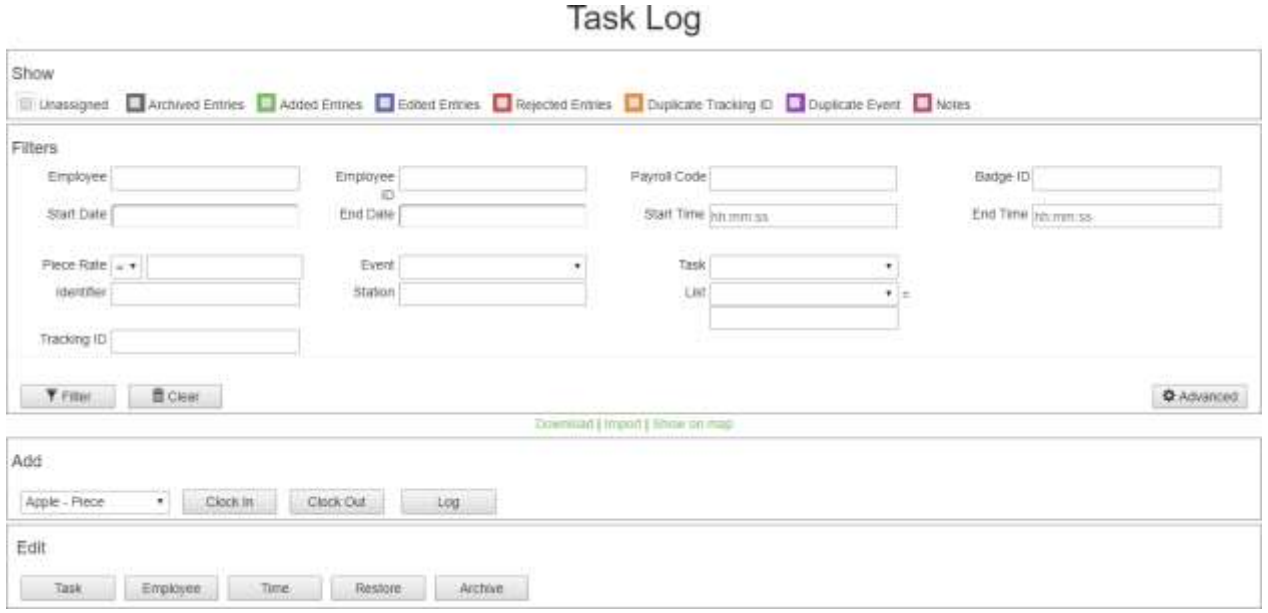

The top of the Task Log contains a number of boxes that allow you to filter data, add data or edit data.

**Show** – The "Show" function allows you to filter on various entries. You can find Unassigned entries, Archived entries, Added Entries, Edited Entries, Rejected Entries, Duplicate Tracking IDs, Duplicate Events and Notes using the boxes here.

**Step 1** Check one or more boxes depending on the type of data you are looking for.

**Step 2** Press **Filter** to see the data.

**Filters** – Filters allow you to select more specific data.

- **Step 1** Enter one or more criteria into the filter boxes.
- **Step 2** Click **Filter** to complete the filtering process.

#### **NOTE: "Add" and "Edit" are only visible when "Edit Mode" is toggled "On".**

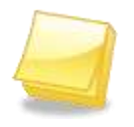

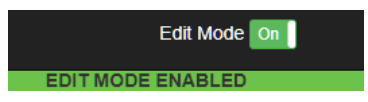

**Add** – Here you can manually add Clock In, Clock Out, and Log events.

**Step 1** Select a Task from the dropdown menu.

**Step 2** Press the button of the desired event (e.g., Clock in, Clock out, or Log).

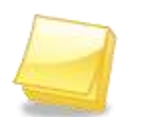

**NOTE: The type of Log events that you can add depends on the product you are using. Please see the manual specific to the product you are using for more information.**

- **Edit** Use this to mass edit Task, Employee, Time, Restore, and Archive events.
	- **Step 1** In the "Employees" screen, select the employees for which you wish to make a batch edit.
	- **Step 2** Check events to edit.
	- **Step 3** Press the button of the desired event.
	- **Step 4** Make the edit.

#### *Time Clock Log (Available with FairTrak, QuickPick, FairPick Flex, FairPick Pro)*

The Time Clock Log allows access to all clock in (CI) and clock out (CO) events recorded on and uploaded from 2nd Sight.

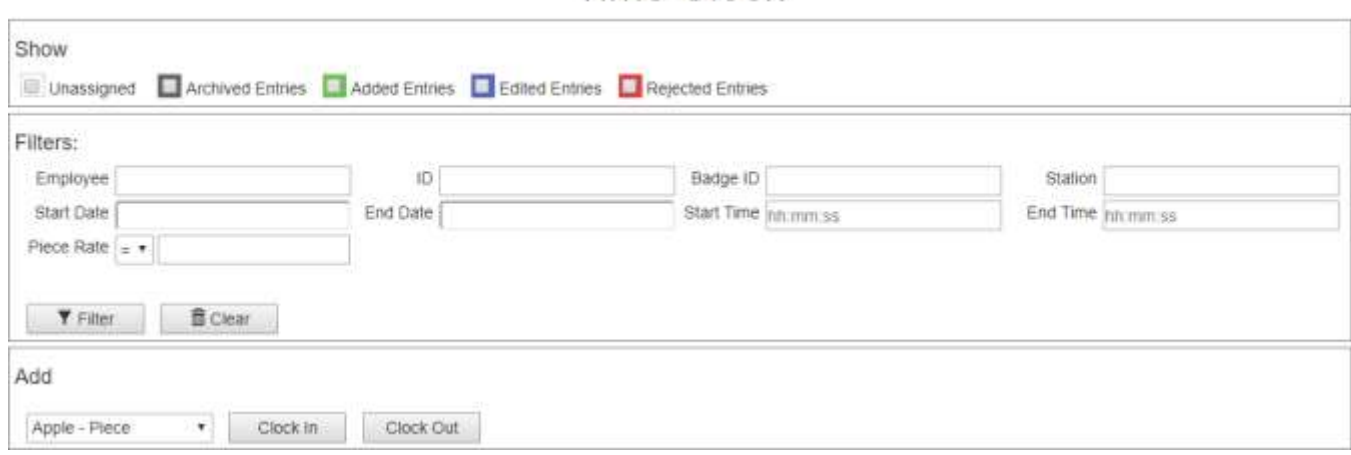

# Time Clock

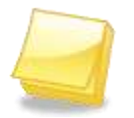

**NOTE: The Key Card may have multiple Clock-in and Clock-out events during a single day. These events represent configurations, batch actions, and data uploads.**

**Show** – The "Show" function allows you to filter on various types of entries - Unassigned, Archived, Added Entries, Edited Entries, and Rejected Entries.

**Step 1** In the "Show" box, check one or more boxes.

**Step 2** Press **Filter** to see the items selected.

**Filters** – Filters allow you to more specifically select data.

- **Step 1** Enter one or more criteria into the filter boxes.
- **Step 2** Press **Filter** to complete the filtering process.
- **Add**  This allows you to manually add Clock In and Clock Out events.
	- **Step 1** Select a Task from the dropdown menu.
	- **Step 2** Press **Clock In** or **Clock Out** to edit an employee's clock in or out time.

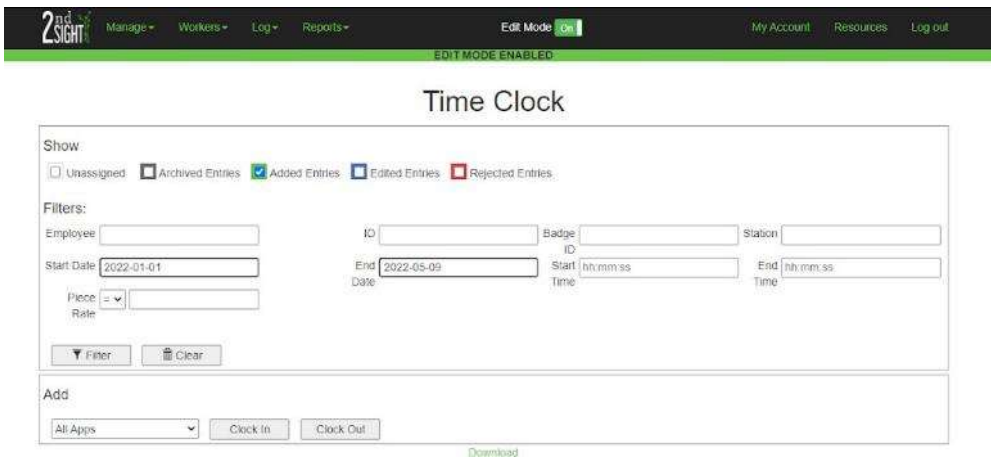

### *Weigh Log (Available with FairPick Flex, FairPick Pro)*

The Weigh Log displays uploaded weigh events.

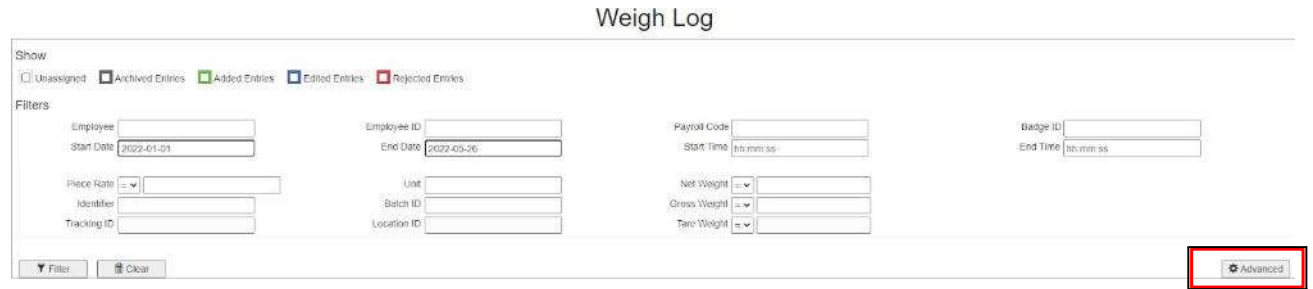

**Show** – Shows information from various types of weigh events - Unassigned, Archived Entries, Added Entries, Edited Entries and Rejected Entries.

**Step 1** Check one or more boxes to select the type of information you want to see.

**Step 2** Click **Filter** to show those entries.

**Filters** – Filters allow you to see selected data.

- **Step 1** Enter one or more criteria into the filter boxes. To see all possible filters, choose **Advanced** from the lower right-hand corner of the screen.
- **Step 2** Press **Filter** to see the selected information.
- **Step 1** Press the button of the desired event.

#### *InstaCaliper Log (Available with InstaCaliper, TallyTrak)*

The InstaCaliper Log displays uploaded measure events recorded on the InstaCaliper and TallyTrak systems.

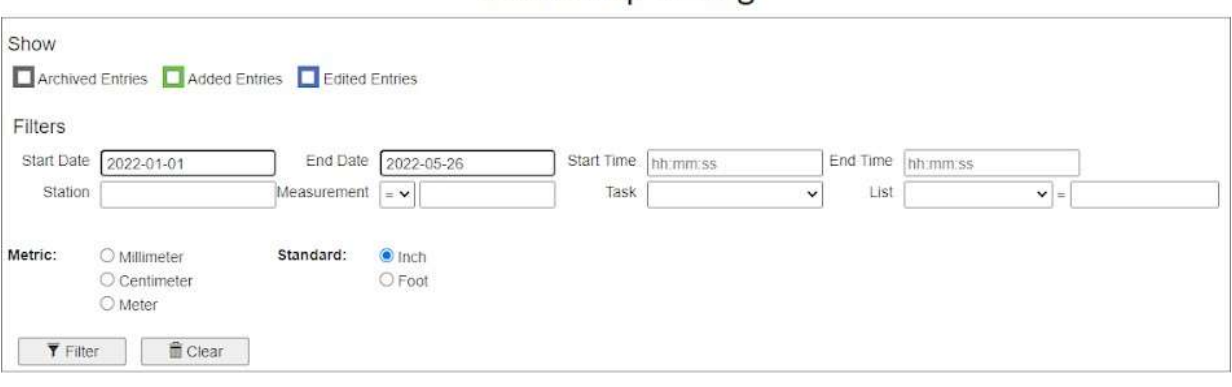

#### InstaCaliper Log

**Show** – The "Show" function allows you to filter on various types of entries - Archived Entries, Added Entries, and Edited Entries.

- **Step 1** Check one or more boxes depending on the type of information you wish to see.
- **Step 2** Click **Filter** to the information selected.

**Filters** – Filters allow you to see selected data.

- **Step 1** Enter one or more criteria into the filter boxes.
- **Step 2** Click **Filter** to complete the filtering process.

**Units of Measure**– Converts to the unit of measurement selected.

- **Step 1** Select the radio button for the unit of measure.
- **Step 2** Click **Filter** to convert..

### *Stock Track Log*

The Inventory Log displays uploaded measure events recorded on the StockTrak or TCTrak apps.

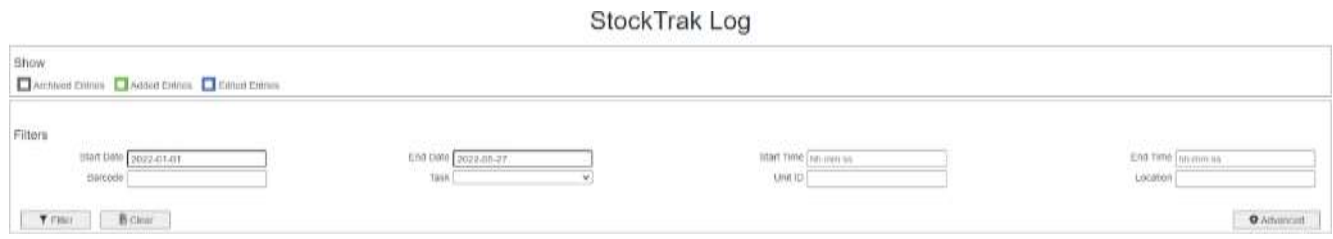

**Show** – The "Show" function allows you to filter on various types of entries - Archived Entries, Added Entries, and Edited Entries.

- **Step 1** Check one or more boxes for the items you wish to view.
- **Step 2** Click **Filter** to complete the filtering process.

**Filters** – Filters allow you to see selected data.

- **Step 1** Enter one or more criteria into the filter boxes.
- **Step 2** Click **Filter** to complete the filtering process.

#### *Tissue Culture Log (TCTrak)*

The Tissue Culture Log displays uploaded tissue culture tracking events recorded on the TCTrak app.

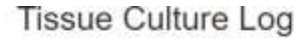

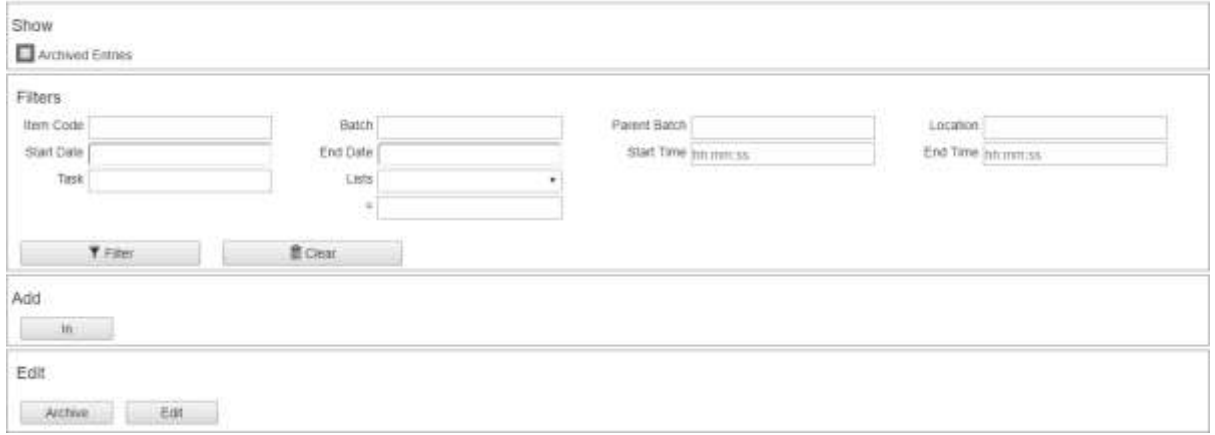

**Show** – The "Show" function allows you to filter on Archived Entries.

- **Step 1** Check the Archived Events to see those events that have been archived.
- **Step 2** Click **Filter** to show the information selected.Filters

**Filters** – Filters allow you to see selected data.

- **Step 1** Enter one or more criteria into the filter boxes.
- **Step 2** Click **Filter** to complete the filtering process.

### *Filtering Log Data*

Use Log filters to find specific entries. Filtering selects items based on matching criteria.

#### **Filter Definitions**

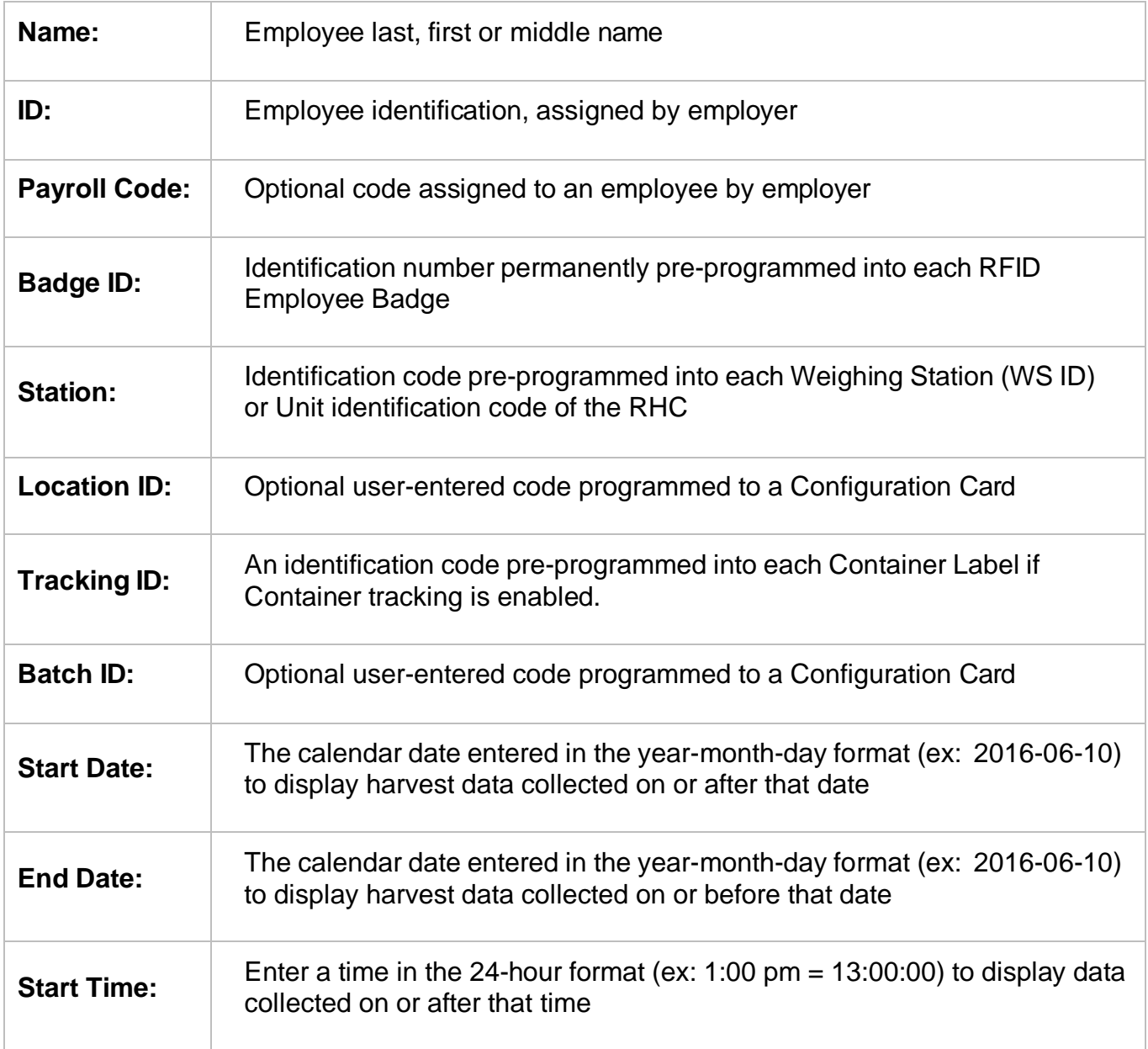

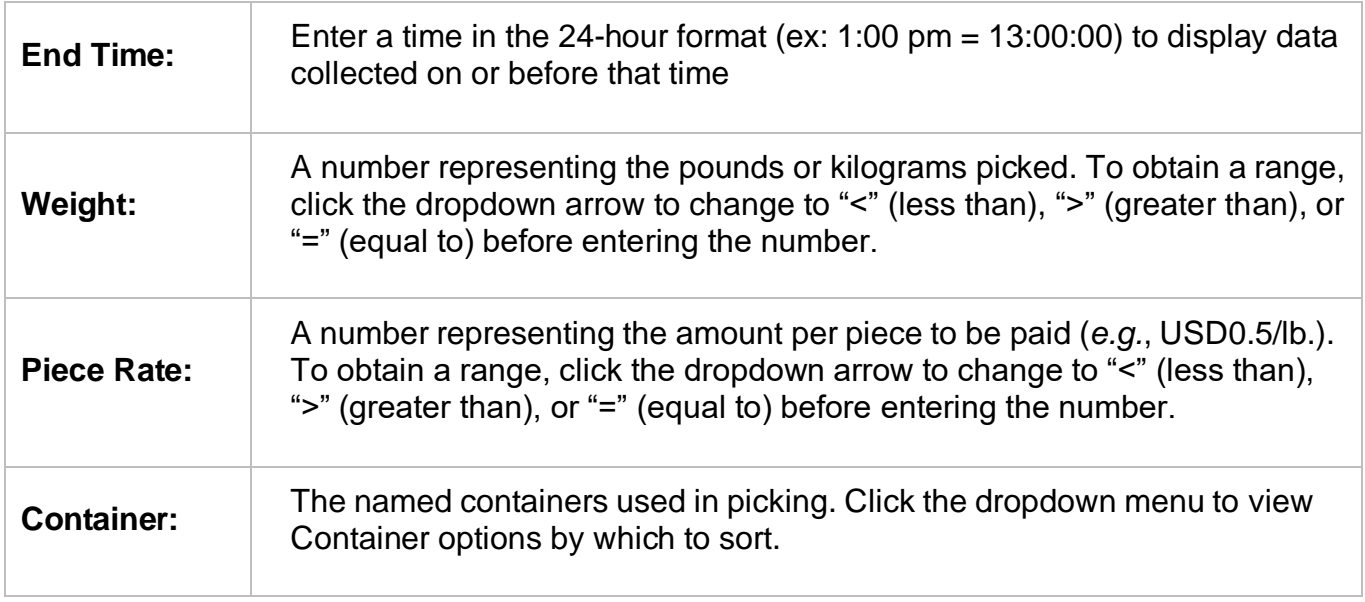

#### *Downloading Log Data*

View Log data in Microsoft Excel or Google Sheets to manipulate or save the data on a personal computer or laptop.

- **Step 1** Once logged-in to the Web Portal, select "Log" from the main menu. Then select from the menu a specific Log to download.
- **Step 2** Filter the Log to obtain the data to download (optional, see Filtering Log Data).
- **Step 3** Click "Download," which can be found under the "Filter" box.

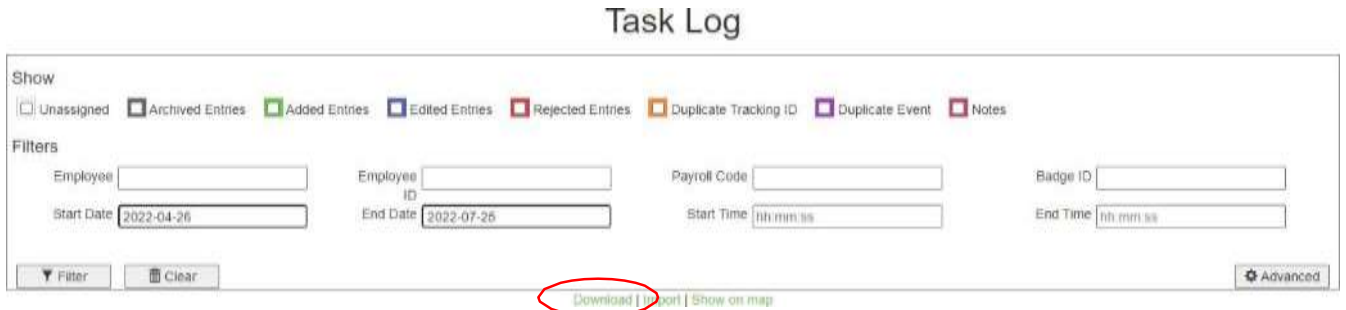

**Step 4** Once the file downloads to your computer, click the \*.CSV file to open the Log.

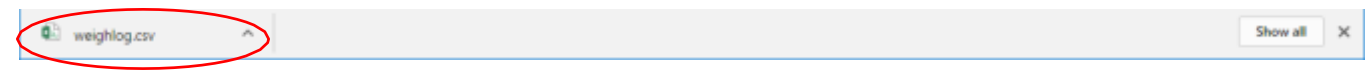

#### *Import Log Data*

Save data in Microsoft Excel or Google Sheets as CSV file format to import data.

- **Step 1** Once logged-in to the Web Portal, select "Log" from the main menu.
- **Step 2** Click "Import," which can be found under the "Filter" box.

Task Log

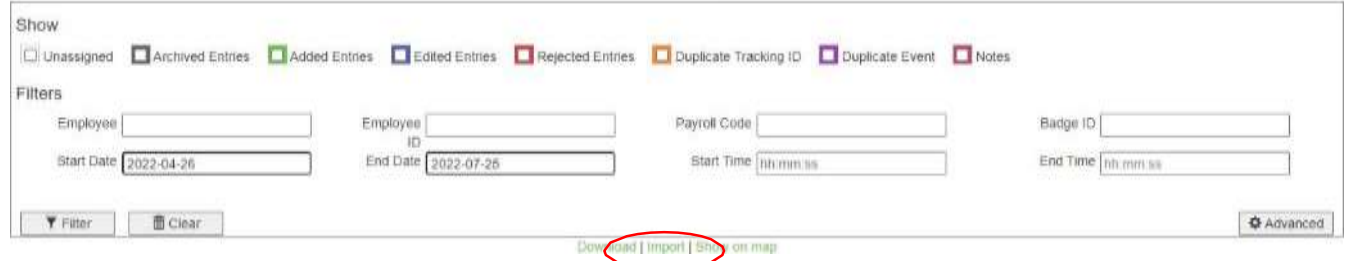

- **Step 3** Select the "Chose File" button.
- **Step 4** Click "Import," which can be found under the "Filter" box.

# **Import Task Events**

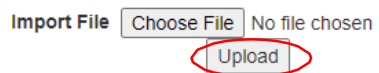

## **DATA EDITING**

Only Portal users assigned the administrator role (Role\_Admin) can edit data. Only one Role\_Admin user at a time can edit Web Portal data.

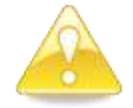

**WARNING: After editing data, you MUST recalculate the Daily Report. Go to the Daily Report. Turn on "Edit Mode," and press** *Recalculation* **for ALL days affected during editing.**

#### *Enabling Edit Mode*

To start editing data, you must first enable "Edit Mode."

**Step 1** Toggle on "Edit Mode" button, found in the center of the main menu

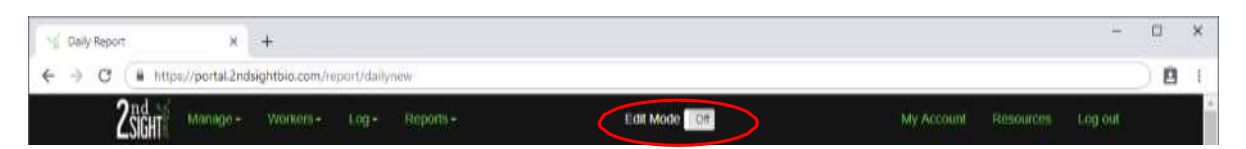

**Step 2** Once the button is green and shows the word "On," Edit Mode is enabled, and the Role\_Admin can make changes.

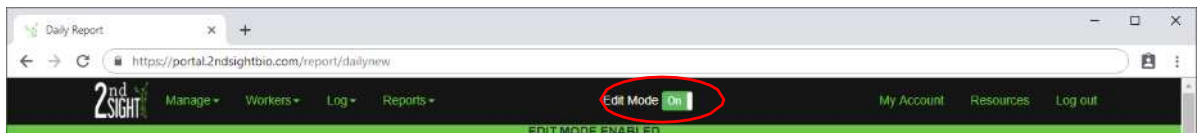

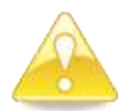

**WARNING: Only one Role\_Admin should make changes at one time. If two users edit data concurrently, the data may be corrupted.**

**Step 3** Navigate to the appropriate Log screen to begin editing data. For information about Log screens, see Log.
### *Editing Overview*

When in "Edit Mode," you will see additional buttons and checkboxes on the Log screens. These additional tools give you the ability to edit, add, and archive individual entries or to batch edit and archive multiple entries.

When an entry is changed in some way, or rejected by the Web Portal, the date stamp of the entry is highlighted. Each color indicates a different type of entry. The color-coding is as follows:

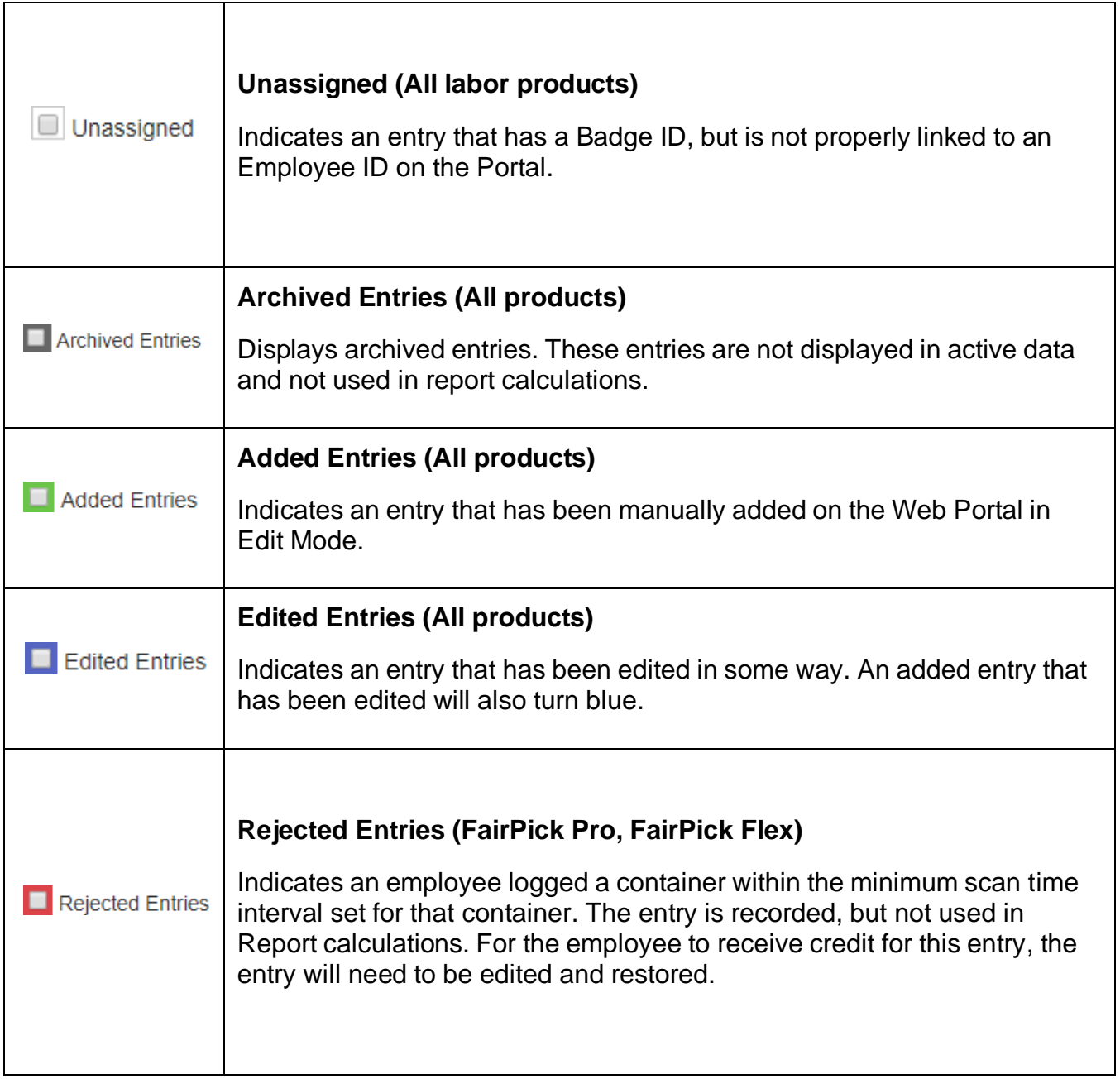

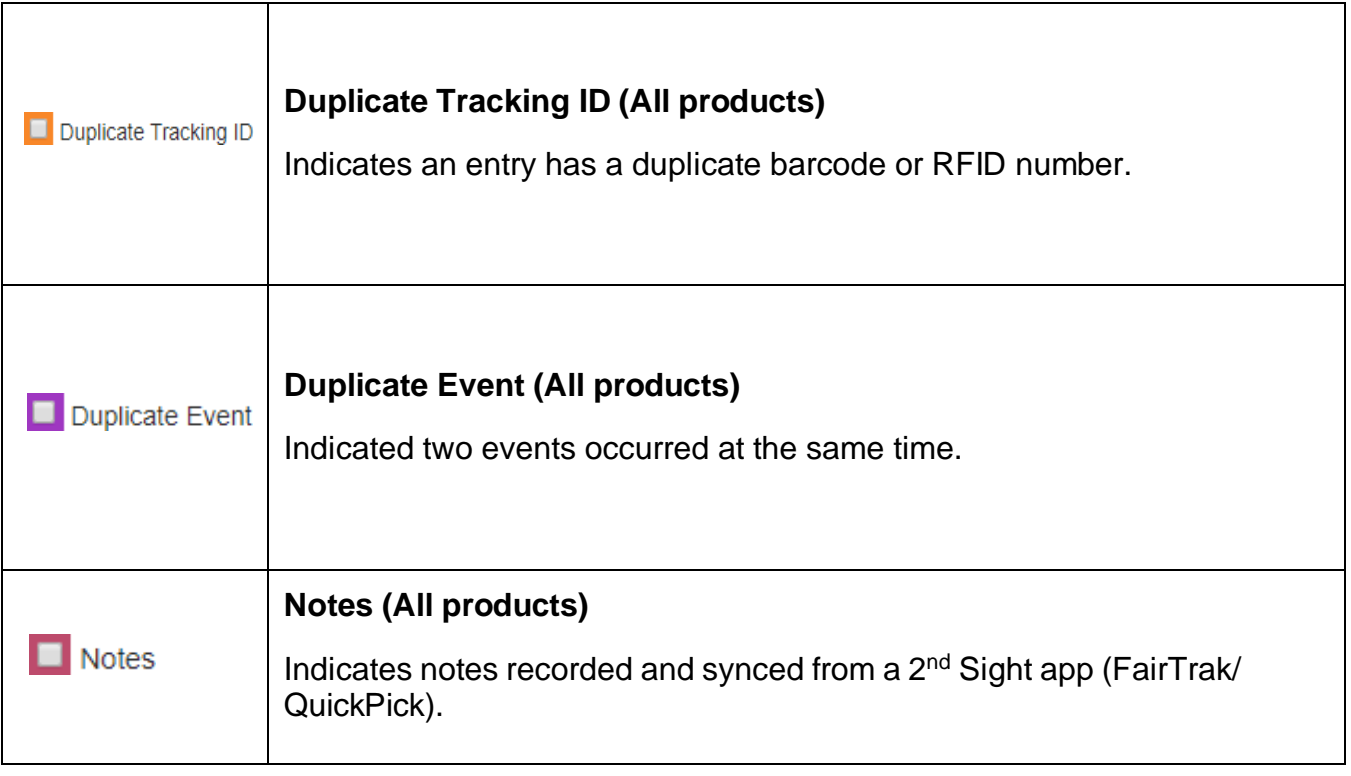

### *Adding New Entries*

Remember to enable Edit Mode (see Enabling Edit Mode) to add a new entry to a Log. Only one entry at a time can only be added to the Portal using this feature.

#### **Task Log Entries**

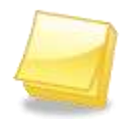

**NOTE: The type of Log events that you can add depends on the product you use. For more information, consult the manual specific to your product.**

**Step 1** Enable "Edit Mode."

| Daily Report<br>×              |                                                |           |                  |            |            | -       | - | $\times$ |
|--------------------------------|------------------------------------------------|-----------|------------------|------------|------------|---------|---|----------|
| C<br>音                         | https://portal.2ndsightbio.com/report/dailynew |           |                  |            |            |         | ᄇ |          |
| 2 <sub>SIGHT</sub><br>Manage + | Workers-<br>$log -$                            | Reports - | <b>Edit Mode</b> | My Account | Resources. | Log out |   |          |

**Step 2** Put in the information .

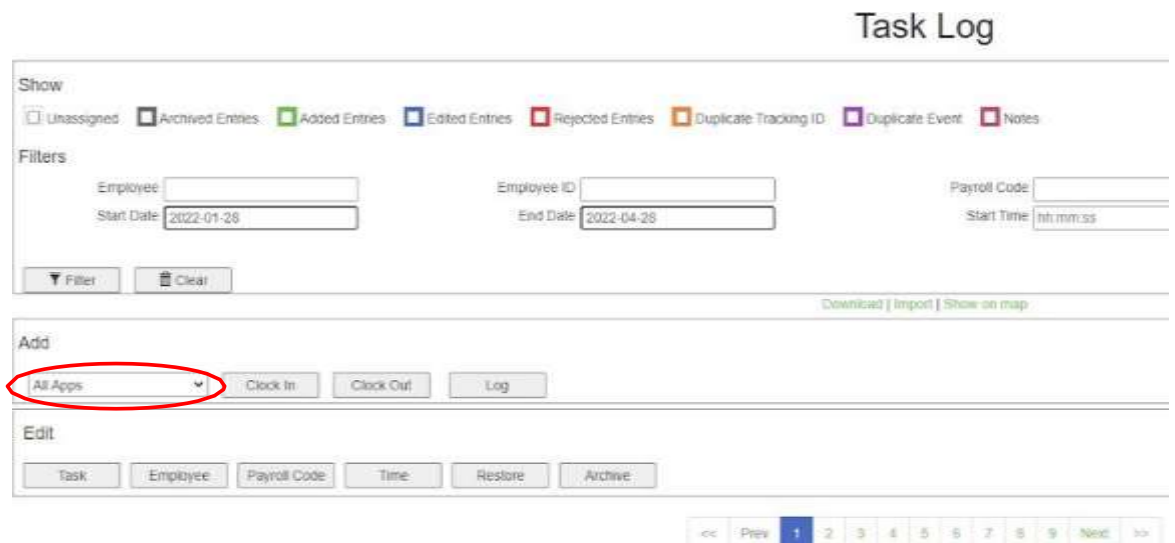

**Step 3** To add a "Clock in" or "Clock out" event for a Task, select the appropriate Task from the dropdown menu under "Add."

#### Download CSV | Show on map

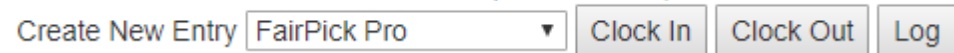

**Step 4** Select the "Clock in" button to add a new clock in entry or the "Clock Out" button to add a new clock out entry. Select the "Log" button to add a new log entry.

**Step 5** On the New Entry screen, you are required to complete the fields shown in red below. Other fields are optional.

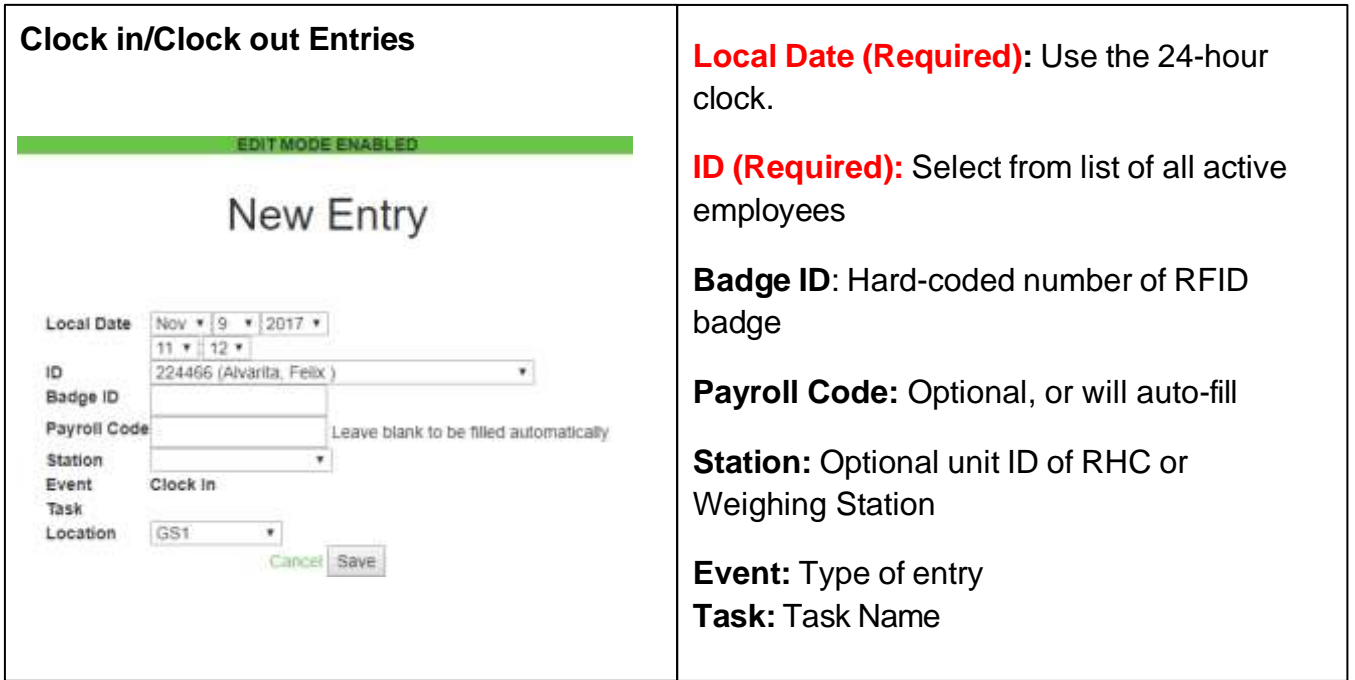

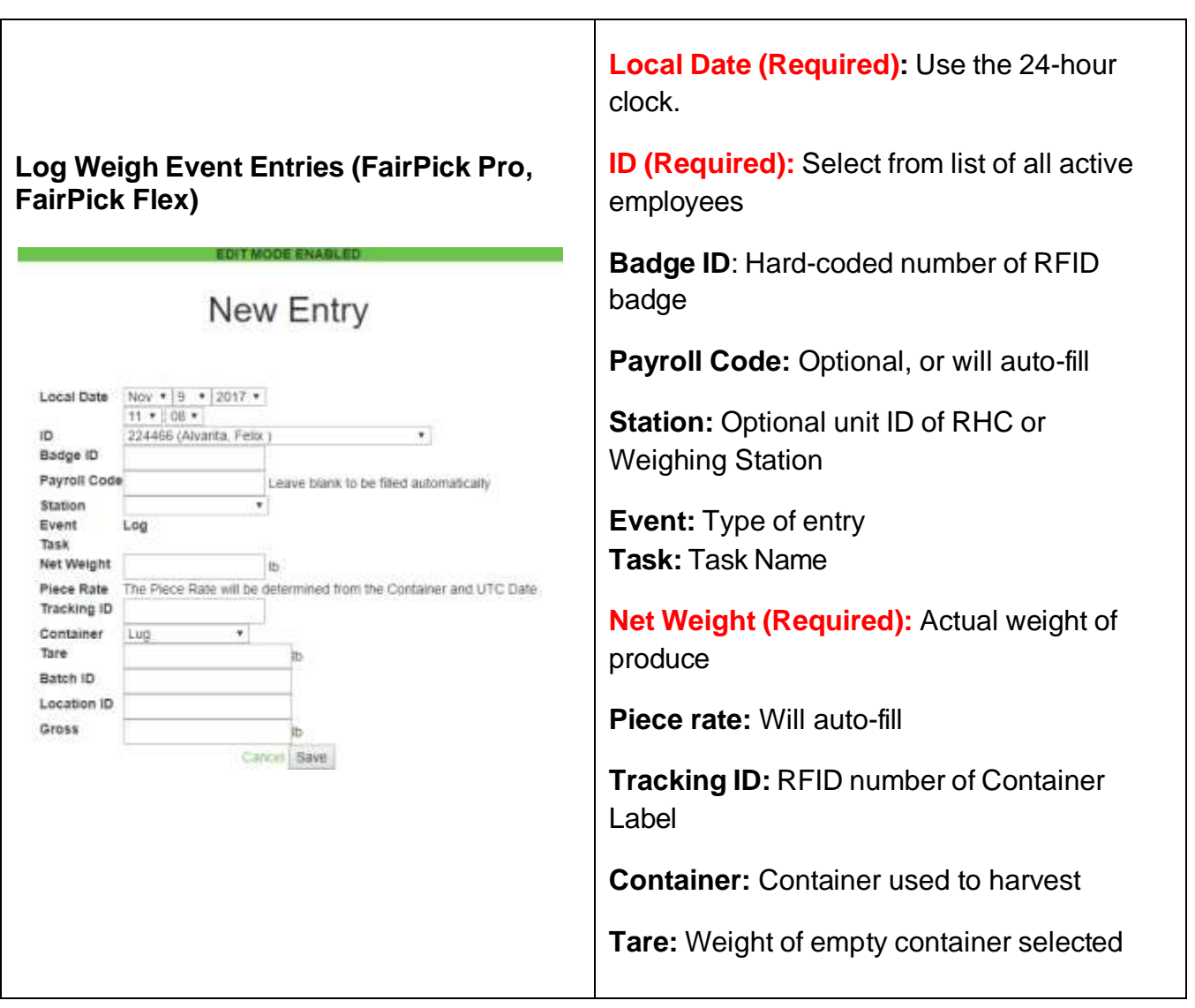

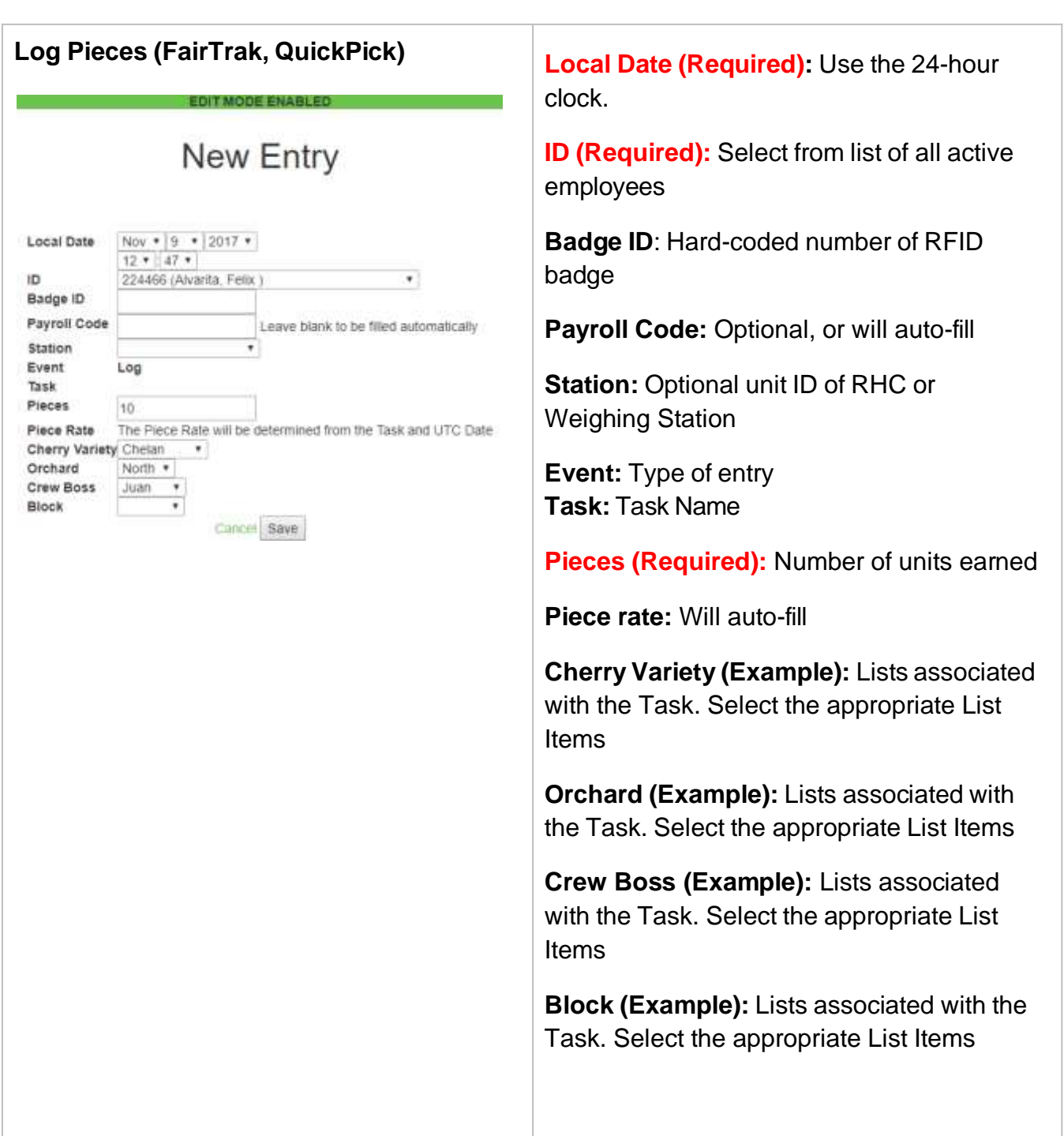

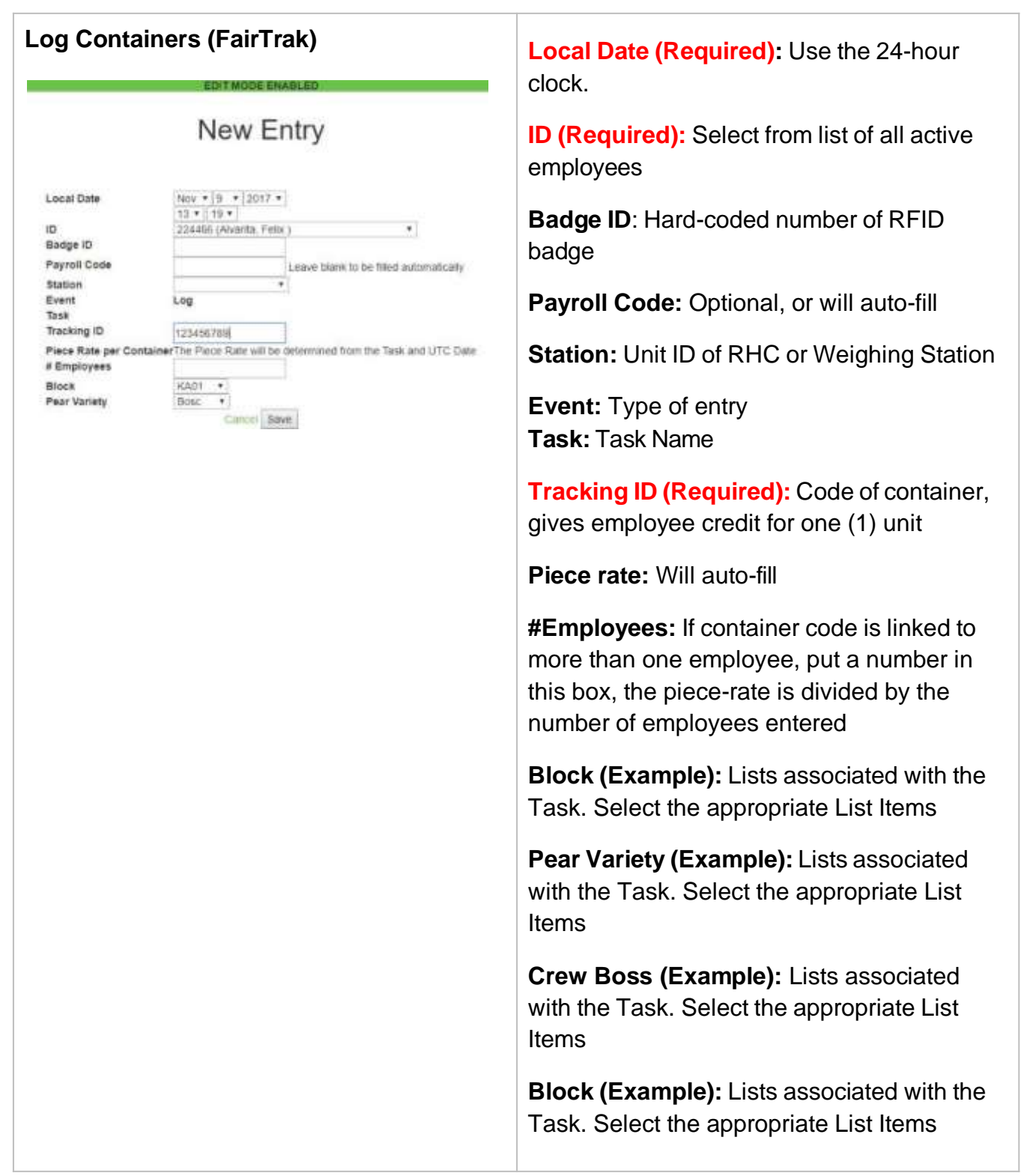

**Step 6** Verify the information is correct, and then click **Save**.

**Step 7** The Event History page lists the details of the new entry along with the Status, Audit Date, and Audit User to help identify who made the change and when. For more information, *see* Other Employee Tracking & Reporting Features.

|                                                                              |                                                    |             |          |                                              |        |      |         |                                                                   |      | <b>BOTT WITH A MARITIME</b>               |           |               |     |              |     |         |  |
|------------------------------------------------------------------------------|----------------------------------------------------|-------------|----------|----------------------------------------------|--------|------|---------|-------------------------------------------------------------------|------|-------------------------------------------|-----------|---------------|-----|--------------|-----|---------|--|
|                                                                              |                                                    |             |          |                                              |        |      |         |                                                                   |      | Event History<br>그는 아버지로 아니라 있었어? 아이는 어머니 |           |               |     |              |     |         |  |
|                                                                              | (Date                                              | <b>Home</b> | $^{666}$ | <b><i><u>Standard</u></i></b><br><b>Nome</b> | 电      | Test | $\circ$ | <b>Taid</b><br><b>VER</b>                                         |      | <b>CONTRACTOR</b>                         |           | Am            | PHY |              | nar |         |  |
| $\frac{1}{1000} \frac{1}{1000} \frac{1}{1000} \frac{1}{1000} \frac{1}{1000}$ | <b>TAXES TO THE TAXES</b><br>2012/20:08<br>1110/05 |             | Pare     |                                              | 222493 |      |         | $\frac{1}{2} \frac{1}{16} \frac{1}{16} \frac{1}{16} \frac{1}{16}$ | 1.94 | <b>CALL </b>                              | <b>NR</b> | \$1,000 T1000 |     | $rac{1}{16}$ |     | microso |  |

**Step 8** The new entry appears in the Task Log highlighted in green.

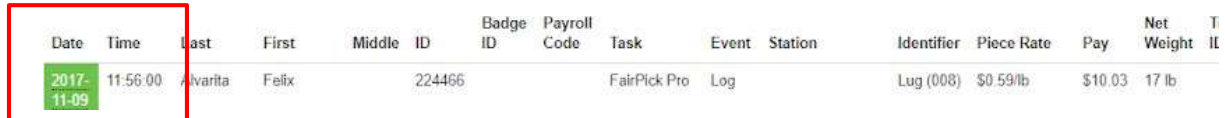

## **Time Clock Log Entries**

From the Time Clock Log, add Clock in and Clock out entries

### **Step 1** Enable "Edit Mode."

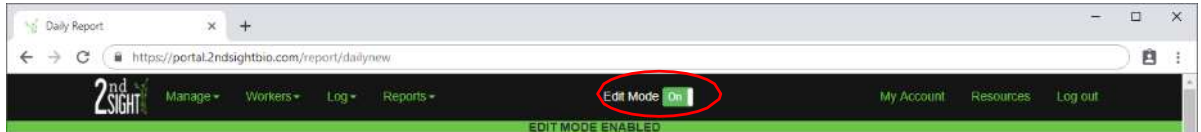

**Step 2** In the filter box next to "Create New Entry," open the drop-down menu to view and select the appropriate Task.

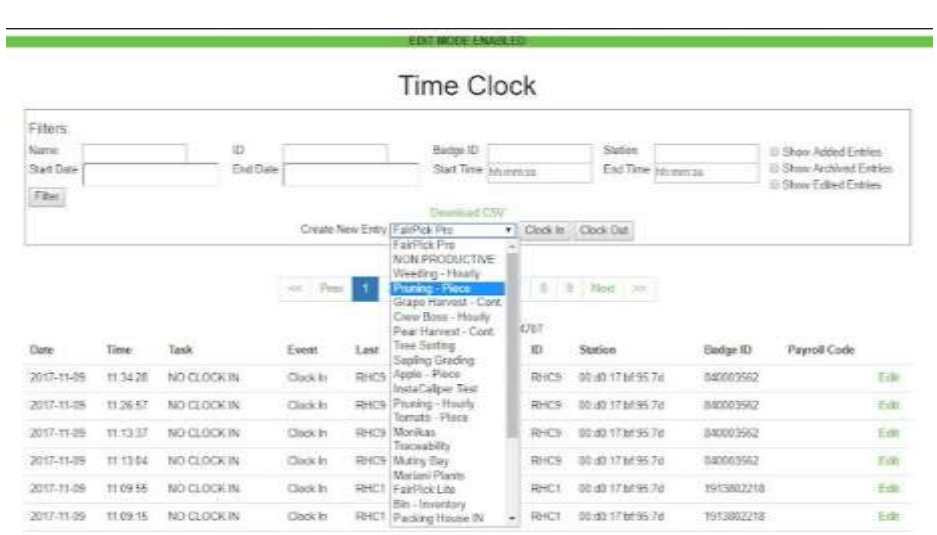

**Step 3** Click the Task name to highlight it in blue and select it.

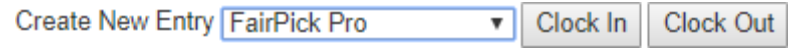

- **Step 4** Select the "Clock In" button to add a new clock in entry, select the "Clock Out" button to add a new clock out entry.
- **Step 5** On the New Entry screen, only certain fields require information (shown in red below).

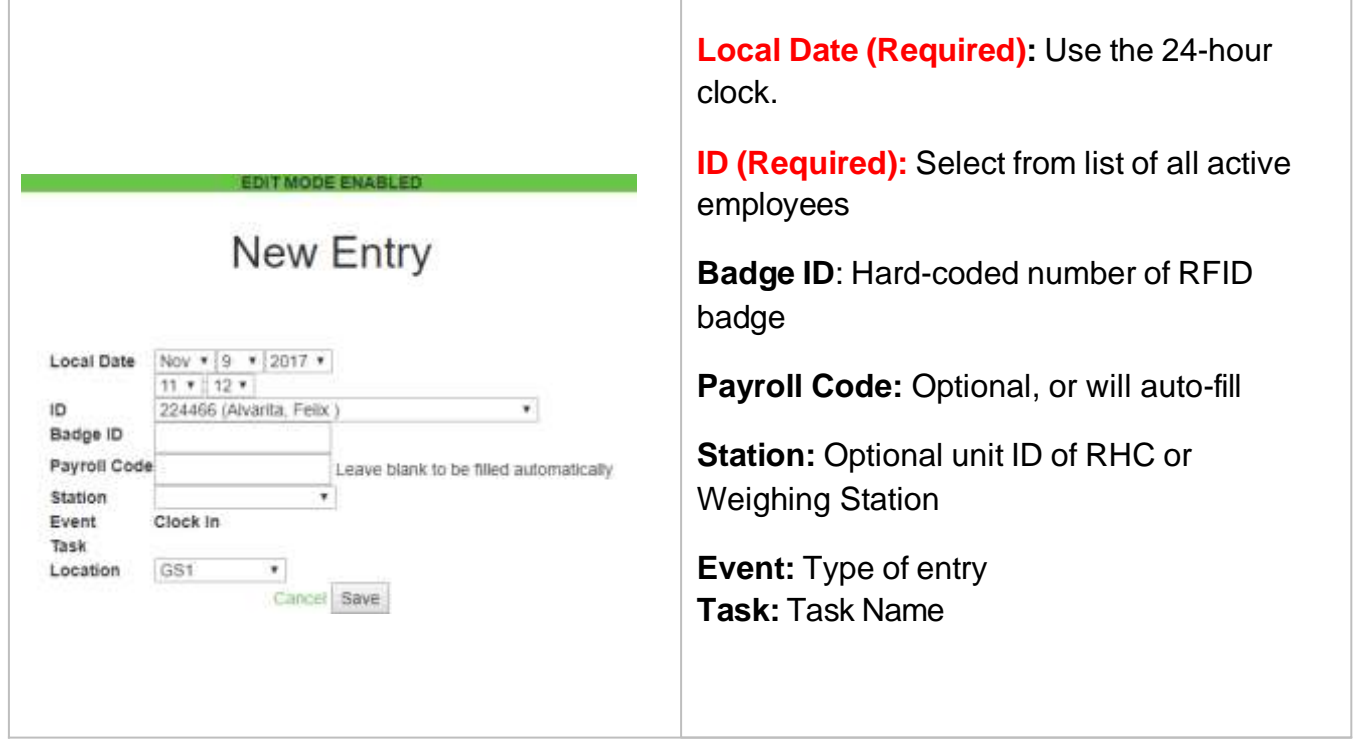

- **Step 6** Verify the information is correct, and then click **Save**.
- **Step 7** The Event History page lists the details of the new entry along with the Status, Audit Date, and Audit User to help identify who made the change and when. For more information, *see* Other Employee Tracking & Reporting Features.

|                                                                                                    |                                           |                      |       |                       |        |      |   |                                                                                                   | <b>SECTIONAL MODELED</b> |                                              |       |           |               |     |              |                          |                      |       |
|----------------------------------------------------------------------------------------------------|-------------------------------------------|----------------------|-------|-----------------------|--------|------|---|---------------------------------------------------------------------------------------------------|--------------------------|----------------------------------------------|-------|-----------|---------------|-----|--------------|--------------------------|----------------------|-------|
|                                                                                                    |                                           |                      |       |                       |        |      |   |                                                                                                   |                          | Event History<br>--> PETROLOGY Y YANKAR PETR |       |           |               |     |              |                          |                      |       |
| ITC-CHF                                                                                                 | Lower Date                                | 1.84<br><b>Norm:</b> | First | <b>Harate</b><br>None | 所      | Test | o | The Tallace and Tale                                                                              | The Court Country of     |                                              | Wy    | <b>ID</b> | $\frac{1}{2}$ | PHY |              | <b><i>CONTRACTOR</i></b> |                      | 84933 |
| $\frac{\cos\left(\gamma\right)\cos\left(\alpha\right)}{\cos\left(\alpha\right)\cos\left(\alpha\right)}$ | <b>TOO BUTTER</b><br>2093193-88<br>713030 |                      | Pont  |                       | 114461 |      |   | $\frac{1}{2} \frac{1}{2} \frac{1}{2} \frac{1}{2} \frac{1}{2} \frac{1}{2} \frac{1}{2} \frac{1}{2}$ | 1.76                     | Us).                                         | tria. |           | \$1,000 TOM   |     | 98<br>TO CAP |                          | ministée<br>Traitean |       |

**Step 8** The new entry appears in the Time Clock Log highlighted in green.

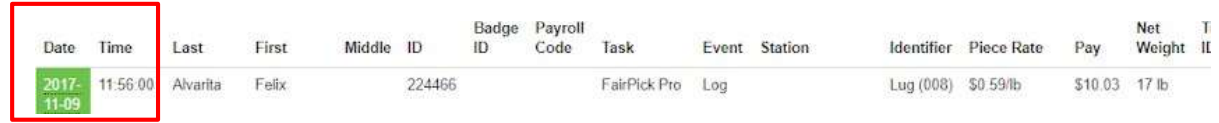

## **Weigh Log Entries (FairPick Flex, FairPick Pro)**

From the Weigh Log, you can add Log entries (weights)

**Step 1** Enable Edit Mode.

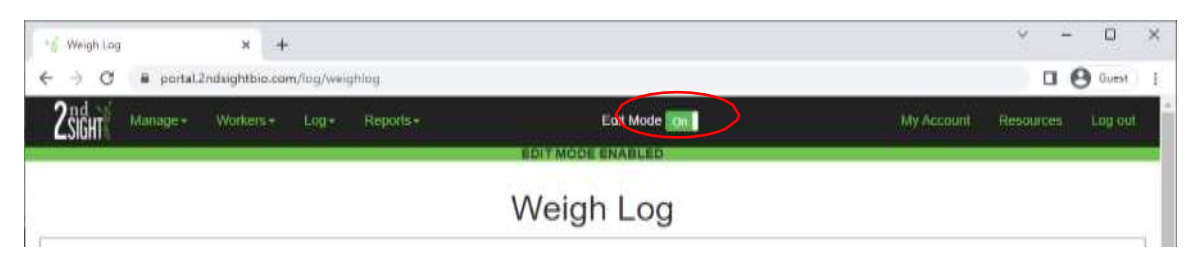

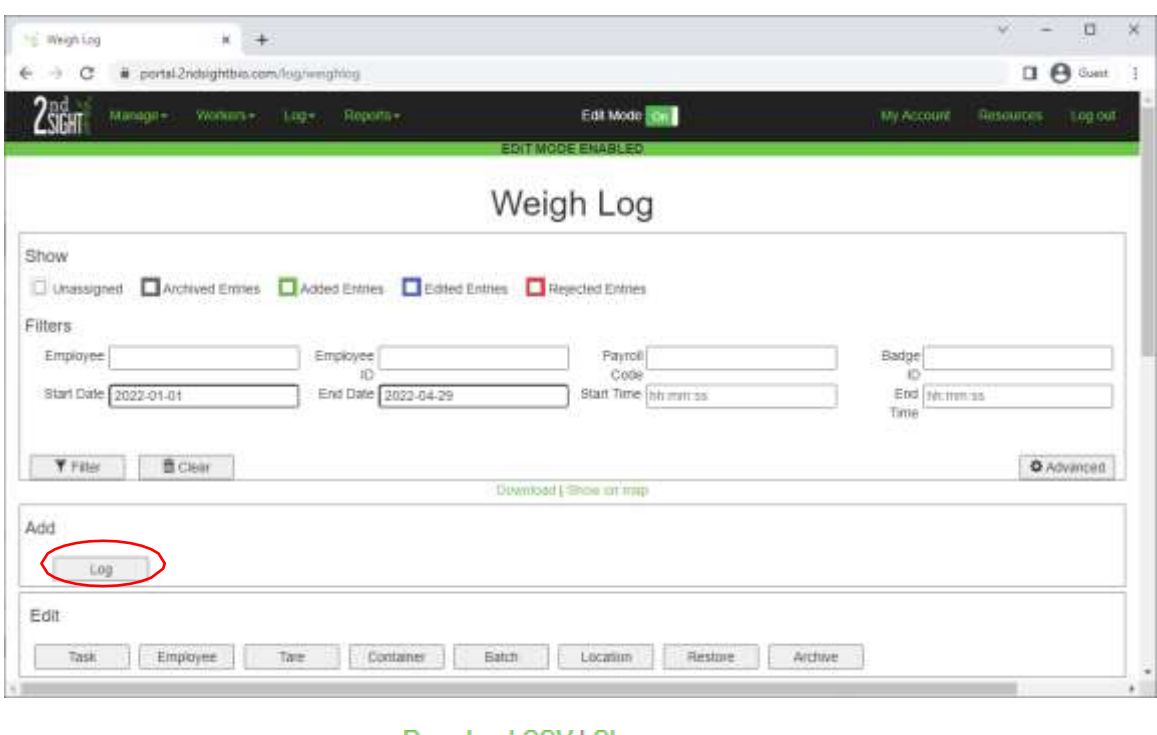

**Step 2** In the Add box select the "Log" button.

Download CSV | Show on map Create New Entry Log

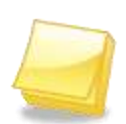

**NOTE: On the "Weigh Log," when you "Log" an entry, you are registering additional weight to an employee using the FairPick and FairPick Flex systems.**

**Step 3** On the "New Entry" screen, you are required to complete certain fields (shown in red below). Other fields are optional.

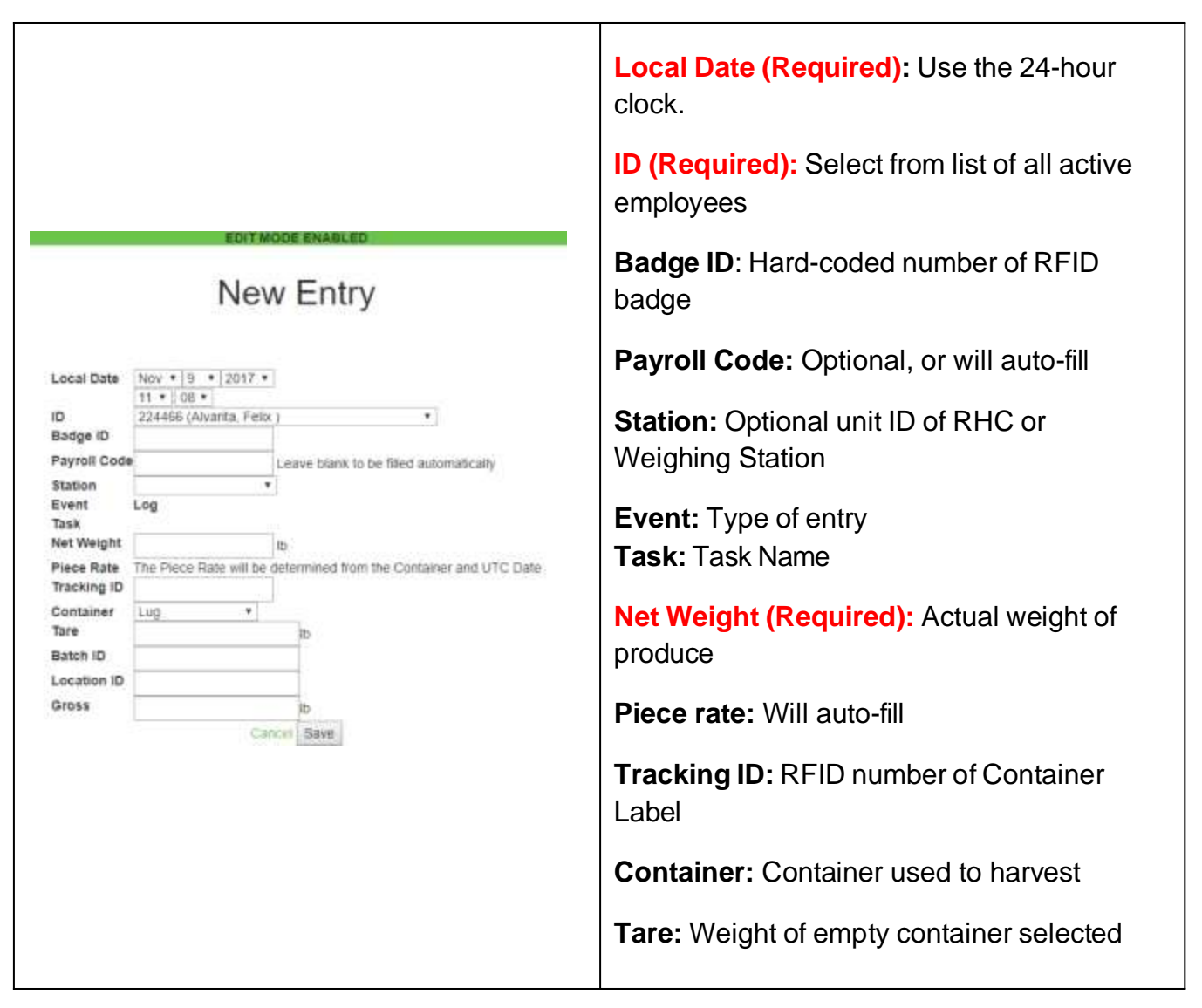

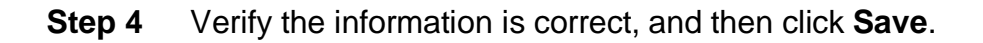

**Step 5** The Event History page lists the details of the new entry along with the Status, Audit Date, and Audit User to help identify who made the change and when. For more information, *see* Other Employee Tracking & Reporting Features.

|                                                                                     |                                          |                     |                        |                       |        |                |                    |                | more promot interesting. |                                                                                                    |           |          |               |     |                |                     |        |                        |                 |
|-------------------------------------------------------------------------------------|------------------------------------------|---------------------|------------------------|-----------------------|--------|----------------|--------------------|----------------|--------------------------|----------------------------------------------------------------------------------------------------|-----------|----------|---------------|-----|----------------|---------------------|--------|------------------------|-----------------|
|                                                                                     |                                          |                     |                        |                       |        |                |                    |                |                          | Event History                                                                                                    |           |          |               |     |                |                     |        |                        |                 |
|                                                                                     |                                          |                     |                        |                       |        |                |                    |                |                          | …… 사람이 아니라 사람은 아이들이 어떻게?                                                                                                    |           |          |               |     |                |                     |        |                        |                 |
|                                                                                     |                                          |                     |                        |                       |        |                |                    |                |                          |                                                                                                    |           |          |               |     |                |                     |        |                        |                 |
| <b>Tuc great</b>                                                                    | asset Date                               | 1.84<br><b>Nome</b> | Pine<br><b>Bistman</b> | <b>Harate</b><br>Nove | 面      | Paynet<br>Test | $\frac{m}{\alpha}$ |                |                          | $\label{eq:3} \mathcal{L}_{\mathcal{A}}\left(\mathcal{L}_{\mathcal{A}}\left(\mathcal{L}_{\mathcal{A}}\right),\mathcal{L}_{\mathcal{A}}\left(\mathcal{L}_{\mathcal{A}}\right)\right) = \mathcal{L}_{\mathcal{A}}\left(\mathcal{L}_{\mathcal{A}}\right)$ | Weigh     | $\sigma$ | Fee<br>Am     | PH. |                |                     |        | <b>Built</b><br>,,,,,, |                 |
| $\lim_{t\to\infty}\frac{1}{t}\frac{1}{t}\leq\frac{1}{t}\frac{1}{t}\leq\frac{1}{t}.$ | <b>TOO TECH</b><br>209219-014<br>7110/05 | <b>Faight</b>       | Pow                    |                       | 114401 |                |                    | Fairick<br>and | 1.94                     | Us)                                                                                                    | <b>MA</b> |          | 80,000 T10.00 |     | <b>I</b> limit | $\frac{9991}{1004}$ | 19819. | microse                | <b>THATRICA</b> |

**Step 6** The new entry appears in the Weigh Log highlighted in green.

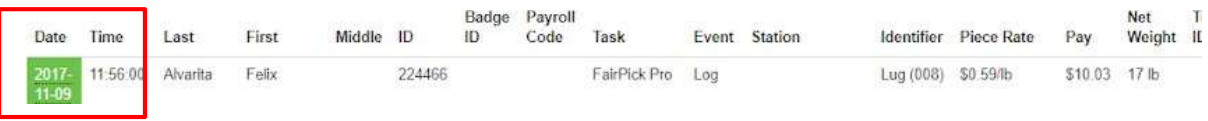

### **InstaCaliper Log Entries (InstaCaliper)**

In Edit Mode, you can log InstaCaliper measurements not captured in the field.

**Step 1** Enable Edit Mode.

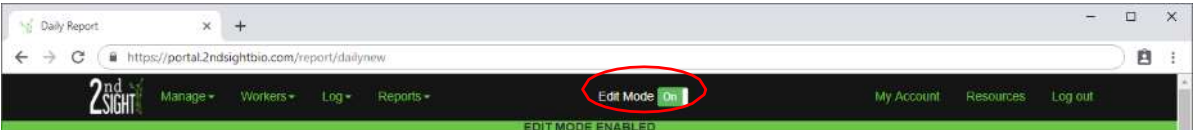

**Step 2** In the filter box next to "Create New Entry," open the drop-down menu to view and select the appropriate Task.

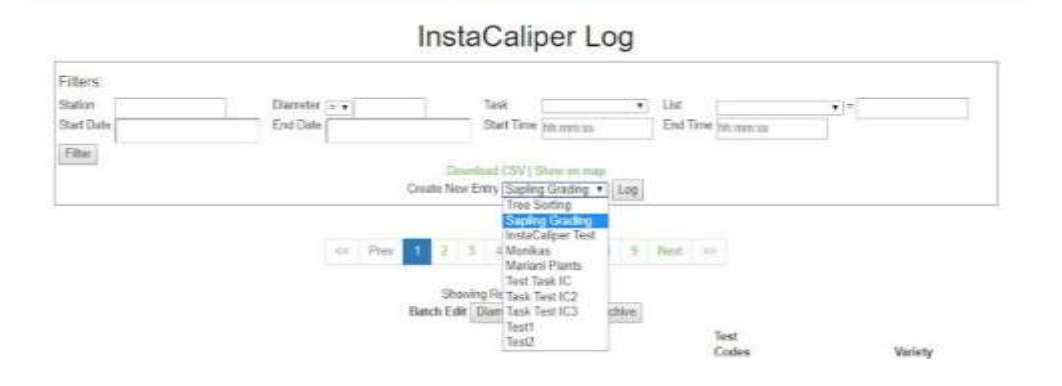

**Step 3** Select the "Log" button to add a new log entry.

Create New Entry Sapling Grading v Log

On the New Entry screen, only some fields require information (shown in red below). The other fields are optional.

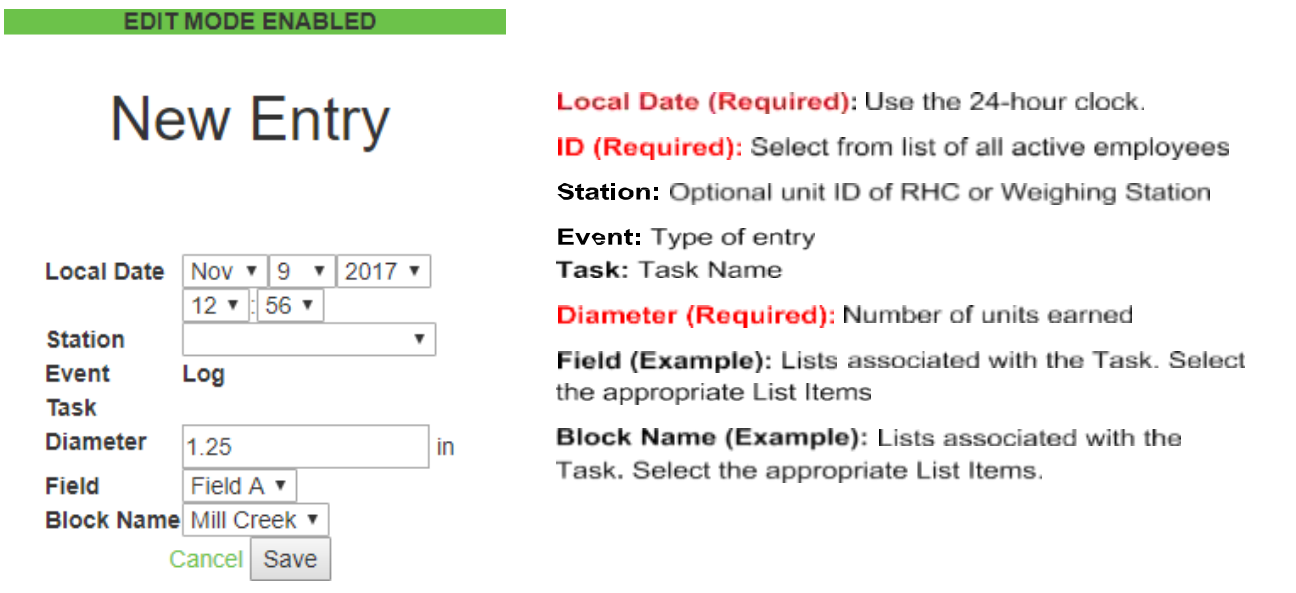

- **Step 4** Verify the information is correct, and then click Save.
- **Step 5** The Event History page lists the details of the new entry along with the Status, Audit Date, and Audit User to help identify who made the change and when. For more information, *see* Other Employee Tracking & Reporting Features.

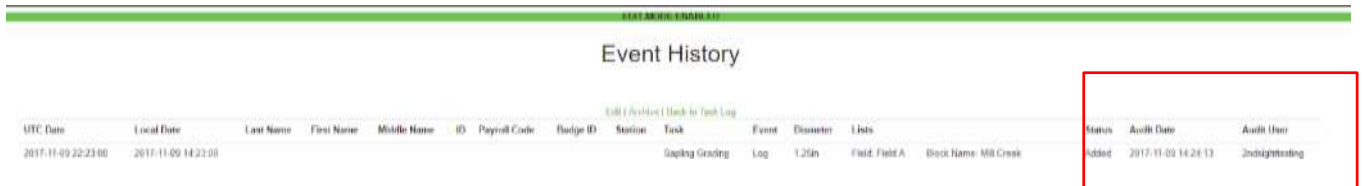

#### **Step 6** The new entry appears in the Weigh Log highlighted in green.

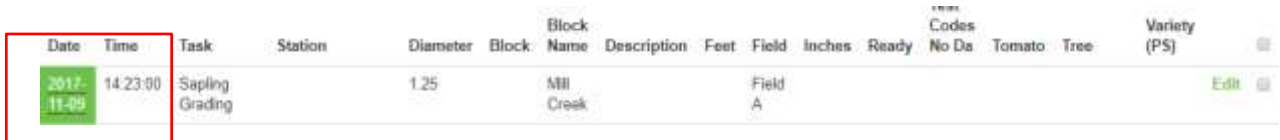

### **Inventory Log Entries (StockTrak)**

From the Inventory Log, add Inventory In, Transfer, and Inventory out entries

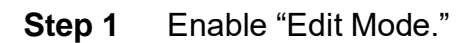

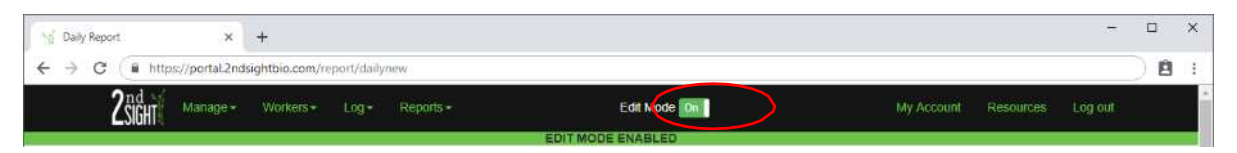

**Step 2** In the filter box next to "Create New Entry," open the drop-down menu to view and select the appropriate Task.

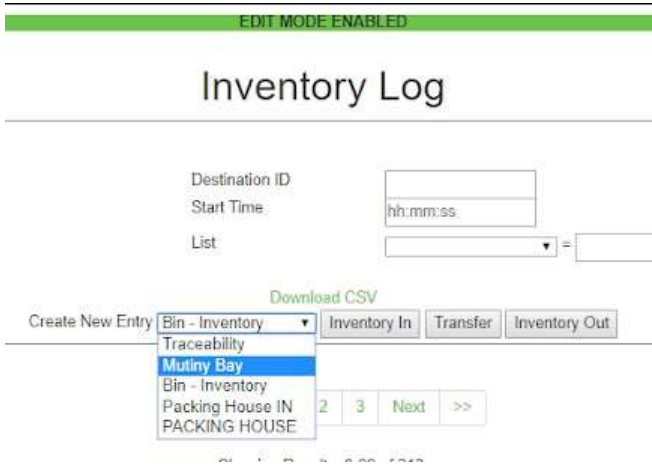

**Step 3** Select "Inventory in," "Transfer," or "Inventory Out" to create a new entry.

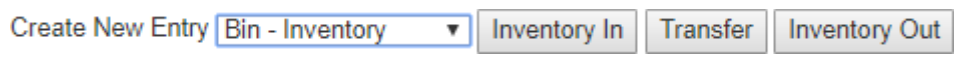

**Step 4** On the New Entry screen, only some fields require information.

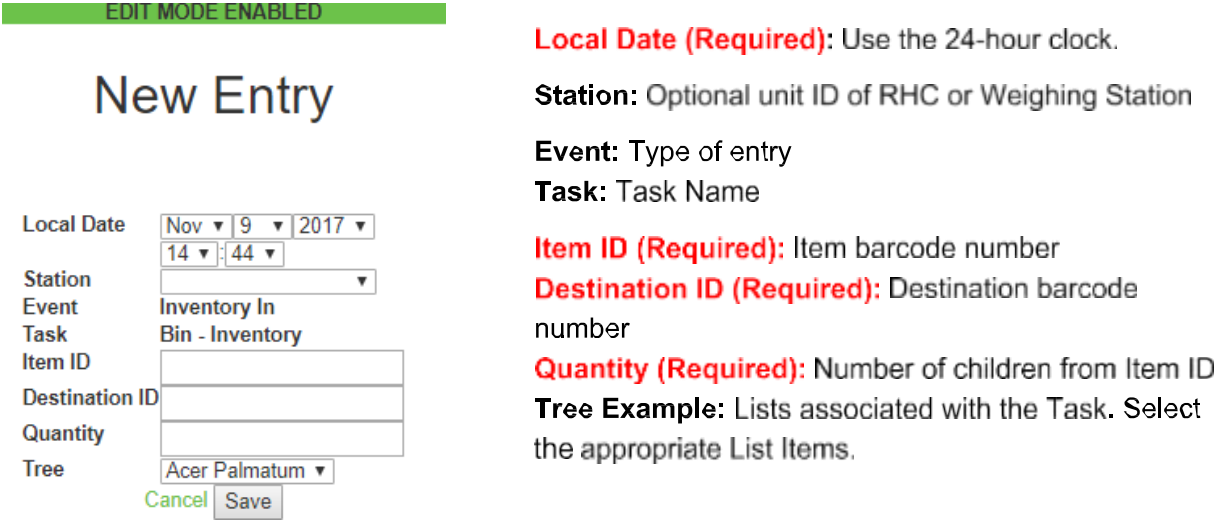

**Step 5** Verify the information is correct, and then click **Save**.

**Step 6** The Event History page lists the details of the new entry along with the Status, Audit Date, and Audit User to help identify who made the change when. For more information, *see* Other Employee Tracking & Reporting **Features** 

# **REPORTS**

The Web Portal software generates automated reports from uploaded data and other information entered on the Web Portal.

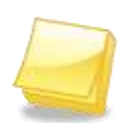

**NOTE: The type of Reports you will see depends on the product you are using. Please see the manual specific to the product you are using for more information about Reports.**

**NOTE: Click on the green "I" or "information" bubbles to learn more about how the calculations are being made.**

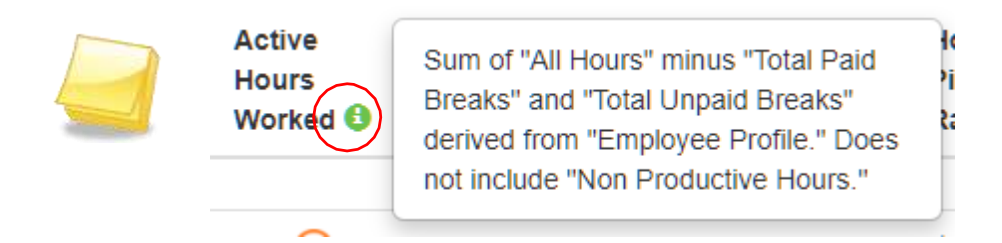

### *Daily Report (Labor Tracking)*

The Daily Report is designed to show employees' hours worked, hours spent in paid and unpaid breaks, their rate of pay (piece or hourly), and to compare their piece rate pay to minimum wage on any given day.

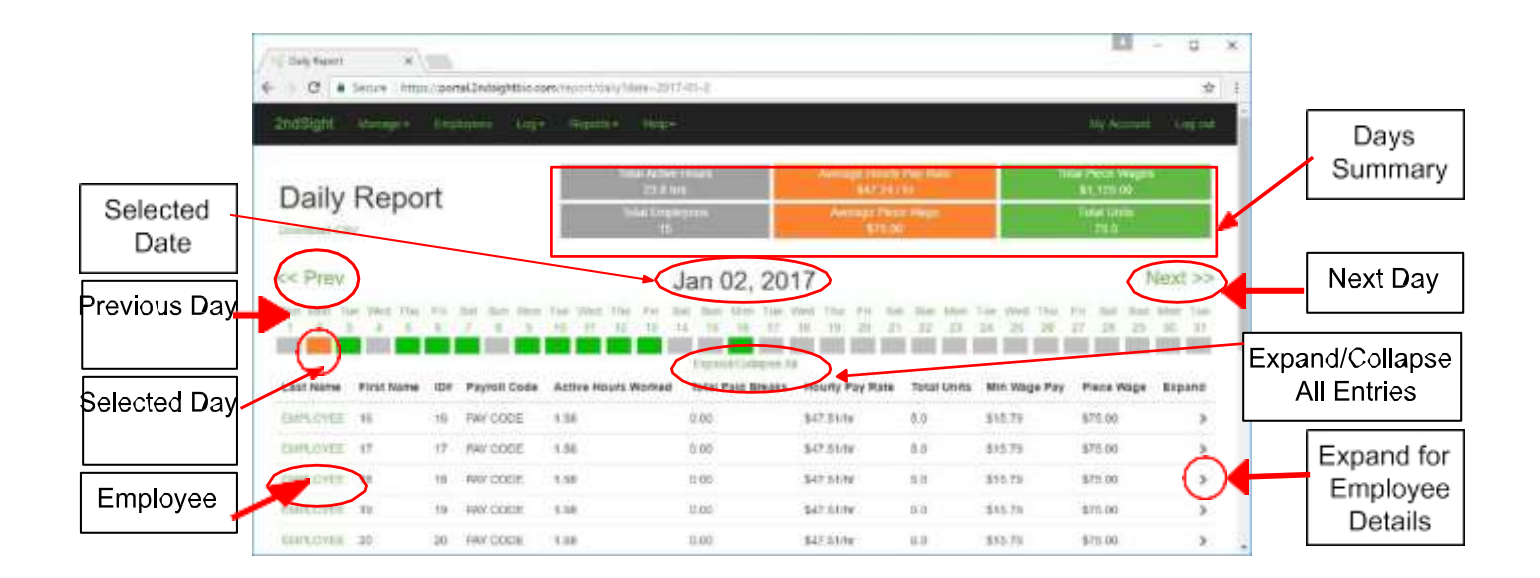

### **Accessing and Using Daily Reports**

Select "Reports" from the main menu, then click "Daily" from the submenu.

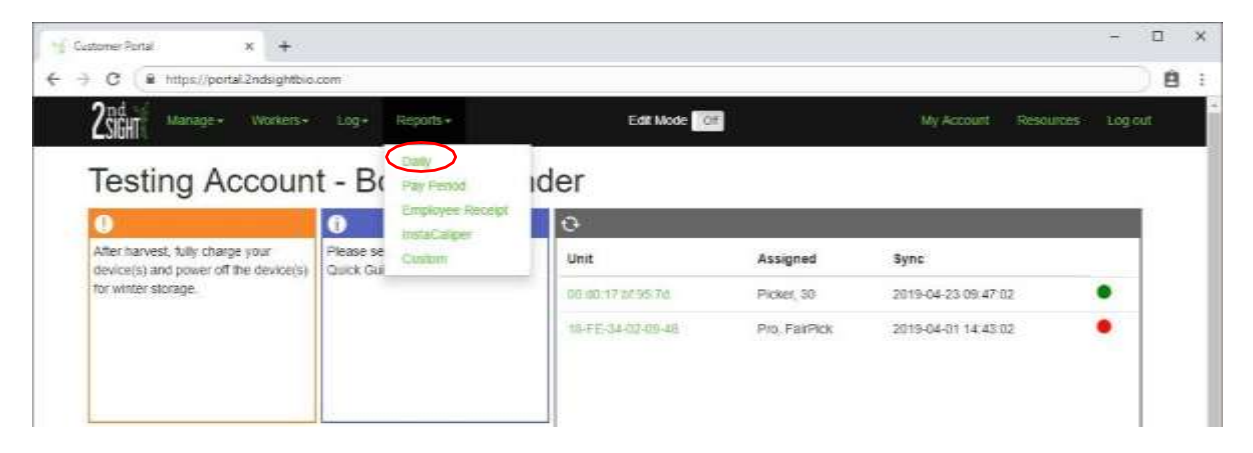

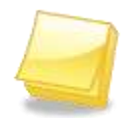

**NOTE: If an employee does not manually Clock in or out, the software will use the time of the employee's first log event as the Clock in time and the time of the employee's last log event as the Clock out time.**

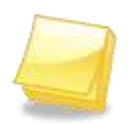

**NOTE: If an employee's Piece Wage does not meet minimum wage requirements for that day, the Piece Wage value shows in red.**

#### **Navigating the Daily Reports Screen**

The Summary Boxes, found at the top of the *Daily Report* screen, display a summary of employee events for the chosen day.

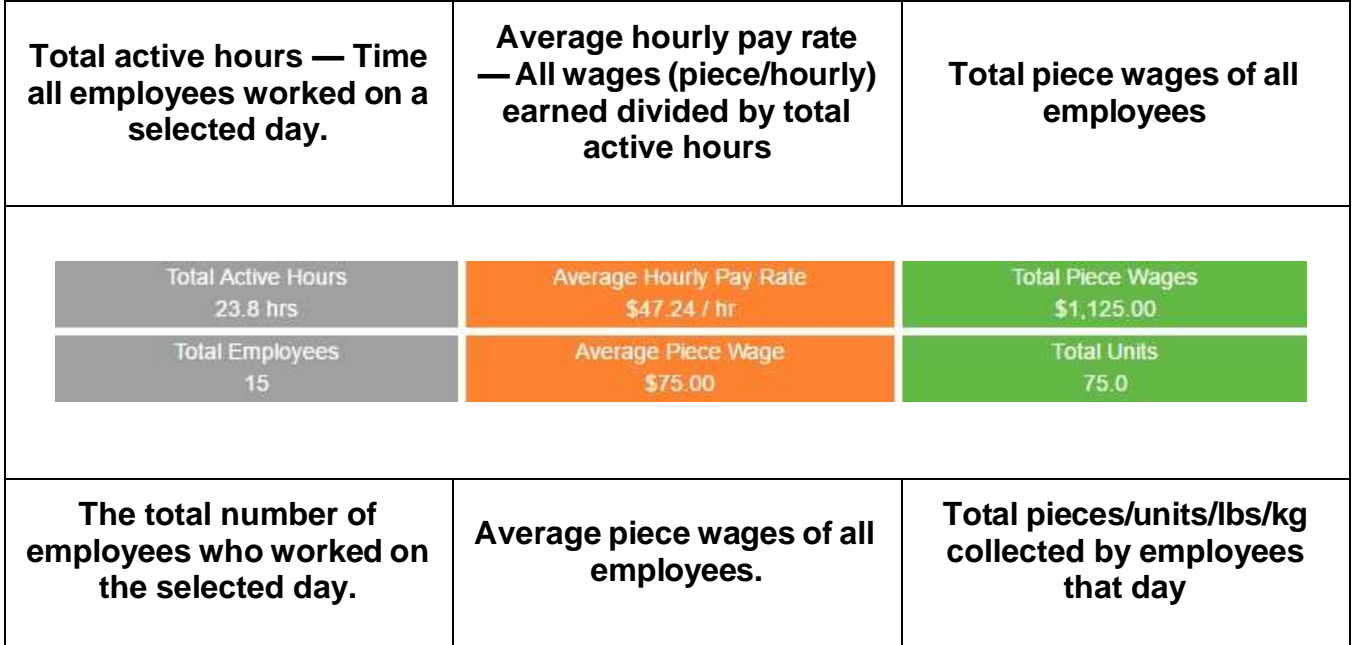

After viewing the Summary Boxes, you can see work and pay details for any given calendar day. .

**Step 1** From the middle of the Daily Report, choose the calendar day for which you want to see data. Once selected, the calendar day will appear on the screen and the box under the day/date will turn orange.

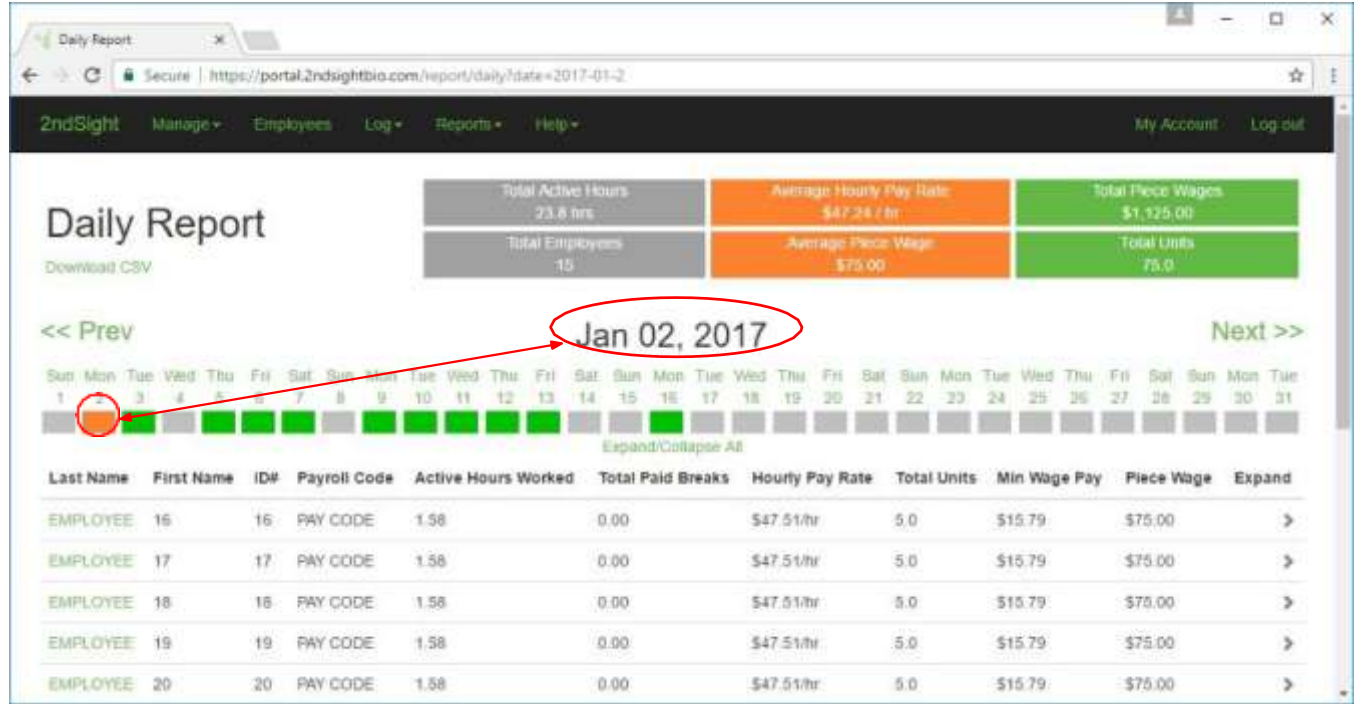

#### **Step 2** Click on the "Next" or "Prev" buttons to navigate to the next or previous month.

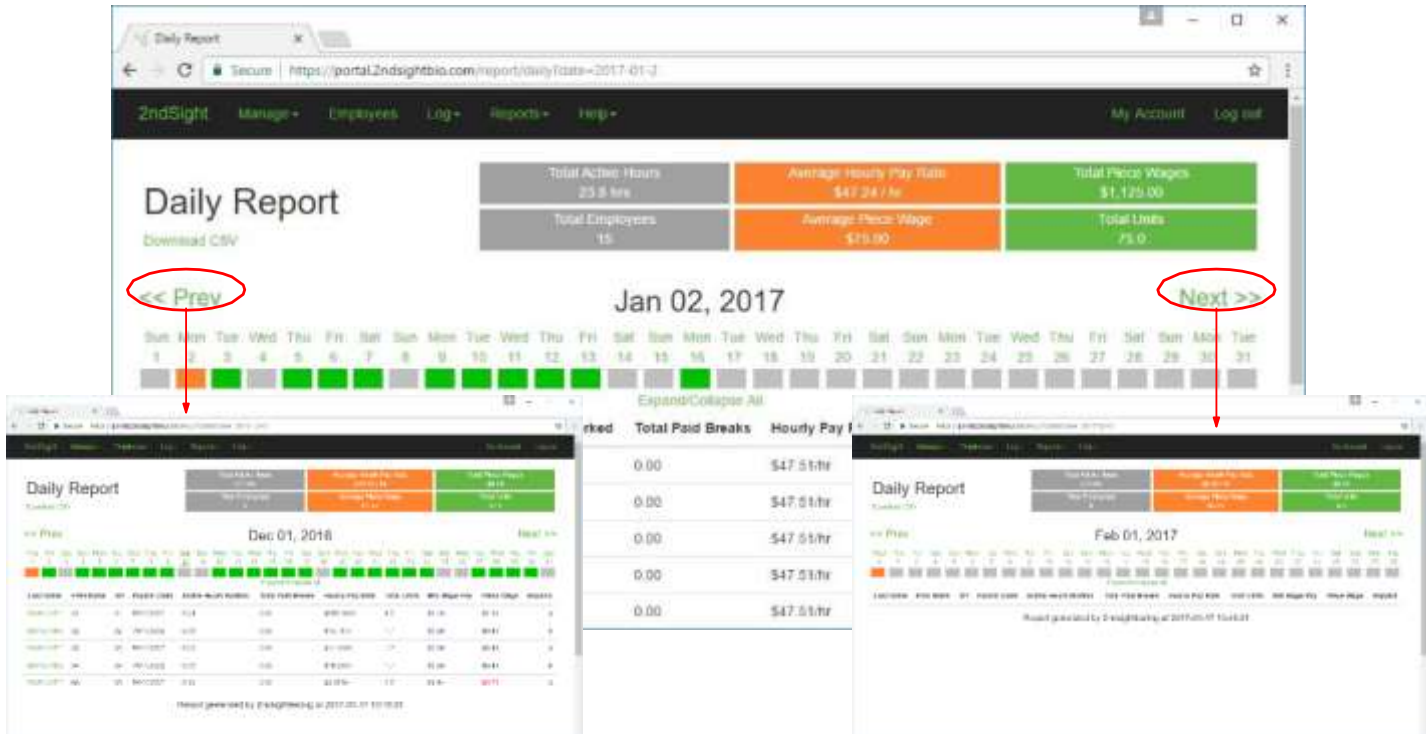

**Step 3** Select an employee's name to open the Task Log for that employee on that day. The Task Log shows the data underlying the totals on the *Daily Report*  screen.

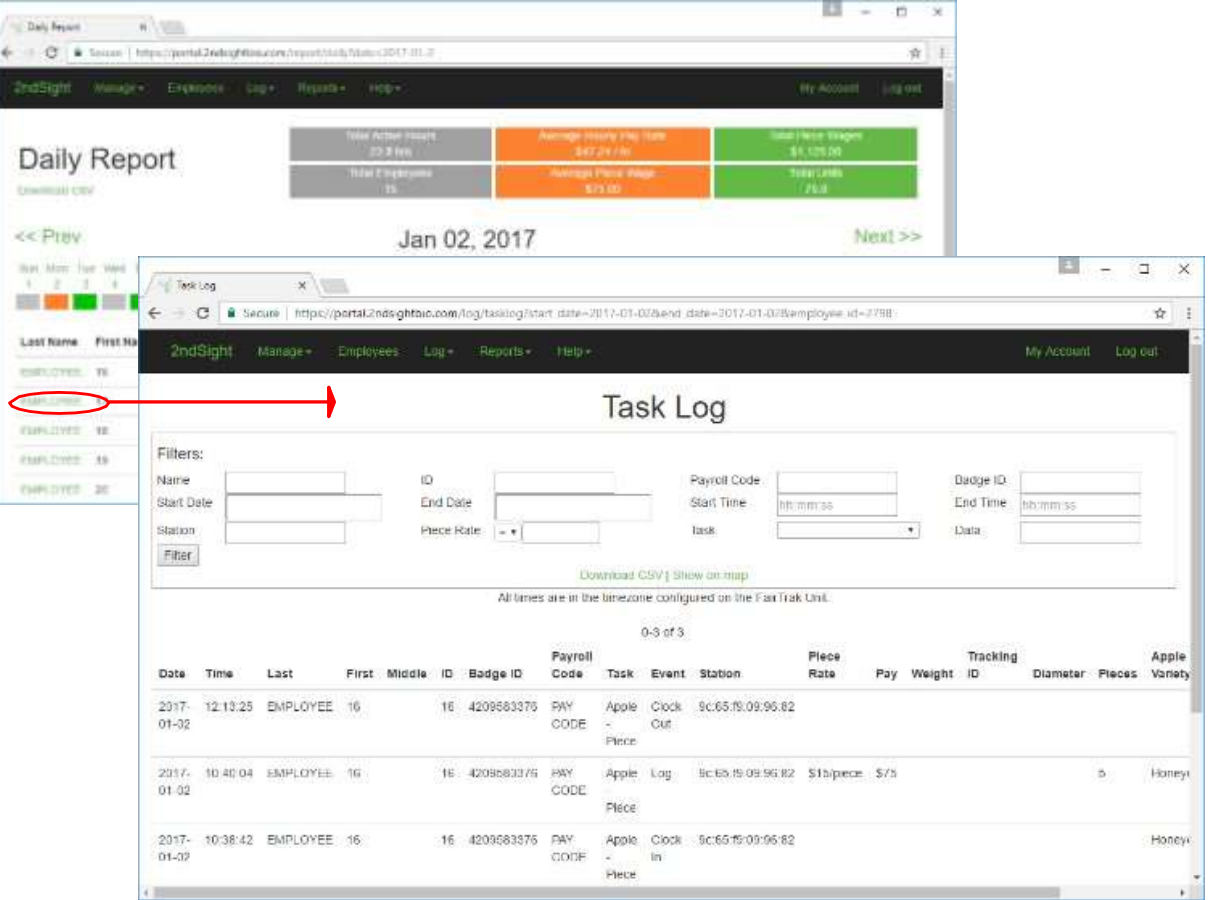

**Step 4** You can also select the "Expand" arrow to view more detailed information about that employee's work. This information is totaled, whereas the Task Log shows raw data.

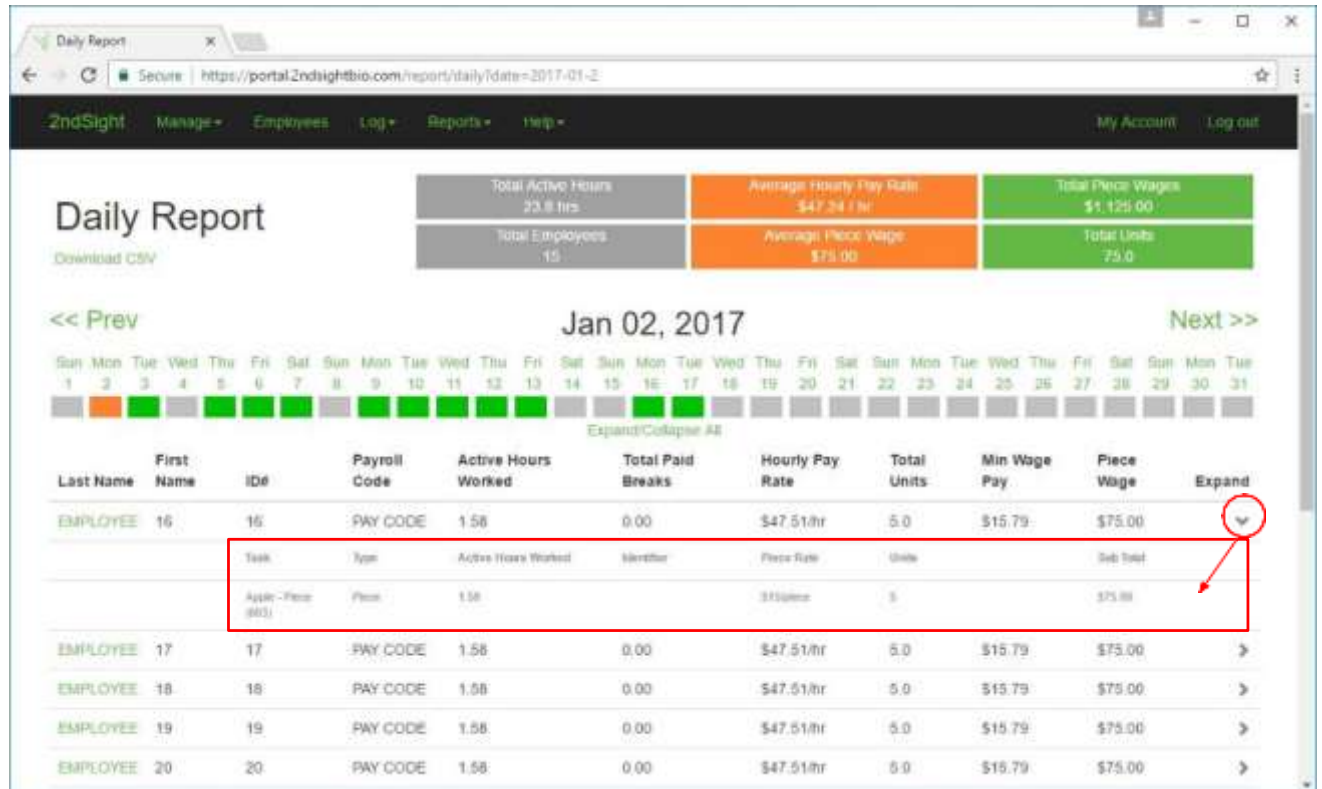

Here is a description of the various columns that you see on screen, both in the condensed and expanded version of the report.

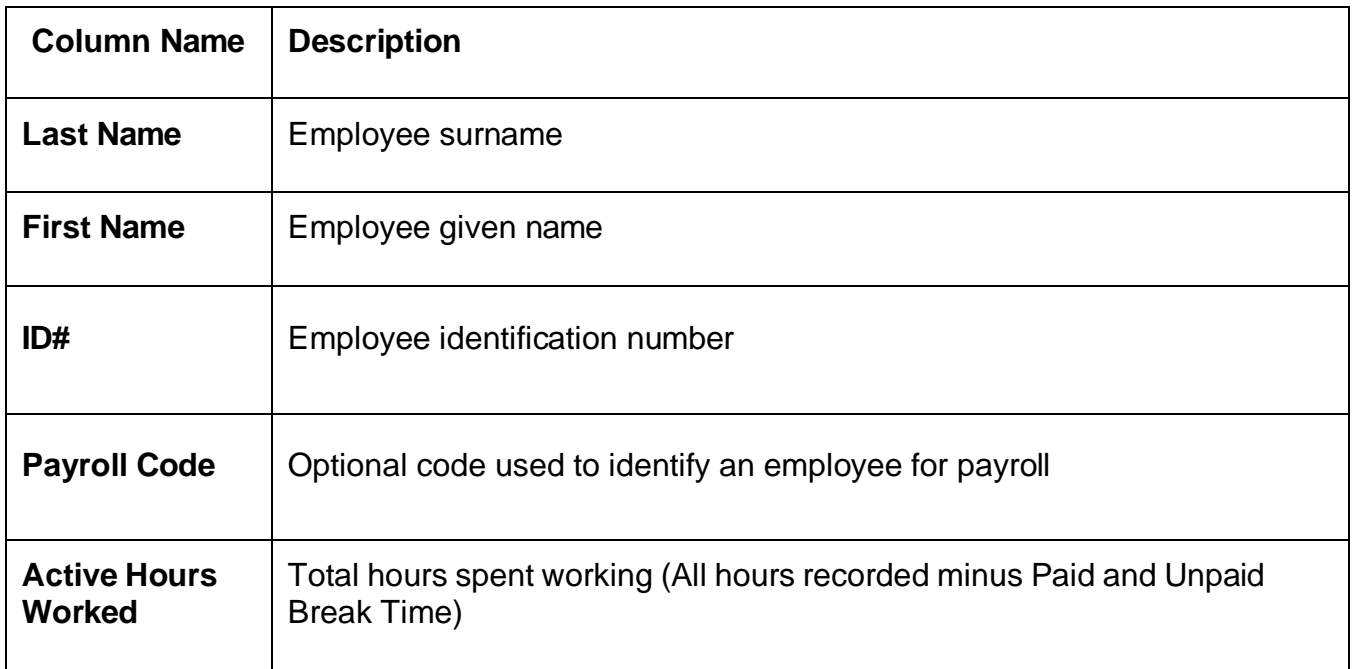

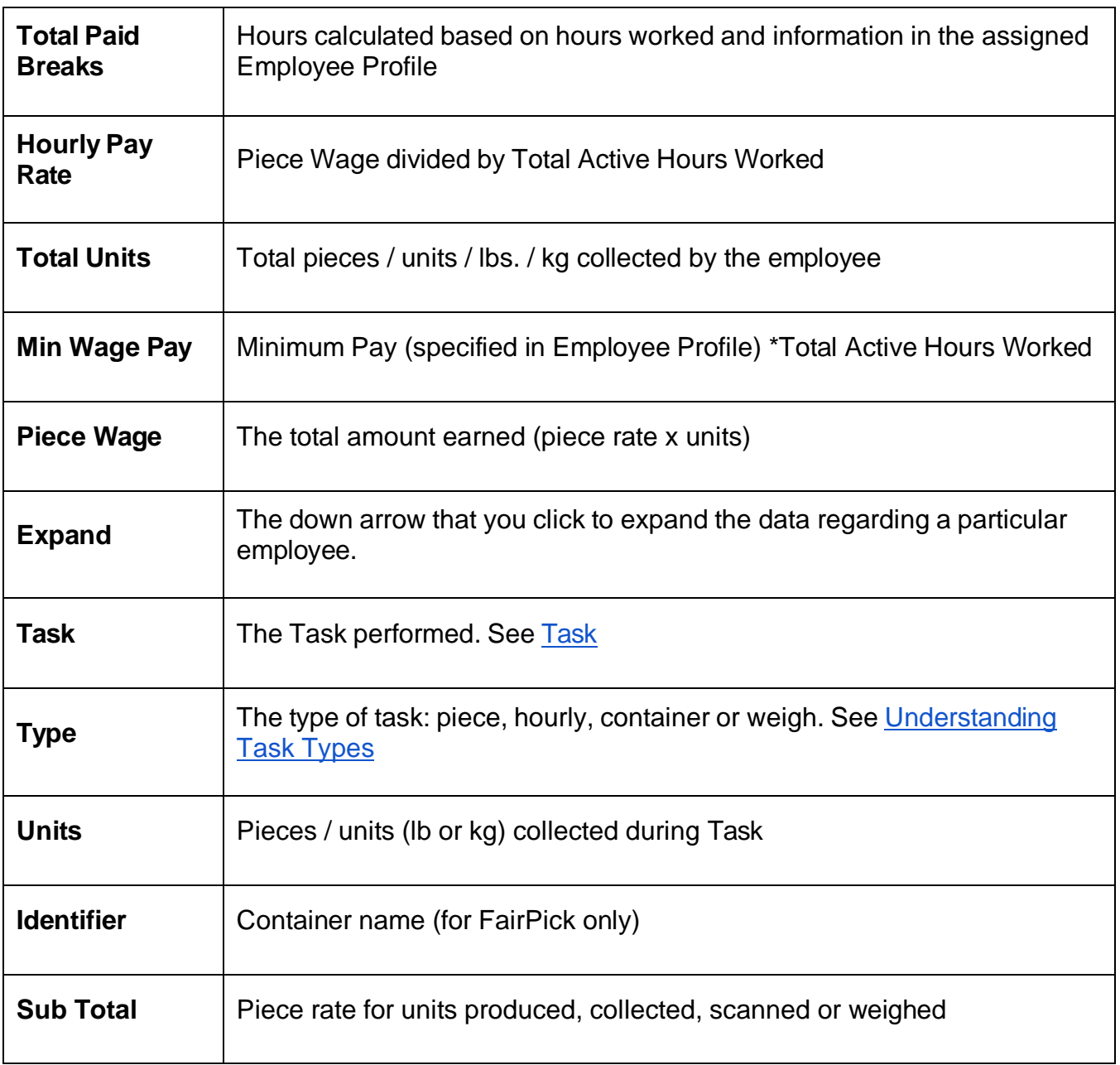

### **Downloading Daily Reports**

You can download most 2nd Sight reports in \*.CSV format to view in Microsoft Excel and for import into other software/applications.

**Step 1** Select the "Download CSV" button at the top of the screen to download the information contained in the Daily Report (in \*.CSV format).

| 2ndSight                     | Manage-       |            | Employees          | <b>Giroces-</b><br>$LBB+$             | iteip-                      |                                         |                |                 | Mr Account                      | Lea out       |
|------------------------------|---------------|------------|--------------------|---------------------------------------|-----------------------------|-----------------------------------------|----------------|-----------------|---------------------------------|---------------|
|                              |               |            |                    | <b>Titul Active Hours</b><br>23.8 hrs |                             | Austrage Houry Pay Rate<br>\$47.24 / tw |                |                 | Total Piece Wages<br>\$1,125.00 |               |
| Daily Report<br>Downtiad CSV |               |            |                    | <b>Tistal Employers</b><br>直          |                             | Avenige Piece Wage<br>\$75.00           |                |                 | <b>Total Units</b><br>75.0      |               |
| $<<$ Prev                    |               |            |                    |                                       | Jan 02, 2017                |                                         |                |                 |                                 | $Next$ $>$    |
|                              |               |            |                    |                                       |                             |                                         |                |                 |                                 |               |
| Bush Most Tue Med Thu Fit    | 王             | <b>Fr.</b> |                    | Sat Sim Mon Tue Wed Thu<br>57         | FH                          | Wed. Thu<br>Tites                       | T.U.           | <b>BUH MAYY</b> | Tue<br>Weid                     |               |
|                              |               |            |                    |                                       | Espand/Critique Alt         |                                         |                |                 |                                 |               |
| Last Name                    | First<br>Name | iD#        | Payroll<br>Code    | <b>Active Hours</b><br>Worked         | <b>Total Paid</b><br>Breaks | Hourly Pay<br>Rate                      | Total<br>Units | Min Wage<br>Pay | Piece<br>Wage                   | Expand        |
| <b>EMPLOYEE</b>              | 16            | $+5$       | <b>FAY</b><br>CODE | 1.58                                  | 0.00                        | \$47.51mm                               | 6.0<br>637.9   | \$15.79         | \$75.00                         | $\,$          |
| <b>EMPLOYEE</b>              | 37            | $+7 -$     | <b>BW</b><br>CODE  | 1.58                                  | 0.00                        | $= 547.51$ ftd                          | 5.0            | \$15.79         | \$75.00                         | $\rightarrow$ |
| <b>EMPLOYEE</b>              | 38            | $+ H$      | RW<br>CODE         | 1.58<br>- - - -                       | 0.00<br>300 A               | \$47.51mm                               | 77<br>5.0<br>ಜ | \$15.79         | \$75.00                         | r             |

**Step 2** Open the \*.CSV file to view the Daily Report Data.

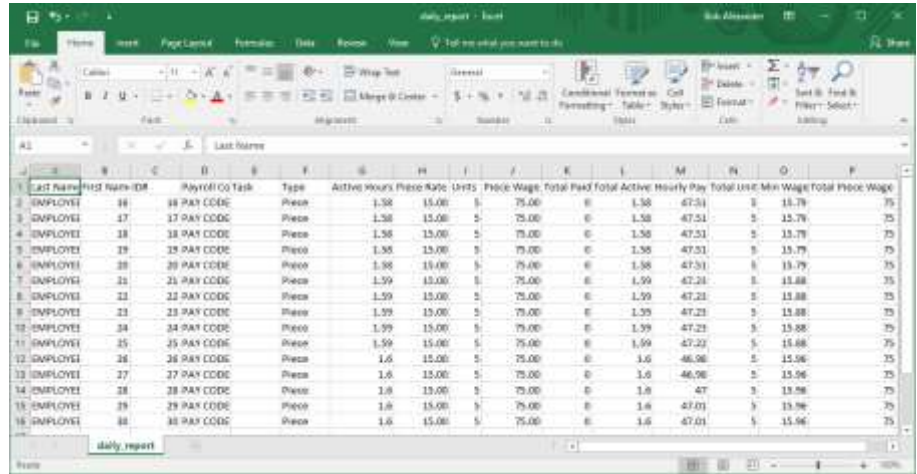

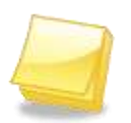

**NOTE: A\*.CSV file can be opened in any program, however, for most users, a\*.CSV file is best viewed through a spreadsheet program such as Microsoft Excel, Open Office Calc or Google Sheets.**

**Step 3** Click the menu button and then click **Print** to print or download the Daily Report in .PDF format.

**OR**

Right click the webpage and select Print to print or download the Daily Report in PDF.

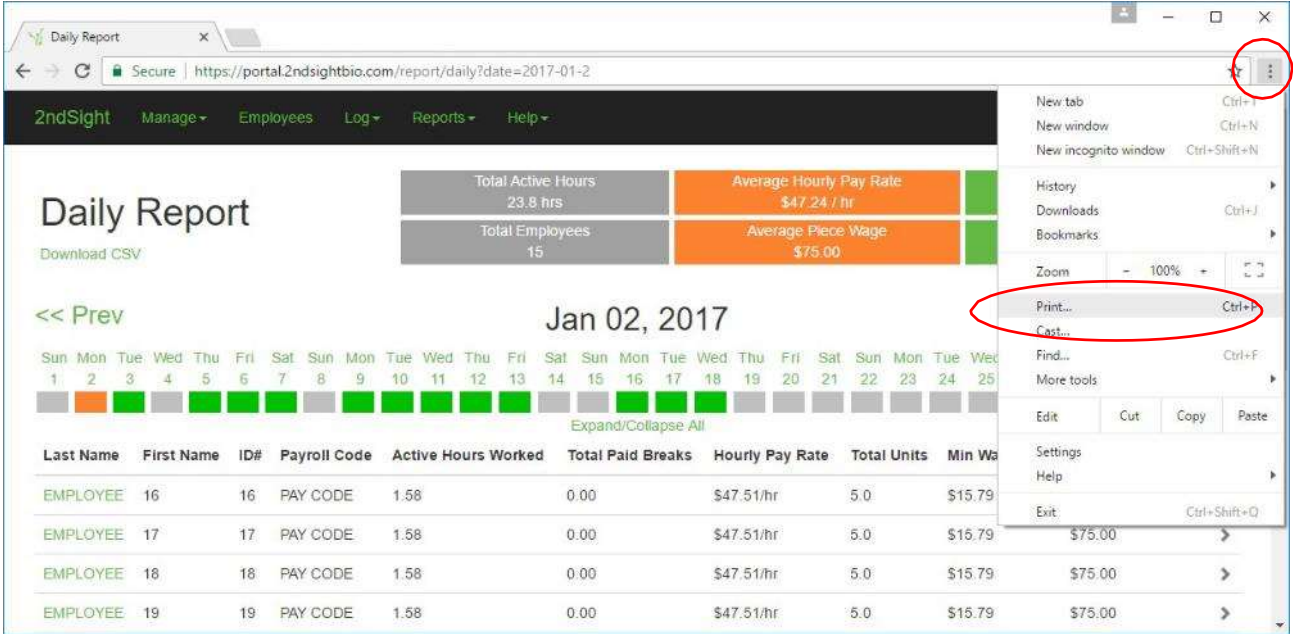

### **Step 4** If saving as a PDF, click **Save**.

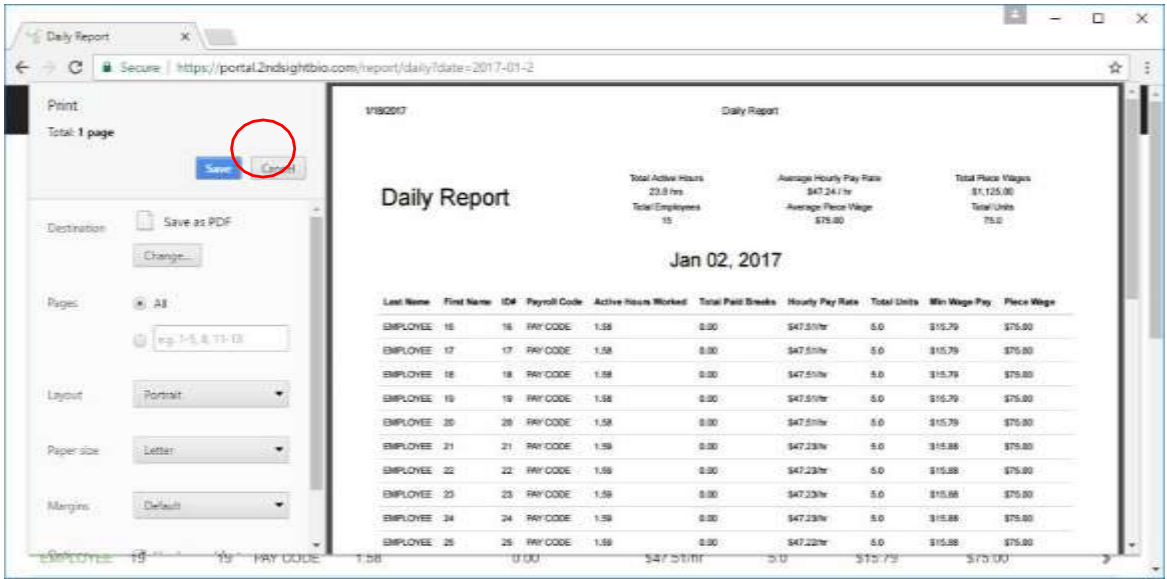

### *Pay Period Report (Labor Tracking)*

The Pay Period Report combines uploaded hourly or piece rate data from a selected range of dates. The Pay Period Report mirrors the Daily Report with the addition of a selectable date range.

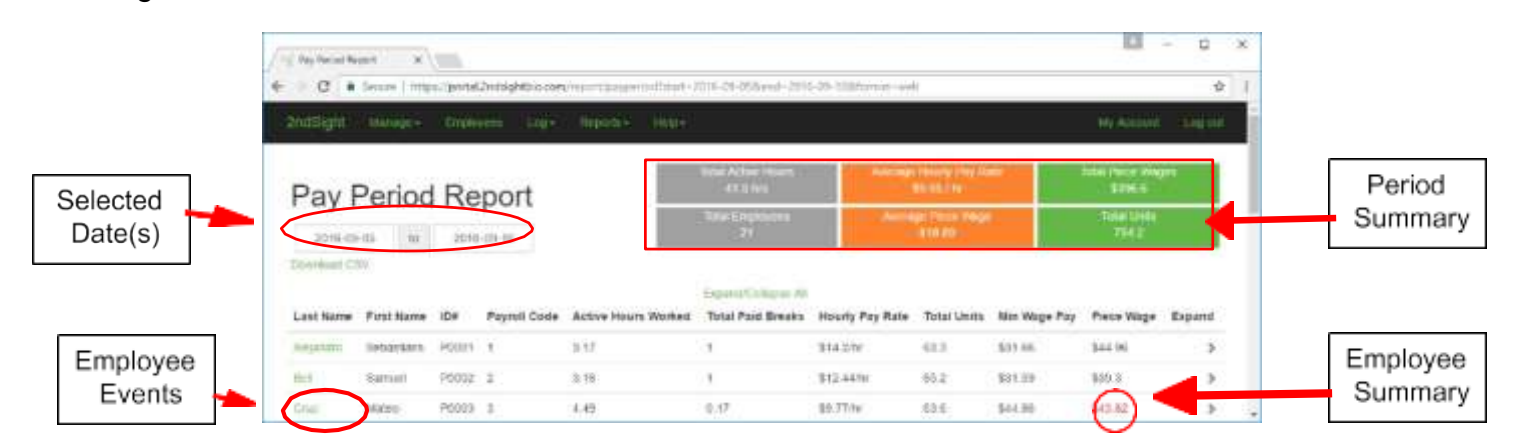

### **Accessing Pay Period Report**

Select "Reports" from the main menu, then click "Pay Period" from the submenu.

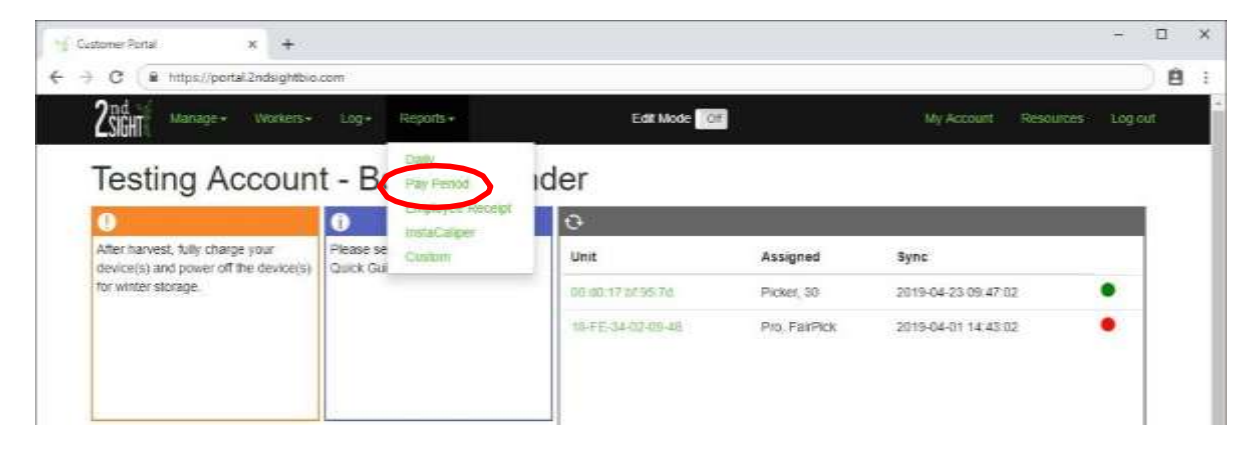

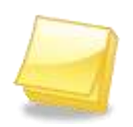

**NOTE: If an employee does not clock in or out with an RFID card, the employee's first log (the first time there is employee activity such as a weigh event) serves as the clock in time and the employee's last log serves as the clock out time.**

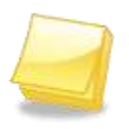

**NOTE: If an employee's Piece Wage earnings do not meet minimum wage requirements for that pay period, the Piece Wage value will be red.**

### **Navigating Pay Period Reports**

The Pay Period Report contains Employee summary data for a user-selected date range (i.e. the number of days for one pay period). For more information about the Summary Boxes and the information that you see in each column, see Daily Report.

**Step 1** Select a date range by clicking in the date box and selecting a date on the calendar.

#### **OR**

Manually enter a date range in the date box.

|                | 2ndSight   |                      |       | Manage-     | <b>Employees</b>                            | $L$ 00 $-$        | Help -<br>Reports-  |                                       |                        |                                       |              | My Account                          | Log out       |
|----------------|------------|----------------------|-------|-------------|---------------------------------------------|-------------------|---------------------|---------------------------------------|------------------------|---------------------------------------|--------------|-------------------------------------|---------------|
|                |            |                      |       |             |                                             | Pay Period Report |                     | <b>Total Active Hours</b><br>41.5 hrs |                        | Average Hourly Pay Rate<br>\$9.55 / n |              | <b>Total Piece Wages</b><br>\$396.6 |               |
|                |            | 2016-09-05           |       | to          |                                             | 2016-09-10        |                     | <b>Total Employees</b><br>21          |                        | Average Piece Wage<br>\$18.89         |              | <b>Total Units</b><br>754.2         |               |
| M.             |            | September 2016       |       |             | $\eta$                                      |                   |                     |                                       |                        |                                       |              |                                     |               |
|                |            |                      |       |             |                                             |                   |                     | Expand/Collapse All                   |                        |                                       |              |                                     |               |
|                |            | Su Mo Tu We Th Fr Sa |       |             |                                             |                   |                     |                                       |                        |                                       |              |                                     |               |
| 28             | 29         |                      | 30 31 | $1\quad 2$  | $_{3}$                                      | Payroll Code      | Active Hours Worked | <b>Total Paid Breaks</b>              | <b>Hourly Pay Rate</b> | <b>Total Units</b>                    | Min Wage Pay | Piece Wage                          | Expand        |
| 4 <sub>1</sub> | $\sqrt{5}$ | 6                    | 7     |             | 8 9 10 01 1                                 |                   | 3.17                | $\mathbf{1}$                          | \$14.2/hr              | 63.3                                  | \$31.66      | \$44.96                             | $\rightarrow$ |
|                |            |                      |       |             |                                             |                   |                     |                                       |                        |                                       |              |                                     |               |
| 18             |            | 19 20 21 22 23 24    |       |             | $11 \t12 \t13 \t14 \t15 \t16 \t17 \t02 \t2$ |                   | 3.16                | 1                                     | \$12.44/hr             | 65.2                                  | \$31.59      | \$39.3                              | s             |
| 25             | 26         |                      |       | 27 28 29 30 | 03                                          | $_{3}$            | 4 4 9               | 0.17                                  | \$9.77/hr              | 63.6                                  | \$44.86      | \$43.82                             | >             |

**Step 2** Select an Employee's name to view the Task Log for the employee on that day.

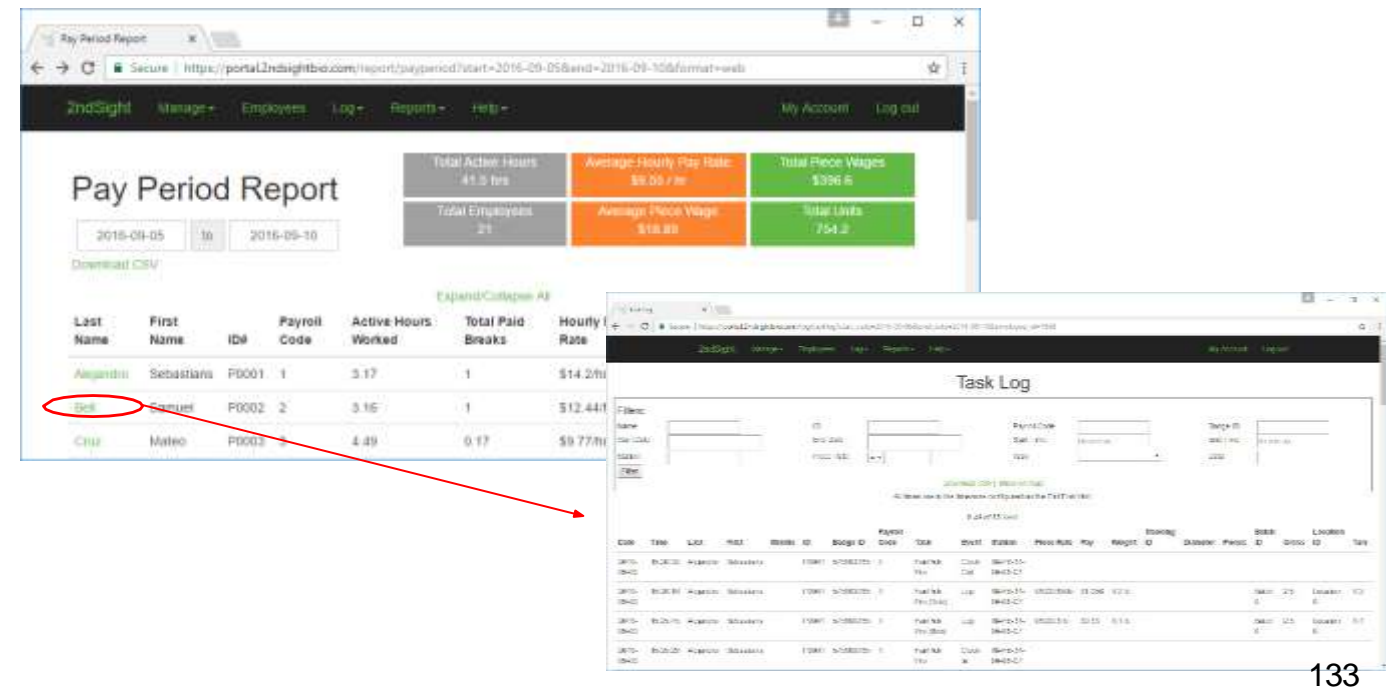

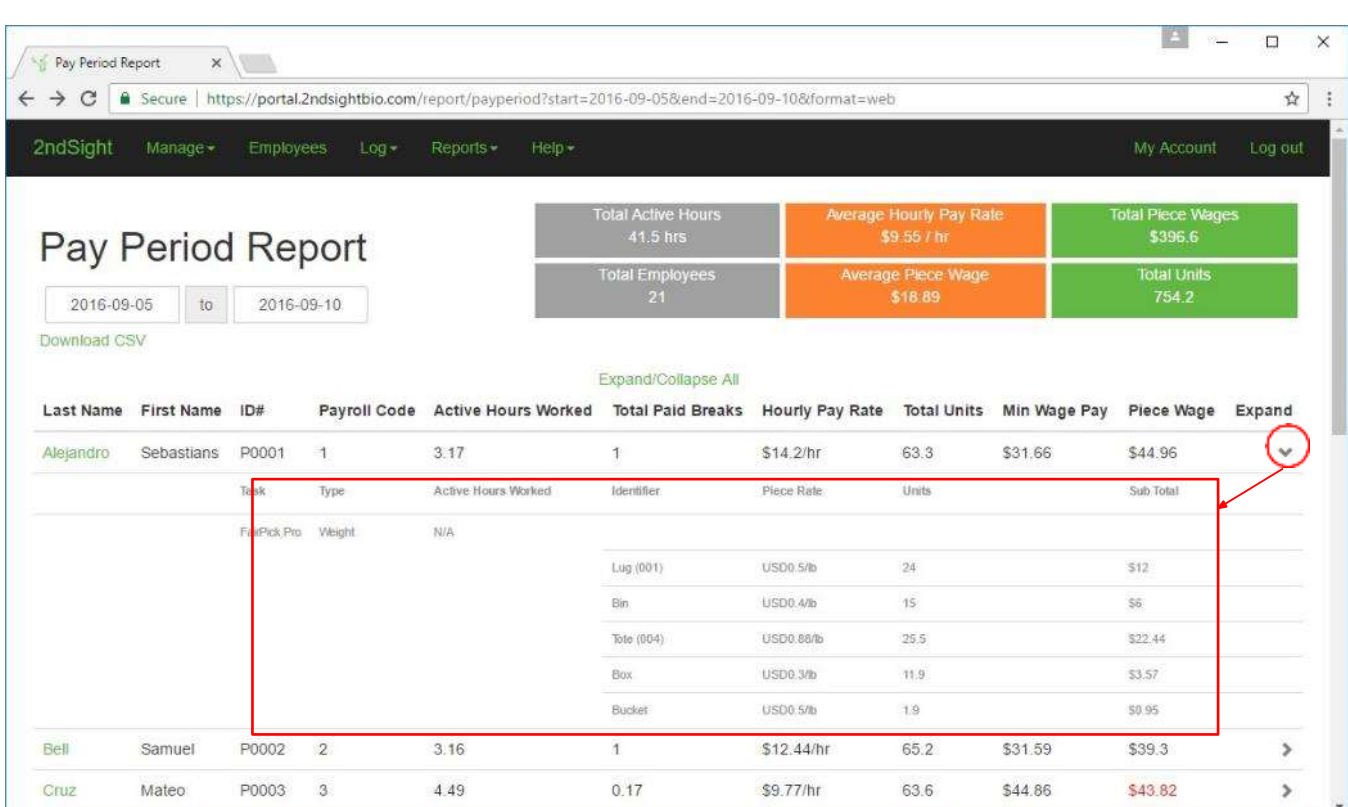

# **Step 3** Select "Expand" to view more detailed information about the employee's work.

#### **Downloading Pay Period Reports**

Most 2<sup>nd</sup> Sight reports in \*.CSV format to view in Microsoft Excel and import into other software/applications.

**Step 1** Select the "Download CSV" button at the top of the screen to download the information contained in the Daily Report (in \*.CSV format). A \*.CSV file will download to your computer.

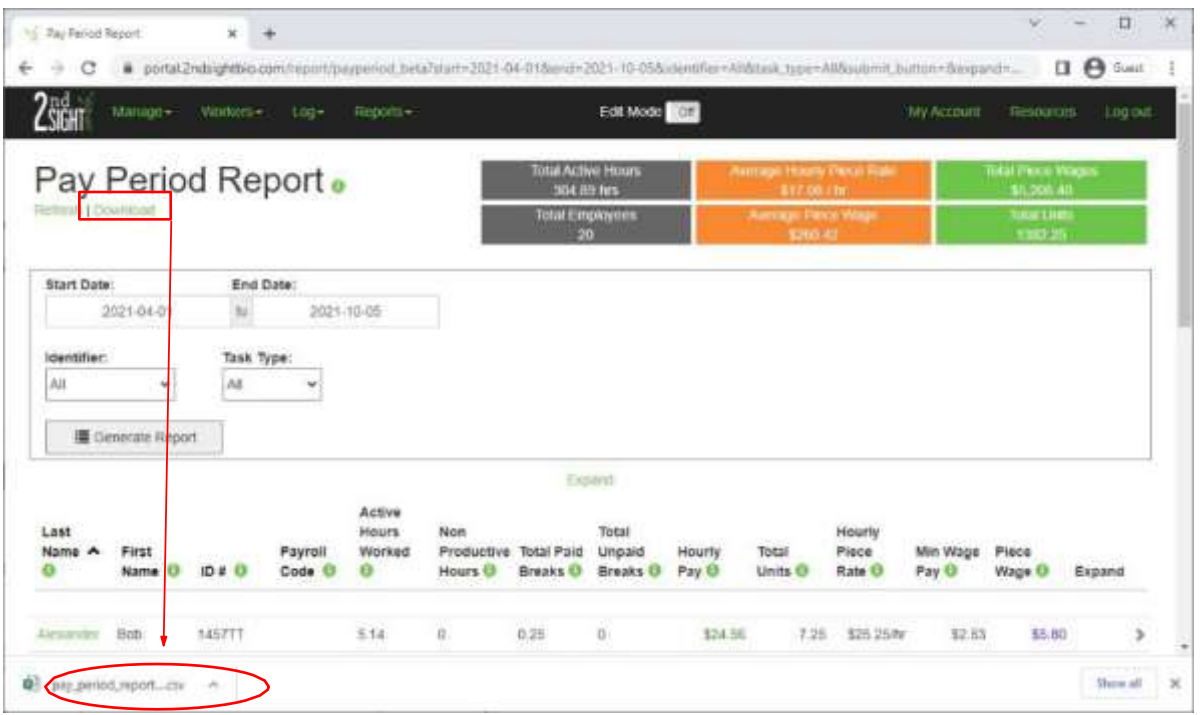

**Step 2** Open the \*.CSV file to view the Pay Period Report Data.

| 目わー                                          |                    |                                                         |                       |                                                                                                    |                 | data most - Estat                              |                               |                                                  |                       |                                       | <b>Balculdagement</b>                   | 里                        | Þ<br>-           | œ            |
|----------------------------------------------|--------------------|---------------------------------------------------------|-----------------------|----------------------------------------------------------------------------------------------------|-----------------|------------------------------------------------|-------------------------------|--------------------------------------------------|-----------------------|---------------------------------------|-----------------------------------------|--------------------------|------------------|--------------|
| m<br><b>INFO</b>                             | <b>Build</b>       | <b><i><u>Viewalai</u></i></b><br><b>Please Liveneer</b> | <b>Sale</b>           | <b>Business</b><br><b>Tax</b>                                                                                     |                 |                                                | <b>Q</b> later status section |                                                  |                       |                                       |                                         |                          |                  | <b>R</b> Bet |
| Tie-<br><b><i><u>Railw</u></i></b><br>$\sim$ | <b>Called</b><br>u | 期<br>$-66$<br>$+711$<br>$-141$                          | $E_7$<br>$-122$<br>行司 | 2D/Wind Text<br>TT Marge & Coston                                                                                 |                 | Exerced<br>$5 - 1$<br>$\overline{\phantom{a}}$ | 12<br>э<br>$\rightarrow$      | Þ.<br><b>Consideration</b><br><b>Engineering</b> | Engineering<br>Taken- | <b>Tarda</b><br>Cals.<br><b>Bukey</b> | Enjoyed. <<br>TO Chelsea,<br>El Format: | Σ.<br><b>First</b><br>图: | Elker + Telect + |              |
| Cisione e'<br>×                              | <b>Twint</b>       |                                                         |                       | Altigrow ext.                                                                                                    | ÷               | <b>TEMPLE</b>                                  |                               |                                                  | <b>District</b>       |                                       | Calls                                   | <b>Entries</b>           |                  | $\equiv$     |
| A1                                           |                    | Last Survey<br>s                                        |                       |                                                                                                    |                 |                                                |                               |                                                  |                       |                                       |                                         |                          |                  | ÷            |
| ALC: UNK                                     | ×                  | UP.<br>二面                                               | 白羊                    | G.                                                                                                    | $_{\mathbb{H}}$ |                                                |                               |                                                  |                       | M                                     | 34                                      | ŭ                        |                  | $-4$         |
| Ellast Narad First Nam (24)                  |                    | <b>Pleantalk Ca:Taxis</b>                               | Type                  | Wittyw Hours Piece Rate Linits: Piece Wage Total Pold Total Astyw Hourly Pay Total Link Win Wage Total Piece Wage |                 |                                                |                               |                                                  |                       |                                       |                                         |                          |                  |              |
| <b>FMPLITYEE</b><br>÷.                       | <b>bo</b>          | 38 INV CODE                                             | <b>Diams</b>          | 1.58                                                                                                    | 13.00           |                                                | 75.00                         |                                                  | 1.39                  | 47.51                                 |                                         | 19.79                    |                  | 75           |
| <b>EMPLOYEE</b>                              | v                  | 17 PAY CODE                                             | PACE                  | 1.58                                                                                                    | 15.08           |                                                | 75.1d                         |                                                  | 1.58                  | 43.51                                 |                                         | 15.70                    |                  | ă            |
| 4 EMPLOYEE                                   | 18                 | <b>18 PAY COOK</b>                                      | <b>Piece</b>          | 1.58                                                                                                    | 15.00           |                                                | 75.00                         |                                                  | 1.58                  | 47.51                                 |                                         | 15.79                    |                  | <b>zs</b>    |
| <b>EMPLOYER</b>                              | 198                | <b>19 INFODE</b>                                        | Pioce                 | 1.58                                                                                                    | 33.00           |                                                | 15.00                         |                                                  | 1.34                  | 47.31                                 |                                         | 15.79                    |                  | a            |
| <b>E CEMPLOYEE</b>                           | 20                 | 33 PAY CODE                                             | <b>FIACE</b>          | 3.54                                                                                                    | 15.06           |                                                | 75.00                         |                                                  | 3.58                  | 47.51                                 |                                         | 15.79                    |                  | ä            |
| 2 PMALDYRE                                   | 21                 | 31-PAP CODE                                             | Piece                 | 3.59                                                                                                    | 15.08           |                                                | 75.80                         |                                                  | 1.59                  | 47.23                                 |                                         | 15.85                    |                  | 'n           |
| E. GMPLOVEE                                  | w                  | 32 PAY CODE                                             | Pince                 | 1.58                                                                                                    | 15.00           |                                                | 75.66                         | ×                                                | 1.59                  | 47.33                                 |                                         | 15,88                    |                  | ź            |
| # EMPLOYEE                                   | 22                 | 11 PAY CODE                                             | Photo                 | 1.58                                                                                                    | 15.00           | ×.                                             | 75.00                         | ×                                                | 1.99                  | 47.23                                 |                                         | 25.68                    |                  | 'n           |
| <b>RECEMBED PER</b>                          | 3t                 | <b>JIL PAY CODE</b>                                     | Petrie                | 1.34                                                                                                    | 18.08           |                                                | 15.00                         | ×                                                | 1.59                  | 43.33                                 |                                         | 15.86                    |                  | ä            |
| <b><i>REGIME OVER</i></b>                    | 25                 | 15 PAY CODE                                             | Piece                 | 1.58                                                                                                    | 13.00           | ×                                              | 75.66                         | r                                                | 1.39                  | 47.23                                 | з                                       | 15,36                    |                  | 15           |
| <b><i>RE-PERM-CIVEL</i></b>                  | $\mathcal{H}$      | 38 WAY CODE                                             | <b>Froce</b>          | 1.8                                                                                                    | 13.00           | x                                              | 73.00                         | ٠                                                | 1.6                   | 48.98                                 |                                         | 15.56                    |                  | ъ            |
| 13 EMPLOYEE                                  | 37                 | 17 PAY CODE                                             | Petch                 | 13                                                                                                    | 11.00           | s.                                             | 75.00                         | ĸ                                                | 1.6                   | 48.88                                 |                                         | \$5.96                   |                  | $\bar{a}$    |
| TA CMP-TYPE                                  | 38                 | 16 INV CODE                                             | <b>Finis</b>          | L8                                                                                                    | 13.00           | s.                                             | 15.00                         | v                                                | Lit                   | 17                                    |                                         | 25.90                    |                  | b            |
| TO AMPLOYEE                                  | 3ú                 | 39 PAY CODE                                             | Pelote                | 1.6                                                                                                    | 11.00           |                                                | 75.202                        | ĸ                                                | 1.4                   | 43.24                                 |                                         | 15.96                    |                  | ö            |
| <b>MILLMAUTYCE</b>                           | 3ú                 | 30 PAY CODE                                             | Prece                 | 1.E                                                                                                    | 15.00           | s.                                             | 75.00                         | u                                                | Li                    | 47.8%                                 |                                         | 15.96                    |                  | 'n           |
|                                              | tlafis report      |                                                         |                       |                                                                                                    |                 |                                                |                               | ΠT                                               |                       |                                       |                                         |                          |                  | a p          |
| illion of the                                |                    |                                                         |                       |                                                                                                    |                 |                                                |                               |                                                  |                       | 野堂                                    | 一曰                                      |                          |                  | tors.        |

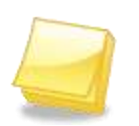

**NOTE: A \*.CSV file can be opened in any program; however, for most users, a \*.CSV file is best viewed through a spreadsheet program such as Microsoft Excel, Open Office Calc or Google Sheets.**

**Step 3** Click the menu button, and then click **Print** to print or to download the Daily Report in .PDF format.

**OR**

Right click the webpage and select **Print** to print or download the Daily Report in PDF.

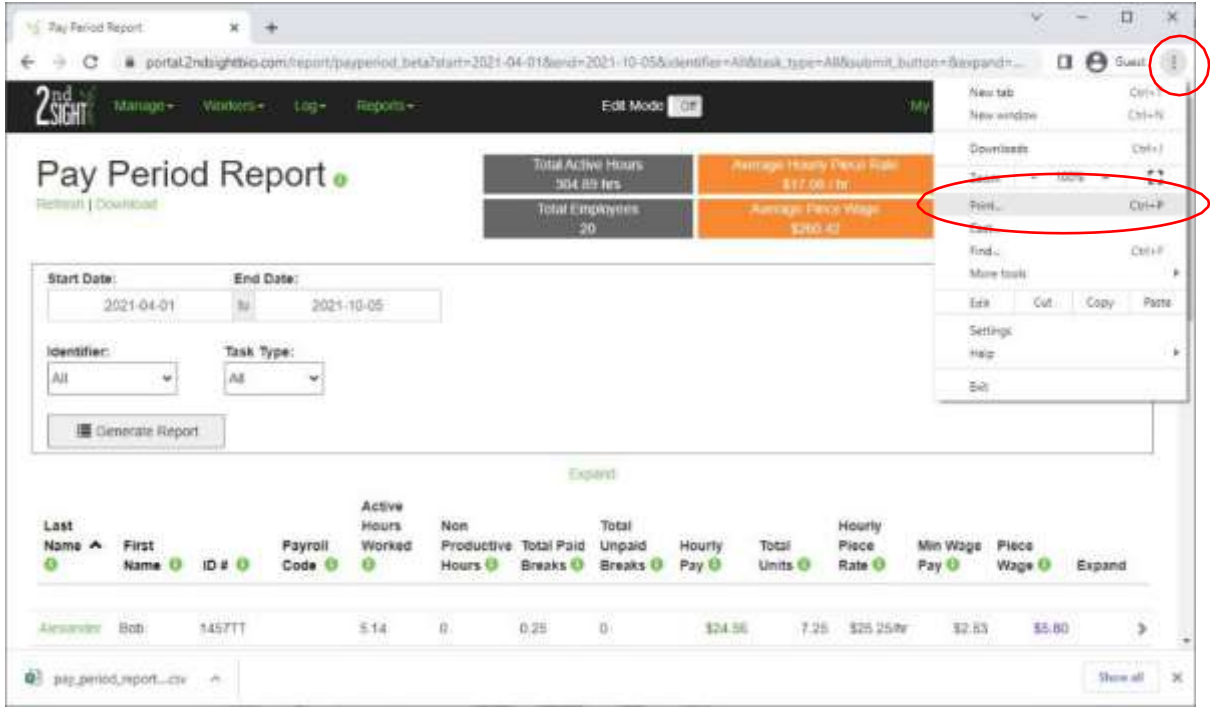

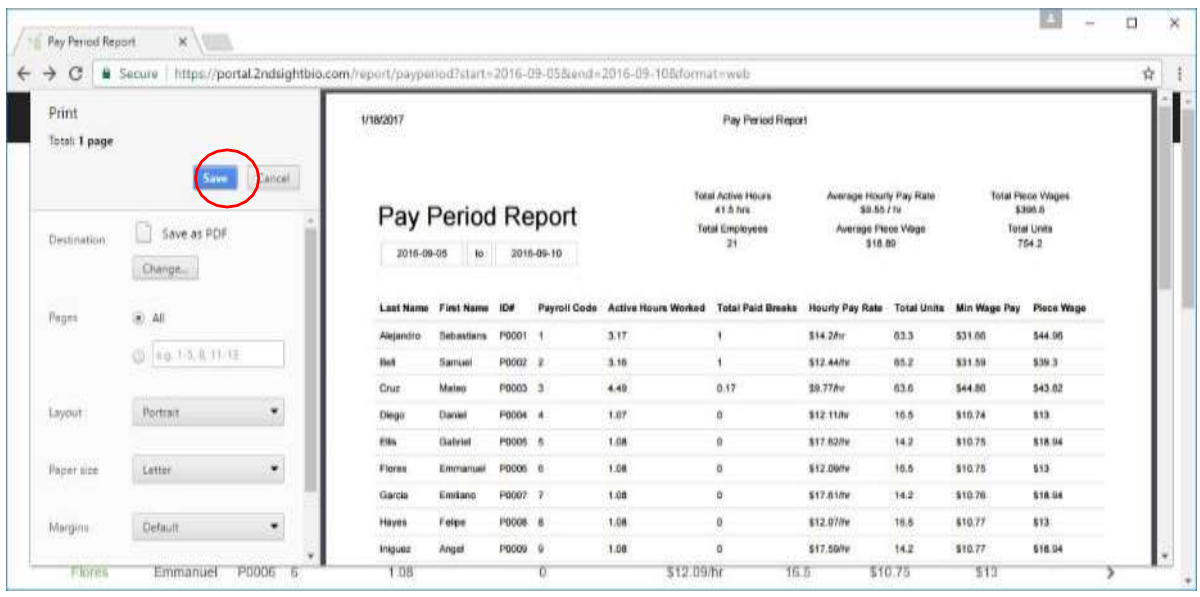

## **Step 4** Click **Save** to save as a PDF file.

# *Employee Receipt Report (Labor Tracking)*

This standard report displays allows you to filter on an employee and a data range to give you work and pay information for that employee. You can print this receipt directly from your web browser. Each employee's records will print on a separate page so you can give it to workers or attach directly to pay stubs.

An explanation of the Summary Boxes and the information provided are the same as the information provided by the Daily Report. See Navigating the Daily Reports Screen.

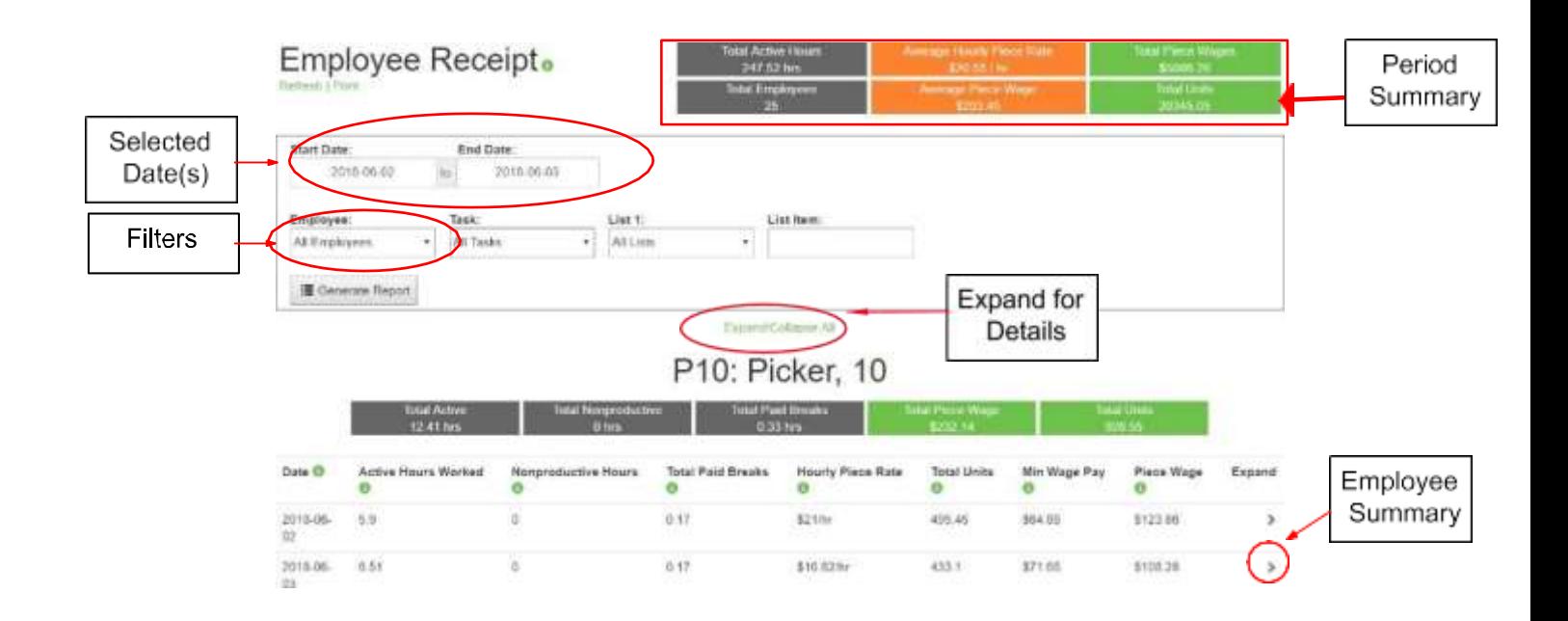

#### **Accessing Employee Receipt Report**

Select "Reports" from the main menu, then click "Employee Receipt" from the submenu. Employee receipts will appear in alphabetical order.

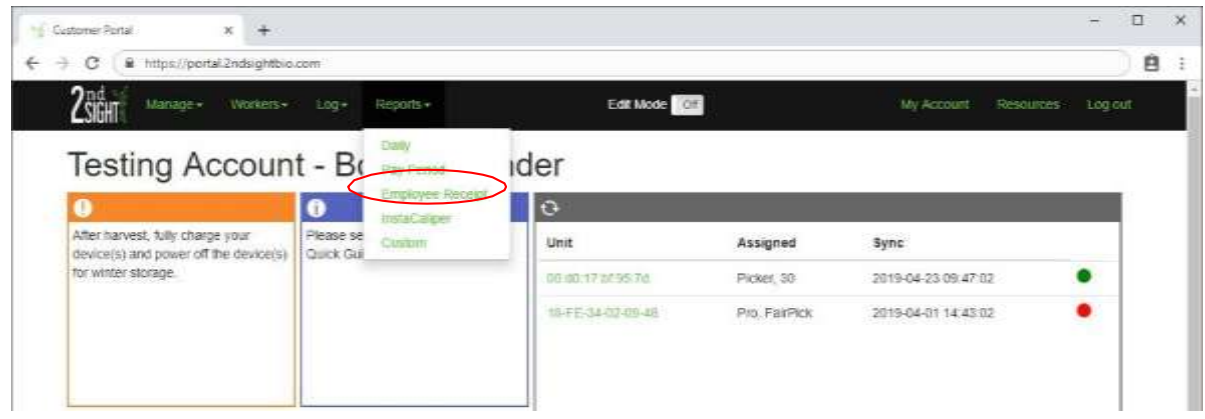

#### **Navigating Employee Receipt Reports**

The Employee Receipt Report contains Employee summary data from a user selected date range.

**Step 1** Select a date range by clicking in the date box and selecting a date on the calendar.

#### **OR**

Manually enter a date range in the date box.

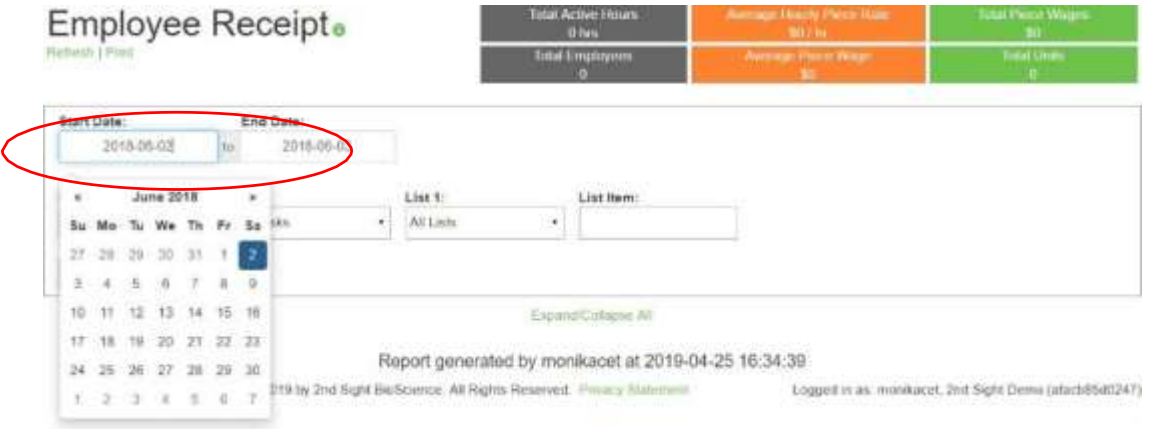

- **Step 2** Click **Generate Report**, and you will get a receipt for each employee who worked during the date range selected.
- **Step 3** You can also filter by a specific employee. In the *Employee Receipt* screen, select the name of the employee from the dropdown menu.

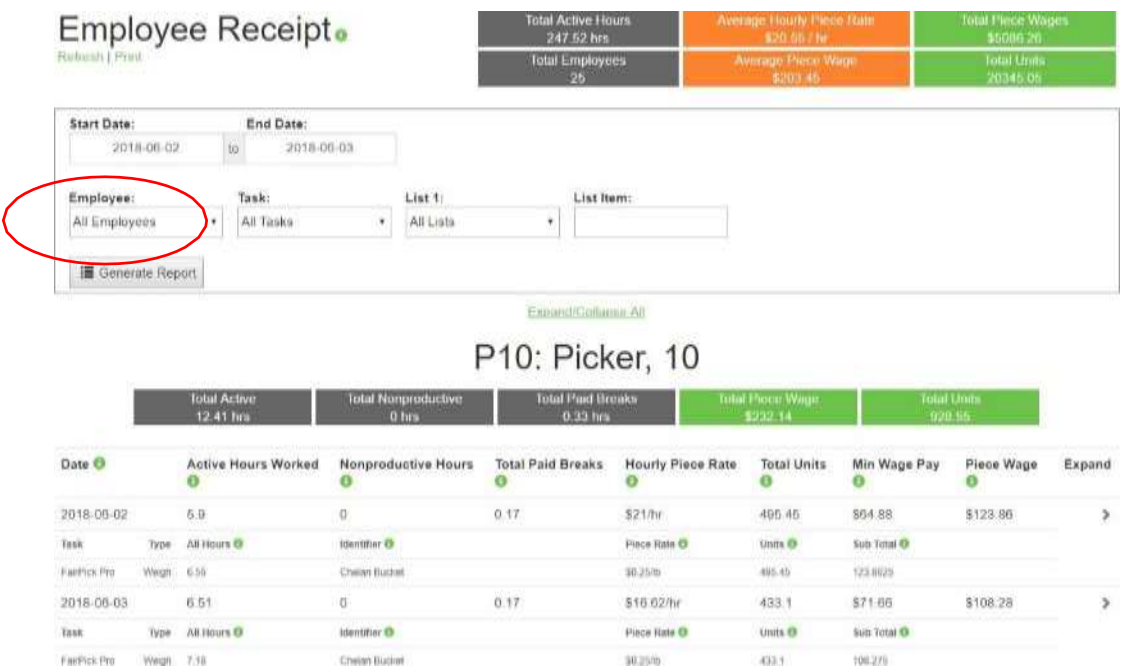

#### **Step 4** Select "Expand" to view more detailed information about the employee's work.

| Employee Receipt.  |                                |                | <b>Total Active Hours</b><br>247.52 hrs   | Average Hourn Piece faim<br>\$20,067 ftd | Total Piece Wages<br>\$5006.20 |
|--------------------|--------------------------------|----------------|-------------------------------------------|------------------------------------------|--------------------------------|
| Rubach   Print     |                                |                | <b>Total Employees</b><br>25 <sub>1</sub> | -Average Preser Wage<br>\$200.46-        | <b>Total Limis</b><br>20345-05 |
| <b>Start Date:</b> | End Date:                      |                |                                           |                                          |                                |
| 2018-08-02         | 2018-06-03<br>$\mathfrak{v}_2$ |                |                                           |                                          |                                |
| Employee:          | Task:                          | List 1         | List Item:                                |                                          |                                |
| All Employees<br>٠ | All Tasks                      | All Lists<br>٠ |                                           |                                          |                                |

P10: Picker, 10

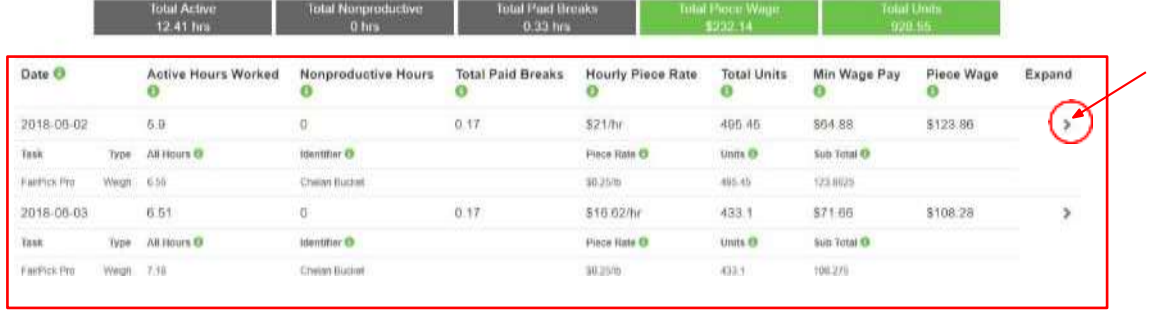

#### **Printing Employee Receipt Reports**

The Employee Receipt Report is printer-friendly.

**Step 1** Click the menu button and then click Print to print or download the Daily Report in .PDF format.

#### **OR**

Right click the webpage and select Print to print or download the Daily Report in PDF.

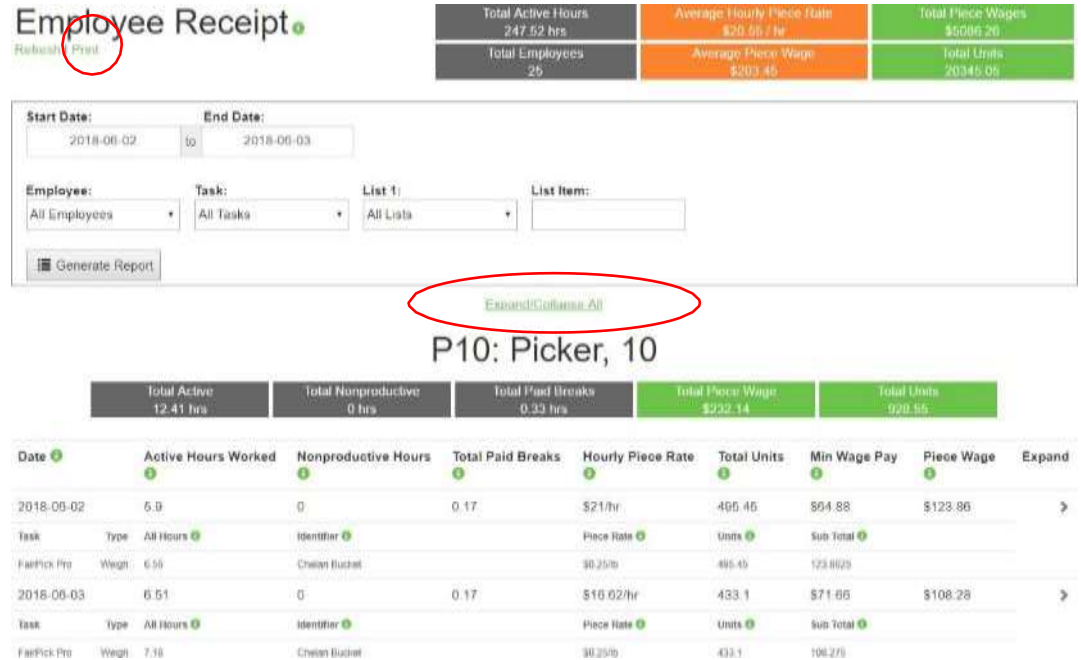

### **Step 2** Click **Save** to save as PDF.

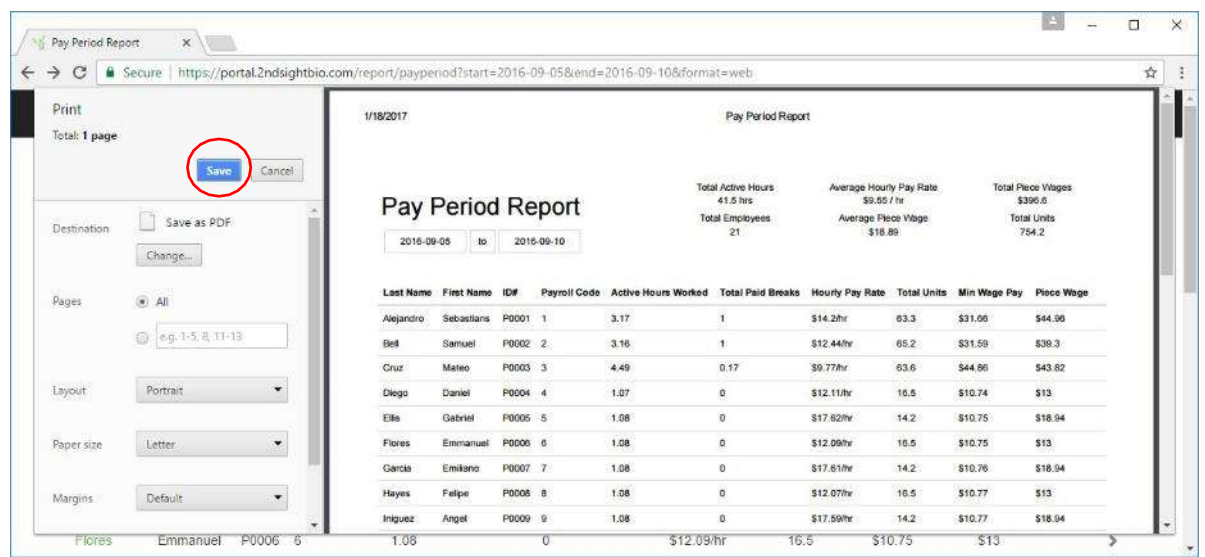

### *Custom Reports*

Custom Reports offer 2<sup>nd</sup> Sight customers the data they need in a specified format. With Web Portal data, many custom reports can be generated to fit your needs.

If 2<sup>nd</sup> Sight has provided you with a customized report, you will find it on the submenu under "Reports" on the main menu of the Web Portal.

Contact 2nd Sight at 509-381-2112 or at [info@2ndsighttech.com](mailto:info@2ndsightbio.com) to learn more about pricing for a custom report generated from data collected by 2<sup>nd</sup> Sight systems.

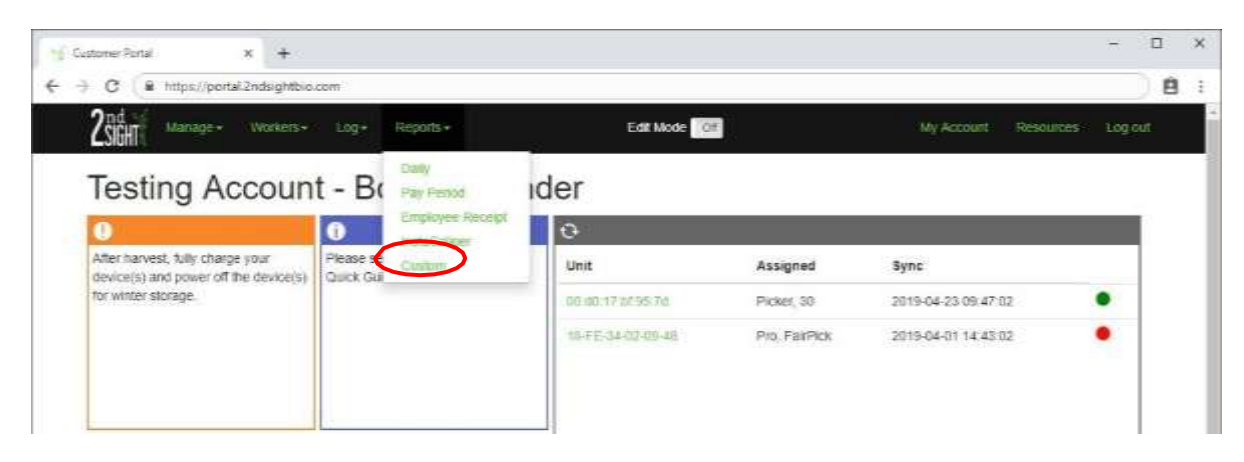

## **RESOURCES**

For additional help, training and information, access videos, user manuals, and other helpful product information in the Resource Center on your Web Portal account.

2<sup>nd</sup> Sight continues to keep this documentation up-to-date with any changes in hardware and software operation.

**Step 1** Once logged-in to the Web Portal, select "Resources" from the menu at the top of the screen

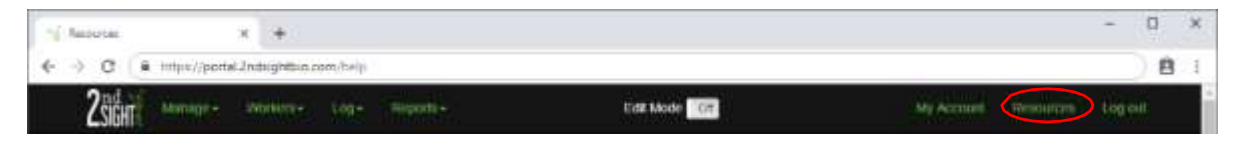

**Step 2** Click the title of the video or document you wish to view.

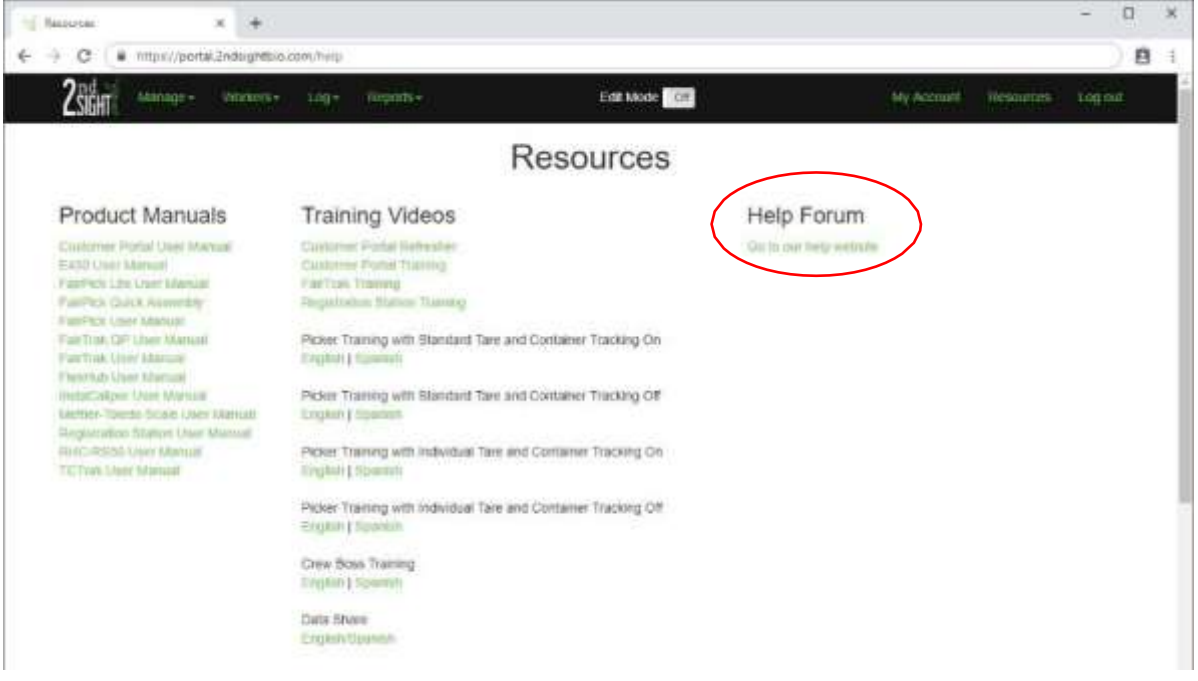

**Step 3** For immediate answers to your questions, use the 2<sup>nd</sup> Sight Help Forum. Click on the Help Forum link, and you'll be directed to [http://help.2ndsightbio.com.](http://help.2ndsightbio.com/)

#### **Step 4** Type questions or topics into the Search bar, then click "Search" to find answers and instructions.

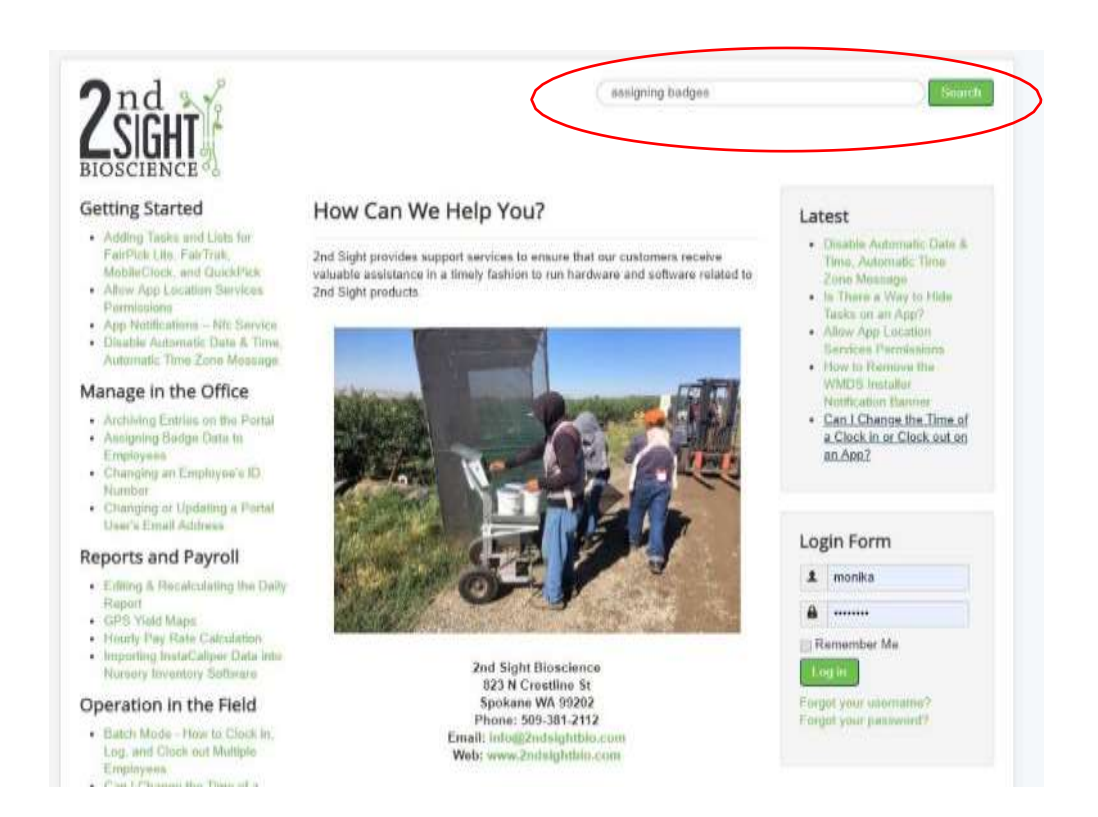
## **MY ACCOUNT**

This feature allows you to edit your own Portal Account information.

**Step 1** Once logged-in to the Web Portal, select "My Account" found on the upper right of the main menu at the top of the screen.

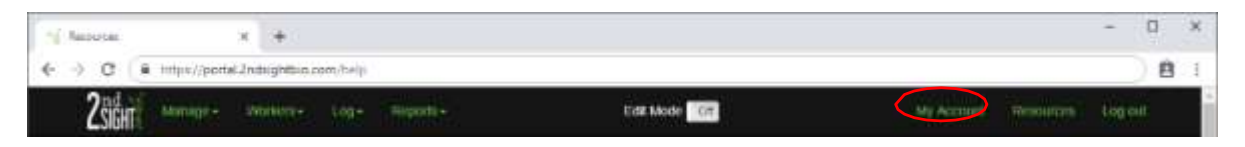

**Step 2** Edit your email address or reset your password. Then click **Save**.

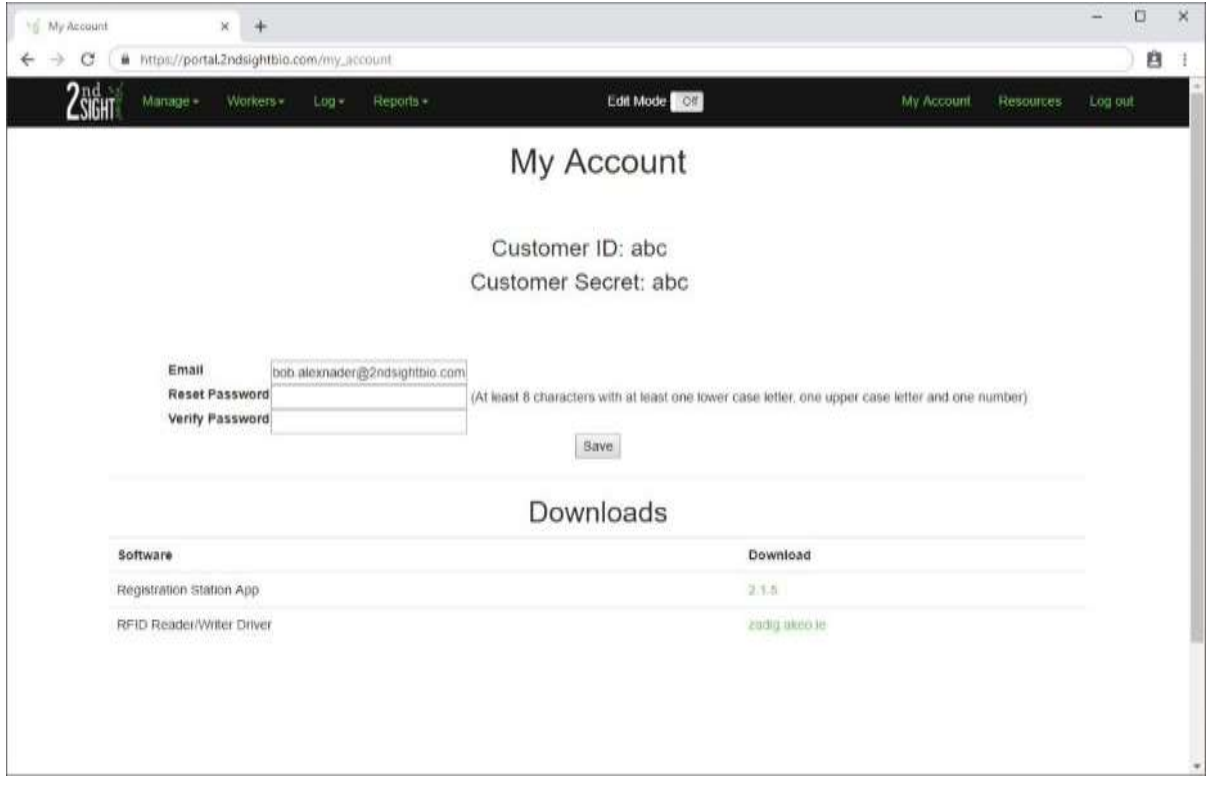

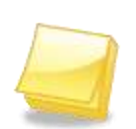

**NOTE: Only Portal Users with ROLE\_ADMIN permissions will see both the Customer ID and Customer Secret on the My Account screen. Both codes can also be found on your Customer Certificate received upon initial purchase of your 2nd Sight product.**

## **LOG OUT**

Log out of the Web Portal when you're finished working. After 15 minutes of inactivity, the Web Portal will log the user out automatically.

Once logged-in to the Web Portal, select Log out from the menu at the top of the screen. You are now logged out.

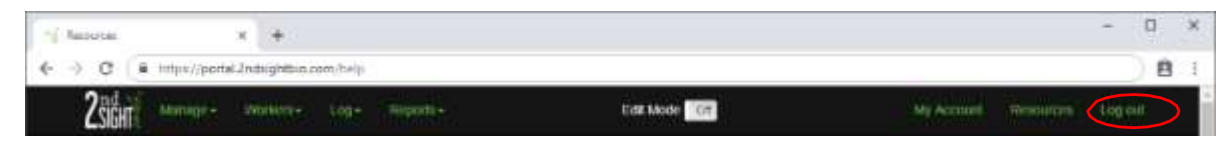